BA01620F/53/RU/02.18 71527157 2018-04-12 01.00.zz (Фирменное ПО прибора)

# Инструкция по эксплуатации Micropilot FMR67 **HART**

Уровнемер микроволновый бесконтактный

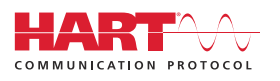

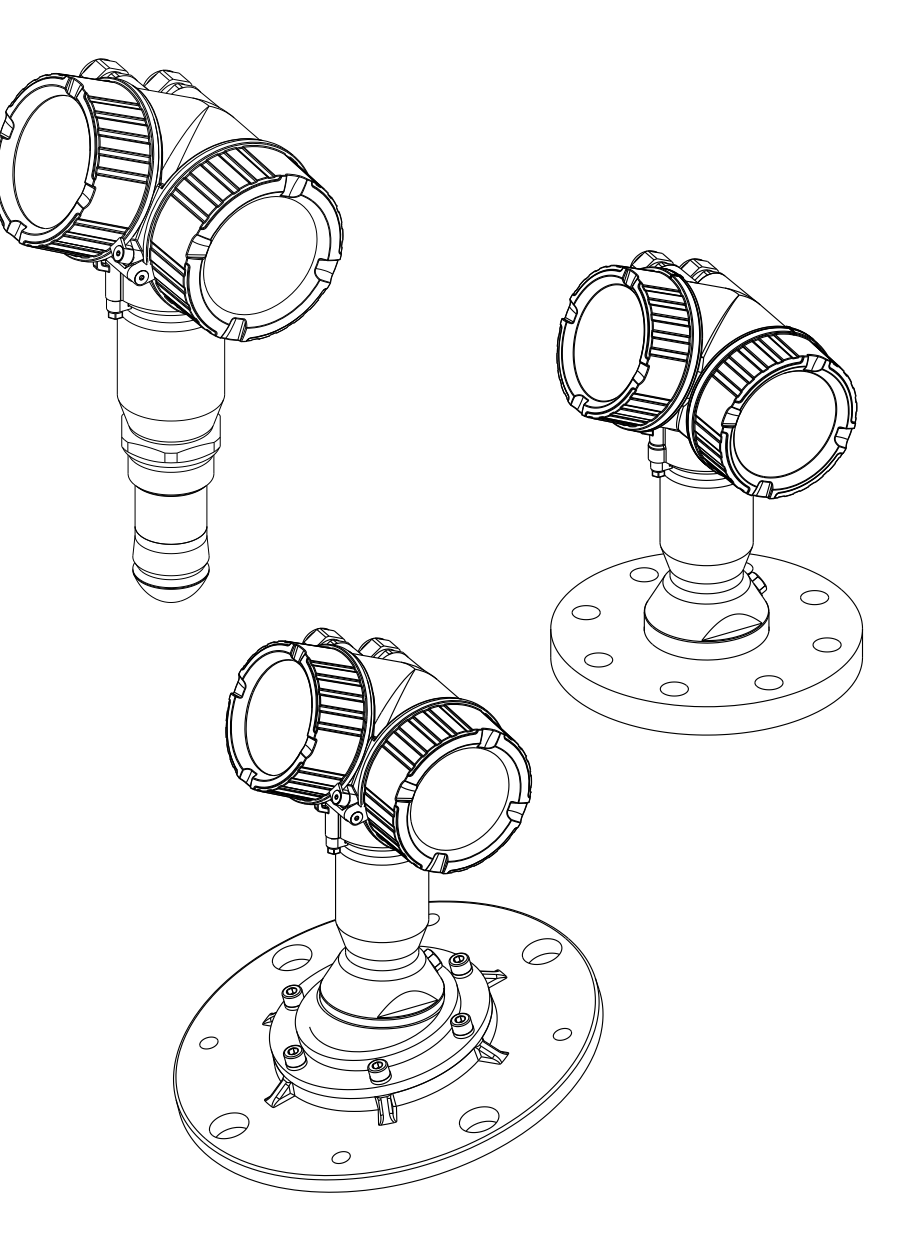

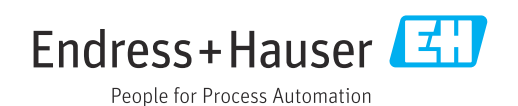

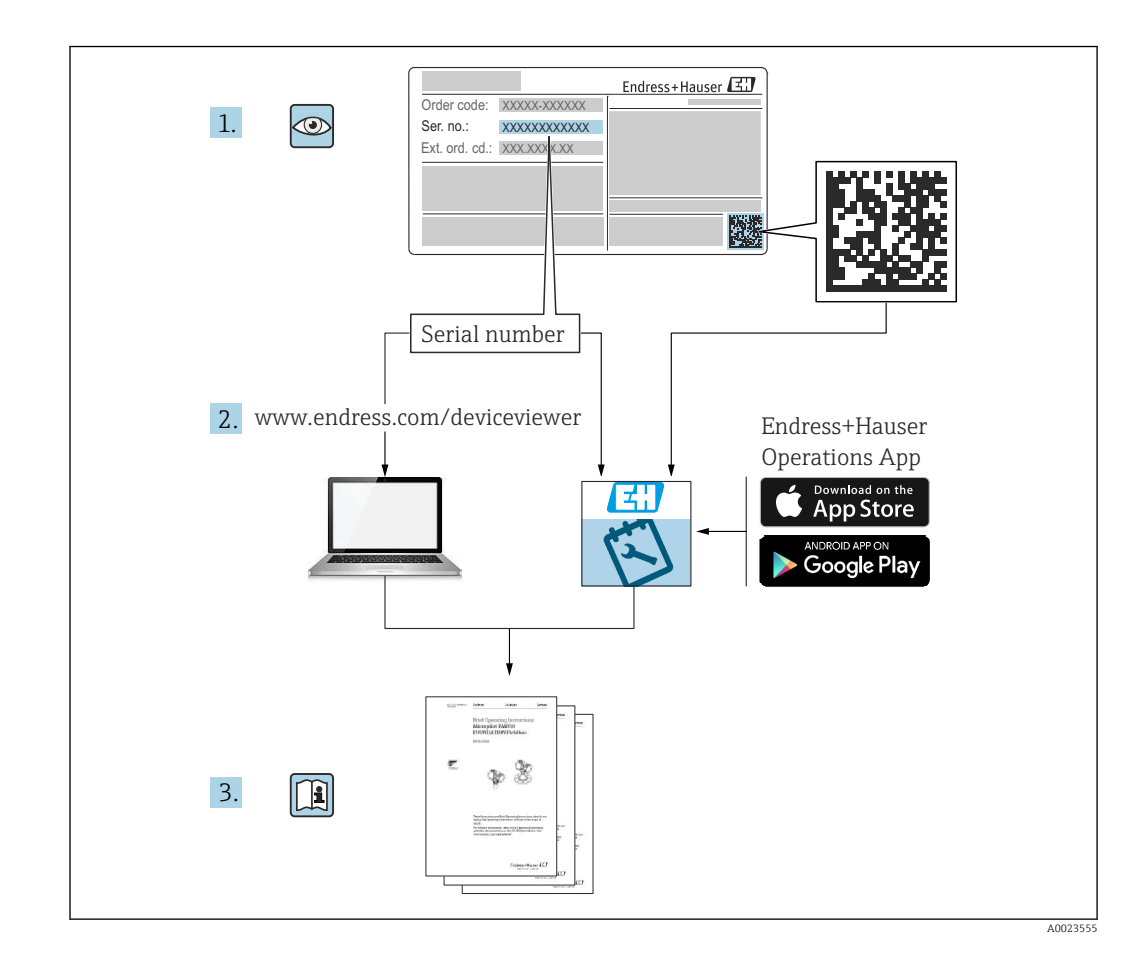

# Содержание

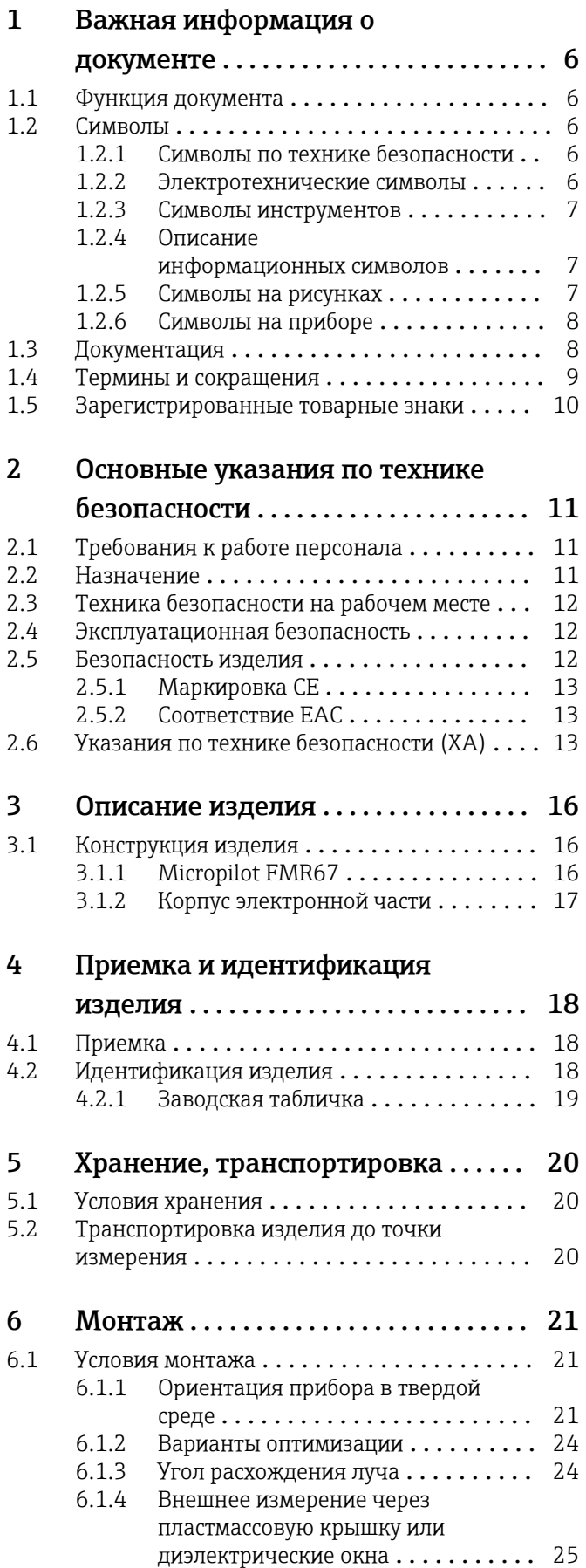

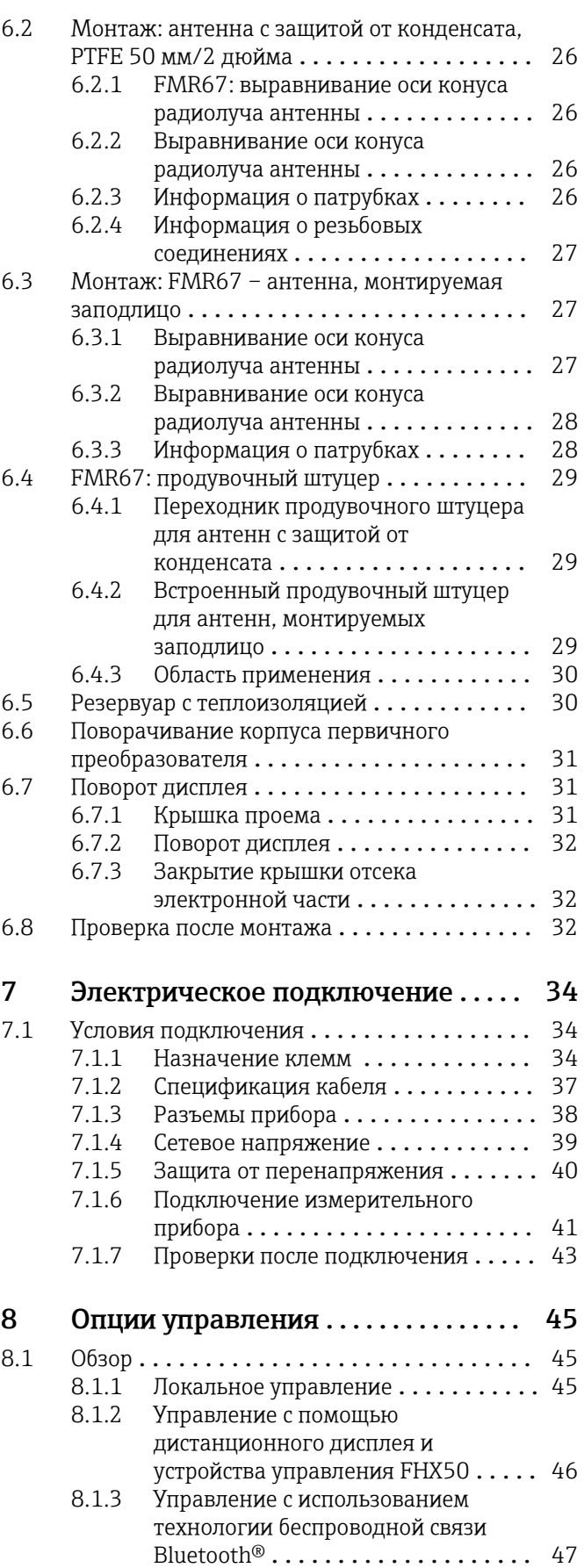

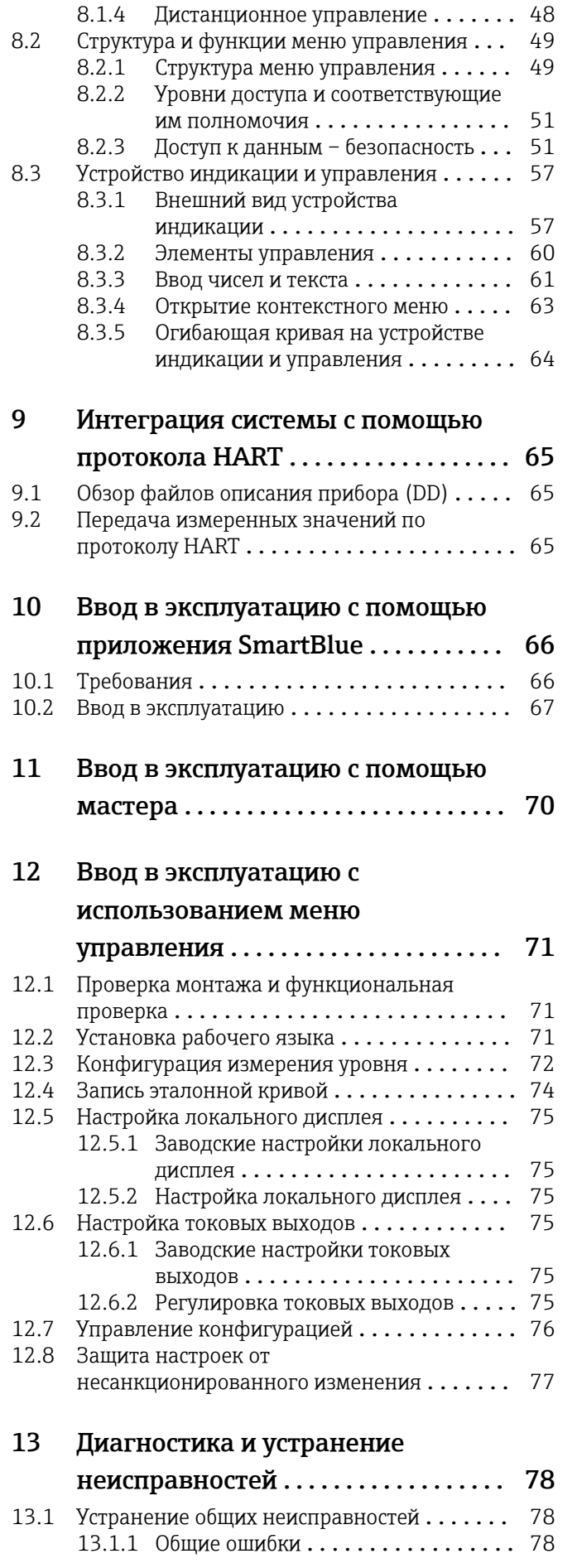

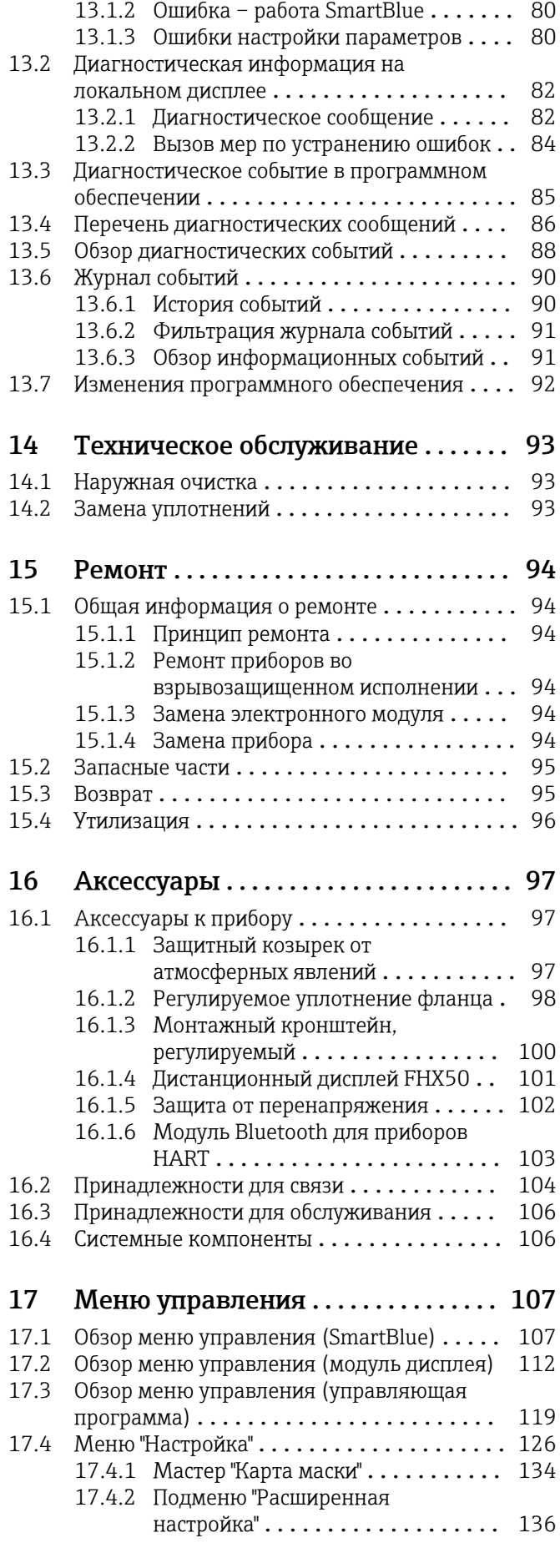

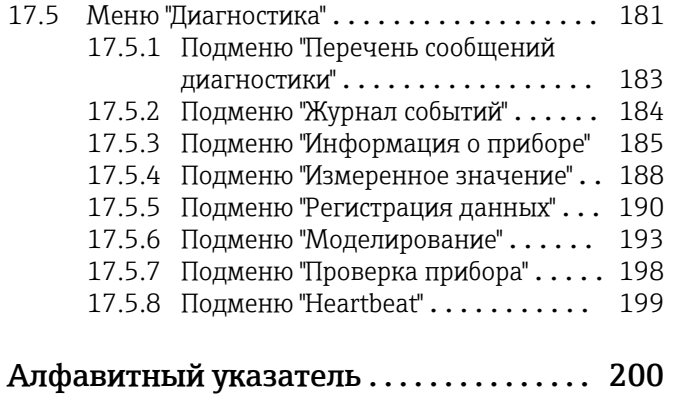

# <span id="page-5-0"></span>1 Важная информация о документе

# 1.1 Функция документа

Это руководство по эксплуатации содержит информацию, необходимую на различных стадиях срока службы прибора: начиная с идентификации, приемки и хранения продукта, его монтажа, подсоединения, ввода в эксплуатацию и завершая устранением неисправностей, сервисным обслуживанием и утилизацией.

# 1.2 Символы

#### 1.2.1 Символы по технике безопасности

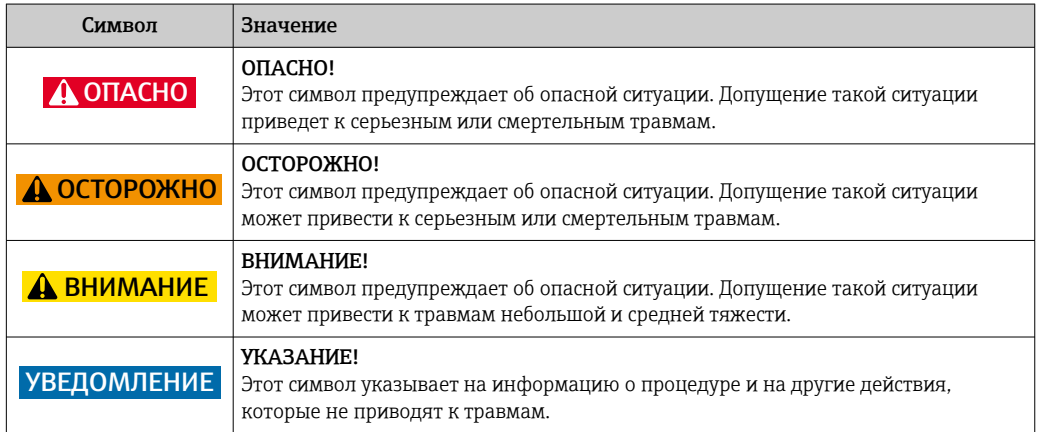

### 1.2.2 Электротехнические символы

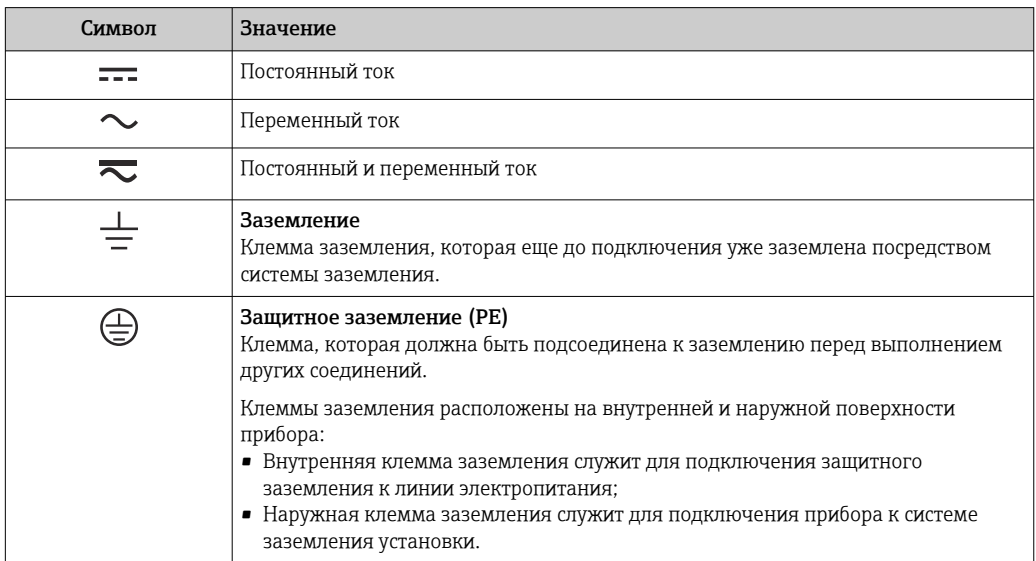

### <span id="page-6-0"></span>1.2.3 Символы инструментов

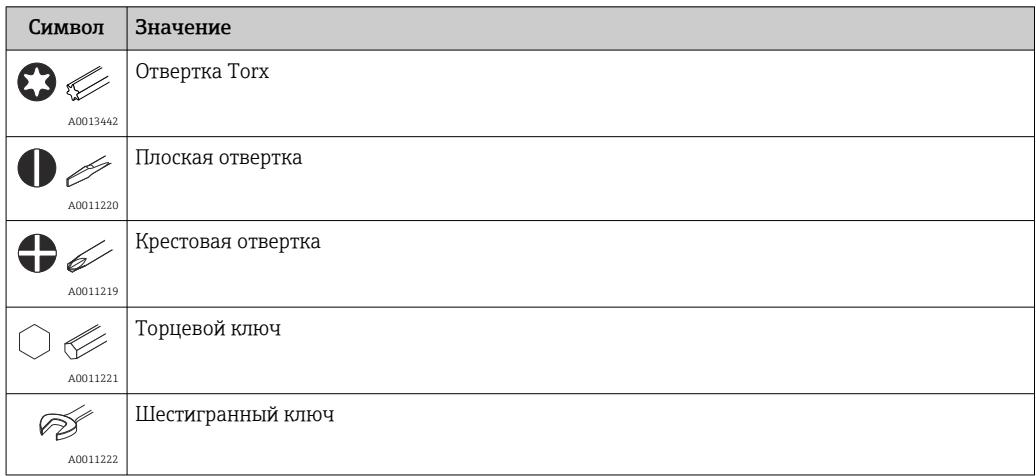

### 1.2.4 Описание информационных символов

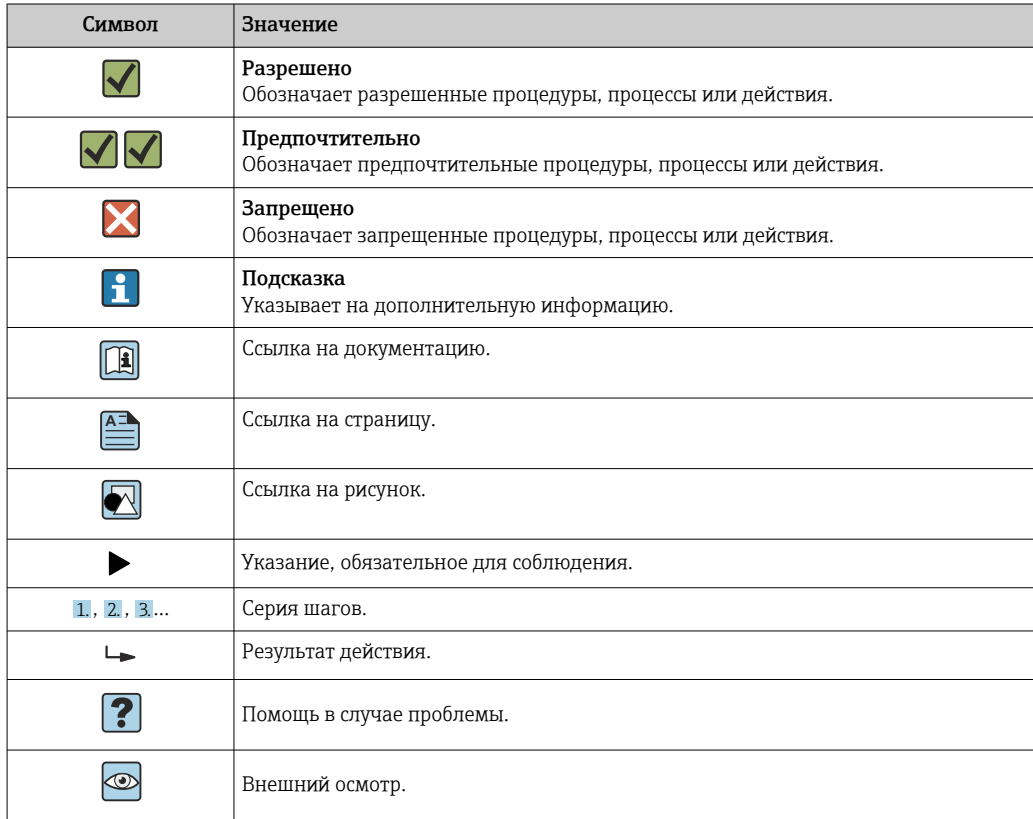

### 1.2.5 Символы на рисунках

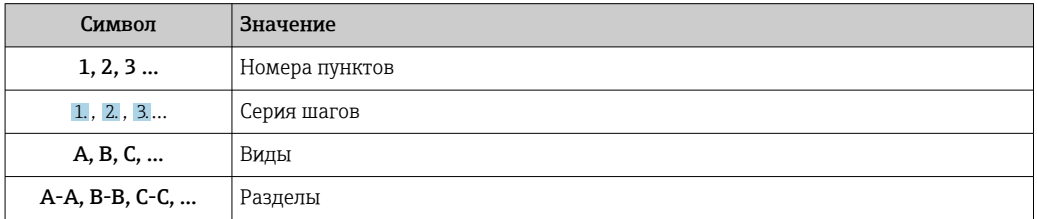

<span id="page-7-0"></span>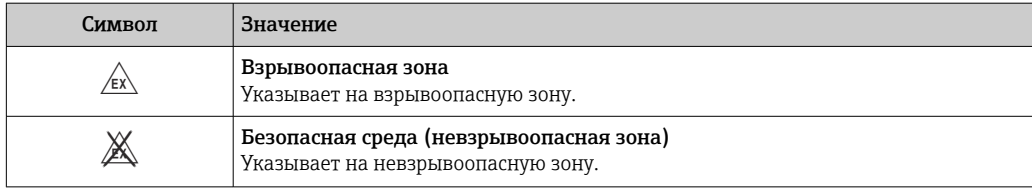

### 1.2.6 Символы на приборе

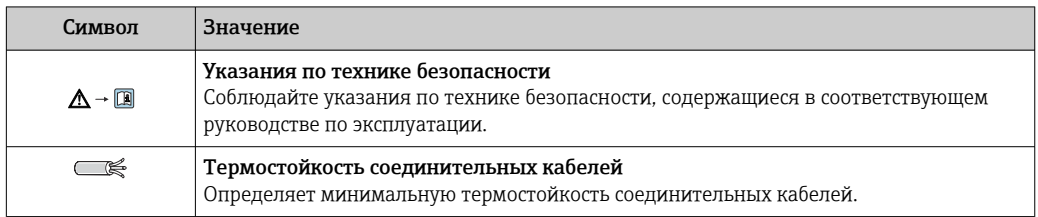

# 1.3 Документация

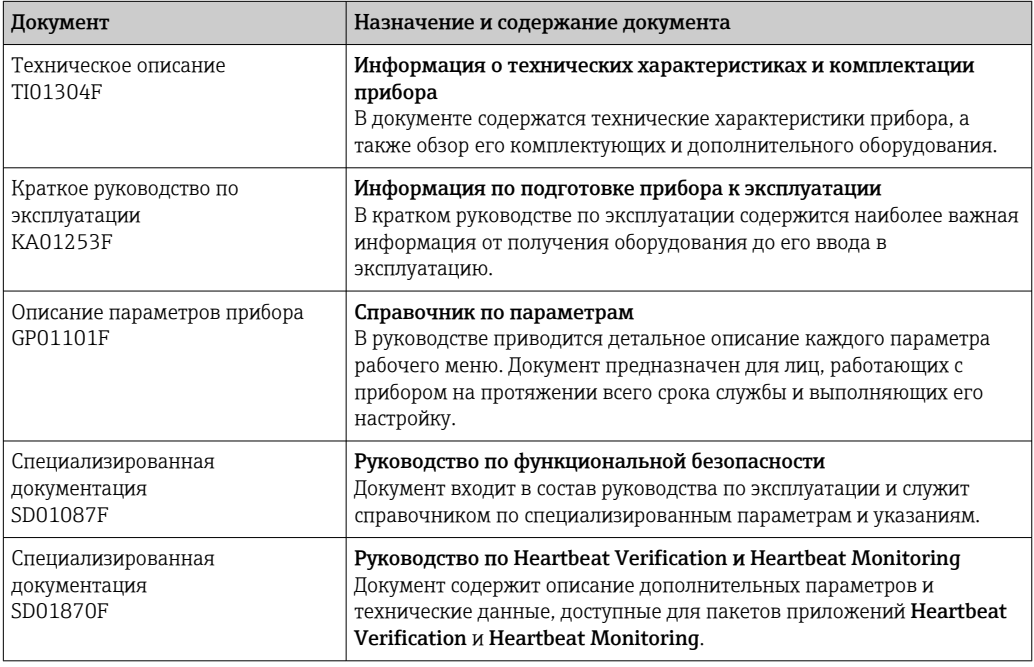

Для получения информации о соответствующей технической документации см. следующие источники:

- *W@M Device Viewer*: введите серийный номер с заводской таблички [\(www.endress.com/deviceviewer](http://www.endress.com/deviceviewer))
- *Endress+Hauser Operations App*: введите серийный номер с заводской таблички или просканируйте двумерный матричный код (QR-код) с заводской таблички.

# <span id="page-8-0"></span>1.4 Термины и сокращения

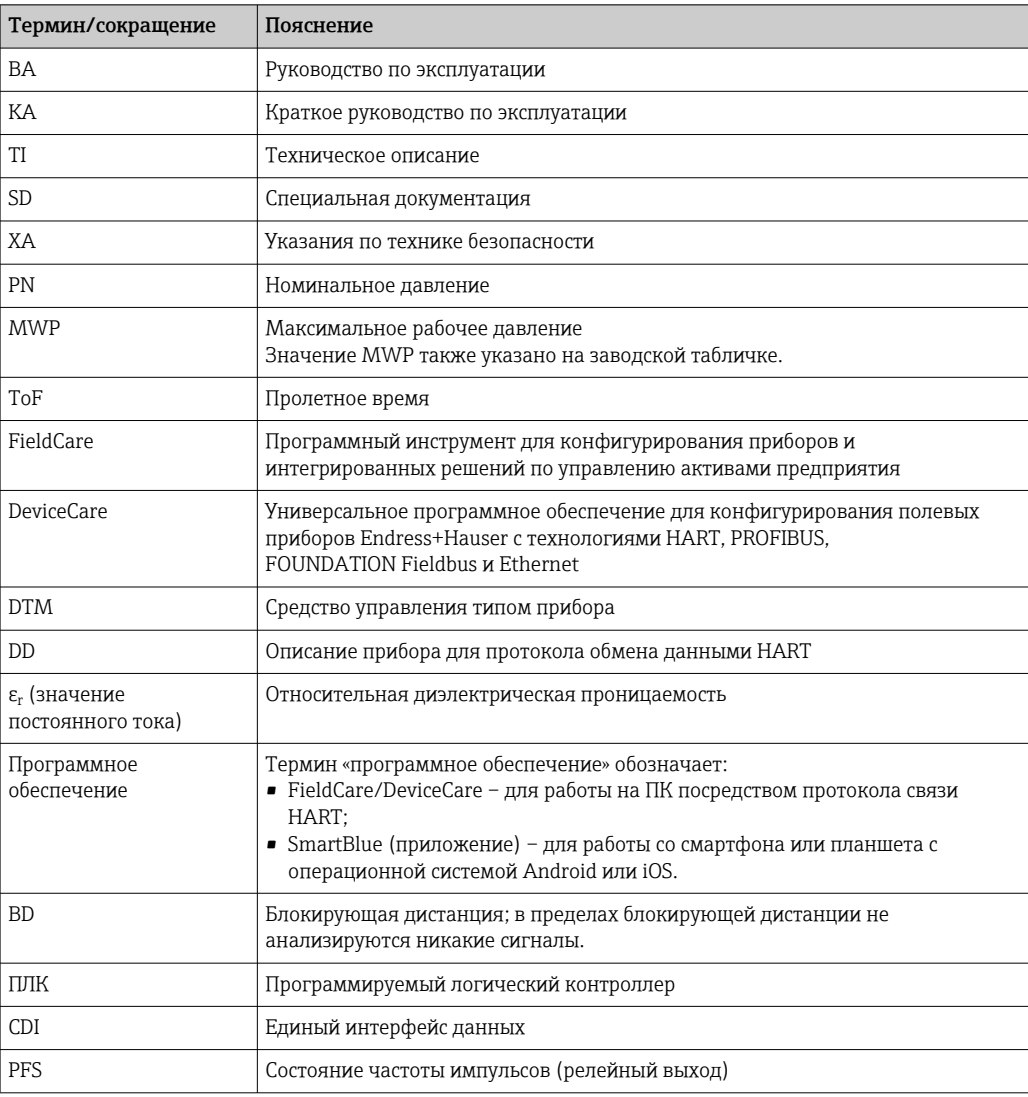

## <span id="page-9-0"></span>1.5 Зарегистрированные товарные знаки

#### HART®

Зарегистрированный товарный знак компании HART Communication Foundation, г. Остин, США.

#### Bluetooth®

Текстовый знак и логотипы Bluetooth® являются зарегистрированными товарными знаками, принадлежащими компании Bluetooth SIG, Inc., и любое использование таких знаков компанией Endress+Hauser осуществляется по лицензии. Другие товарные знаки и торговые наименования принадлежат соответствующим владельцам.

#### Apple®

Apple, логотип Apple, iPhone и iPod touch являются товарными знаками компании Apple Inc., зарегистрированными в США и других странах. App Store – знак обслуживания Apple Inc.

#### Android®

Android, Google Play и логотип Google Play – товарные знаки компании Google Inc.

#### KALREZ®, VITON®

Зарегистрированный товарный знак компании DuPont Performance Elastomers L.L.C., Уилмингтон, США.

#### TEFLON®

Зарегистрированный товарный знак компании E.I. DuPont de Nemours & Co., Уилмингтон, США.

# <span id="page-10-0"></span>2 Основные указания по технике безопасности

# 2.1 Требования к работе персонала

Требования к персоналу, выполняющему монтаж, ввод в эксплуатацию, диагностику и техобслуживание:

- ‣ Обученные квалифицированные специалисты должны иметь соответствующую квалификацию для выполнения конкретных функций и задач.
- ‣ Получить разрешение на выполнение данных работ от руководства предприятия.
- ‣ Ознакомиться с нормами федерального/национального законодательства.
- ‣ Перед началом работы внимательно ознакомиться с инструкциями, представленными в руководстве, с дополнительной документацией, а также с
- сертификатами (в зависимости от цели применения). ‣ Следовать инструкциям и соблюдать основные условия.

Обслуживающий персонал должен соответствовать следующим требованиям:

- ‣ Получить инструктаж и разрешение у руководства предприятия в соответствии с требованиями выполняемой задачи.
- ‣ Следовать инструкциям, представленным в данном руководстве.

# 2.2 Назначение

#### Область применения и рабочая среда

Рассмотренный в настоящем руководстве по эксплуатации измерительный прибор предназначен только для постоянных бесконтактных измерений уровня сыпучих материалов. Поскольку рабочая частота прибора составляет около 80 ГГц, максимальная пиковая мощность излучения – 6,3 мВт, а средняя выходная мощность – 63 мкВт, прибор можно устанавливать снаружи закрытых металлических емкостей (например, над грудами вещества). Эксплуатация не представляет опасности ни для людей, ни для животных.

Принимая во внимание предельные значения, указанные в «Технических характеристиках», и условия, перечисленные в руководствах и дополнительной документации, измерительный прибор может использоваться только для следующих измерений:

- ‣ Измеренные переменные процесса: уровень, расстояние, мощность сигнала
- ‣ Рассчитываемые переменные процесса: объем или масса в сосуде любой формы

Чтобы быть уверенным, что прибор остается в надлежащем состоянии в течение всего времени работы:

- ‣ Используйте измерительный прибор только с теми средами, в отношении которых контактирующие со средой материалы обладают достаточной степенью стойкости.
- ‣ Предельные значения см. в разделе «Технические характеристики».

#### Использование не по назначению

Изготовитель не несет ответственности за повреждения, вызванные неправильным использованием или использованием прибора не по назначению.

Проверка на коррозионную стойкость:

‣ сведения о специальных жидкостях, в том числе жидкостях для очистки: специалисты Endress+Hauser готовы предоставить всю необходимую информацию, касающуюся устойчивости к коррозии материалов, находящихся в контакте с жидкостями, но не несут какой-либо ответственности, и не предоставляют каких бы то ни было гарантий.

#### Остаточные риски

За счет теплопередачи от выполняемого процесса, а также вследствие рассеивания мощности электронных компонентов корпус электронной части и встроенные

<span id="page-11-0"></span>компоненты (например модуль дисплея, главный электронный модуль и электронный модуль ввода/вывода) могут нагреться до 80 °C (176 °F). Во время работы датчик может нагреваться до температуры, близкой к температуре среды.

Опасность ожогов при соприкосновении с поверхностями!

‣ При работе с жидкостями с повышенной температурой обеспечьте защиту от возможного контакта для предотвращения ожогов.

# 2.3 Техника безопасности на рабочем месте

При работе с прибором:

‣ в соответствии с федеральным/национальным законодательством персонал должен использовать средства индивидуальной защиты.

## 2.4 Эксплуатационная безопасность

Опасность травмирования!

- ‣ Эксплуатация прибора должна осуществляться, только если он находится в надлежащем техническом состоянии и работает безотказно.
- ‣ Ответственность за работу прибора без помех несет оператор.

#### Модификация прибора

Несанкционированные модификации прибора запрещены и могут привести к возникновению непредвиденной опасной ситуации.

‣ Если, несмотря на это, необходима модификация, проконсультируйтесь с производителем.

#### Ремонт

Чтобы обеспечить продолжительную надежную и безопасную работу,

- ‣ Выполняйте ремонт прибора, только если он прямо разрешен.
- ‣ Ознакомьтесь с федеральным/национальным законодательством, касающимся ремонта электрического прибора.
- ‣ Используйте только оригинальные запасные части и аксессуары, выпускаемые производителем.

#### Взрывоопасные зоны

Чтобы избежать опасности травмирования персонала и повреждения оборудования при использовании прибора в опасной зоне (например, защита от взрыва, безопасность герметичного сосуда):

- ‣ Основываясь на данных паспортной таблички, проверьте, разрешено ли использовать прибор в опасной зоне.
- ‣ Изучите спецификации, приведенные в отдельной дополнительной документации, которая является неотъемлемой частью настоящего руководства по эксплуатации.

### 2.5 Безопасность изделия

Данный измерительный прибор разработан в соответствии с современными требованиями к безопасной работе, прошел испытания и поставляется с завода в безопасном для эксплуатации состоянии. Он отвечает основным стандартам безопасности и требованиям законодательства.

#### УВЕДОМЛЕНИЕ

#### Потеря степени защиты из-за открывания прибора во влажной среде

‣ Если открыть прибор во влажной среде, степень защиты, указанная на заводской табличке, становится недействительной. Это также может отрицательно сказаться на эксплуатационной безопасности прибора.

### <span id="page-12-0"></span>2.5.1 Маркировка CE

Измерительная система соответствует юридическим требованиям применимых директив ЕС. Эти директивы и действующие стандарты перечислены в заявлении о соответствии ЕС.

Endress+Hauser подтверждает успешное испытание прибора нанесением маркировки СЕ.

### 2.5.2 Соответствие EAC

Измерительная система соответствует юридическим требованиям применимых директив EAC. Эти директивы и действующие стандарты перечислены в заявлении о соответствии EAC.

Endress+Hauser подтверждает успешное испытание прибора нанесением маркировки EAC.

# 2.6 Указания по технике безопасности (XA)

В зависимости от сертификата к прибору применяются следующие указания по технике безопасности (XA). Они входят в состав руководства по эксплуатации.

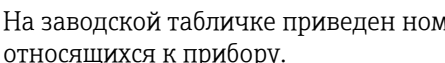

На заводской табличке приведен номер указаний по технике безопасности (XA),  $\boxed{2}$ относящихся к прибору.

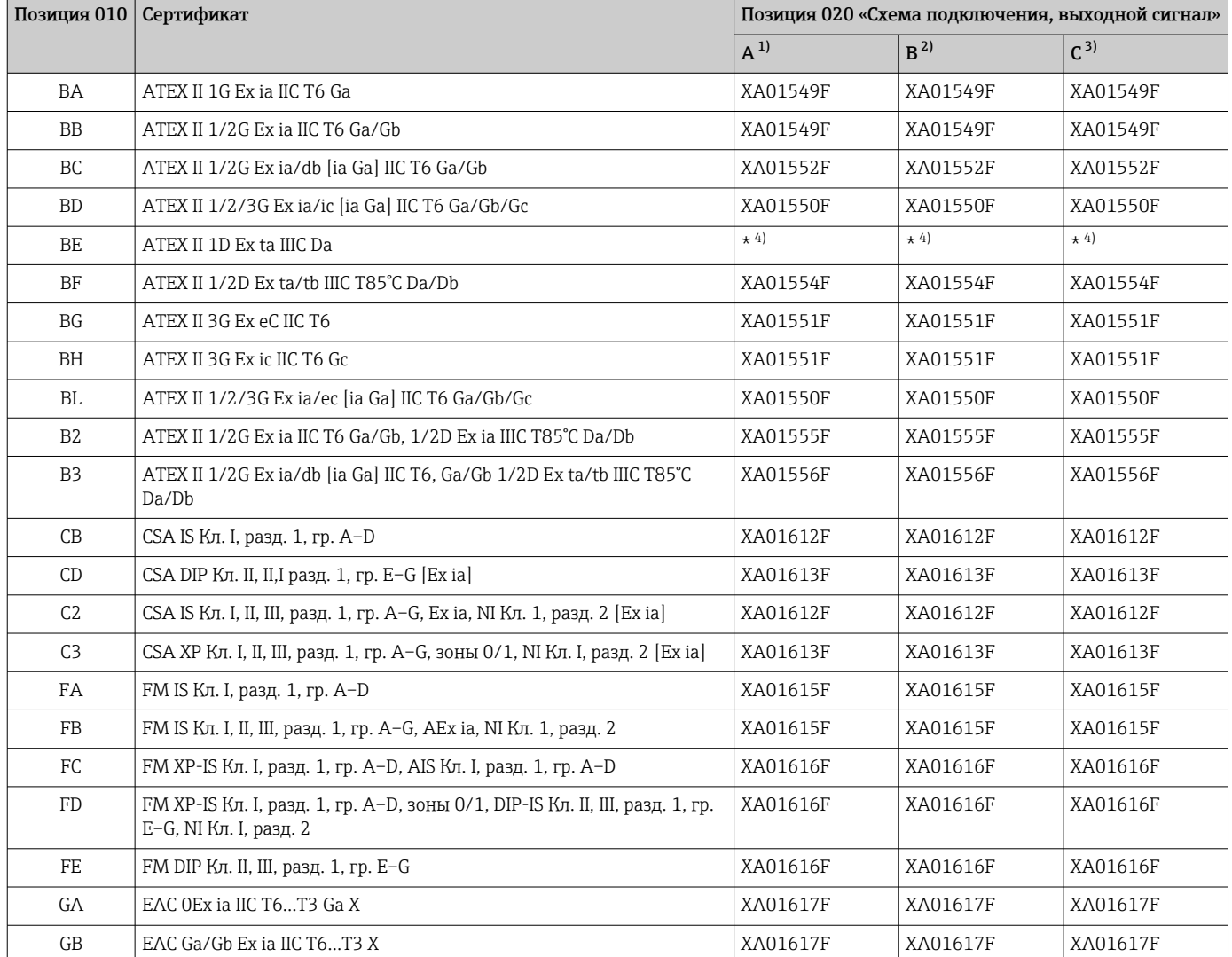

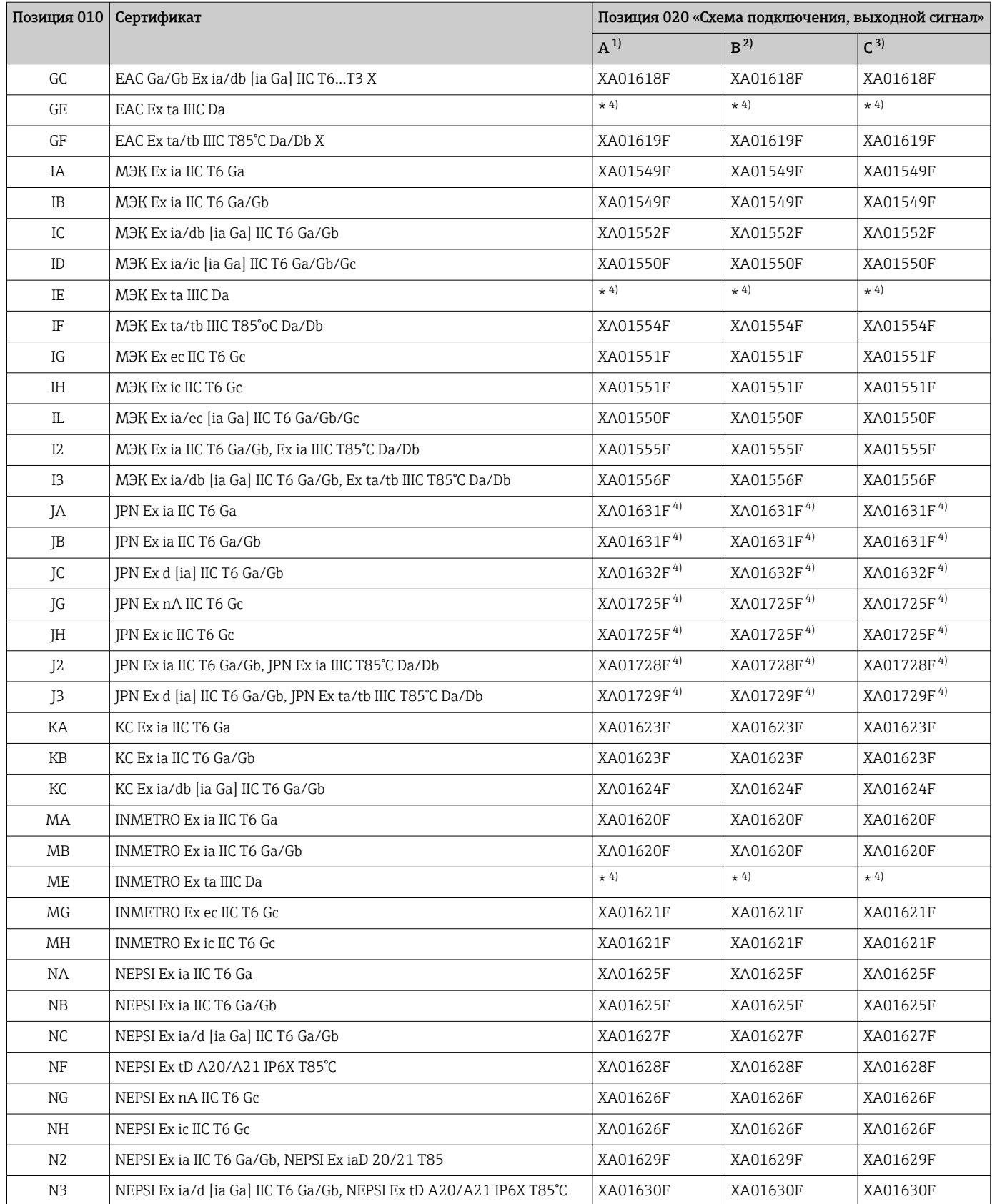

<span id="page-14-0"></span>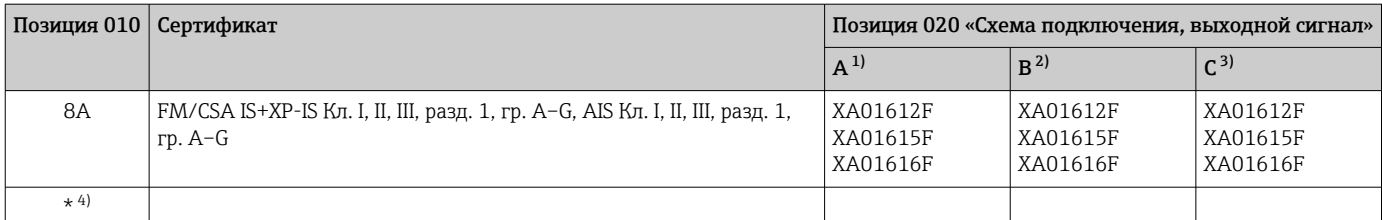

1) 2-проводное подключение; 4–20 мА HART.

2) 2-проводное подключение; 4–20 мА HART, релейный выход.

3) 2-проводное подключение; 4–20 мА HART, 4–20 мА.

4) В подготовке.

# <span id="page-15-0"></span>3 Описание изделия

# 3.1 Конструкция изделия

### 3.1.1 Micropilot FMR67

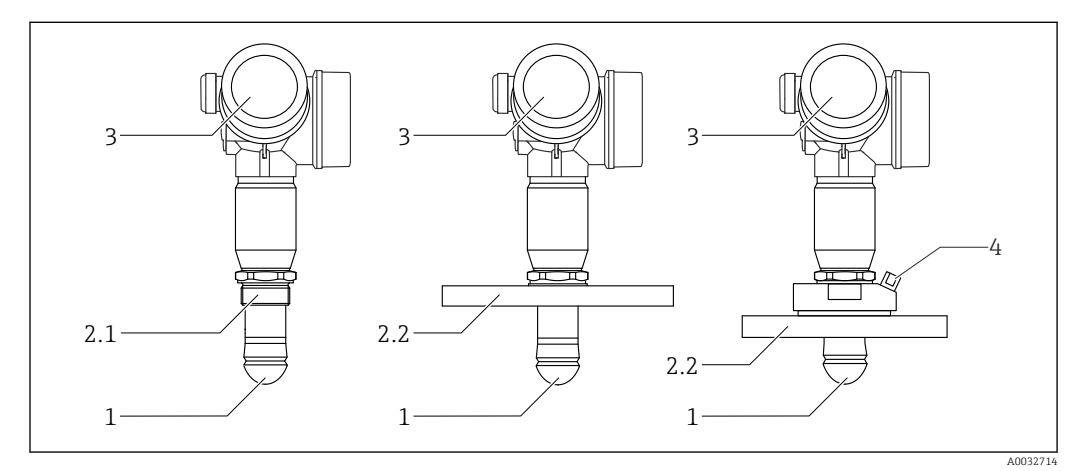

 *1 Конструкция Micropilot FMR67*

- *1 Антенна PTFE с защитой от конденсата*
- *2.1 Присоединение к процессу (резьба)*
- *2.2 Присоединение к процессу (фланец)*
- *3 Корпус электронной части 4 Продувочный штуцер*

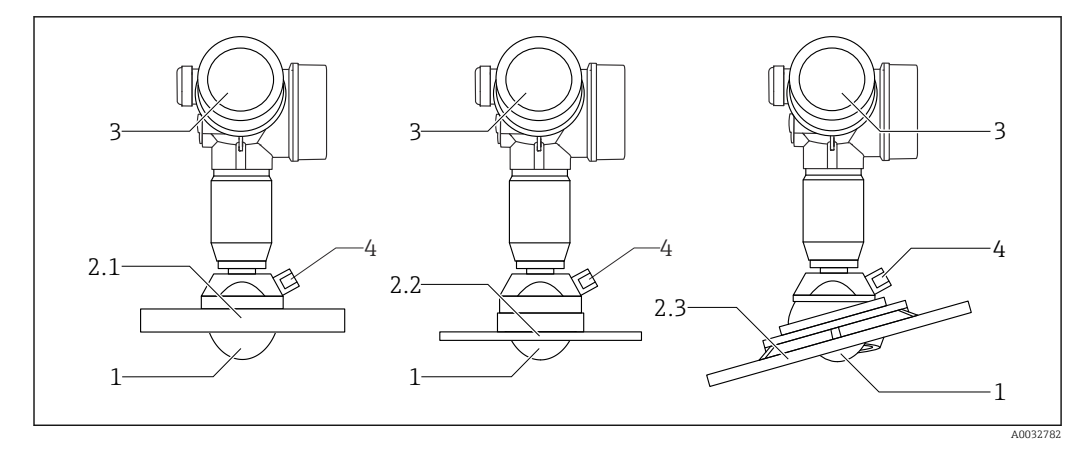

- *2 Конструкция Micropilot FMR67*
- *1 Антенна PTFE*
- *2.1 Присоединение к процессу (фланец)*
- *2.2 Присоединение к процессу (фланец UNI)*
- *2.3 Присоединение к процессу (фланец с установочным приспособлением)*
- *3 Корпус электронной части*
- *4 Продувочный штуцер*

### <span id="page-16-0"></span>3.1.2 Корпус электронной части

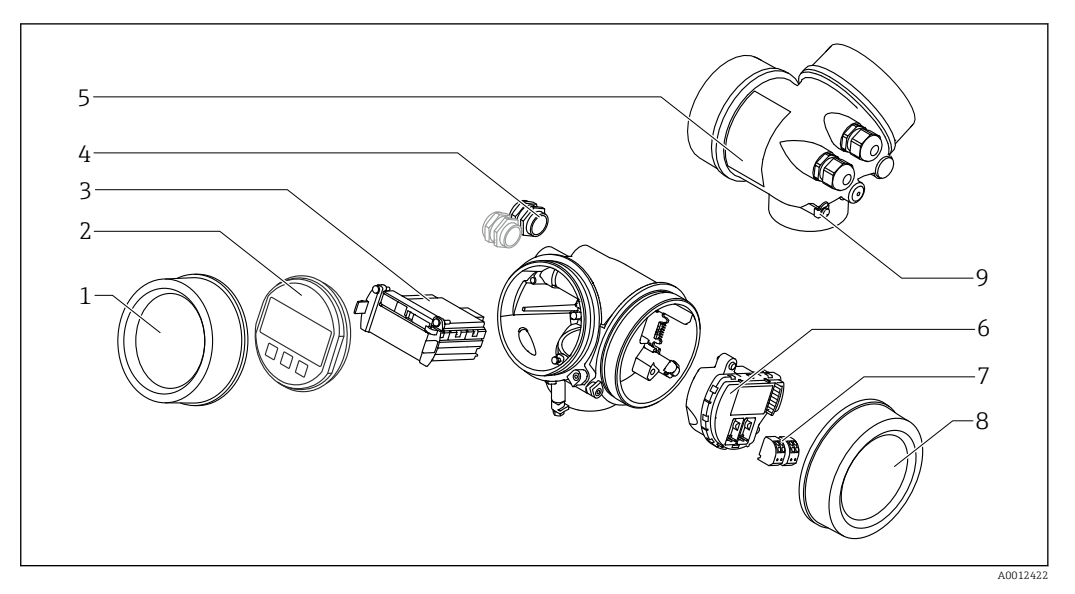

- *3 Конструкция корпуса электронной части*
- *Крышка отсека электронной части*
- 
- *Дисплей Главный электронный модуль*
- *Кабельное уплотнение (1 или 2 в зависимости от исполнения прибора)*
	- *Заводская табличка*
	- *Электронный модуль ввода/вывода*
	- *Клеммы (пружинные штепсельные клеммы)*
	- *Крышка клеммного отсека*
	- *Клемма заземления*

# <span id="page-17-0"></span>4 Приемка и идентификация изделия

# 4.1 Приемка

При приемке прибора проверьте следующее:

- Соответствуют ли коды заказа, указанные в накладной, кодам на заводской табличке прибора?
- Не поврежден ли прибор?
- Совпадают ли данные на заводской табличке прибора с данными заказа в транспортной накладной?
- Если требуется (см. заводскую табличку): есть ли указания по технике безопасности (XA)?

Если какое-либо из этих условий не выполнено, обратитесь к своему дилеру  $\boxed{4}$ Endress+Hauser.

# 4.2 Идентификация изделия

Для идентификации измерительного прибора доступны следующие варианты: • Данные на заводской табличке;

- Расширенный код заказа с расшифровкой функций и характеристик прибора в накладной;
- Ввод серийного номера с заводской таблички в *W@M Device Viewer* [\(www.endress.com/deviceviewer](http://www.endress.com/deviceviewer)): отобразится вся информация об измерительном приборе;
- Ввод серийного номера с заводской таблички в *Endress+Hauser Operations App* или сканирование двумерного матричного кода (QR-кода) на заводской табличке с помощью *Endress+Hauser Operations App*: отобразится вся информация об измерительном приборе.

Для получения информации о соответствующей технической документации см. следующие источники:

- *W@M Device Viewer*: введите серийный номер с заводской таблички [\(www.endress.com/deviceviewer](http://www.endress.com/deviceviewer));
- *Endress+Hauser Operations App*: введите серийный номер с заводской таблички или просканируйте двумерный матричный код (QR-код) с заводской таблички.

#### 4.2.1 Заводская табличка

<span id="page-18-0"></span>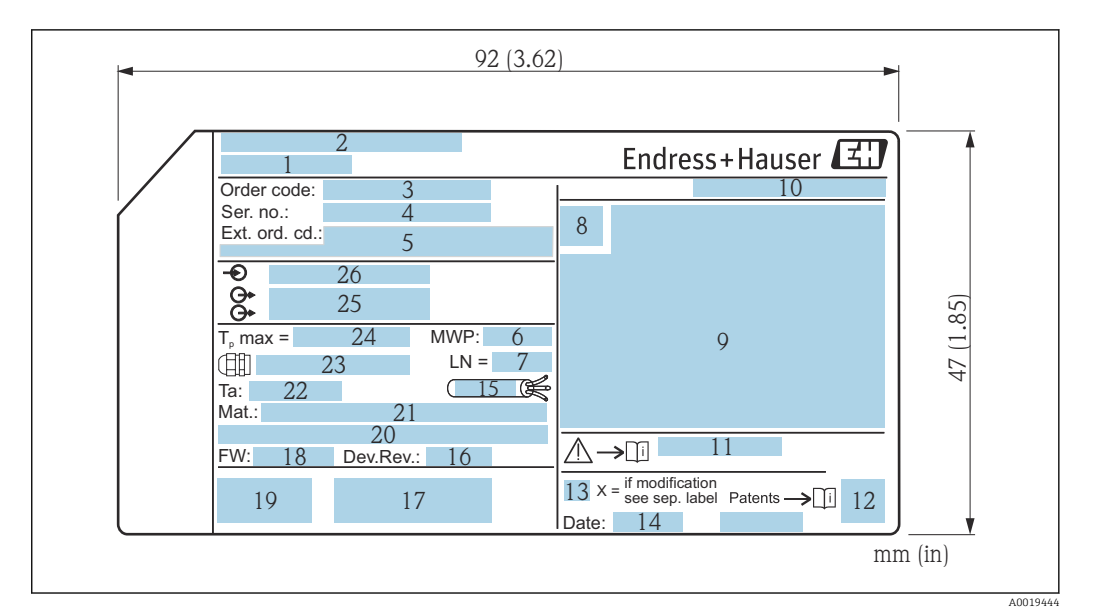

 *4 Заводская табличка Micropilot*

- *Наименование прибора*
- *Адрес изготовителя*
- *Код заказа*
- *Серийный номер (Ser. no.)*
- *Расширенный код заказа (Ext. ord. cd.)*
- *Рабочее давление*
- *Базовая длина антенны*
- *Символ сертификата*
- *Данные сертификатов*
- *Степень защиты: например, IP, NEMA*
- *Номер документа с указаниями по технике безопасности: например, XA, ZD, ZE*
- *Двумерный матричный код (QR-код)*
- *Отметка о модификации*
- *Дата изготовления: год-месяц*
- *Термостойкость кабеля*
- *Исполнение прибора (Dev.Rev.)*
- *Дополнительная информация об исполнении прибора (сертификаты, протокол связи)*
- *Версия программно-аппаратного обеспечения (FW)*
- *Маркировка CE, C-Tick*
- *Profibus PA: версия профиля; FOUNDATION Fieldbus: ID прибора*
- *Материалы, находящиеся в контакте с процессом*
- *Разрешенная температура окружающей среды (T<sup>a</sup> )*
- *Размер резьбы кабельного уплотнения*
- *Максимальная температура процесса*
- *Сигнальные выходы*
- *Сетевое напряжение*

На заводской табличке указывается не более 33 символов расширенного кода заказа. Если расширенный код заказа содержит еще символы, то их невозможно указать.

Тем не менее, полный расширенный код заказа можно просмотреть в меню управления прибора: параметр Расширенный заказной код 1 до 3.

# <span id="page-19-0"></span>5 Хранение, транспортировка

## 5.1 Условия хранения

- Допустимая температура хранения:  $-40$  до  $+80$  °C ( $-40$  до  $+176$  °F)
- Используйте оригинальную упаковку.

# 5.2 Транспортировка изделия до точки измерения

#### УВЕДОМЛЕНИЕ

Корпус или датчик могут получить повреждения или оторваться. Опасность травмирования!

- ‣ Транспортируйте прибор до точки измерения в оригинальной упаковке или держа за технологическое соединение.
- ‣ Всегда закрепляйте подъемное оборудование (стропы, проушины и т. п.) за технологическое соединение и никогда не поднимайте прибор за корпус или датчик. Обращайте внимание на расположение центра тяжести прибора, чтобы прибор не наклонялся и не мог неожиданно соскользнуть.
- ‣ Выполняйте указания по технике безопасности и транспортировке приборов массой свыше 18 кг (39,6 фнт) (IEC61010).

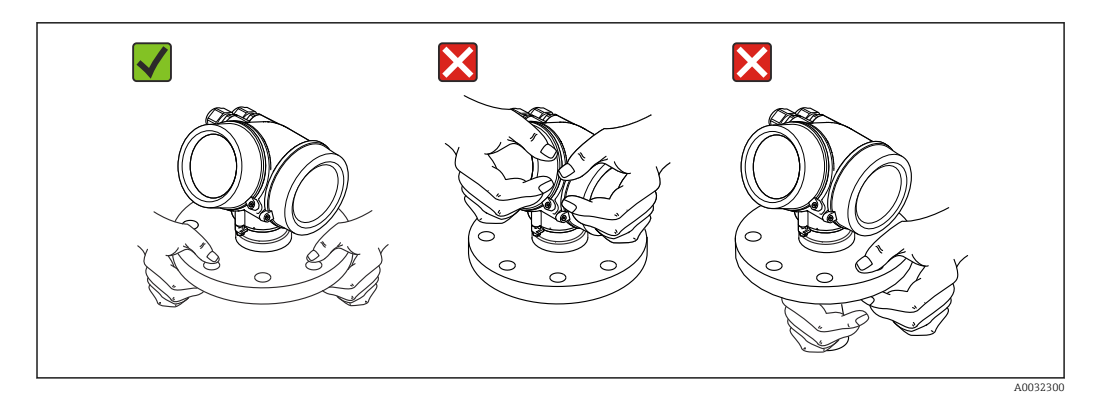

# <span id="page-20-0"></span>6 Монтаж

# 6.1 Условия монтажа

### 6.1.1 Ориентация прибора в твердой среде

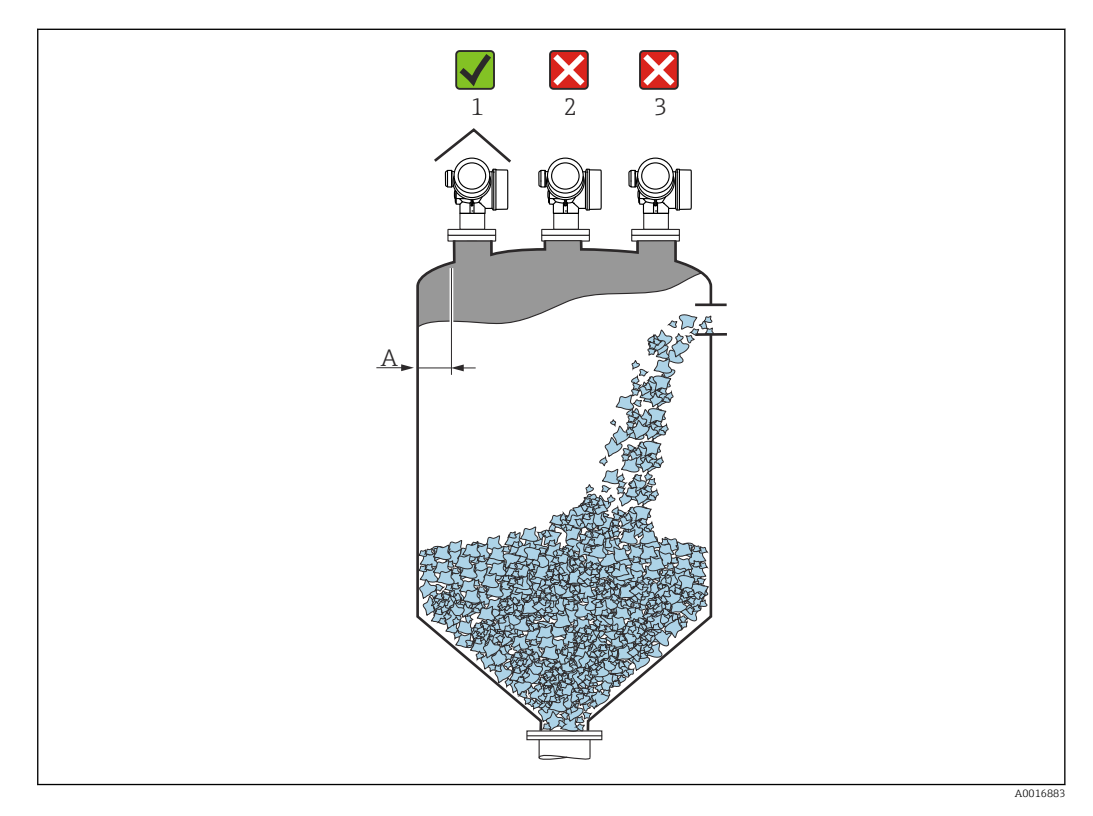

- Рекомендуемое расстояние **A** от стены до внешнего края патрубка: ~ 1/6 диаметра резервуара. Однако ни при каких обстоятельствах прибор не должен устанавливаться на расстоянии меньше 20 см (7,87 дюйм) от стенки резервуара. Если стенка резервуара неровная (гофрированное железо, сварные швы, сочленения и т. п.), то расстояние до стенки должно быть максимально возможным. При необходимости используйте установочное приспособление для предотвращения интерференционных отражений от стенки резервуара  $\rightarrow \blacksquare$  27.
- Не устанавливайте прибор в центре (2): помехи могут заглушить сигнал.
- Не устанавливайте прибор над потоком загружаемой среды (3).
- Рекомендуется прикрывать прибор козырьком (1) для защиты преобразователя от прямых солнечных лучей или осадков.
- В условиях сильной запыленности встроенный продувочный штуцер позволяет предотвратить засорение антенны .

#### Внутренние устройства резервуара

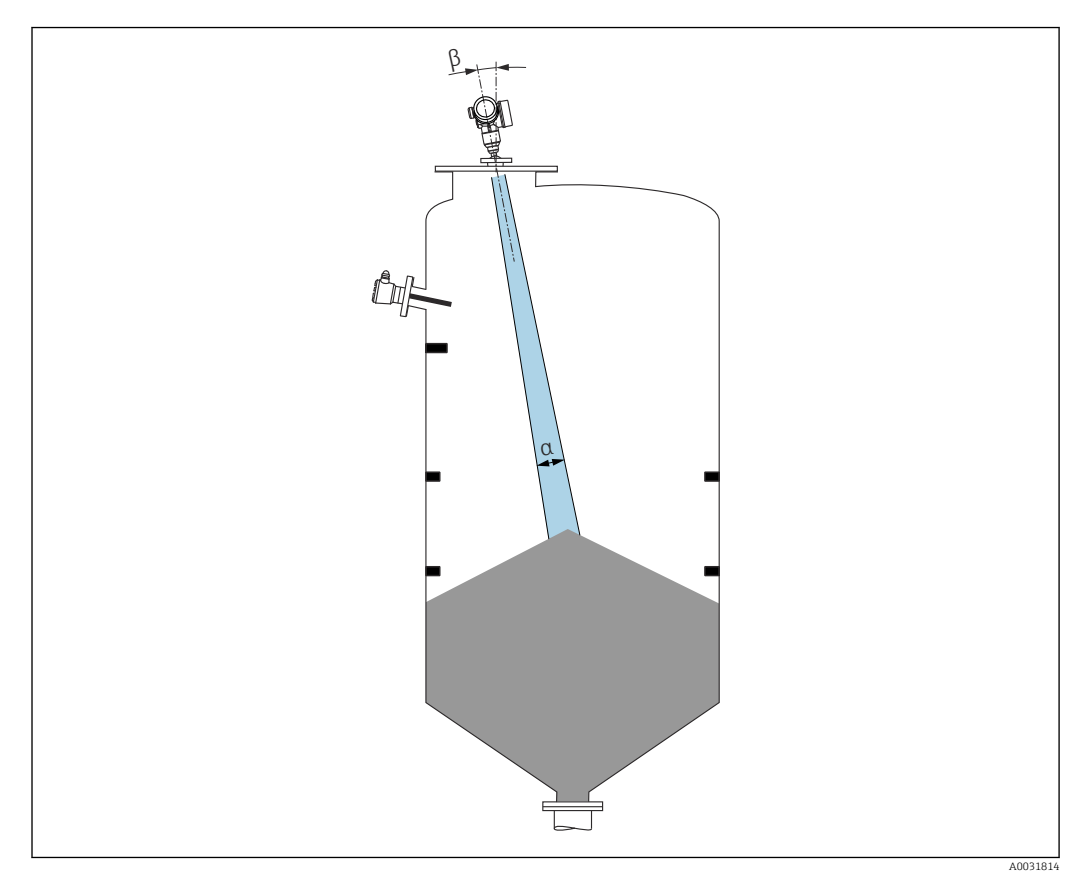

Избегайте установки внутренних устройств (датчиков предельного уровня, датчиков температуры, стержней и т. п.) в зоне действия сигнального луча. Учитывайте угол расхождения луча .

#### Предотвращение эхо-помех

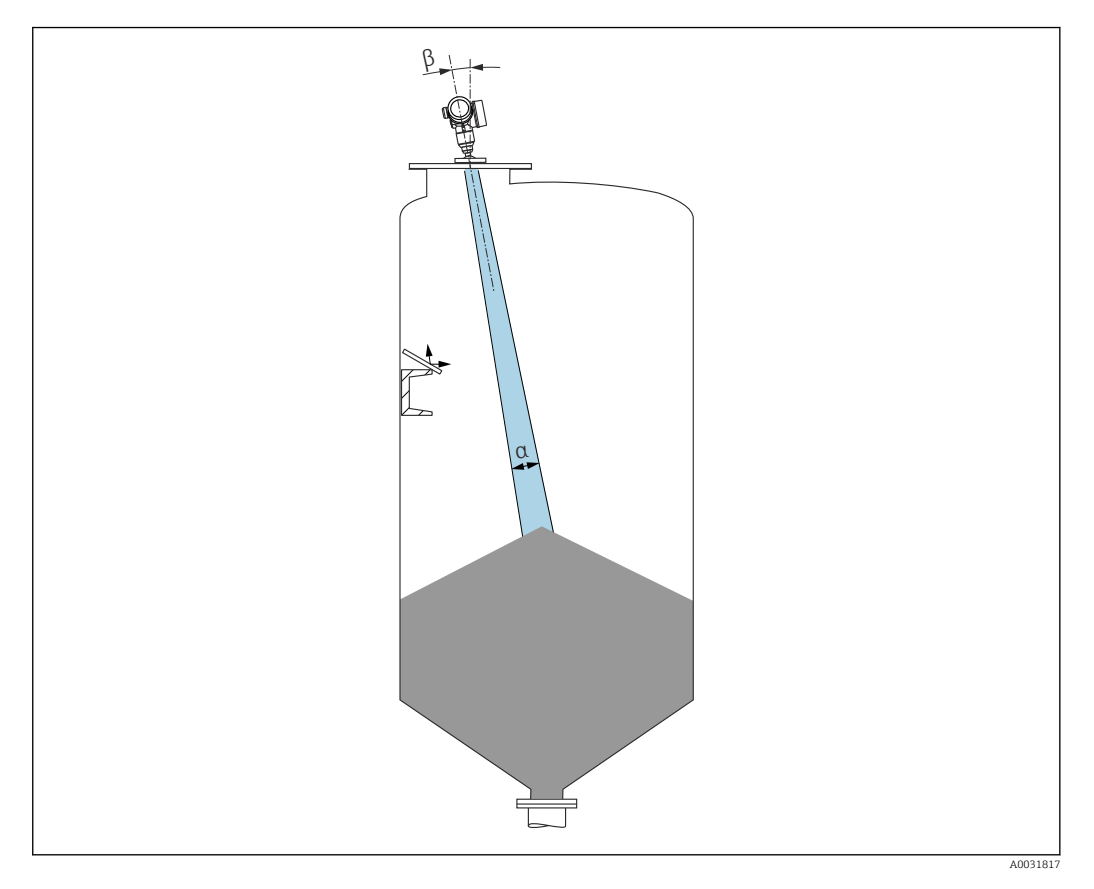

Установленные под углом металлические отражатели для рассеивания сигнального луча способствуют предотвращению эхо-помех.

#### <span id="page-23-0"></span>6.1.2 Варианты оптимизации

• Размеры антенны:

Чем больше антенна, тем меньше угол расхождения луча α и слабее эхо-помехи  $\rightarrow$   $\triangleq$  24.

• Сканирование помех:

Процесс измерения можно оптимизировать путем электронного подавления эхопомех.

См. также параметр Подтвердить расстояние.

- Регулируемое уплотнение фланца для FMR67: Регулируемые уплотнения фланца размеров от DN80 до DN150 (от 3 до 6 дюймов) выпускаются для моделей FMR67 с антеннами с защитой от конденсата <sup>1)</sup>. Их можно использовать для выравнивания прибора на поверхности среды. Максимальный угол выравнивания: 8 град. Как сделать заказ:
	- Заказать с прибором $^{2)}$ .
	- Заказать как дополнительную принадлежность:  $\rightarrow$   $\blacksquare$  98.
- Установочное приспособление для FMR67:

Фланцы размерами от 4 дюймов (DN100) по отдельному заказу могут поставляться с установочным приспособлением 3). Они позволяют выполнить оптимальное выравнивание датчика в соответствии с условиями эксплуатации в резервуаре для предотвращения интерференционных отражений. Максимальный угол равен ±15 град.

Целью выравнивания датчика, в первую очередь, является:

- Предотвращение образования эхо-помех;
- Увеличение максимального диапазона измерений в резервуарах с коническим выпуском.

# 6.1.3 Угол расхождения луча

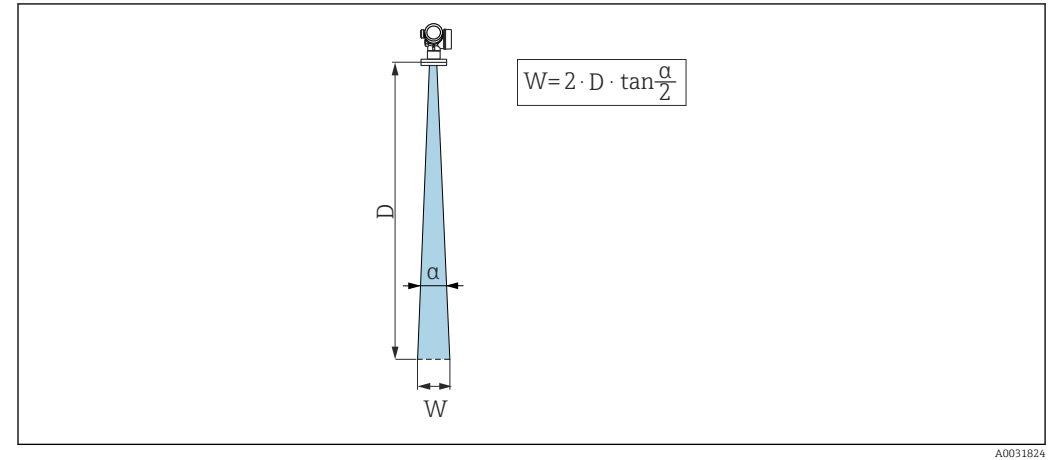

 *5 Взаимосвязь между углом расхождения луча α, расстоянием D и диаметром луча W*

Угол расхождения луча определяется зоной α, в которой плотность энергии радиоволн составляет половину максимальной плотности энергии (ширина 3 дБ). Микроволны распространяются также за пределы этого сигнального луча и могут отражаться от предметов, находящихся в зоне их прохождения.

<sup>1)</sup> Позиция 070 в спецификации «Антенна», опция GA

<sup>2)</sup> Позиция 100 в спецификации «Присоединение к процессу», опции PL, PM, PN, PO, PQ, PR.

<sup>3)</sup> См. функцию 100 в спецификации «Присоединение к процессу».

<span id="page-24-0"></span>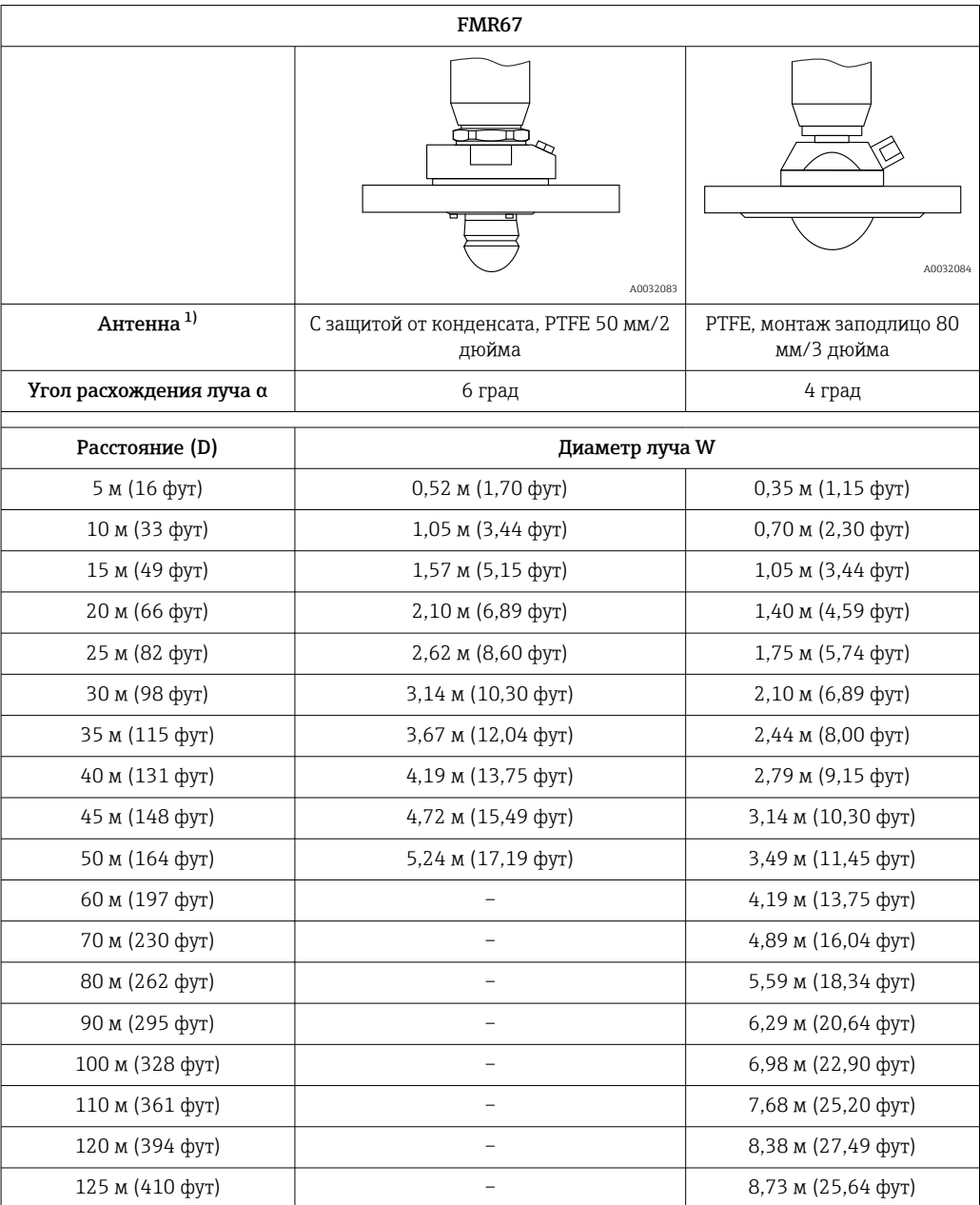

1) Позиция 070 спецификации.

### 6.1.4 Внешнее измерение через пластмассовую крышку или диэлектрические окна

- Диэлектрическая проницаемость среды:  $\varepsilon_{\rm r} \geq 10$ .
- Расстояние от конца антенны до резервуара должно быть примерно 100 мм (4 дюйм).
- По возможности избегайте таких монтажных положений, при которых между антенной и резервуаром возможно скопление конденсата или отложений.
- В случае монтажа вне помещений следует обеспечить защиту пространства между антенной и резервуаром от климатического влияния.
- Не устанавливайте между антенной и резервуаром какие-либо устройства или принадлежности, отражающие сигнал.

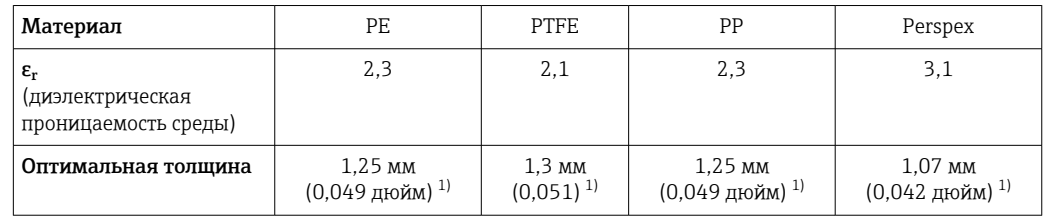

<span id="page-25-0"></span>*Приемлемая толщина крыши резервуара или окна*

1) Или целое число, кратное этому значению; необходимо учитывать, что микроволновая проницаемость существенно ухудшается при увеличении толщины окна.

# 6.2 Монтаж: антенна с защитой от конденсата, PTFE 50 мм/2 дюйма

#### 6.2.1 FMR67: выравнивание оси конуса радиолуча антенны

Установите антенну вертикально относительно поверхности измеряемой среды.

При необходимости антенну можно выровнять с помощью регулируемого уплотнения фланца (которое можно приобрести в качестве принадлежности).

# Внимание:

Если направление передачи антенны не перпендикулярно измеряемой среде, максимальная зона действия луча антенны может быть уменьшена.

#### 6.2.2 Выравнивание оси конуса радиолуча антенны

Учитывая характер направленности, радиальное выравнивание антенны не обязательно.

### 6.2.3 Информация о патрубках

Максимальная длина патрубка *Hмакс.* зависит от диаметра патрубка *D*.

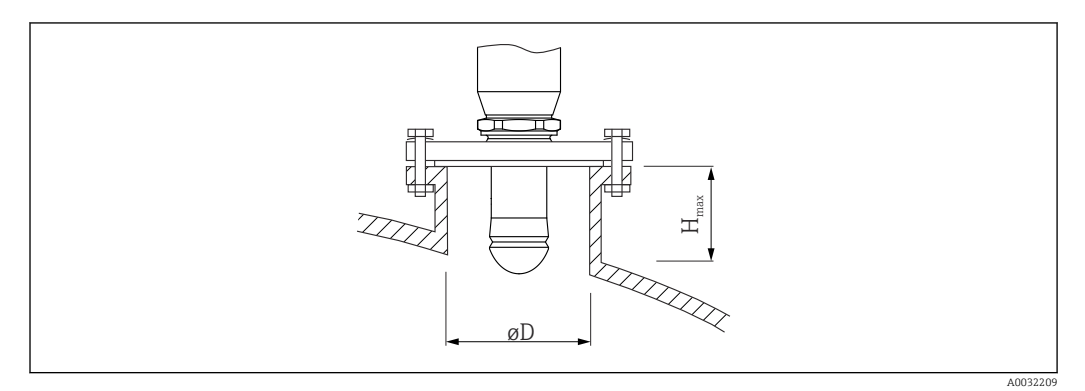

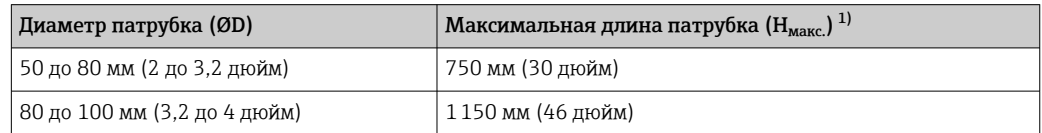

<span id="page-26-0"></span>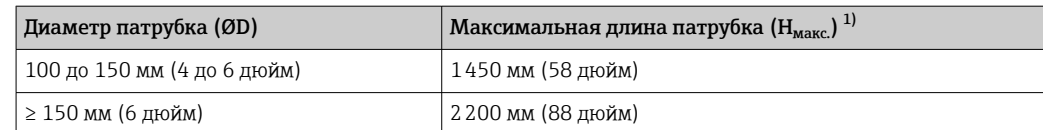

1) В случае использования более длинных патрубков следует ожидать снижения точности измерений.

Если антенна не выступает из патрубка, учтите следующее:

- Торец патрубка должен быть ровным и не иметь заусенцев. Край патрубка должен быть закругленным, если это возможно;
- Необходимо выполнить сканирование помех;
- Обратитесь в компанию Endress+Hauser за системами с патрубками, высота которых превышает указанную в таблице.

#### 6.2.4 Информация о резьбовых соединениях

- При вворачивании заворачивайте только болт с шестигранной головкой.
- Инструмент: рожковый гаечный ключ 55 мм.
- Максимально допустимый момент затяжки: 50 Нм (36 фунт сила фут).

# 6.3 Монтаж: FMR67 – антенна, монтируемая заподлицо

#### 6.3.1 Выравнивание оси конуса радиолуча антенны

Фланцы UNI со встроенным установочным приспособлением предлагаются для приборов модели FMR67 с антенной, монтируемой заподлицо. С помощью установочного приспособления для выравнивания оси конуса радиолуча антенны можно задать угол наклона до макс. 15° во всех направлениях. Установочное приспособление используется для оптимального выравнивания радиолокационного луча при прохождении через сыпучую измеряемую среду.

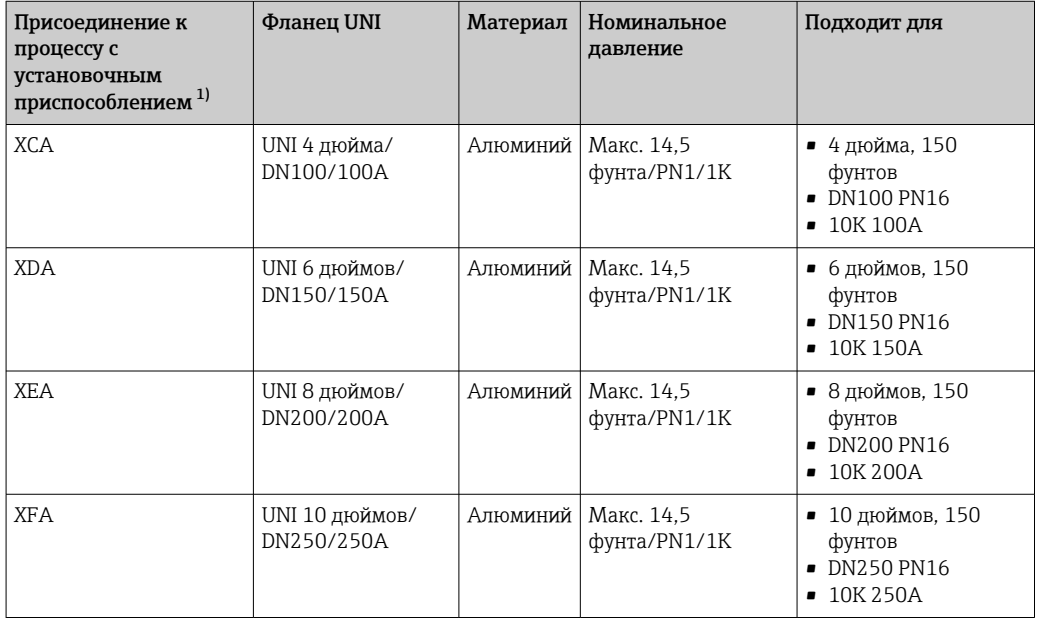

1) Позиция 100 в спецификации.

<span id="page-27-0"></span>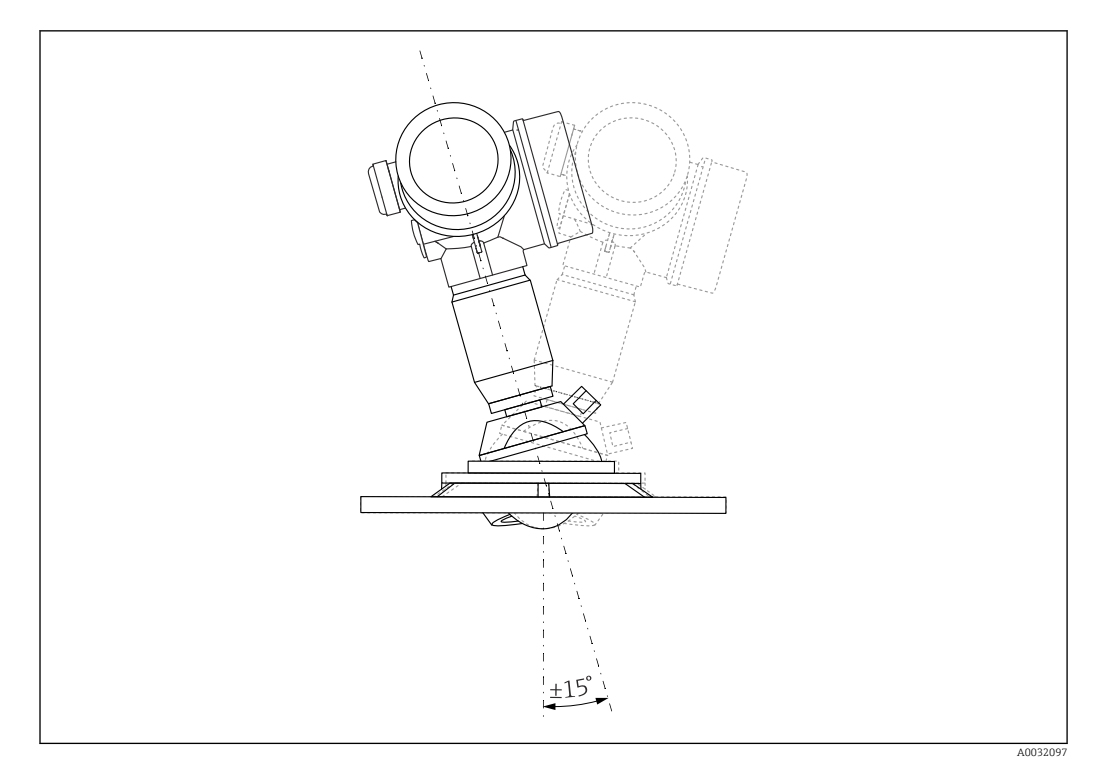

 *6 Micropilot FMR67 с установочным приспособлением*

Выравнивание оси конуса радиолуча антенны

- 1. Ослабьте винты.
- 2. Выровняйте ось конуса радиолуча антенны (до макс. ±15° в любом направлении).
- 3. Затяните винты с моментом затяжки 10 Нм (7,4 фунт сила фут).

#### 6.3.2 Выравнивание оси конуса радиолуча антенны

Учитывая характер направленности, радиальное выравнивание антенны не обязательно.

### 6.3.3 Информация о патрубках

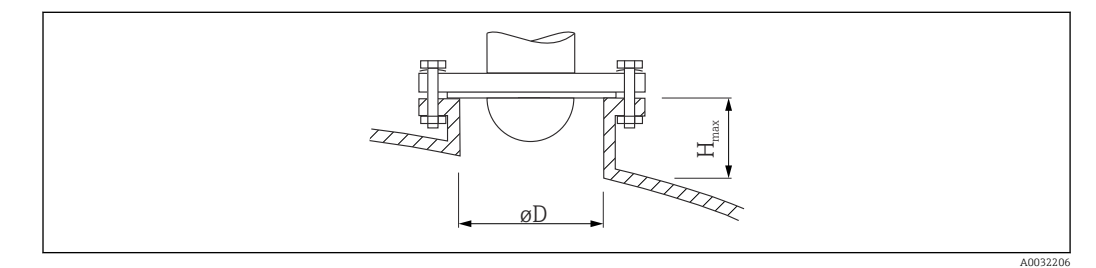

<span id="page-28-0"></span>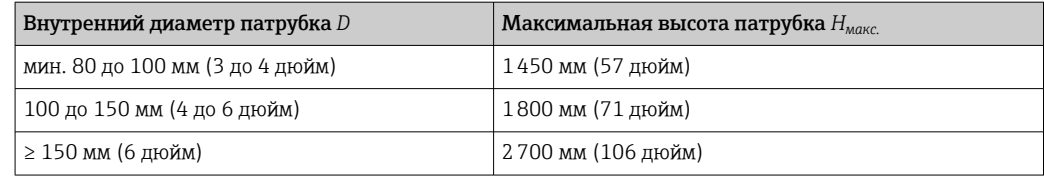

Если антенна не выступает из патрубка, учтите следующее:

- Торец патрубка должен быть ровным и не иметь заусенцев. Край патрубка должен быть закругленным, если это возможно;
- Необходимо выполнить сканирование помех;
- Обратитесь в компанию Endress+Hauser за системами с патрубками, высота которых превышает указанную в таблице.

# 6.4 FMR67: продувочный штуцер

#### 6.4.1 Переходник продувочного штуцера для антенн с защитой от конденсата

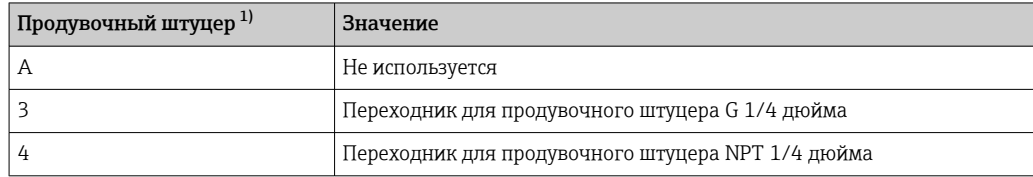

1) Позиция 110 в спецификации.

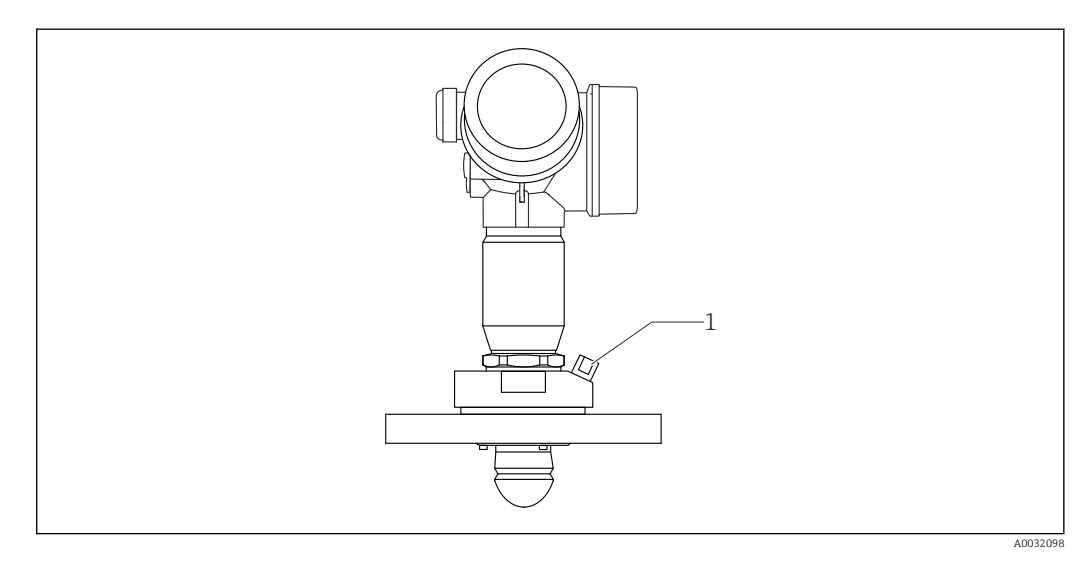

*1 Продувочный штуцер NPT 1/4 дюйма или G 1/4 дюйма*

### 6.4.2 Встроенный продувочный штуцер для антенн, монтируемых заподлицо

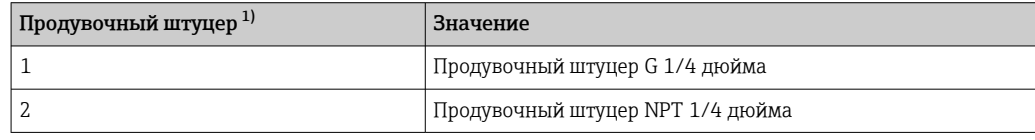

1) Позиция 110 в спецификации.

<span id="page-29-0"></span>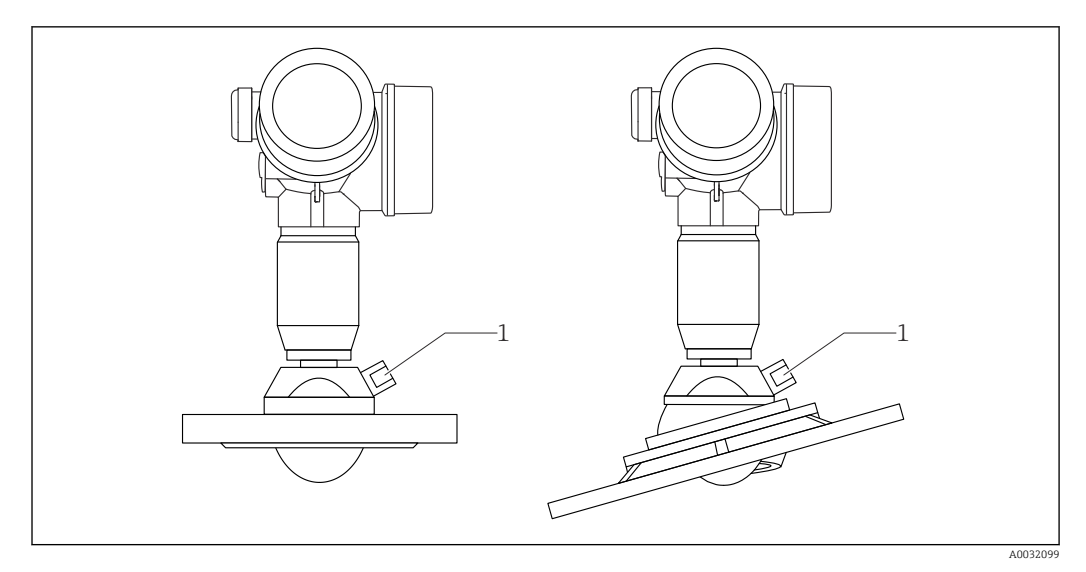

*1 Продувочный штуцер NPT 1/4 дюйма или G 1/4 дюйма*

#### 6.4.3 Область применения

В условиях сильной запыленности встроенный продувочный штуцер позволяет предотвратить засорение антенны. Рекомендован импульсный режим.

#### Диапазон давления продувочного воздуха

- Импульсный режим:
	- Макс. 6 бар (87 фунт/кв. дюйм)
- Непрерывная работа: 200 до 500 мбар (3 до 7,25 фунт/кв. дюйм)

#### Продувочный штуцер

- Инструмент:
	- Рожковый гаечный ключ 13 мм (G 1/4 дюйма);
	- Рожковый гаечный ключ 14 мм (NPT);
	- Рожковый гаечный ключ 17 мм (адаптер NPT).
- Остается стабильным при минимальном моменте затяжки: 6 Нм (4,4 фунт сила фут).
- Макс. момент затяжки: 7 Нм.

Всегда используйте сухой продувочный воздух. I÷

В общем случае продувка должна выполняться только по необходимости, так как  $| \cdot |$ слишком частая продувка может вызвать механические повреждения (истирание).

# 6.5 Резервуар с теплоизоляцией

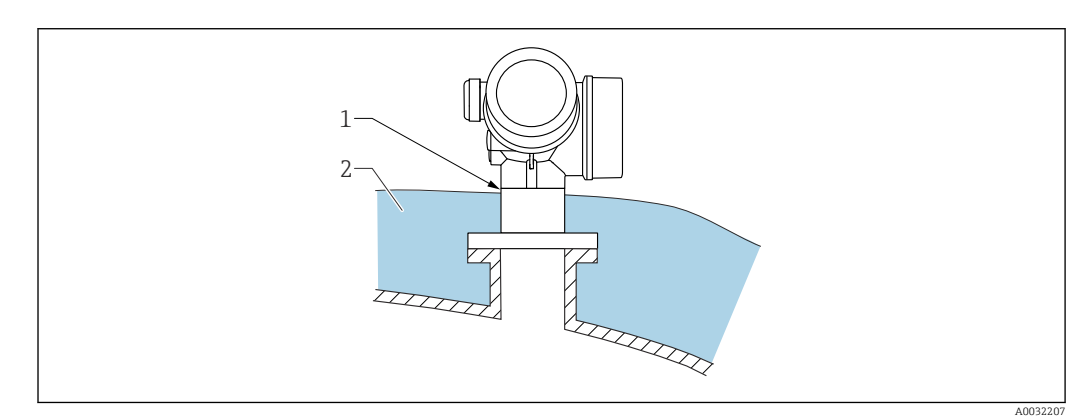

<span id="page-30-0"></span>Во избежание перегрева электронной части в результате повышенного тепловыделения или конвекции при повышенной температуре процесса прибор необходимо встроить в теплоизоляцию резервуара (2). Изоляция не должна быть выше шейки прибора (1).

# 6.6 Поворачивание корпуса первичного преобразователя

Для обеспечения доступа к соединительному отсеку или дисплейному модулю можно повернуть корпус первичного преобразователя:

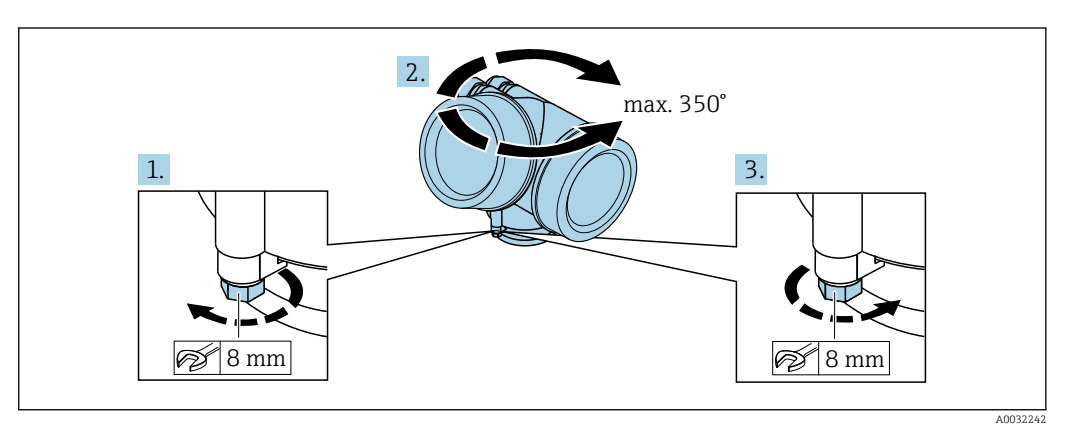

- 1. С помощью рожкового ключа отверните зажимной винт.
- 2. Поверните корпус в нужном направлении.
- 3. Затяните фиксирующий винт (1,5 Н·м для пластмассового корпуса; 2,5 Н·м для корпуса из алюминия или нержавеющей стали).

# 6.7 Поворот дисплея

### 6.7.1 Крышка проема

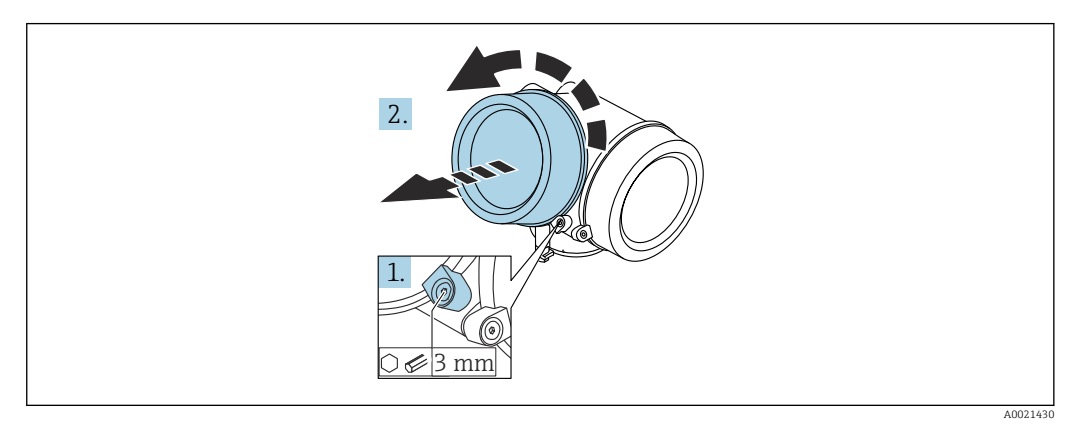

- 1. Ослабьте винт зажимного хомута крышки отсека электронной части с помощью шестигранного ключа (3 мм) и поверните хомут на 90 град против часовой стрелки.
- 2. Отверните крышку и проверьте прокладку. При необходимости замените.

### <span id="page-31-0"></span>6.7.2 Поворот дисплея

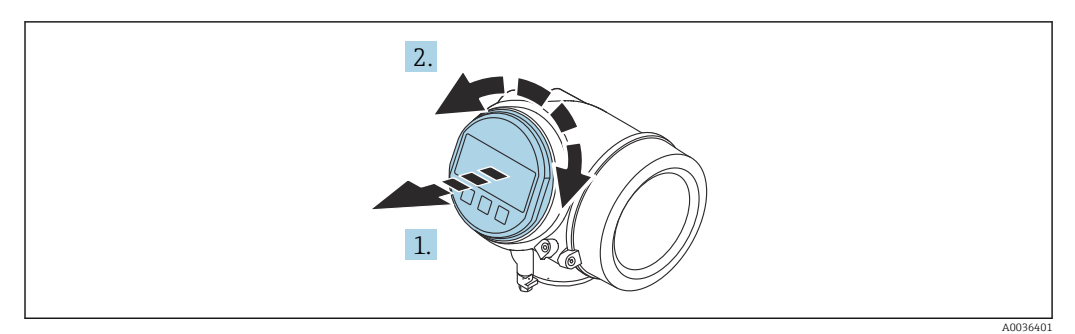

- 1. Плавным вращательным движением извлеките дисплей.
- 2. Поверните дисплей в требуемое положение: макс. 8 × 45 град в любом направлении.
- 3. Поместите смотанный кабель в зазор между корпусом и основным блоком электронного модуля и установите дисплей в отсек электронной части до его фиксации.

#### 6.7.3 Закрытие крышки отсека электронной части

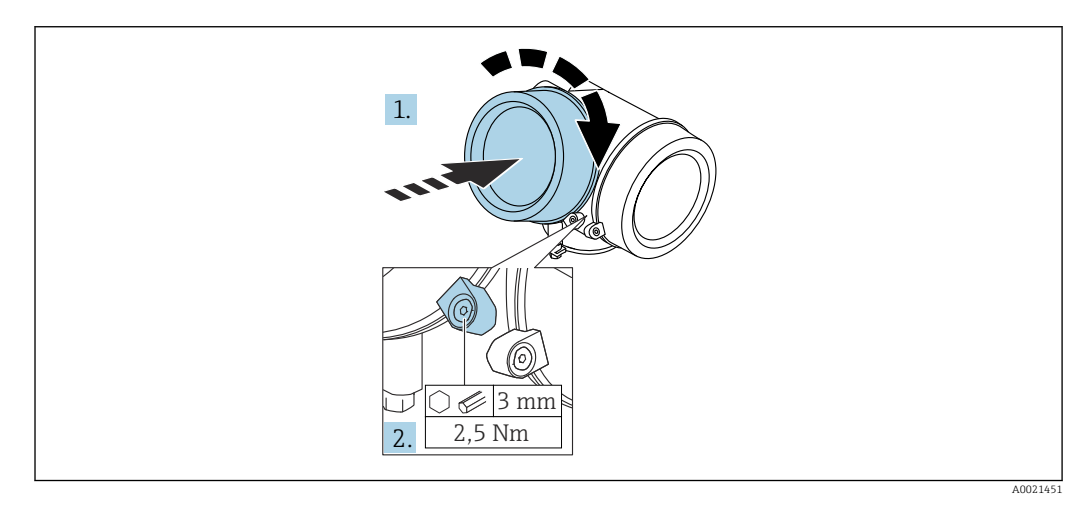

- 1. Плотно заверните крышку отсека электронной части.
- 2. Поверните зажимной хомут на 90 град по часовой стрелке и затяните его с моментом затяжки 2,5 Нм с помощью шестигранного ключа (3 мм).

# 6.8 Проверка после монтажа

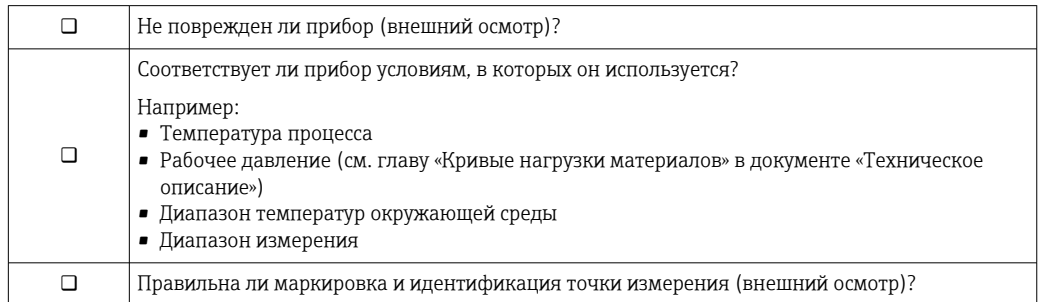

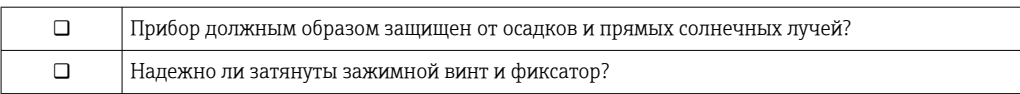

# <span id="page-33-0"></span>7 Электрическое подключение

### 7.1 Условия подключения

### 7.1.1 Назначение клемм

Назначение клемм; 2-проводное подключение; 4–20 мА HART

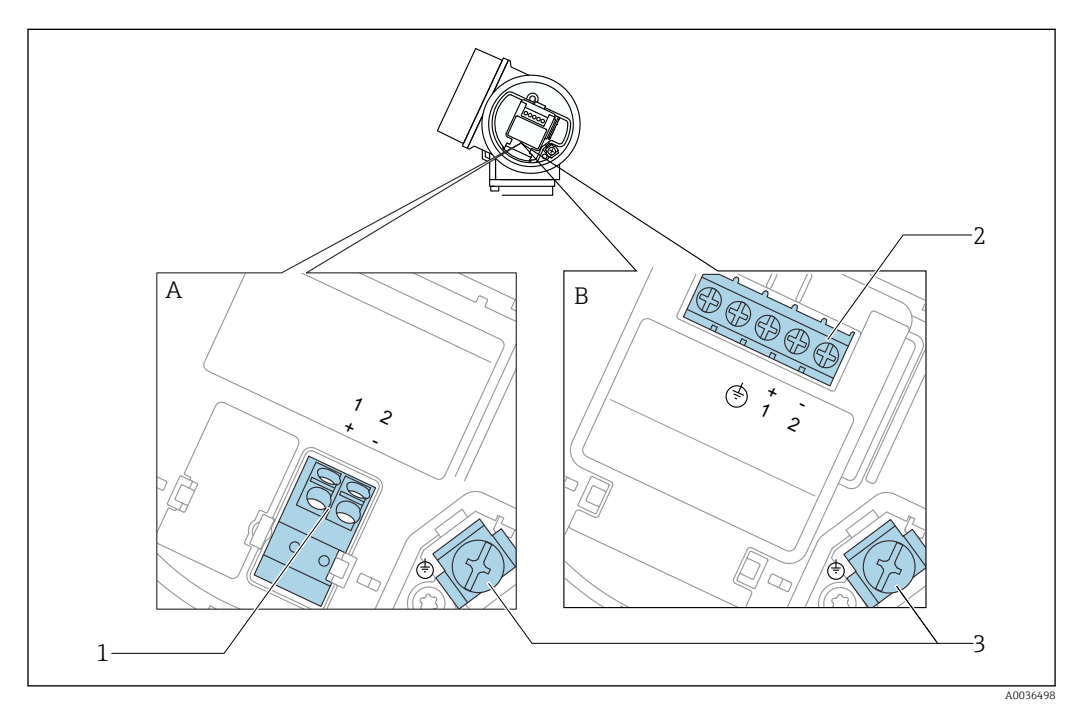

 *7 Назначение клемм; 2-проводное подключение; 4–20 мА HART*

*A Без встроенной защиты от перенапряжения*

- *B Со встроенной защитой от перенапряжения*
- *1 Подключение 4–20 мА HART, пассивное: клеммы 1 и 2, без встроенной защиты от перенапряжения*
- *2 Подключение 4–20 мА HART, пассивное: клеммы 1 и 2, со встроенной защитой от перенапряжения*
	- *3 Клемма для кабельного экрана*

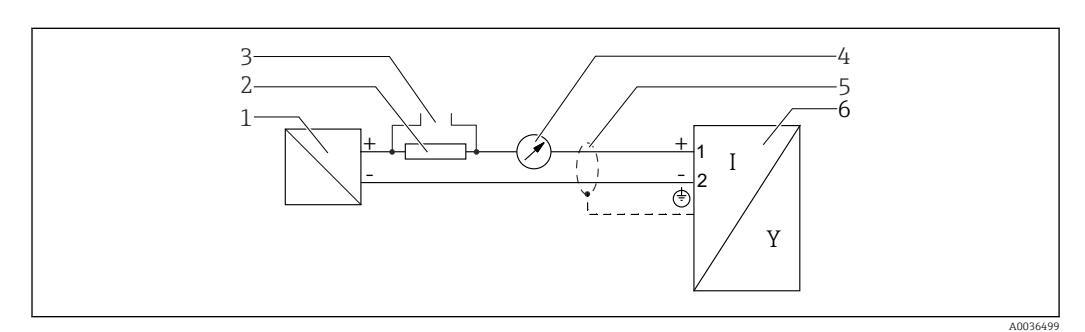

#### Блок-схема 2-проводного подключения: 4–20 мА HART

 *8 Блок-схема 2-проводного подключения: 4–20 мА HART*

- *1 Активный барьер искрозащиты с источником питания (например, RN221N); см. напряжение на клеммах*
- *2 Резистор связи HART (≥ 250 Ом); см. максимальную нагрузку*
- *3 Подключение к Commubox FXA195 или FieldXpert SFX350/SFX370 (через Bluetooth-модем VIATOR)*
- *4 Прибор с аналоговым дисплеем; см. максимальную нагрузку*
- *5 Экран кабеля; см. спецификацию кабеля*
- *6 Измерительный прибор*

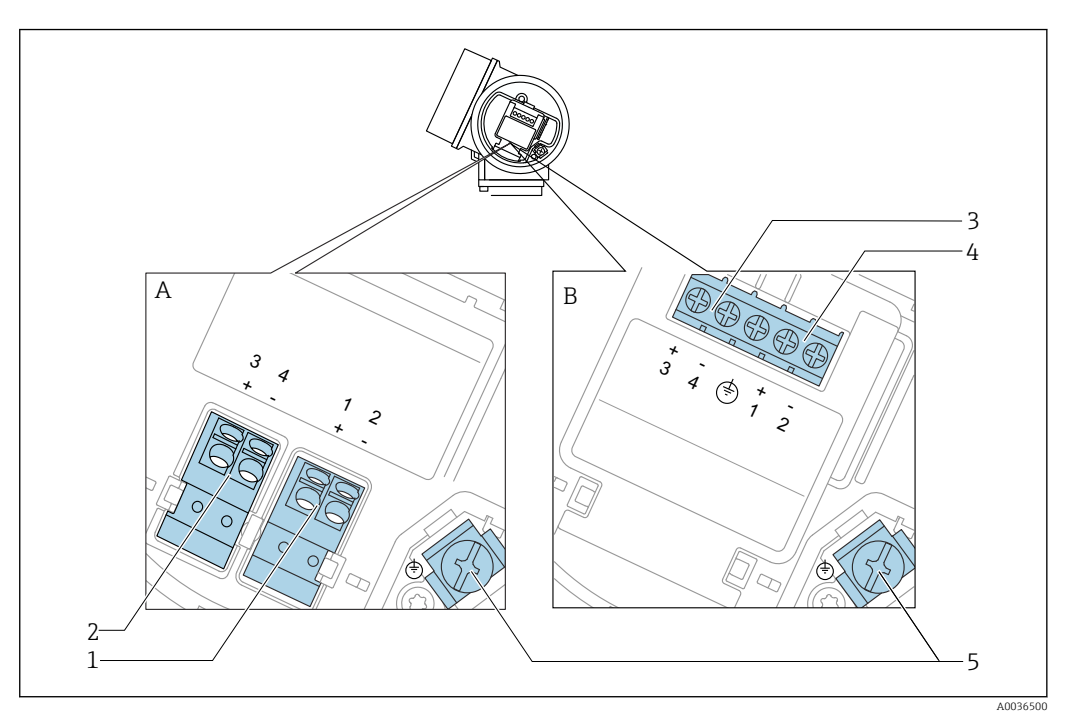

#### Назначение клемм; 2-проводное подключение; 4–20 мА HART, релейный выход

 *9 Назначение клемм; 2-проводное подключение; 4–20 мА HART, релейный выход*

- *A Без встроенной защиты от перенапряжения*
- *B Со встроенной защитой от перенапряжения*
- *1 Подключение 4–20 мА HART, пассивное: клеммы 1 и 2, без встроенной защиты от перенапряжения*
- *2 Подключение релейного выхода (разомкнутый коллектор): клеммы 3 и 4, без встроенной защиты от перенапряжения*
- *3 Подключение релейного выхода (разомкнутый коллектор): клеммы 3 и 4, со встроенной защитой от перенапряжения*
- *4 Подключение 4–20 мА HART, пассивное: клеммы 1 и 2, со встроенной защитой от перенапряжения*
- *5 Клемма для кабельного экрана*

#### Блок-схема 2-проводного подключения: 4–20 мА HART, релейный выход

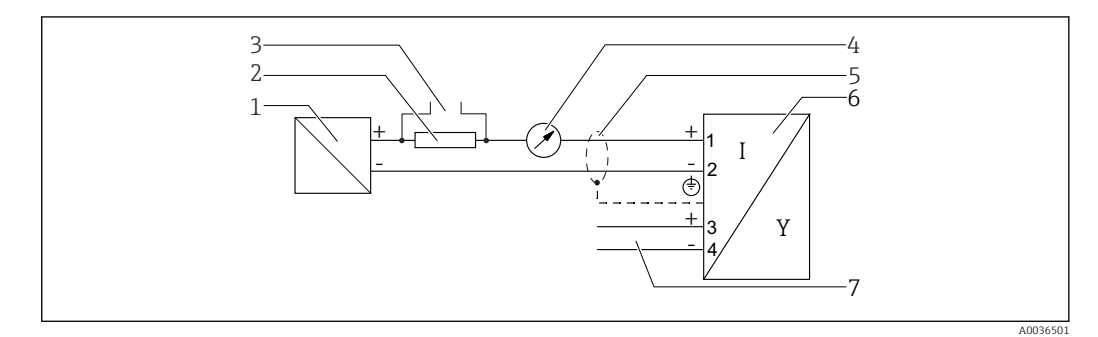

 *10 Блок-схема 2-проводного подключения: 4–20 мА HART, релейный выход*

- *1 Активный барьер искрозащиты с источником питания (например, RN221N); см. напряжение на клеммах*
- *2 Резистор связи HART (≥ 250 Ом); см. максимальную нагрузку*
- *3 Подключение к Commubox FXA195 или FieldXpert SFX350/SFX370 (через Bluetooth-модем VIATOR)*
- *4 Прибор с аналоговым дисплеем; см. максимальную нагрузку*
- *5 Экран кабеля; см. спецификацию кабеля*
- *6 Измерительный прибор*
- *7 Релейный выход (разомкнутый коллектор)*

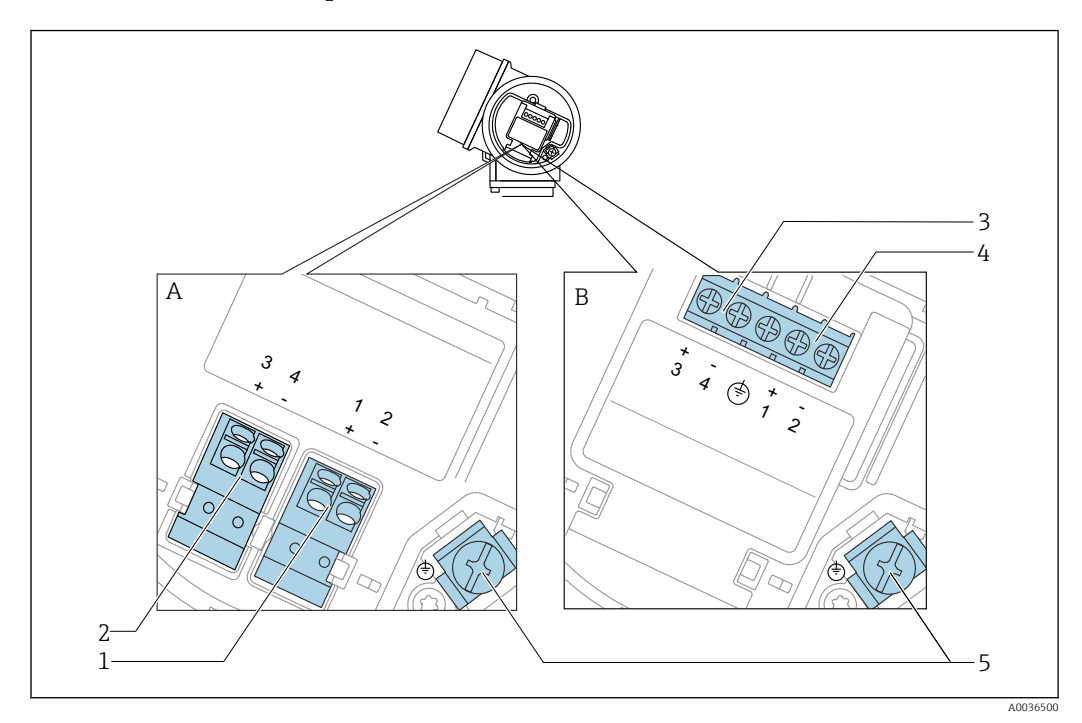

#### Назначение клемм; 2-проводное подключение; 4–20 мА HART, 4–20 мА

 *11 Назначение клемм; 2-проводное подключение; 4–20 мА HART, 4–20 мА*

- *A Без встроенной защиты от перенапряжения*
- *B Со встроенной защитой от перенапряжения*
- *1 Подключение токового выхода 1, 4–20 мА HART, пассивное: клеммы 1 и 2, без встроенной защиты от перенапряжения*
- *2 Подключение токового выхода 2, 4–20 мА HART, пассивное: клеммы 3 и 4, без встроенной защиты от перенапряжения*
- *3 Подключение токового выхода 2, 4–20 мА HART, пассивное: клеммы 3 и 4, со встроенной защитой от перенапряжения*
- *4 Подключение токового выхода 1, 4–20 мА HART, пассивное: клеммы 1 и 2, со встроенной защитой от перенапряжения*
- *5 Клемма для кабельного экрана*

#### Блок-схема 2-проводного подключения: 4–20 мА HART, 4–20 мА

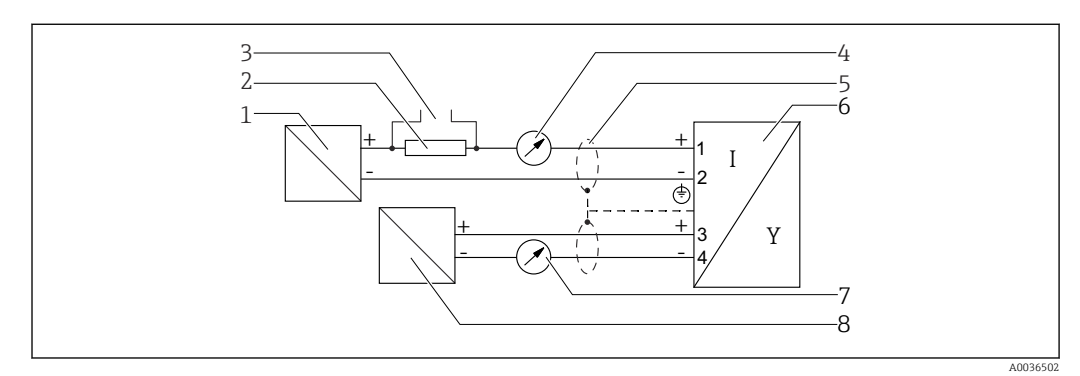

 *12 Блок-схема 2-проводного подключения: 4–20 мА HART, 4–20 мА*

- *1 Активный барьер искрозащиты с источником питания (например, RN221N); см. напряжение на клеммах*
- *2 Резистор связи HART (≥ 250 Ом); см. максимальную нагрузку*
- *3 Подключение к Commubox FXA195 или FieldXpert SFX350/SFX370 (через Bluetooth-модем VIATOR)*
- *4 Прибор с аналоговым дисплеем; см. максимальную нагрузку*
- *5 Экран кабеля; см. спецификацию кабеля*
- *6 Измерительный прибор*
- *7 Прибор с аналоговым дисплеем; см. максимальную нагрузку*
- *8 Активный барьер искрозащиты с источником питания (например, RN221N), токовый выход 2; см. напряжение на клеммах*
#### Примеры подключения релейного выхода

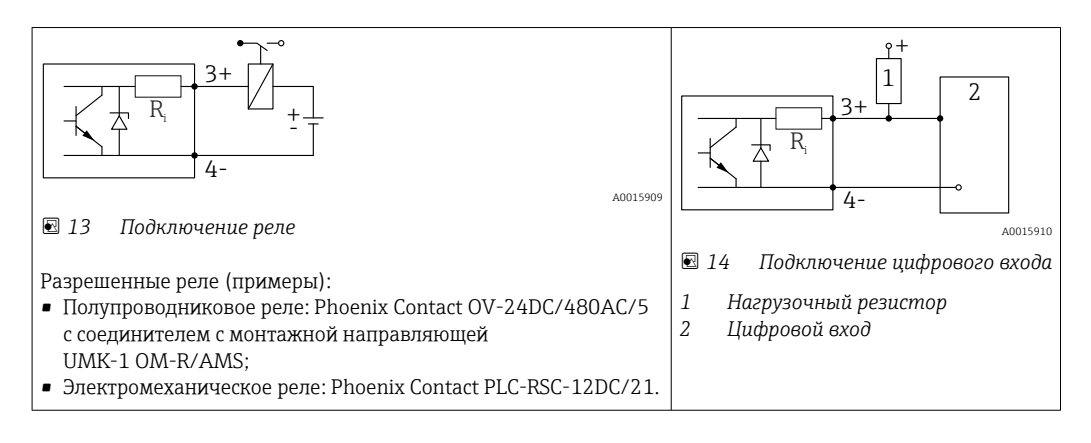

Для оптимальной защиты от помех рекомендуется подключить внешний резистор (внутреннее сопротивление реле или подтягивающий резистор) номиналом < 1000 Ом.

### 7.1.2 Спецификация кабеля

- Приборы без встроенной защиты от перенапряжения Пружинные клеммы с разъемом для провода с поперечным сечением 0,5 до 2,5 мм<sup>2</sup> (20 до 14 AWG).
- Приборы со встроенной защитой от перенапряжения Винтовые клеммы для провода с поперечным сечением 0,2 до 2,5 мм<sup>2</sup> (24 до 14 AWG).
- Для температуры окружающей среды  $T_{U}$ ≥60 °С (140 °F): используйте кабель для температуры  $T_U$  +20 K.

#### HART

- Для аналогового прибора достаточно использование стандартного кабеля.
- В случае использования протокола HART рекомендуется экранированный кабель. Учитывайте схему заземления на производстве.

# 7.1.3 Разъемы прибора

Для версий с разъемом под шину (M12 или 7/8") сигнальный провод можно подсоединять, не открывая корпус.

*Распределение контактов в соединителе M12*

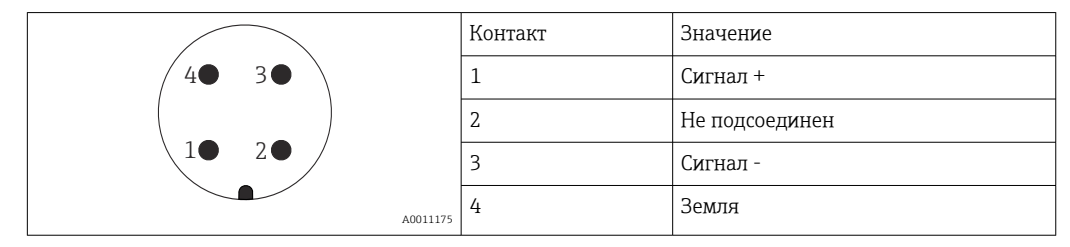

*Распределение контактов в соединителе 7/8"*

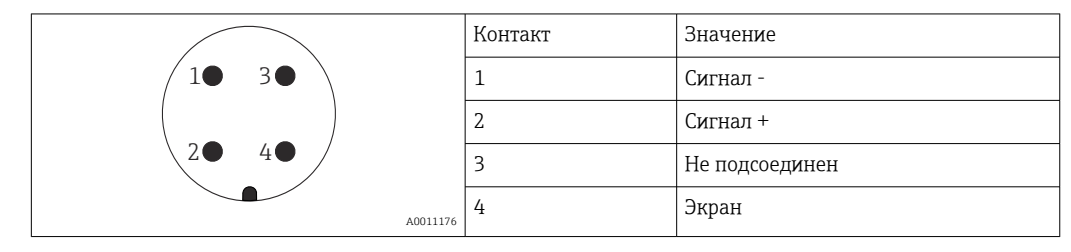

### 7.1.4 Сетевое напряжение

#### 2-проводное подключение, 4–20 мА HART, пассивное

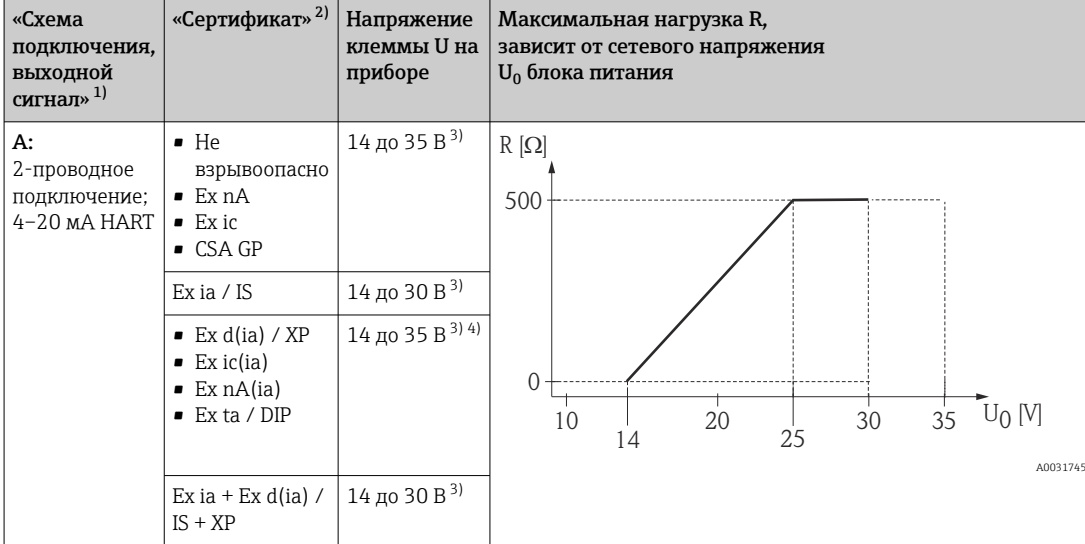

2) Позиция 010 в спецификации.

- 1) Позиция 020 в спецификации.<br>2) Позиция 010 в спецификации.<br>3) Если используется модем Bluet 3) Если используется модем Bluetooth, то минимальное сетевое напряжение повышается на 2 В.<br>4) При температуре окружающей среды ТТ,  $\leq -20$  °С необходимо напряжение на клеммах U  $\geq 16$
- 4) При температуре окружающей среды ТТ<sub>а</sub> ≤ −20 °C необходимо напряжение на клеммах U ≥ 16 В для запуска прибора с минимальным током повреждения (3,6 мА).

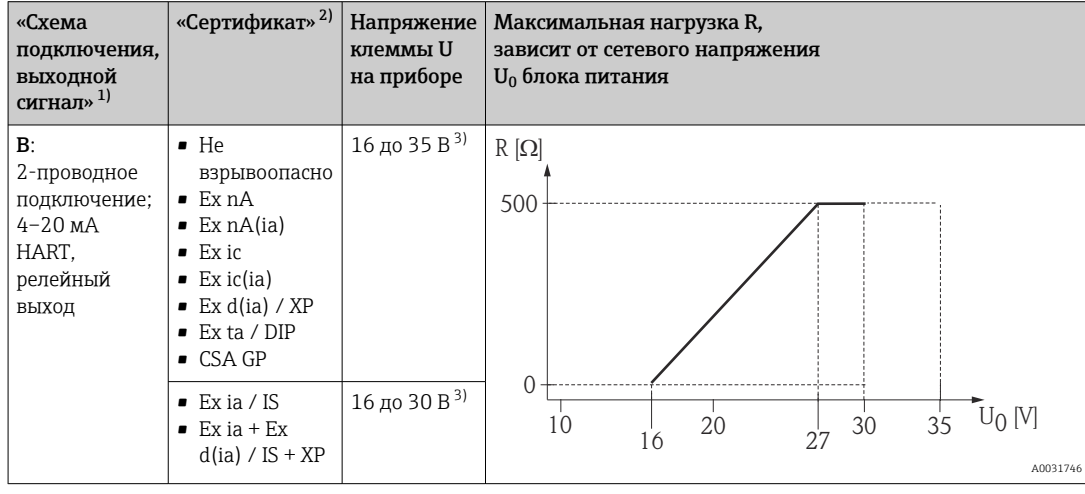

1) Позиция 020 в спецификации.<br>2) Позиция 010 в спецификации.

2) Позиция 010 в спецификации.<br>3) Если используется модем Bluet

3) Если используется модем Bluetooth, то минимальное сетевое напряжение повышается на 2 В.

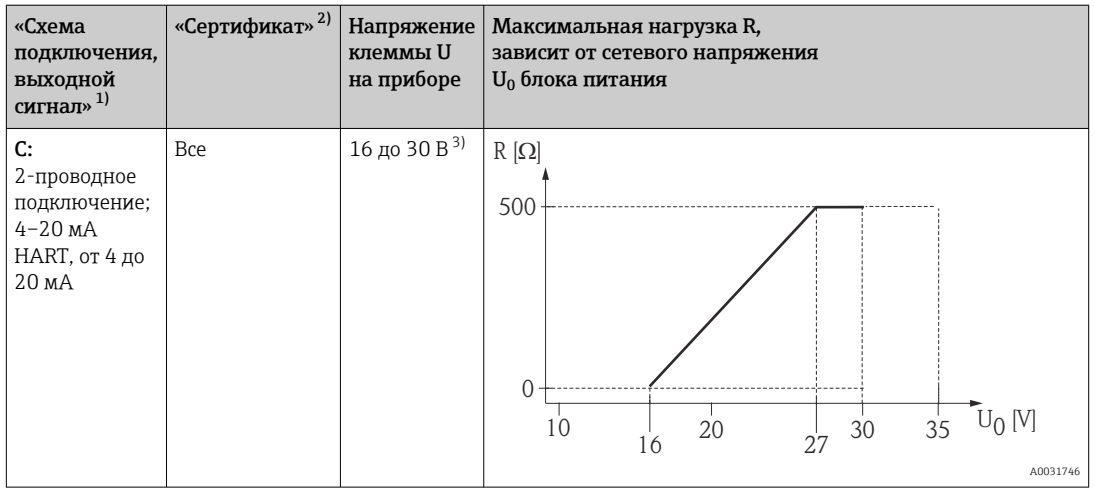

1) Позиция 020 в спецификации.<br>2) Позиция 010 в спецификации

2) Позиция 010 в спецификации.

3) Если используется модем Bluetooth, то минимальное сетевое напряжение повышается на 2 В.

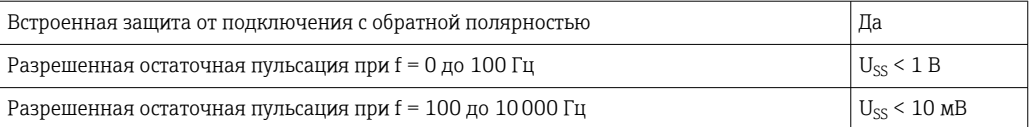

# 7.1.5 Защита от перенапряжения

Если измерительный прибор используется для измерения уровня взрывоопасных жидких сред, требующих защиты от перенапряжения согласно DIN EN 60079-14, стандартно для контрольных испытаний 60060-1 (10 кА, импульс 8/20 мкс), то необходимо установить блок защиты от перенапряжения.

#### Встроенный блок защиты от перенапряжения

Блок встроенной защиты от перенапряжения доступен для приборов с 2-проводным подключением HART.

Спецификация: функция 610 «Принадлежности встроенные», опция NA «Защита от перенапряжения».

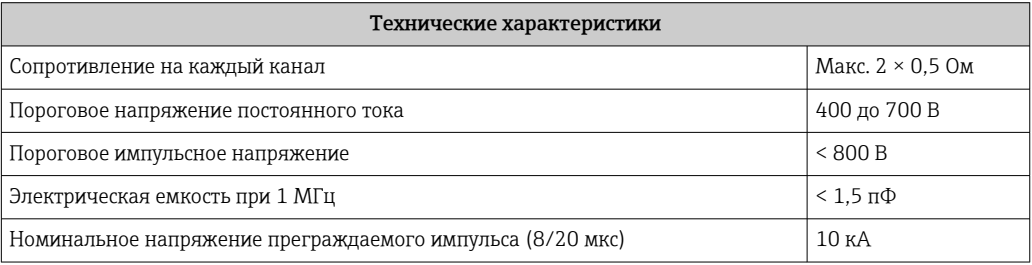

#### Наружный блок защиты от перенапряжения

Устройства HAW562 или HAW569 компании Endress+Hauser могут использоваться в качестве внешних модулей защиты от перенапряжения.

### 7.1.6 Подключение измерительного прибора

### LОСТОРОЖНО

### Опасность взрыва!

- ‣ Соблюдайте применимые национальные нормы.
- ‣ Соблюдайте спецификации, приведенные в указаниях по технике безопасности (XA).
- ‣ Используйте только рекомендованные кабельные уплотнения.
- ‣ Удостоверьтесь в том, что сетевое напряжение соответствует напряжению, указанному на заводской табличке.
- ‣ Подключение прибора выполняется при отключенном источнике питания.
- ‣ Перед подключением источника питания подсоедините провод выравнивания потенциалов к наружной клемме заземления.

#### Необходимые инструменты/принадлежности

- Для приборов с блокировкой крышки: шестигранный ключ AF3.
- Устройство для снятия изоляции с проводов.
- При использовании многожильных кабелей: к каждому проводу необходимо подсоединить по одному наконечнику.

#### Открытие крышки клеммного отсека

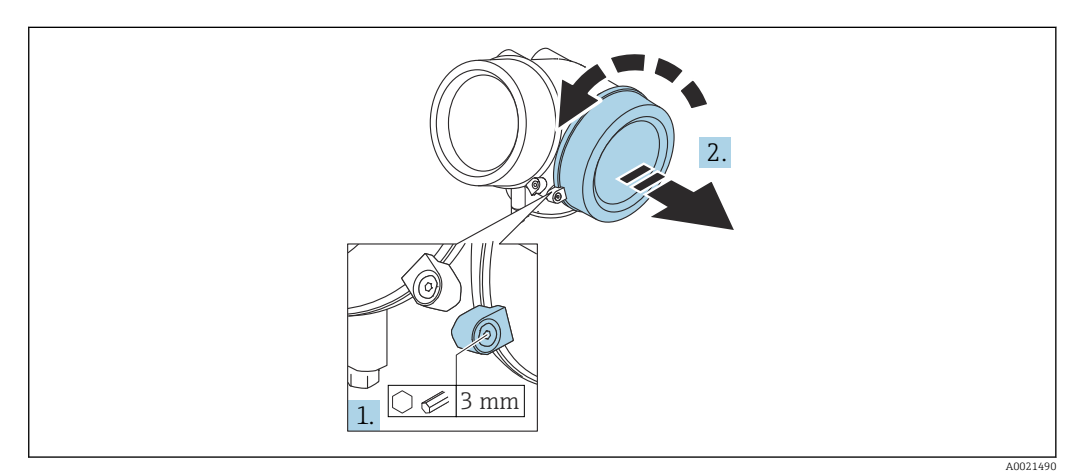

- 1. Ослабьте винт зажимного хомута крышки клеммного отсека с помощью шестигранного ключа (3 мм) и поверните хомут на 90 град против часовой стрелки.
- 2. Затем отверните крышку и проверьте прокладку клеммного отсека. При необходимости замените.

#### Подключение

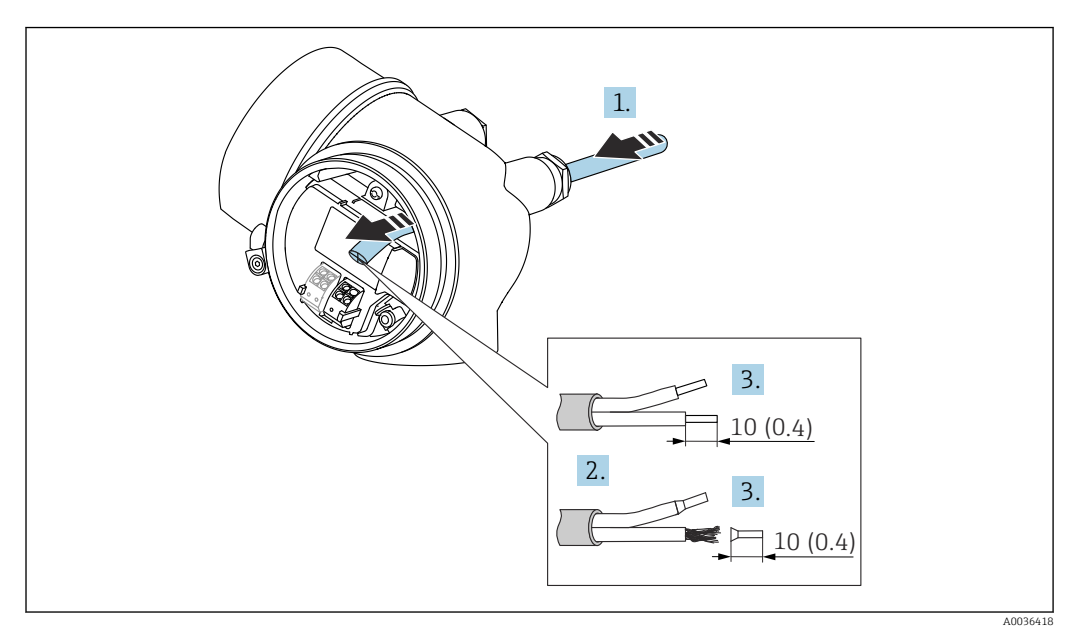

 *15 Размеры: мм (дюймы)*

- 1. Протяните кабель через кабельный ввод. Чтобы обеспечить непроницаемое уплотнение, не удаляйте уплотнительное кольцо из кабельного ввода.
- 2. Удалите оболочку кабеля.
- 3. Удалите изоляцию с концов кабеля на 10 мм (0,4 дюйм). При использовании многожильных кабелей закрепите на концах наконечники.
- 4. Плотно затяните кабельные уплотнения.
- 5. Подсоедините кабель в соответствии с назначением клемм.

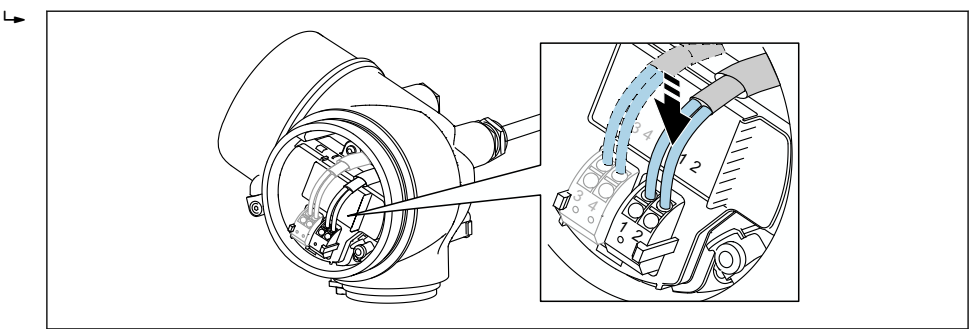

6. При использовании экранированных кабелей: подсоедините экран кабеля к клемме заземления.

#### Штепсельные пружинные клеммы

Если прибор не имеет встроенной защиты от перенапряжения, электрическое подключение осуществляется с помощью штепсельных пружинных клемм. Жесткие или гибкие проводники с наконечниками можно вставлять напрямую в клемму без помощи рычажка, контакт обеспечивается автоматически.

A0034682

<span id="page-42-0"></span>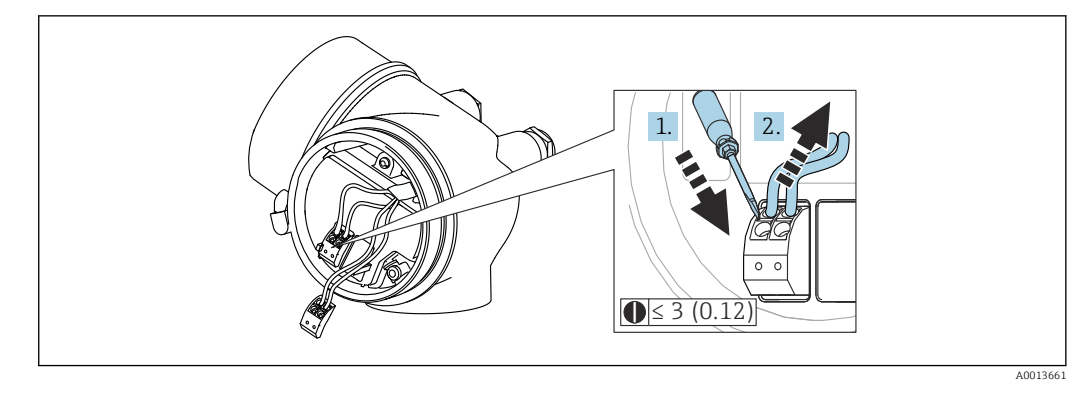

 *16 Размеры: мм (дюймы)*

Для отсоединения кабелей от клемм выполните следующие действия.

- 1. Установите шлицевую отвертку ≤ 3 мм в углубление между двумя отверстиями для клемм и надавите.
- 2. Одновременно вытяните кабель из клеммы.

#### Закрытие крышки клеммного отсека

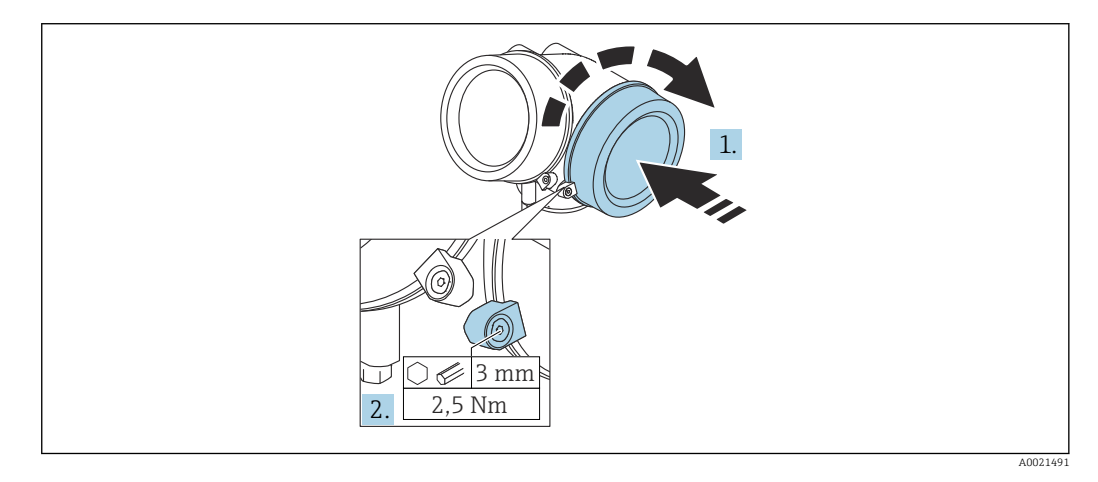

- 1. Плотно заверните крышку клеммного отсека.
- 2. Поверните зажимной хомут на 90 град по часовой стрелке и затяните его с моментом затяжки 2,5 Нм (1,84 фунт сила фут) с помощью шестигранного ключа (3 мм).

## 7.1.7 Проверки после подключения

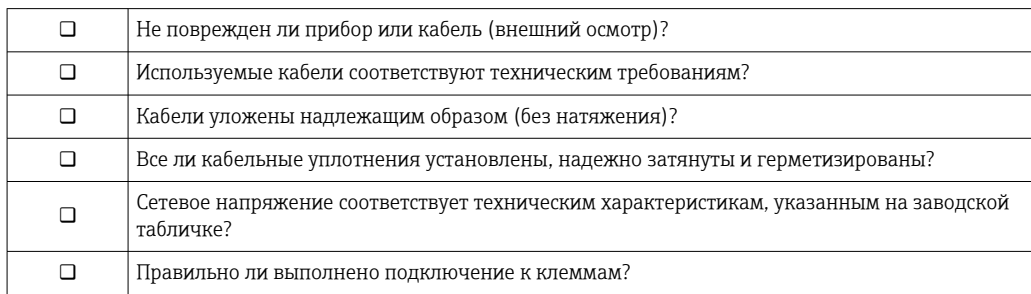

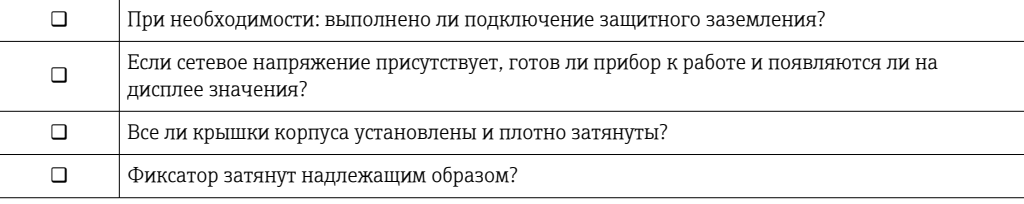

# 8 Опции управления

# 8.1 Обзор

# 8.1.1 Локальное управление

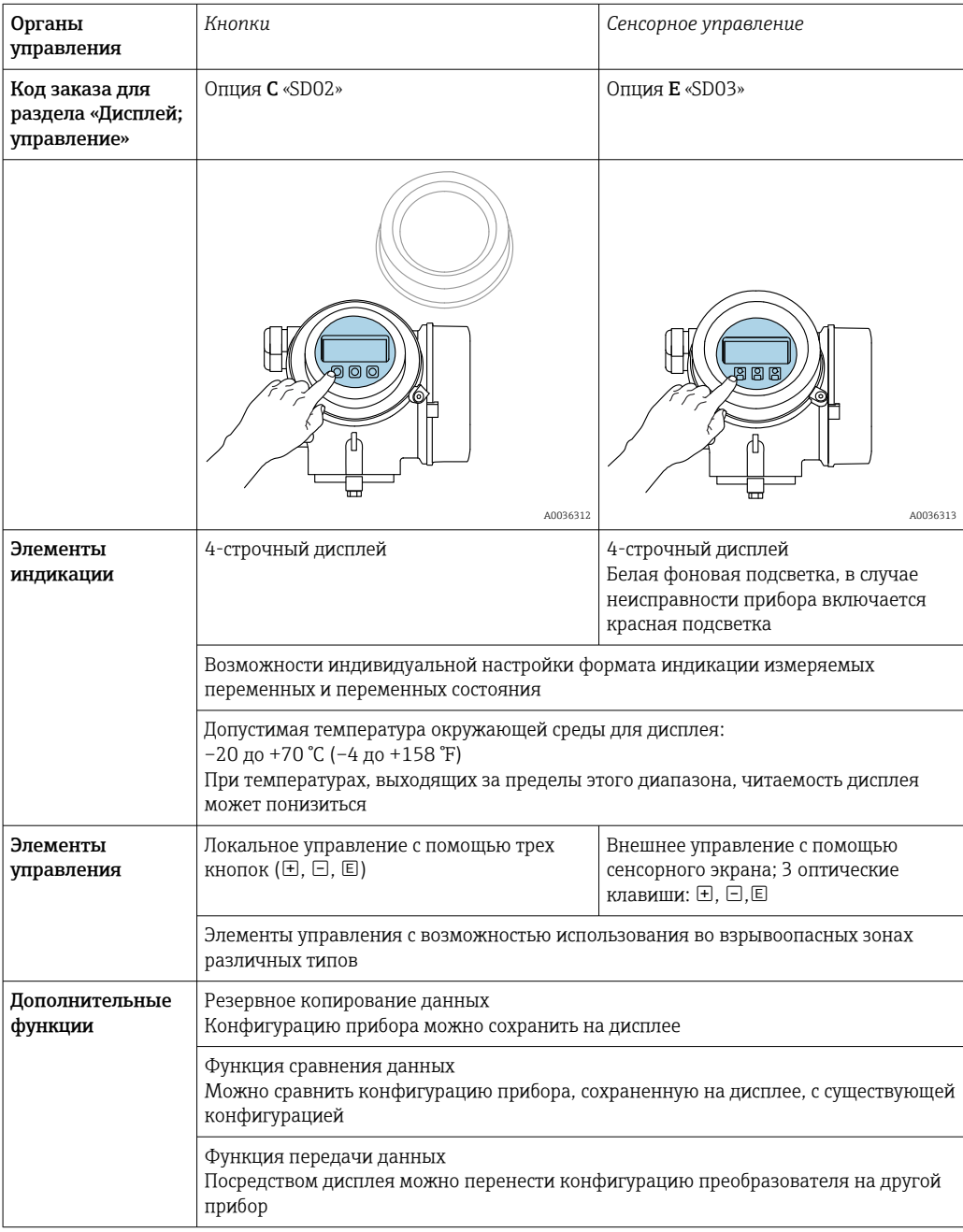

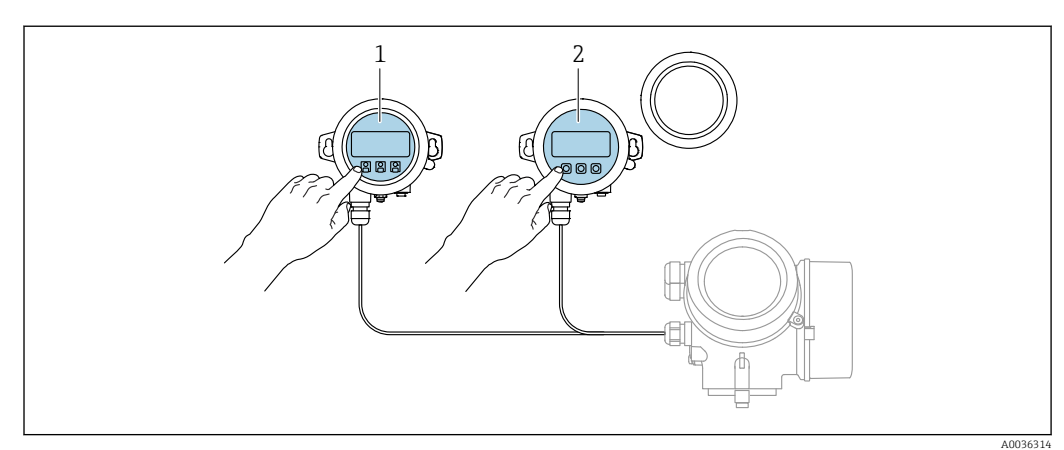

# 8.1.2 Управление с помощью дистанционного дисплея и устройства управления FHX50

 *17 Опции управления FHX50*

- *1 Дисплей и устройство управления SD03, оптические кнопки; управление может осуществляться через стеклянную крышку*
- *2 Дисплей и устройство управления SD02 с нажимными кнопками; необходимо снимать крышку*

## 8.1.3 Управление с использованием технологии беспроводной связи Bluetooth®

#### Требования

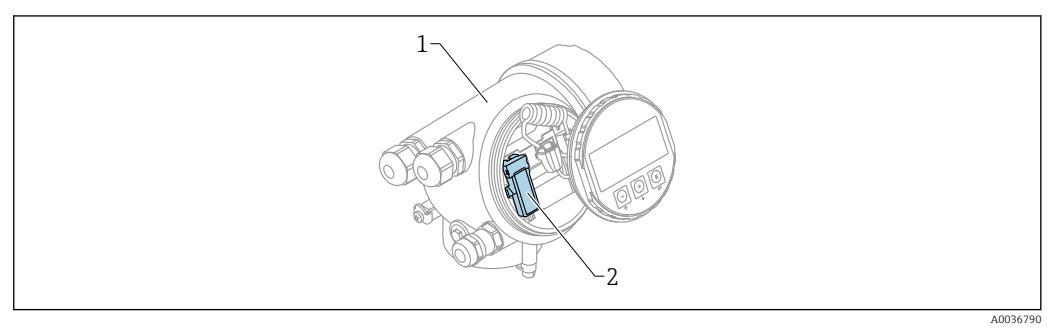

 *18 Прибор с модулем Bluetooth*

*1 Корпус электронной части прибора*

*2 Модуль Bluetooth*

Этот вариант работы доступен только для приборов, оснащенных модулем Bluetooth. Возможны следующие варианты:

- Прибор был заказан с модулем Bluetooth:
	- позиция 610 («Принадлежности встроенные»), опция NF (Bluetooth);
- Модуль Bluetooth был заказан в качестве принадлежности (код заказа 71377355) и смонтирован. См. документ SD02252F из группы специальной документации.

#### Управление с помощью приложения SmartBlue

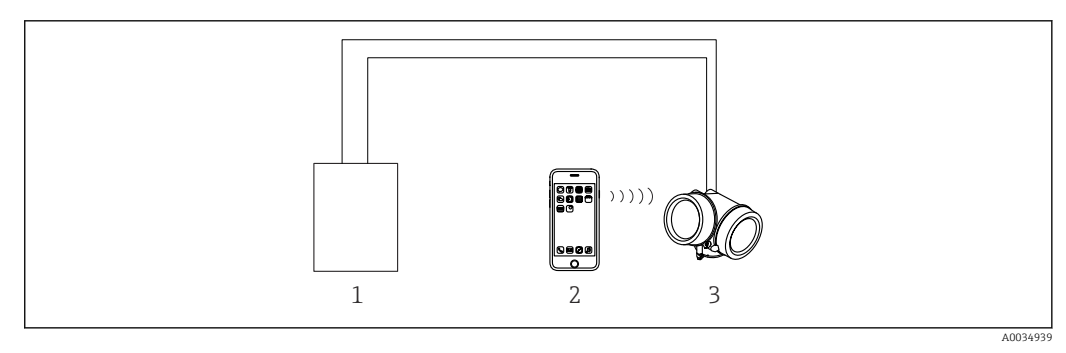

 *19 Управление с помощью приложения SmartBlue*

*1 Блок питания преобразователя*

- *2 Смартфон/планшет с приложением SmartBlue*
- *3 Преобразователь с модулем Bluetooth*

### <span id="page-47-0"></span>8.1.4 Дистанционное управление

#### По протоколу HART

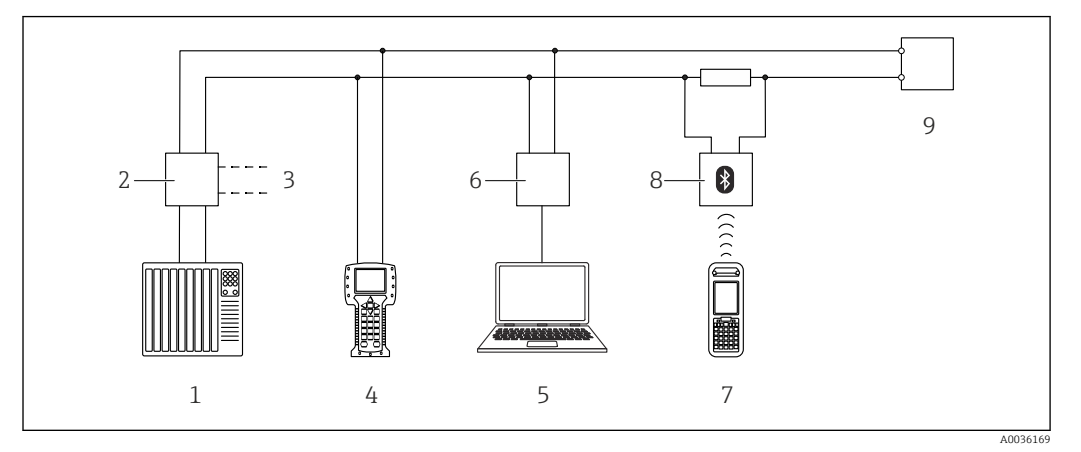

 *20 Варианты дистанционного управления по протоколу HART*

- *ПЛК (программируемый логический контроллер)*
- *Блок питания преобразователя, например, RN221N (с резистором линий связи)*
- *Подключение к Commubox FXA191, FXA195 и Field Communicator 375, 475*
- *Field Communicator 475*
- *Компьютер с программным обеспечением (например, DeviceCare/FieldCare , AMS Device Manager или SIMATIC PDM)*
- *Commubox FXA191 (RS232) или FXA195 (USB)*
- *Field Xpert SFX350/SFX370*
- *Bluetooth-модем VIATOR с соединительным кабелем*
- *Преобразователь*

### DeviceCare/FieldCare через сервисный интерфейс (CDI)

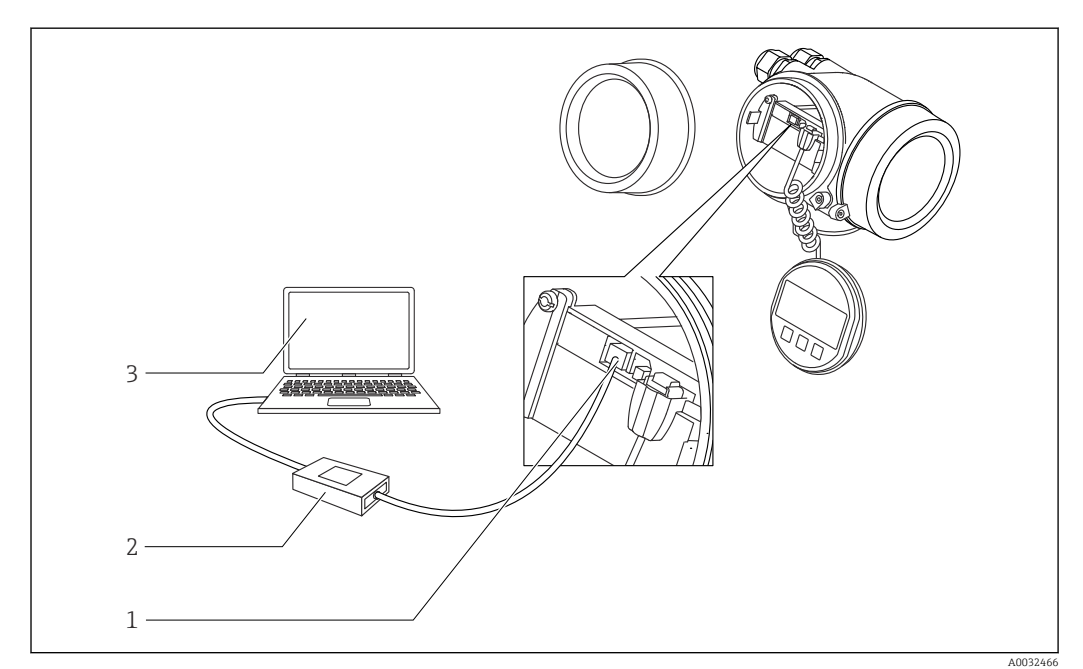

- *21 DeviceCare/FieldCare через сервисный интерфейс (CDI)*
- *Сервисный интерфейс прибора (CDI = единый интерфейс данных Endress+Hauser)*
- *Commubox FXA291*
- *Компьютер с программным обеспечением DeviceCare/FieldCare*

#### Структура и функции меню управления 8.2

#### 8.2.1 Структура меню управления

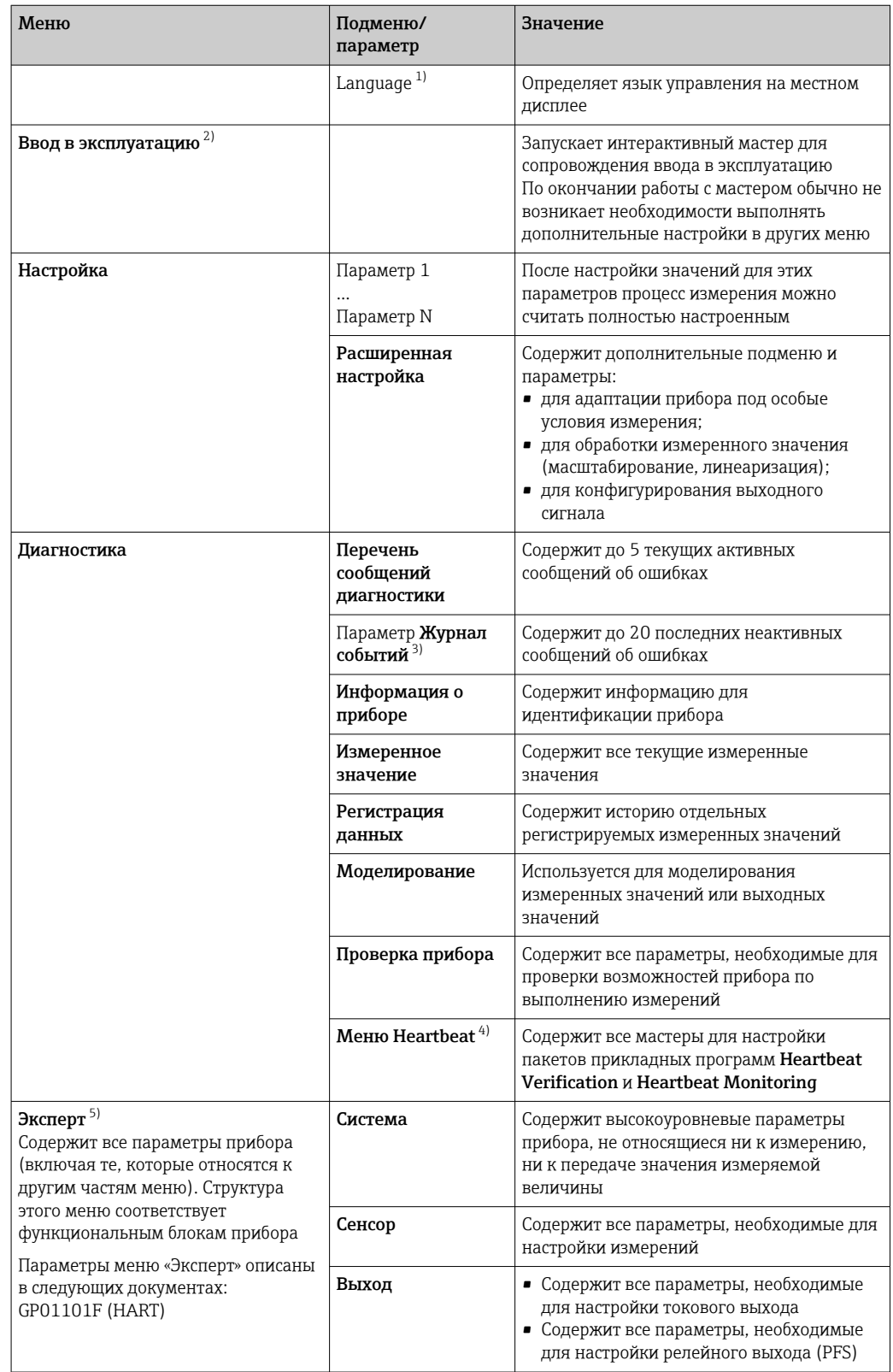

<span id="page-49-0"></span>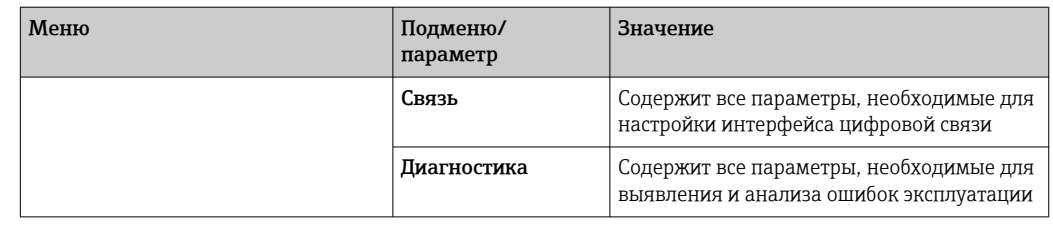

 $1)$ При управлении с помощью программного обеспечения (например, FieldCare) параметр Language находится в разделе «Настройка → Расширенная настройка → Дисплей».

 $2)$ Только при управлении с помощью системы FDT/DTM.

 $3)$ 

Доступен только при локальном управлении.<br>Доступен только при локальном управлении.<br>Доступно только при управлении с помощью ПО DeviceCare или FieldCare.  $\binom{2}{4}$ 

5) При входе в меню «Эксперт» потребуется ввести код доступа. Если код доступа пользователя не установлен, введите «0000».

#### <span id="page-50-0"></span>8.2.2 Уровни доступа и соответствующие им полномочия

Если в приборе установлен пользовательский код доступа, то уровни доступа Оператор и Техническое обслуживание будут иметь различные права на доступ к параметрам для записи. За счет этого обеспечивается защита настроек прибора от несанкционированного доступа с местного дисплея  $\rightarrow \blacksquare$  51.

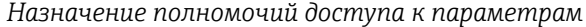

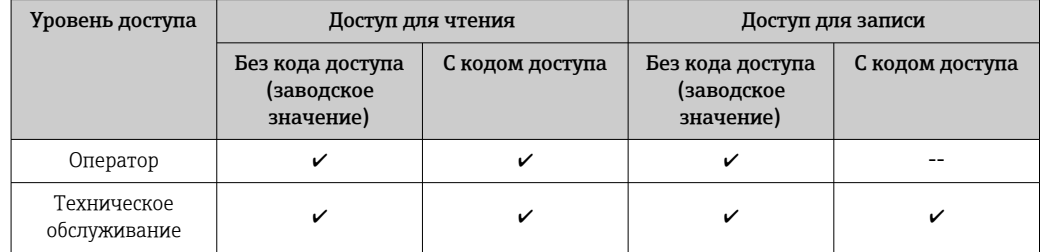

При вводе неверного кода доступа пользователю предоставляются права доступа, соответствующие роли Оператор.

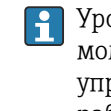

Уровень доступа, под которым пользователь работает с системой в данный момент, обозначается параметром параметр Отображение статуса доступа (при управлении с дисплея) или параметр Инструментарий статуса доступа (при работе через программное обеспечение).

#### 8.2.3 Доступ к данным - безопасность

#### Защита от записи с помощью кода доступа

Параметры прибора можно защитить от записи, установив код доступа, индивидуальный для данного измерительного прибора. Изменить значения параметров посредством функций локального управления при этом будет невозможно.

#### Установка кода доступа с помощью местного дисплея

- 1. Перейдите по пути: Настройка  $\rightarrow$  Расширенная настройка  $\rightarrow$  Администрирование  $\rightarrow$  Определить новый код доступа  $\rightarrow$  Определить новый код доступа
- 2. Укажите код доступа, макс. 4 цифры.
- 3. Введите этот же код доступа в поле параметр Подтвердите код доступа.
	- Рядом со всеми защищенными от записи параметрами появится символ  $\textcircled{a}$ .

#### Установка кода доступа с помощью программного обеспечения (например, FieldCare)

- 1. Перейдите по пути: Настройка  $\rightarrow$  Расширенная настройка  $\rightarrow$  Администрирование → Определить новый код доступа
- 2. Укажите код доступа, макс. 4 цифры. • Зашита от записи активирована.

#### Параметры, доступные для изменения при любых условиях

Функция защиты от записи не применяется к некоторым параметрам, не влияющим на измерение. При установленном пользовательском коде доступа эти параметры можно изменить даже в случае блокировки остальных параметров.

Если в режиме навигации и редактирования ни одна кнопка не будет нажата в течение 10 минут, защищенные от записи параметры будут вновь автоматически заблокированы. Если пользователь вернется в режим отображения измеренного

значения из режима навигации и редактирования, то защищенные от записи параметры будут вновь автоматически заблокированы через 60 с.

- Если для защиты от записи используется код доступа, защиту можно деактивировать только через этот код доступа  $\rightarrow$   $\blacksquare$  53.
	- В документе «Описание параметров прибора» каждый защищенный от записи параметр помечен знаком  $\textcircled{\small{a}}$ .

#### <span id="page-52-0"></span>Деактивация защиты от записи с помощью кода доступа

Если перед параметром на местном дисплее отображается символ  $\blacksquare$ , то параметр защищен от записи индивидуальным кодом доступа прибора, и его изменение с помощью местного дисплея в данный момент невозможно  $\rightarrow \blacksquare$  51.

Блокировка локального доступа к параметрам для записи деактивируется путем ввода кода доступа к прибору.

1. После нажатия кнопки **E** появится запрос на ввод кода доступа.

2. Введите код доступа.

 Символ перед параметрами исчезнет, доступ к параметрам, ранее защищенным от записи, будет восстановлен.

#### Деактивация защиты от записи с помощью кода доступа

#### Посредством местного дисплея:

- 1. Перейдите по пути: Настройка → Расширенная настройка → Администрирование → Определить новый код доступа → Определить новый код доступа
- 2. Введите 0000.
- 3. Повторно введите 0000 в поле параметр Подтвердите код доступа.
	- Защита от записи деактивирована. Значения параметров можно изменять без ввода кода доступа.

#### С помощью программного обеспечения (например, FieldCare):

- 1. Перейдите по пути: Настройка → Расширенная настройка → Администрирование → Определить новый код доступа
- 2. Введите 0000.
	- Защита от записи деактивирована. Значения параметров можно изменять без ввода кода доступа.

#### Защита от записи посредством переключателя защиты от записи

В отличие от защиты пользовательским кодом доступа, данная опция позволяет заблокировать для изменения все меню управления, кроме параметра параметр "Контрастность дисплея".

Значения параметров становятся доступными только для чтения, их изменение при этом невозможно (исключение – параметр параметр "Контрастность дисплея"):

- Посредством локального дисплея
- Через служебный интерфейс (CDI)
- По протоколу HART

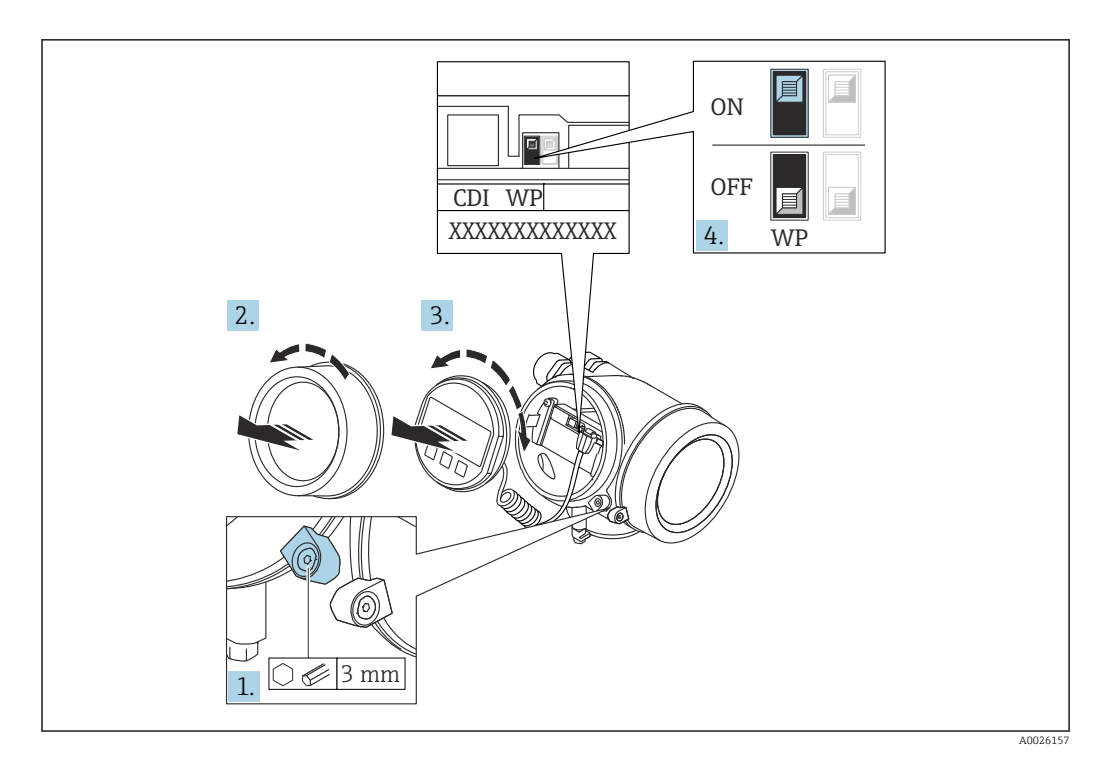

- 1. Ослабьте зажим.
- $2.$ Отверните крышку отсека электронной части.
- 3. Плавным вращательным движением извлеките дисплей. Для получения доступа к переключателю блокировки прижмите дисплей к краю отсека электронной части.

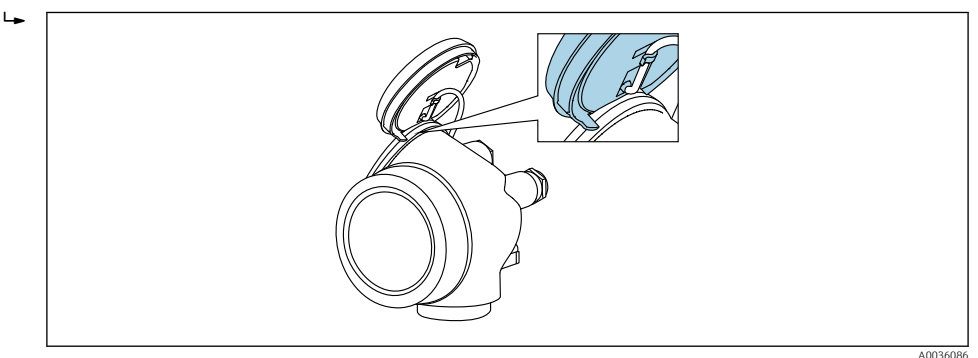

- 4. Для активации аппаратной защиты от записи (WP) установите переключатель защиты от записи в главном электронном модуле в положение Вкл.. Для деактивации аппаратной защиты от записи (WP) установите переключатель защиты от записи в главном электронном модуле в положение Выкл. (заводская настройка).
	- Если аппаратная защита от записи активирована: появится индикация опция Заблокировано Аппаратно в поле параметр Статус блокировки. Кроме того, на местном дисплее в заголовке дисплея управления (в режиме навигации и представления значений) выводится символ  $@$ .

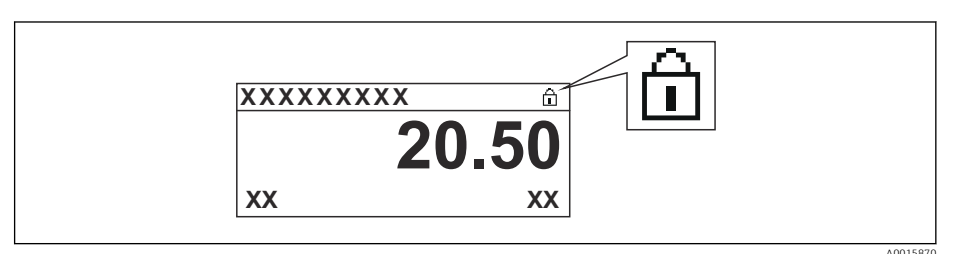

Если аппаратная защита от записи деактивирована: индикация в поле параметр Статус блокировки отсутствует. На местном дисплее перед параметрами в заголовке дисплея управления (в режиме навигации и представления значений) исчезает символ  $\textcircled{\small{a}}$ .

5. Поместите кабель в зазор между корпусом и главным электронным модулем и вставьте дисплей в отсек электронной части, зафиксировав его.

Соберите преобразователь в порядке, обратном разборке. 6.

#### Активация и деактивация блокировки кнопок

Блокировка кнопок позволяет закрыть доступ ко всему меню управления при помощи локального управления. В результате навигация по меню управления или изменение значений отдельных параметров становятся невозможными. Пользователи смогут лишь просматривать измеренные значения на дисплее управления.

Блокировка кнопок включается и отключается через контекстное меню.

*Включение блокировки кнопок*

# Только для дисплея SD03

Блокировка кнопок включается автоматически:

- Если с прибором не производилось никаких действий посредством дисплея в течение 1 мин;
- При каждом перезапуске прибора.

#### Ручная активация блокировки кнопок:

1. Прибор находится в режиме отображения измеренных значений.

Нажмите  $\boxplus$  и удерживайте не менее 2 секунд.

- Появится контекстное меню.
- 2. В контекстном меню выберите Блокировка кнопок вкл.опцию .
	- Блокировка кнопок активирована.

При попытке входа в меню управления при включенной блокировке кнопок появится сообщение Кнопки заблокированы.

#### *Снятие блокировки кнопок*

- 1. Блокировка кнопок активирована.
	- Нажмите  $\boxplus$  и удерживайте не менее 2 секунд.
	- Появится контекстное меню.
- 2. В контекстном меню выберите Блокировка кнопок выкл.опцию .
	- Блокировка кнопок будет снята.

#### Технология беспроводной связи Bluetooth®

#### Технология передачи сигнала по протоколу беспроводной связи Bluetooth® предусматривает использование метода шифрования, испытанного Институтом Фраунгофера.

- Прибор не обнаруживается в среде беспроводной связи *Bluetooth*® без приложения SmartBlue.
- Устанавливается только одно двухточечное соединение между одним датчиком и одним смартфоном или планшетом.

# 8.3 Устройство индикации и управления

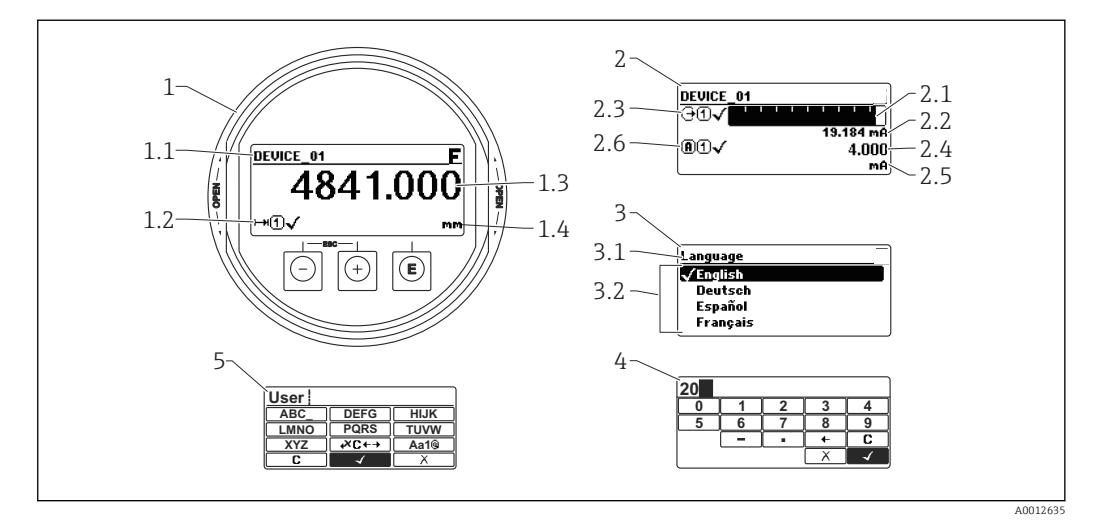

### 8.3.1 Внешний вид устройства индикации

 *22 Внешний вид устройства индикации и управления при работе в локальном режиме*

- *1 Индикация измеренного значения (1 значение макс. размера)*
- *1.1 Заголовок, содержащий название и символ ошибки (если активна ошибка)*
- *1.2 Символы измеренного значения*
- *1.3 Измеренное значение*
- *1.4 Единица измерения*
- *2 Индикация измеренного значения (1 гистограмма + 1 значение)*
- *2.1 Гистограмма для измеренного значения 1*
- *2.2 Измеренное значение 1 (включая единицу измерения)*
- *2.3 Символы измеренного значения для значения 1*
- *2.4 Измеренное значение 2*
- *2.5 Единица измерения для измеренного значения 2*
- *2.6 Символы измеренного значения для значения 2*
- *3 Представление параметра (на рисунке: параметр со списком выбора)*
- *3.1 Заголовок, содержащий название параметра и символ ошибки (если активна ошибка)*
- *3.2 Список выбора; обозначает текущее значение параметра.*
- *4 Матрица для ввода цифр*
- *5 Матрица для ввода алфавитно-цифровых и специальных символов*

### Символьные обозначения в подменю

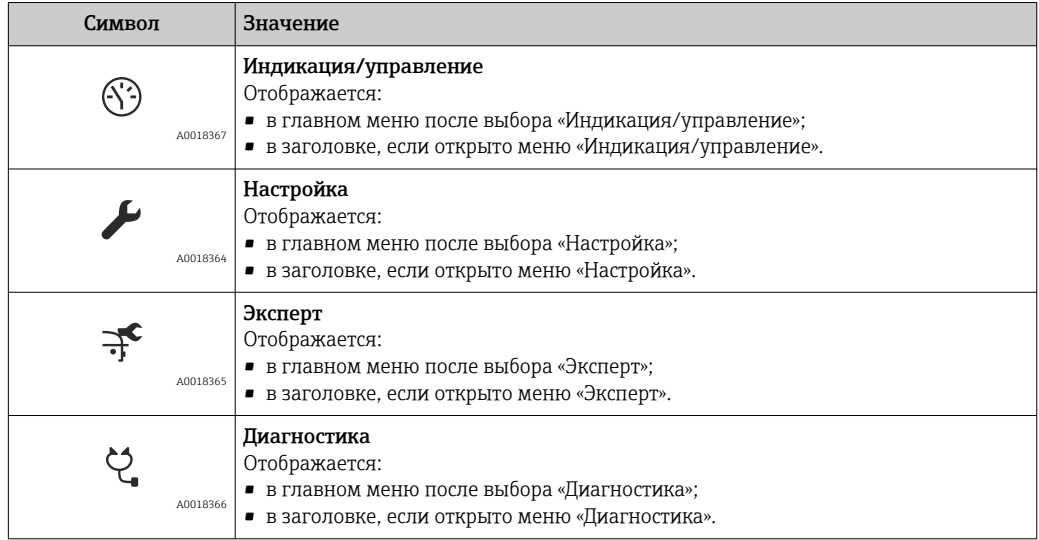

### Сигналы состояния

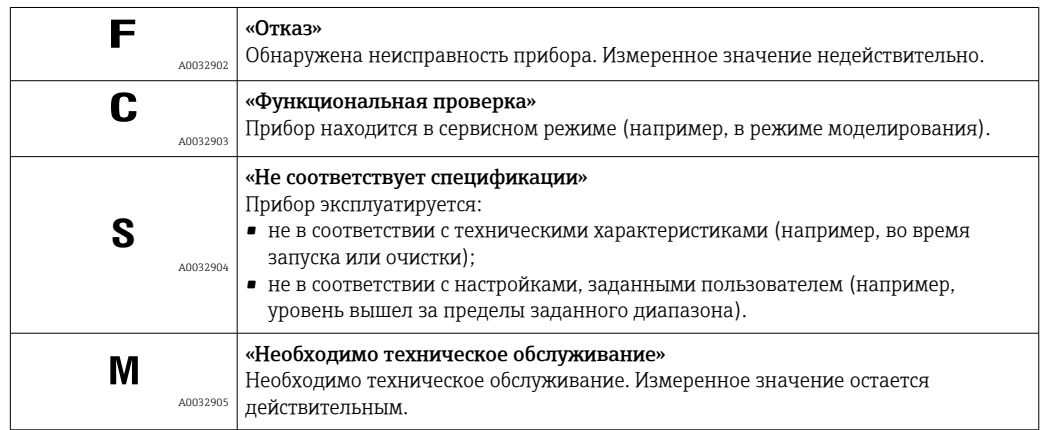

# Символьные обозначения в режиме блокировки

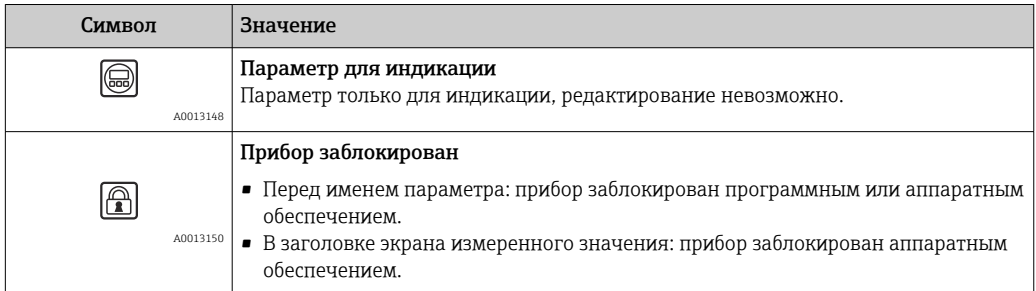

#### Символы измеренного значения

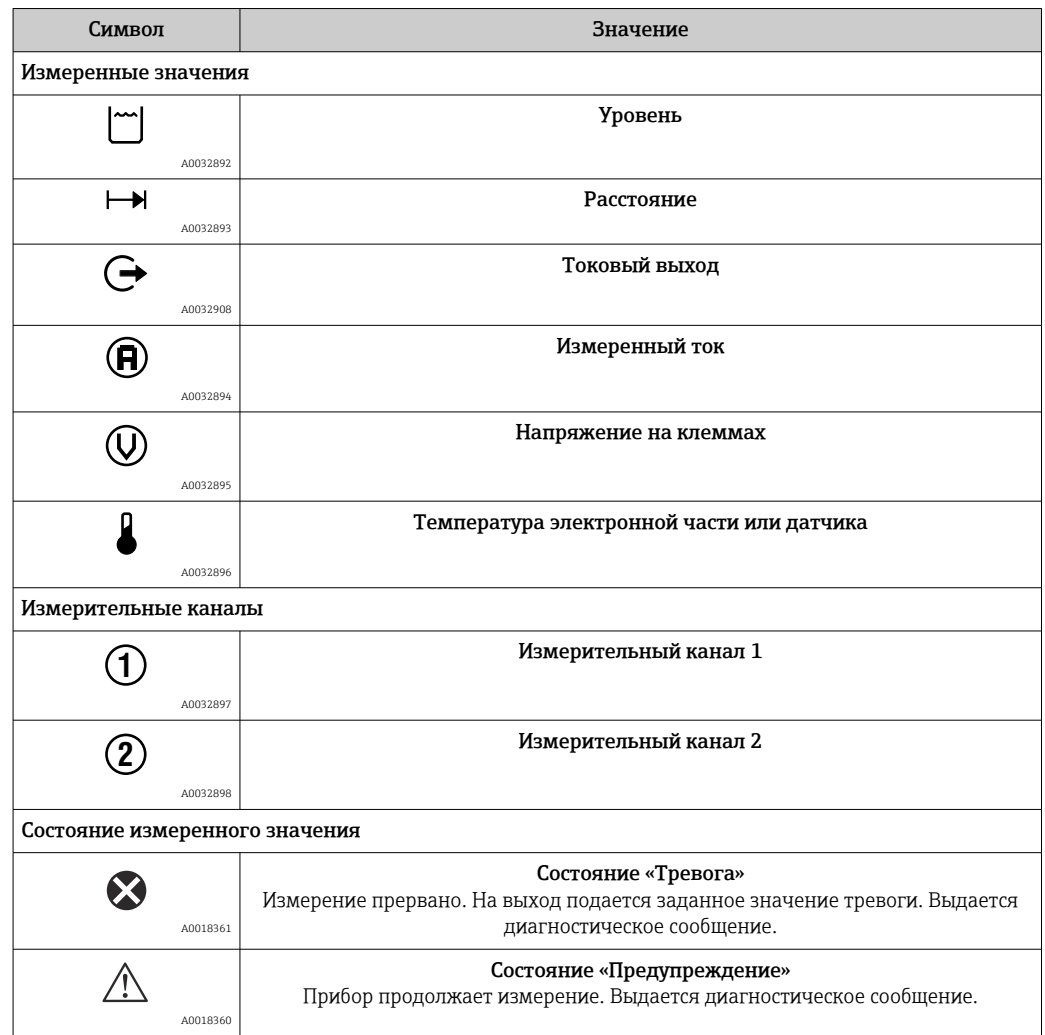

# 8.3.2 Элементы управления

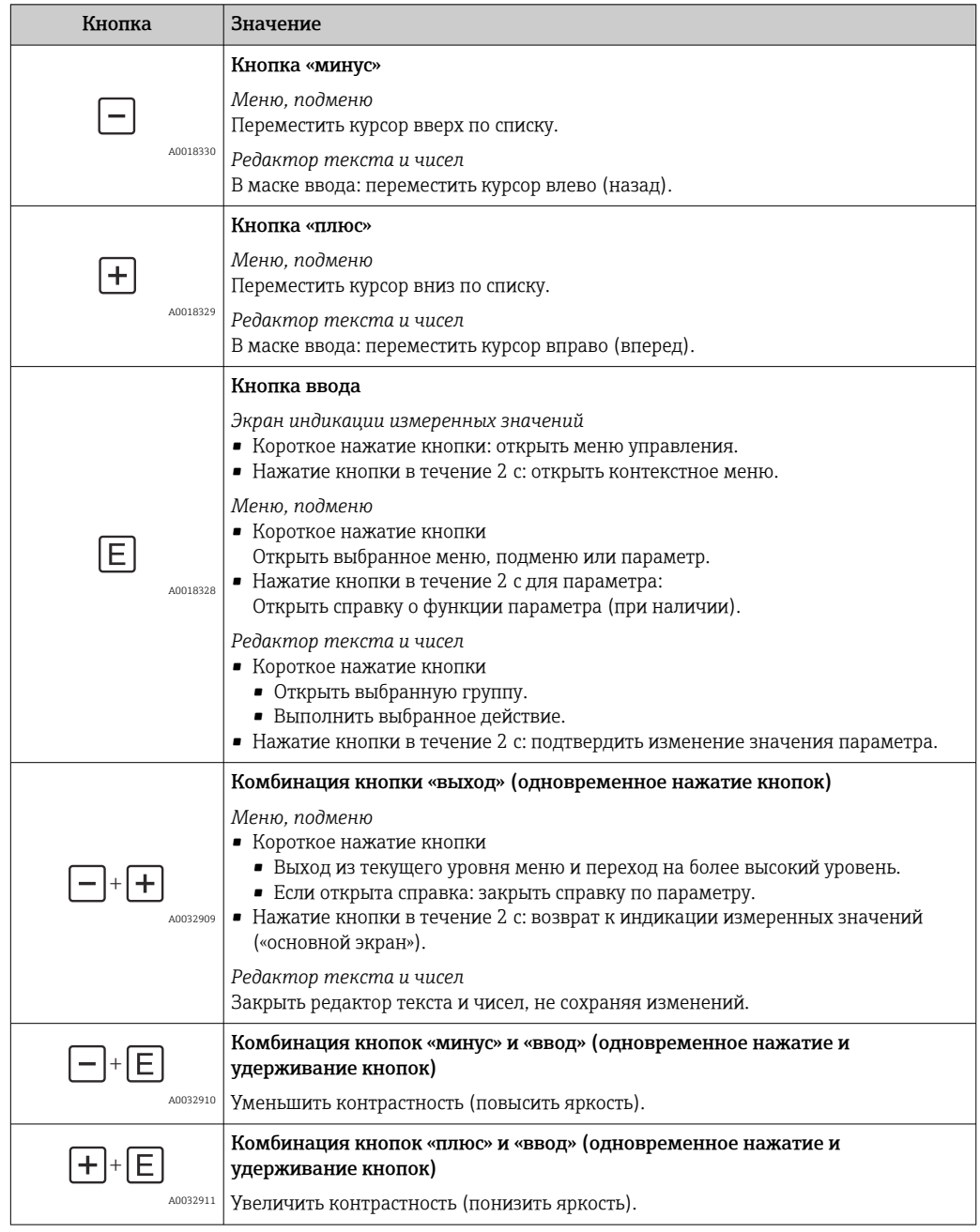

### 8.3.3 Ввод чисел и текста

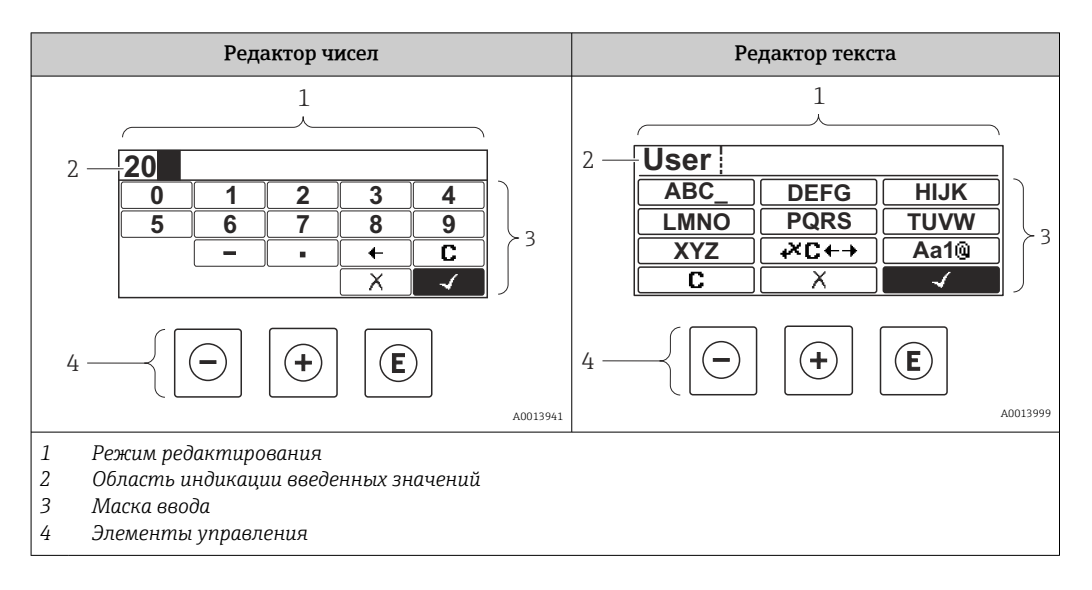

### Маска ввода

В маске ввода редактора текста и чисел имеются следующие символы:

*Символы редактора чисел*

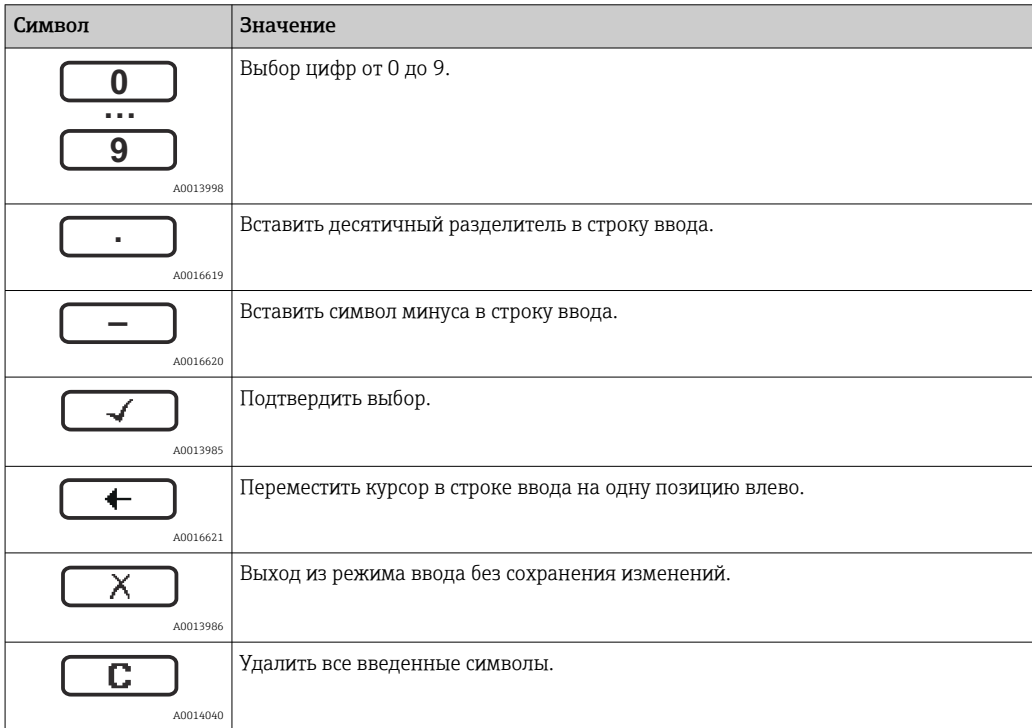

#### *Символы редактора текста*

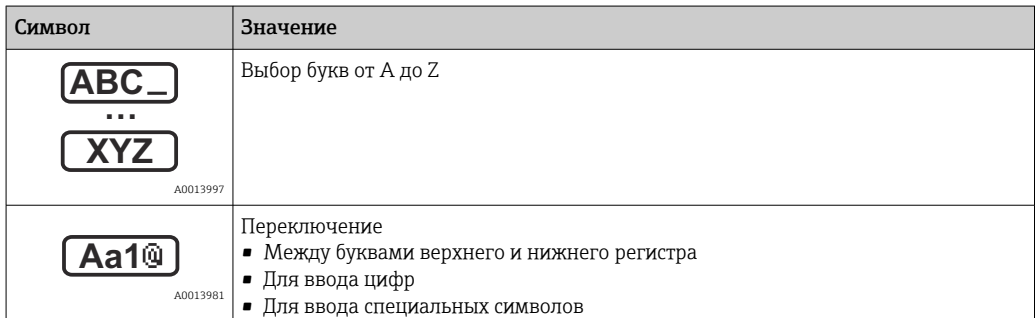

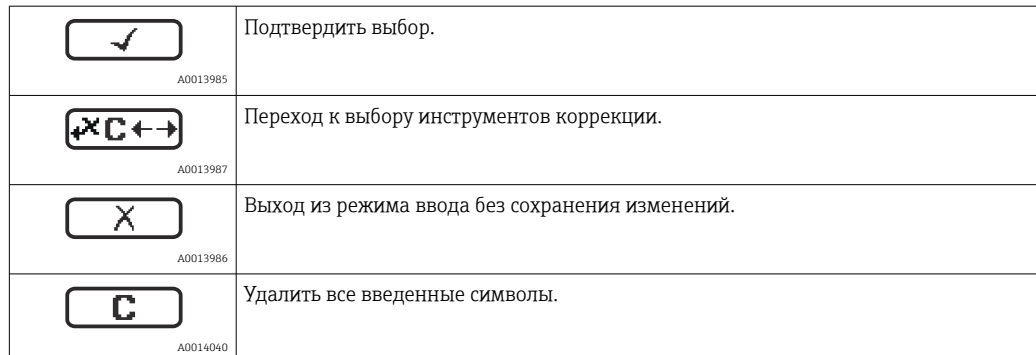

### *Символы коррекции*

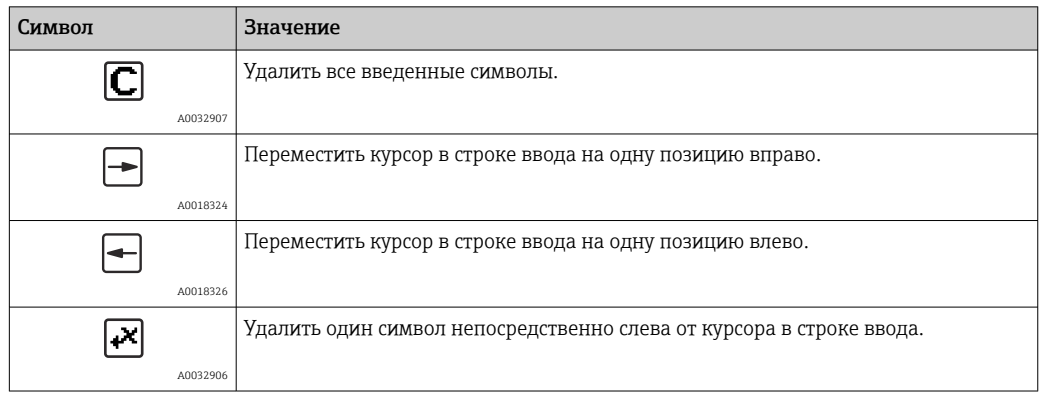

### 8.3.4 Открытие контекстного меню

При помощи контекстного меню пользователь может быстро вызвать следующие меню прямо с дисплея управления:

- Настройка
- Резервная копия конфигурации в памяти ПО дисплея
- Огибающая
- Блокировка клавиатуры вкл.

#### Открывание и закрывание контекстного меню

Пользователь находится в окне дисплея управления.

- 1. Нажмите  $\Box$  для 2 с.
	- Контекстное меню открывается.

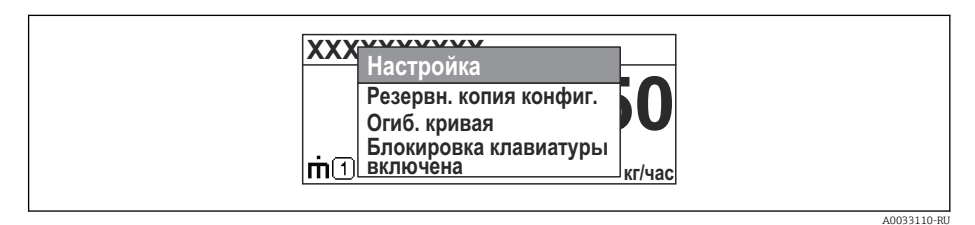

- 2. Нажмите  $\Box$  +  $\Box$  одновременно.
	- Контекстное меню закрывается, и появляется дисплей управления.

#### Вызов меню через контекстное меню

- 1. Откройте контекстное меню.
- 2. Нажмите  $\boxplus$  для перехода к требуемому меню.
- В. Нажмите Е для подтверждения выбора.
	- Выбранное меню открывается.

# 8.3.5 Огибающая кривая на устройстве индикации и управления

Для оценки измеряемого сигнала можно вывести на дисплей огибающую кривую и, если был выполнен мэппинг, кривую мэппинга:

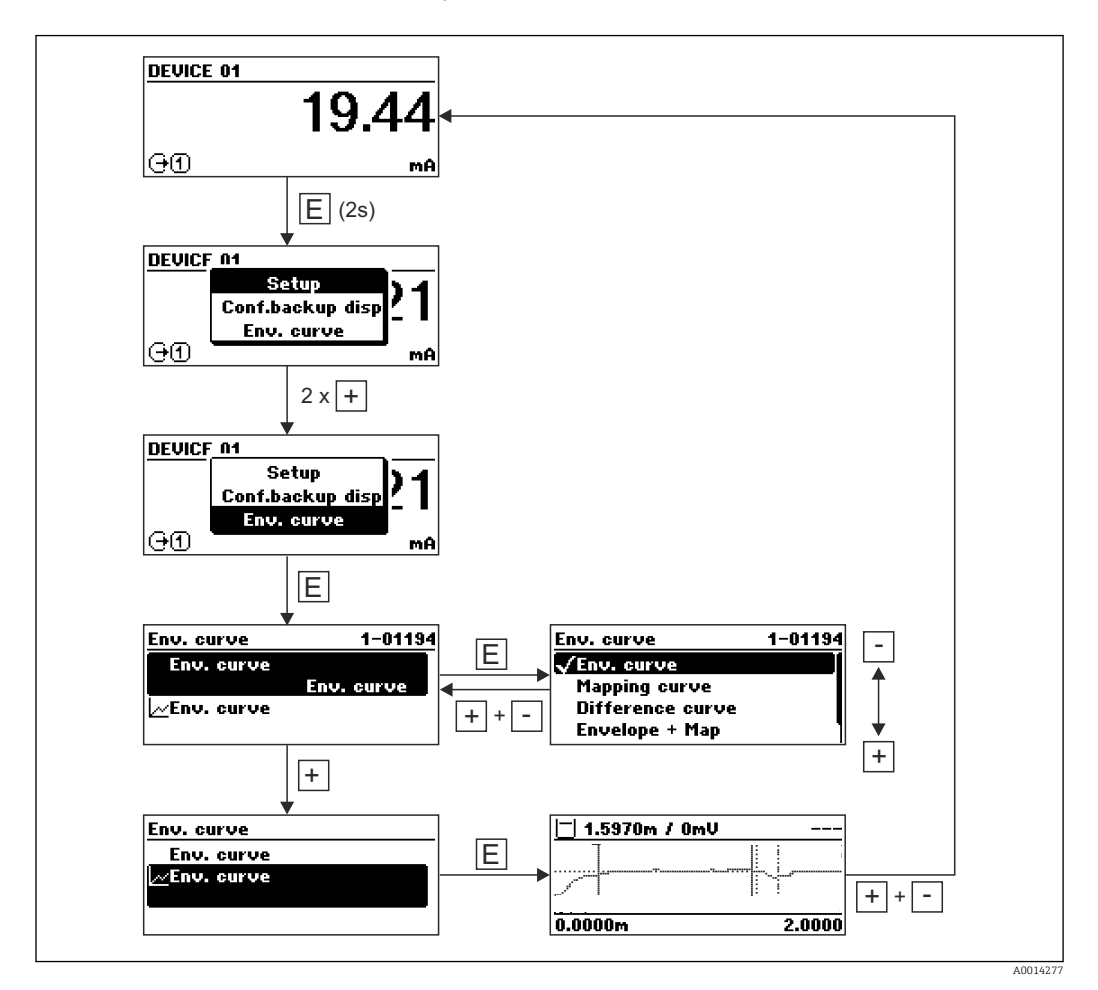

# 9 Интеграция системы с помощью протокола **HART**

# 9.1 Обзор файлов описания прибора (DD)

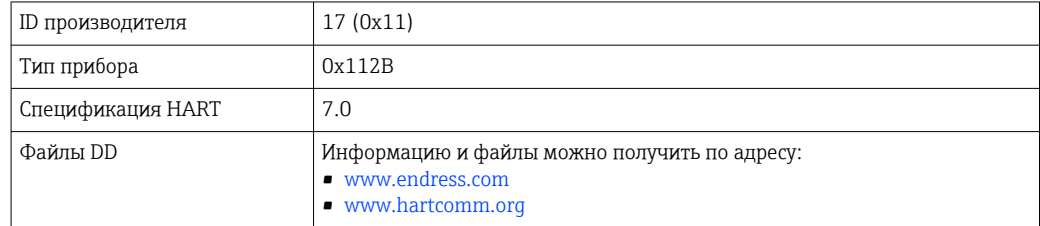

# 9.2 Передача измеренных значений по протоколу **HART**

В поставляемых с завода приборах к переменным HART привязаны следующие измеренные значения:

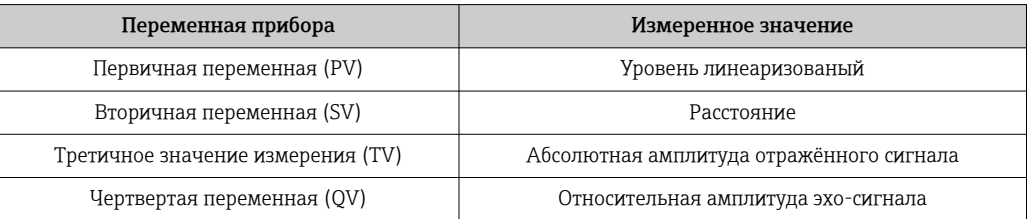

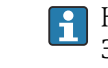

Назначение переменных прибора можно изменить в меню управления: Эксперт → Связь → Выход

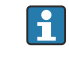

В многоадресной цепи HART только одно устройство может передавать сигнал посредством выходного тока. Для всех остальных устройств должны быть установлены следующие настройки:

- Параметр "Диапазон тока" = опция "Фиксированное значение тока"
- Параметр "Фиксированное значение тока" = 4 мА

# 10 Ввод в эксплуатацию с помощью приложения SmartBlue

# 10.1 Требования

#### Требования к прибору

Ввод в эксплуатацию с помощью приложения SmartBlue возможен только в том случае, если прибор оснащен модулем Bluetooth.

#### Требования к системе SmartBlue

Для приборов на базе Android приложение SmartBlue можно загрузить в Google Play Store, для приборов на базе iOS – в iTunes Store.

- Приборы с операционной системой iOS: iPhone 4S или более поздней версии, начиная с iOS9.0; iPad2 или более поздней версии, начиная с iOS9.0; iPod Touch 5-го поколения или более поздней версии, начиная с iOS9.0.
- Приборы с операционной системой Android: начиная с Android 4.4 KitKat и *Bluetooth®* 4.0.

#### Исходный пароль

Идентификатор модуля Bluetooth служит исходным паролем, который используется для первоначального подключения к прибору. Эти данные можно найти:

- В информационном листке, который прилагается к прибору; этот листок,
- уникальный для каждого серийного номера, хранится также в системе W@M;
- На заводской табличке модуля Bluetooth.

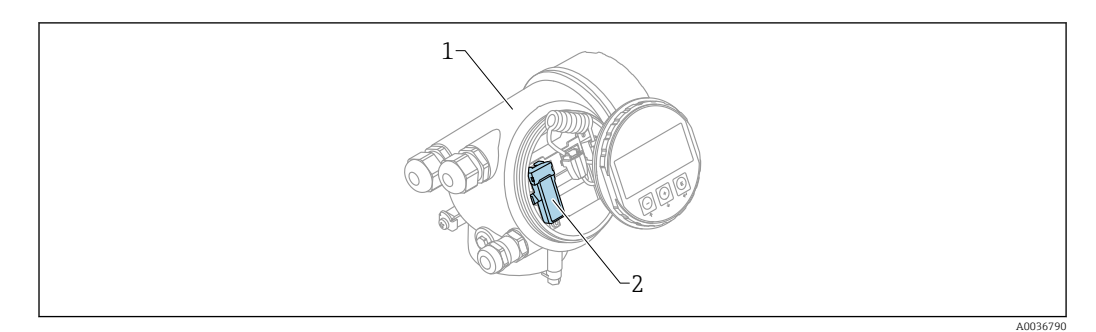

 *23 Прибор с модулем Bluetooth*

- *1 Корпус электронной части прибора*
- *2 Заводская табличка модуля Bluetooth; идентификатор на этой заводской табличке служит исходным паролем*
- Все данные, необходимые для входа в систему (включая пароль, измененный  $\vert$   $\vert$   $\vert$ пользователем), хранятся не в приборе, а в модуле Bluetooth. Это следует учитывать при снятии модуля с одного прибора и его перестановке на другой прибор.

# 10.2 Ввод в эксплуатацию

Загрузите и установите SmartBlue.

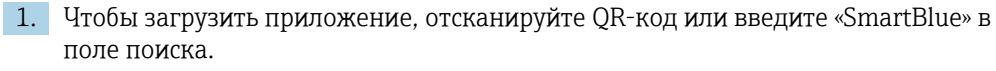

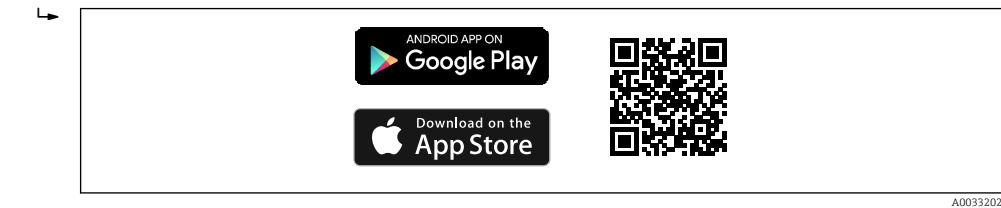

 *24 Ссылка для загрузки*

#### 2. Запустите SmartBlue.

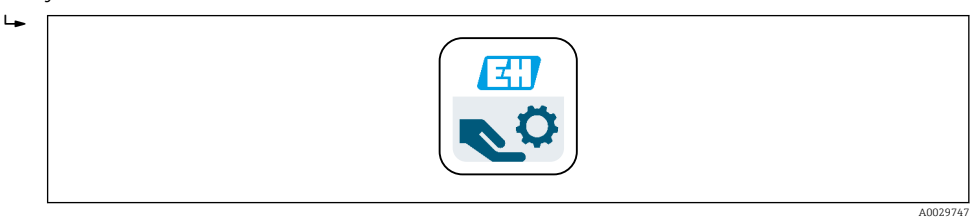

 *25 Пиктограмма SmartBlue*

3. Выберите прибор в отображаемом списке (только доступные приборы).

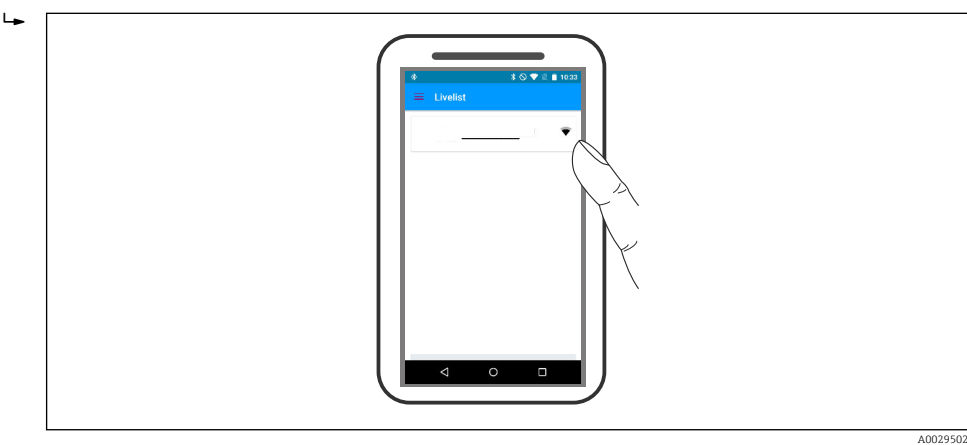

 *26 Список*

 $\lceil \cdot \rceil$ 

Устанавливается только одно двухточечное соединение между одним датчиком и одним смартфоном или планшетом.

#### 4. Выполните вход в систему.

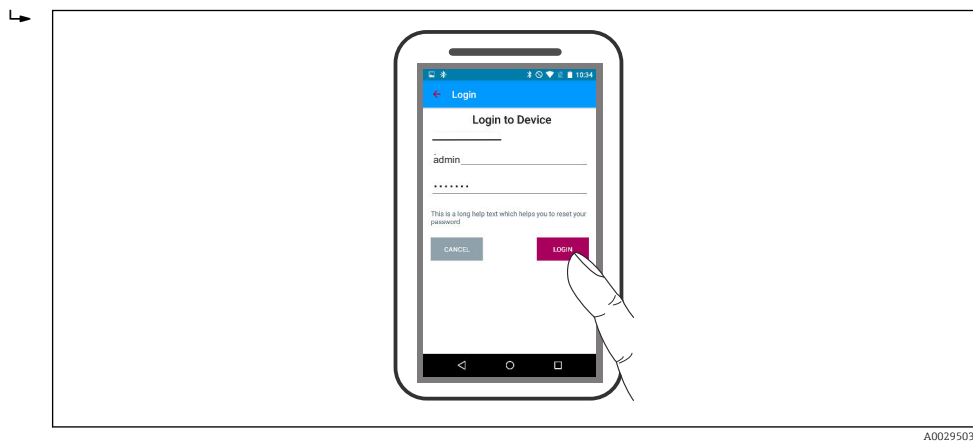

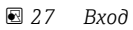

- $5.$ Введите имя пользователя -> admin.
- $6.$ Введите исходный пароль -> идентификатор модуля Bluetooth.
- $7.$ После первого входа в систему измените пароль.
- 8. Движением «смахивания» сбоку можно перетащить на изображение дополнительные сведения (например, основное меню).

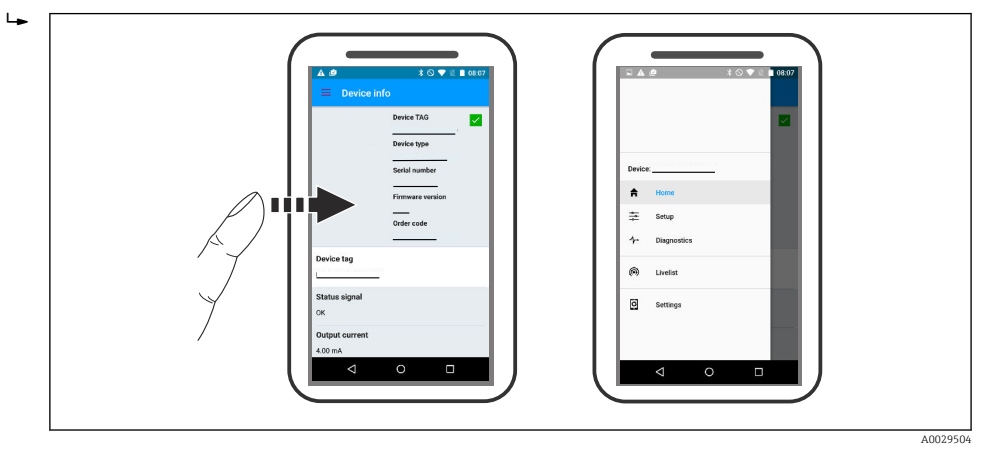

■ 28 Основное меню

Можно записать и отобразить огибающие.

#### В дополнение к огибающей отображаются следующие значения:

- $\blacksquare$  D = расстояние;
- $\blacksquare$  L = уровень;

 $| \cdot |$ 

- $A =$ абсолютная амплитуда.
- Если используются скриншоты, то сохраняется отображаемый раздел (функция масштабирования).
- В видеопоследовательности всегда сохраняется вся область без функции масштабирования.

Также можно отправить огибающие (видеопоследовательности) с помощью соответствующих функций смартфона или планшета.

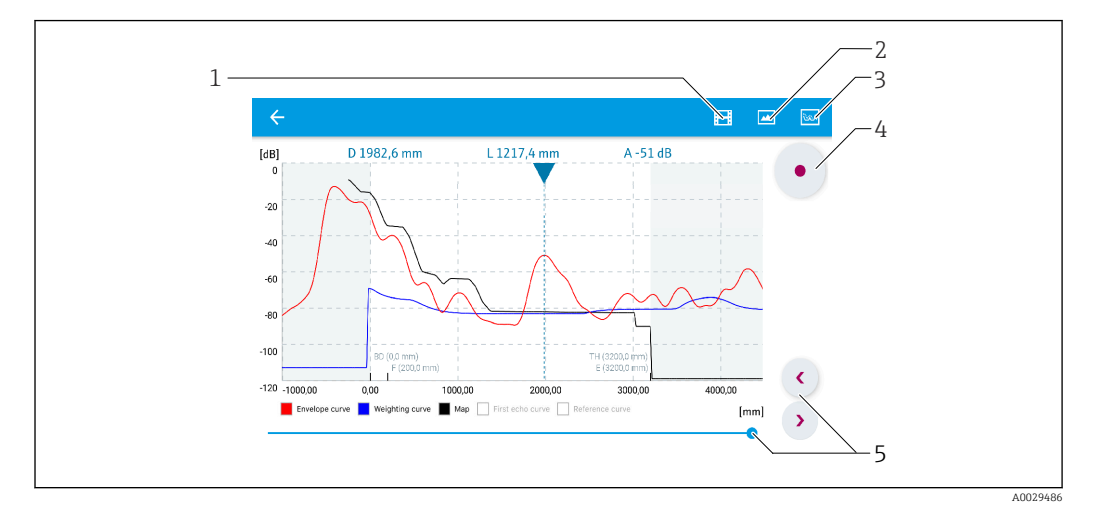

■ 29 Отображение огибающей (пример) в приложении SmartBlue; устройство Android

- $\mathbf{1}$ Запись видео
- $\overline{2}$ Снимок экрана
- $\overline{3}$ Переход к меню сканирования помех
- $\overline{4}$ Запуск/остановка записи видео
- 5 Перемещение по оси времени

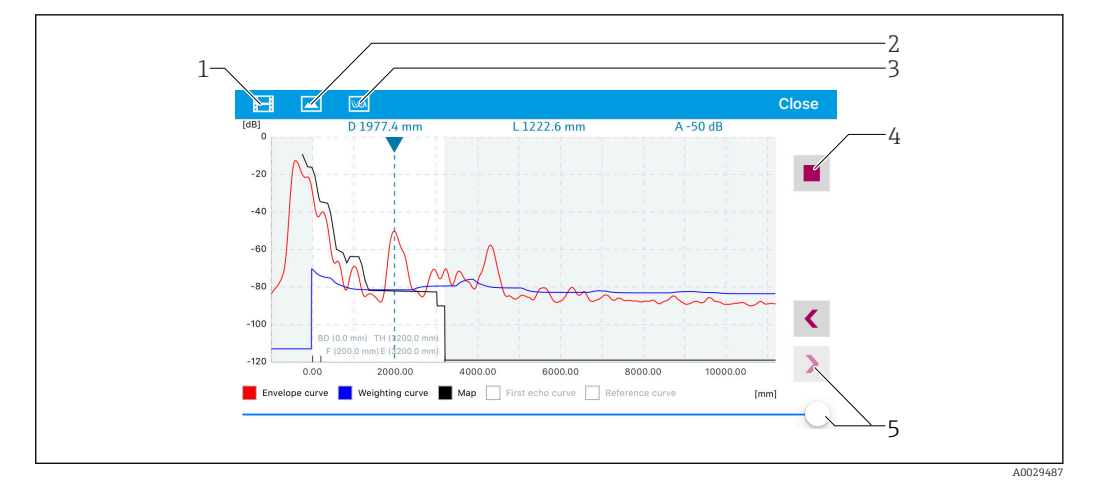

 *30 Отображение огибающей (пример) в приложении SmartBlue; устройство IoS*

- *Запись видео*
- *Снимок экрана*
- *Переход к меню сканирования помех*
- *Запуск/остановка записи видео*
- *Перемещение по оси времени*

# 11 Ввод в эксплуатацию с помощью мастера

Мастер первой настройки доступен в FieldCare и DeviceCare  $^{\rm 4)}$ .

- 1. Подключите прибор к FieldCare или DeviceCare →  $\triangleq$  48.
- 2. Откройте прибор в FieldCare или DeviceCare.
	- Появится панель (домашняя страница) прибора:

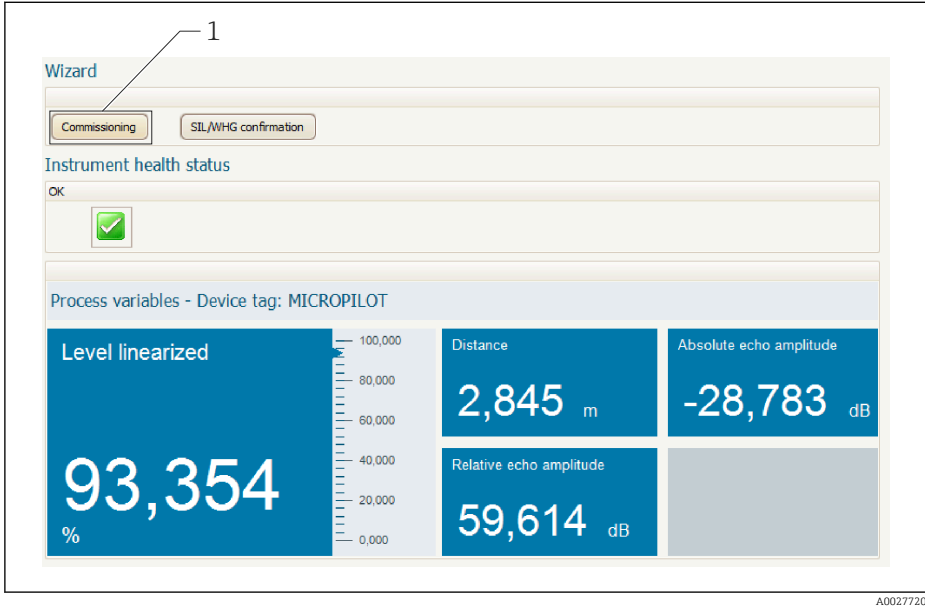

- *1 Кнопка «Ввод в эксплуатацию»: запуск мастера.*
- 3. Для запуска мастера нажмите кнопку «Ввод в эксплуатацию».
- 4. Введите или выберите подходящее значение для каждого параметра. Эти значения будут сразу записываться в прибор.
- 5. Для перехода к следующей странице нажмите «Далее».
- 6. По окончании настройки на последней странице нажмите кнопку «Конец процедуры», чтобы закрыть мастер.
- Если мастер будет закрыт до установки всех необходимых параметров, прибор  $\vert \bm{\mathsf{F}} \vert$ может остаться в неопределенном состоянии. В этом случае рекомендуется выполнить сброс прибора на заводские настройки.

<sup>4)</sup> DeviceCare можно загрузить на сайте: www.software-products.endress.com. Для загрузки необходимо зарегистрироваться на портале программного обеспечения Endress+Hauser.

# 12 Ввод в эксплуатацию с использованием меню управления

# 12.1 Проверка монтажа и функциональная проверка

Перед запуском прибора убедитесь в том, что выполнены все заключительные проверки:

- Контрольный список «Проверка после монтажа»  $\rightarrow \blacksquare$  32
- Контрольный список «Проверка после подключения» [→ 43](#page-42-0)

# 12.2 Установка рабочего языка

Заводская настройка: английский или региональный язык по заказу

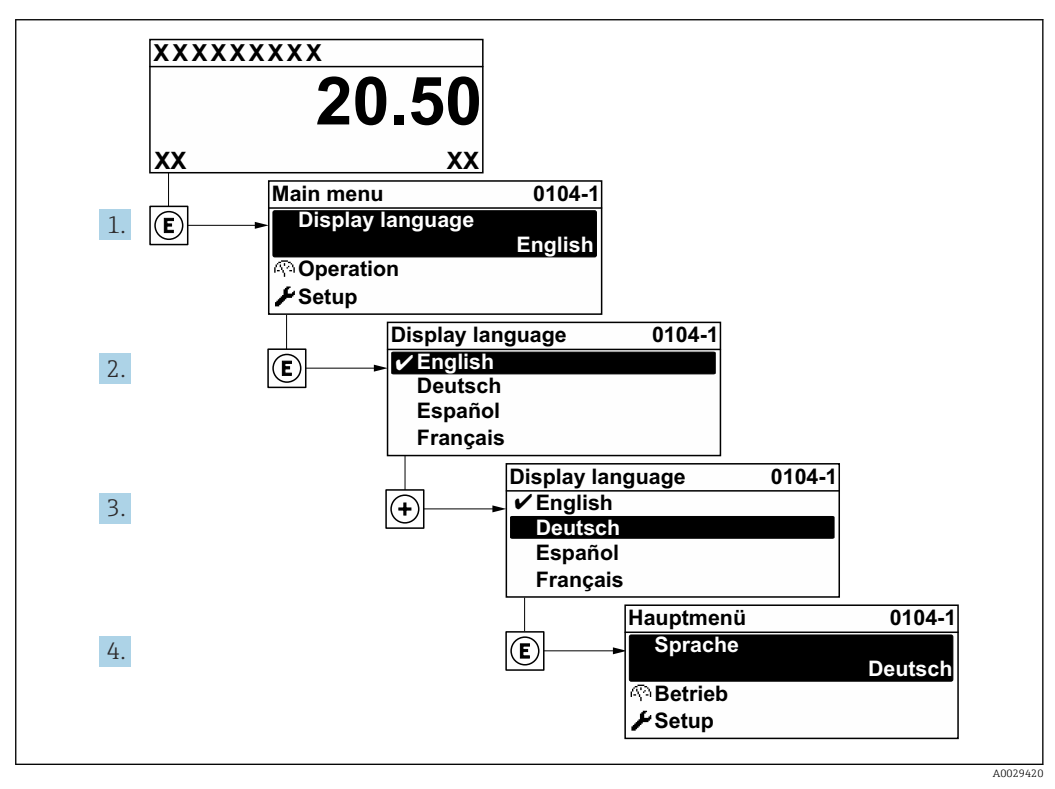

 *31 Использование примера местного дисплея*

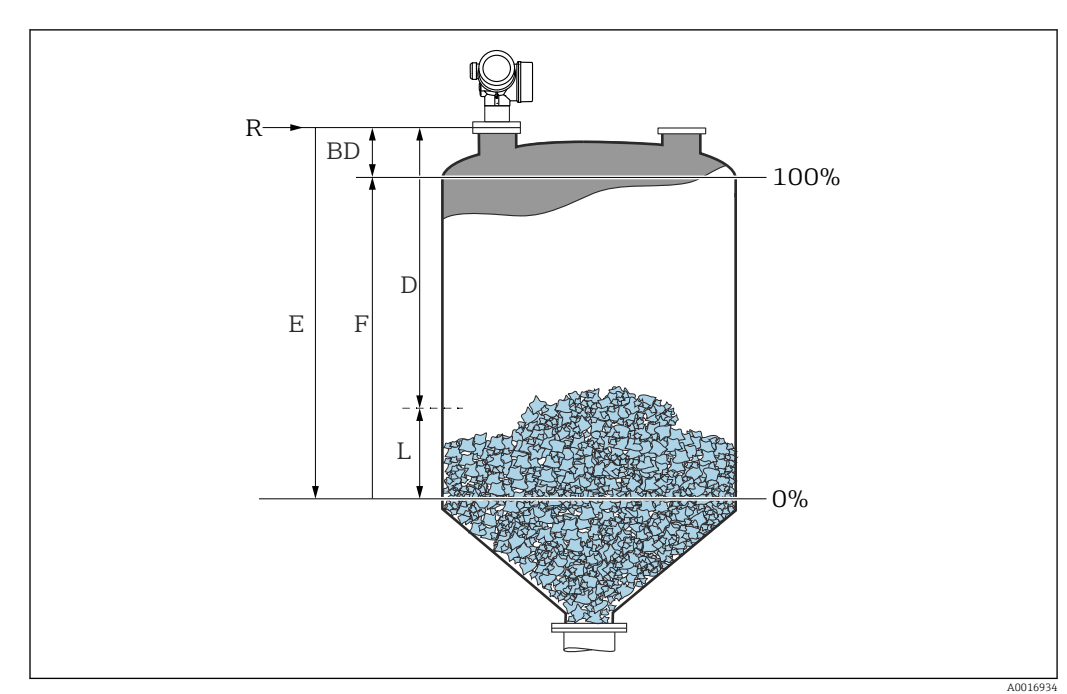

# 12.3 Конфигурация измерения уровня

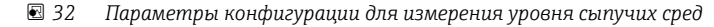

- *R Контрольная точка измерения*
- *D Расстояние*
- *L Уровень*
- *E Калибровка пустой емкости (= ноль) F Калибровка полной емкости (= конец диапазона)*
- 1. Настройка → Обозначение прибора
	- Введите метку прибора.
- 2. Настройка → Единицы измерения расстояния
	- Выберите единицу измерения расстояния.
- 3. Настройка → Тип бункера
	- Выберите тип бункера.
- 4. Настройка → Макс. скорость заполнения сыпучего
	- Введите максимальную ожидаемую скорость загрузки.
- 5. Настройка → Макс. скорость опорожнения сыпучего
	- Введите максимальную ожидаемую скорость отгрузки.
- 6. Настройка → Калибровка пустой емкости
	- Введите порожнее расстояние E (расстояние от точки отсчета R до уровня  $0\%$
- 7. Если диапазон измерения охватывает только верхнюю часть резервуара или силоса (E значительно меньше высоты резервуара/силоса), необходимо ввести фактическую высоту резервуара/силоса в параметр. При наличии конического выпуска регулировка высоты резервуара или силоса не требуется, так как в таких системах E обычно незначительно меньше высоты резервуара/силоса. Настройка → Расширенная настройка → Уровень → Высота резервуара/силоса
- 8. Настройка → Калибровка полной емкости
	- Введите полное расстояние F (расстояние от уровня 0 % до уровня 100 %).
- 9. Настройка → Уровень
	- Показывает измеренный уровень L.
- 10. Настройка → Расстояние
	- Показывает измеренное расстояние от опорной точки R до уровня L.
- 11. Настройка → Качество сигнала
	- Отображается качество оценочного эхо-сигнала.
- 12. Настройка → Карта маски → Подтвердить расстояние
	- Сравнивает расстояние, отображенное на дисплее, с фактическим расстоянием для начала записи карты эхо-помех.
- 13. Настройка → Расширенная настройка → Уровень → Единица измерения уровня
	- Выберите единицу измерения уровня: %, м, мм, фт, дюйм (заводская настройка: %).

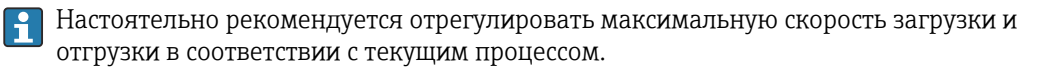

### 12.4 Запись эталонной кривой

После настройки измерения рекомендуется записать текущую огибающую кривую в качестве эталонной. В дальнейшем эту эталонную кривую можно будет использовать как образец при выполнении диагностики. Для записи эталонной кривой выберите вариант параметр Сохранить эталонную кривую.

#### Навигация по меню

Эксперт → Диагностика → Диагностика огибающей → Сохранить эталонную кривую

#### Пояснения к вариантам настройки

- $\blacksquare$  Нет
- Нет действий
- Да

Текущая огибающая кривая сохраняется в качестве эталонной.

Просмотреть эталонную кривую можно только на графике огибающей в I÷ FieldCare, предварительно загрузив его из прибора в FieldCare. Для этого в FieldCare используется функция «Загрузка эталонной кривой».

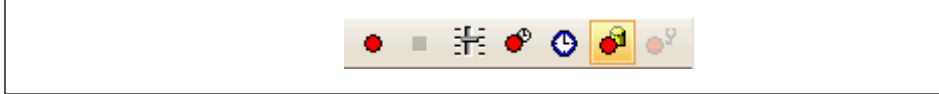

 *33 Функция «Загрузка эталонной кривой»*

## 12.5 Настройка локального дисплея

### 12.5.1 Заводские настройки локального дисплея

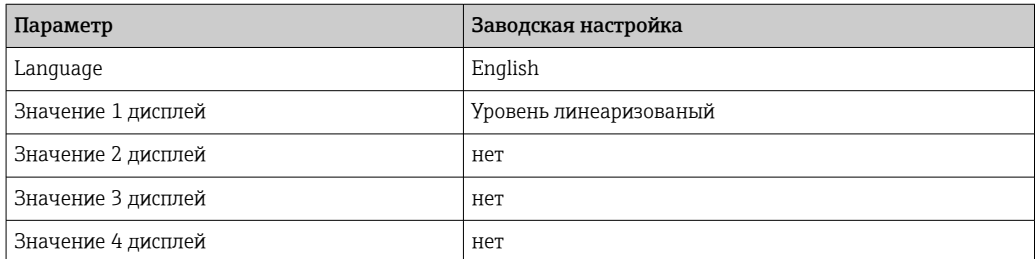

### 12.5.2 Настройка локального дисплея

Локальный дисплей настраивается в следующем подменю: Настройка → Расширенная настройка → Дисплей

## 12.6 Настройка токовых выходов

### 12.6.1 Заводские настройки токовых выходов

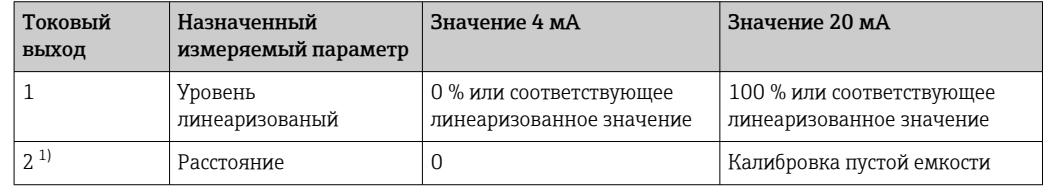

1) для приборов с двумя токовыми выходами

### 12.6.2 Регулировка токовых выходов

Регулировка токовых выходов производится в следующих меню:

#### Основные настройки

Настройка → Расширенная настройка → Токовый выход 1 до 2

#### Расширенная настройка

Эксперт → Выход → Токовый выход 1 См. документ «Описание параметров прибора», GP01101F

## 12.7 Управление конфигурацией

После ввода в эксплуатацию можно сохранить текущую конфигурацию прибора, скопировать ее для другого прибора или выполнить восстановление до предыдущей конфигурации. Для этого используется параметр параметр Управление конфигурацией с его вариантами настройки.

#### Путь в меню управления

Настройка → Расширенная настройка → Резервная конфигурация на дисплее → Управление конфигурацией

#### Пояснения к вариантам настройки

- Отмена
	- Действие не выполняется, происходит выход из настройки параметра.
- Сделать резервную копию

Сохранение резервной копии текущей конфигурации прибора из встроенного блока HistoROM на дисплей прибора. В резервной копии содержатся данные преобразователя и датчика прибора.

• Восстановить

Последняя резервная копия конфигурационных данных прибора копируется из памяти дисплея в блок памяти HistoROM прибора. В резервной копии содержатся данные преобразователя и датчика прибора.

• Дублировать

Копирование конфигурации преобразователя в другой прибор посредством дисплея преобразователя. Следующие параметры, относящиеся исключительно к конкретной точке измерения, не включаются в переносимую конфигурацию: • Код даты HART

- 
- Короткий тег HART
- Сообщение HART
- Дескриптор HART
- Адрес HART
- Обозначение прибора
- Тип продукта
- Сравнить

Копия конфигурации прибора, сохраненная на дисплее, сравнивается с текущей конфигурацией в блоке HistoROM. Результат сравнения отображается в параметре параметр Результат сравнения.

#### • Очистить резервные данные

Резервная копия конфигурационных данных прибора удаляется из дисплея прибора.

В процессе выполнения этого действия редактирование конфигурации с помощью локального дисплея невозможно; на дисплей выводится сообщение о состоянии процесса.

Если имеющаяся резервная копия будет восстановлена на другом приборе с  $\boxed{4}$ помощью варианта опция Восстановить, некоторые функции прибора могут оказаться недоступными. Возможно, вернуть исходное состояние не удастся даже путем сброса прибора.

Для переноса конфигурации на другой прибор всегда используйте вариант опция Дублировать.

## 12.8 Защита настроек от несанкционированного изменения

Существует два способа защиты от несанкционированного изменения значений параметров:

- с помощью настроек параметра (программная блокировка)  $\rightarrow \blacksquare$  51;
- с помощью переключателя блокировки (аппаратная блокировка) →  $\triangleq$  53

# 13 Диагностика и устранение неисправностей

# 13.1 Устранение общих неисправностей

### 13.1.1 Общие ошибки

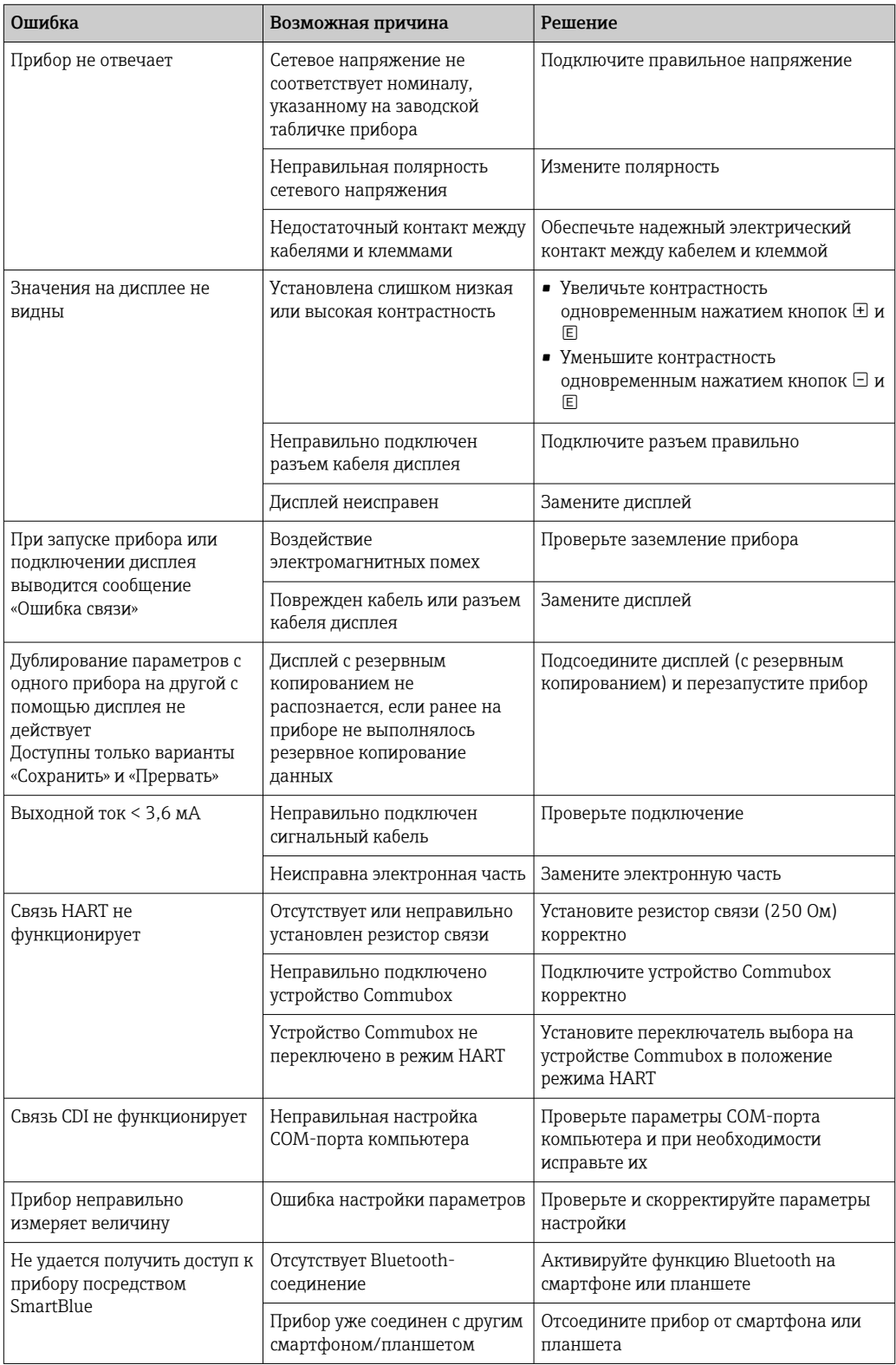

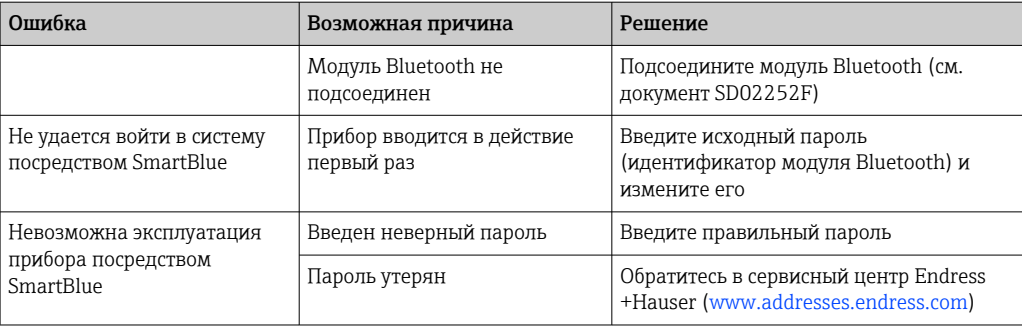

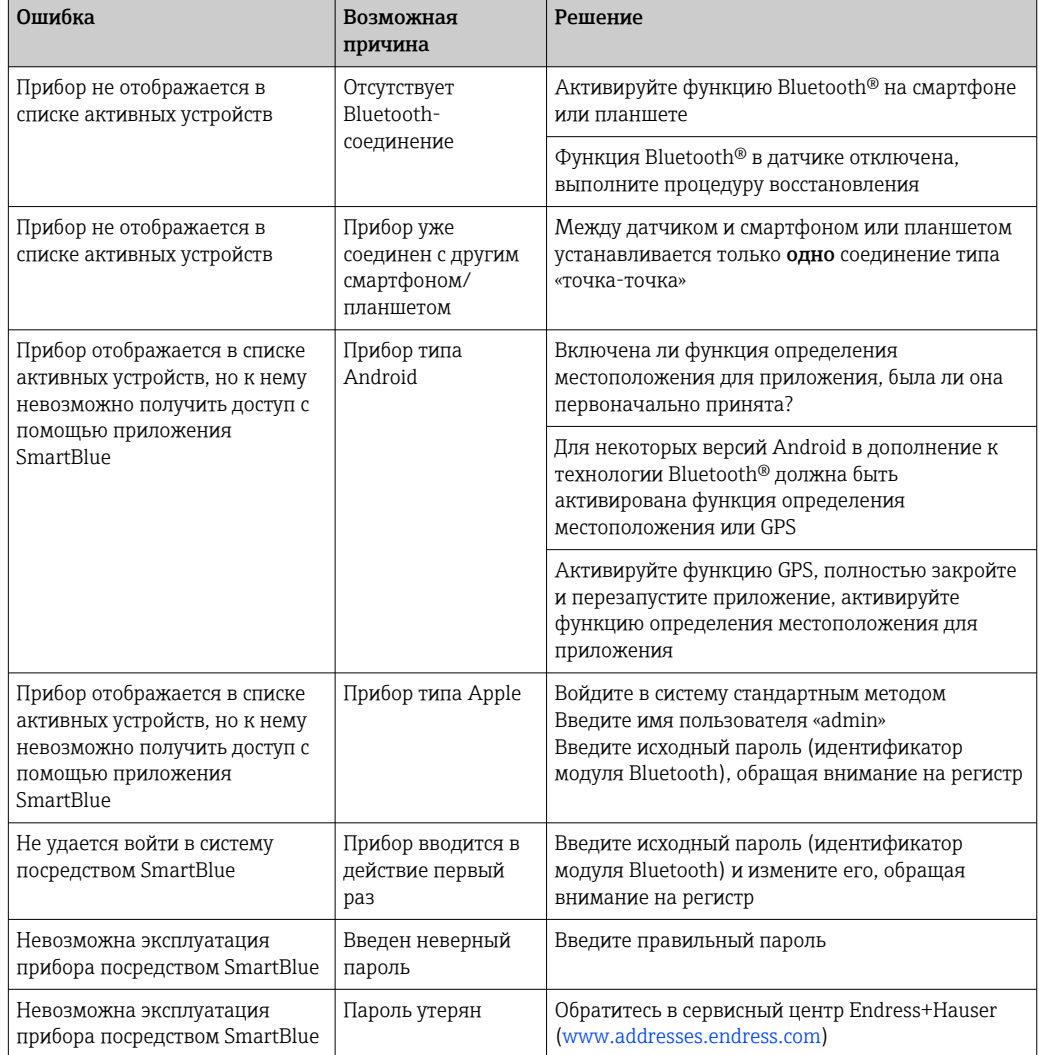

#### Ошибка - работа SmartBlue 13.1.2

#### Ошибки настройки параметров 13.1.3

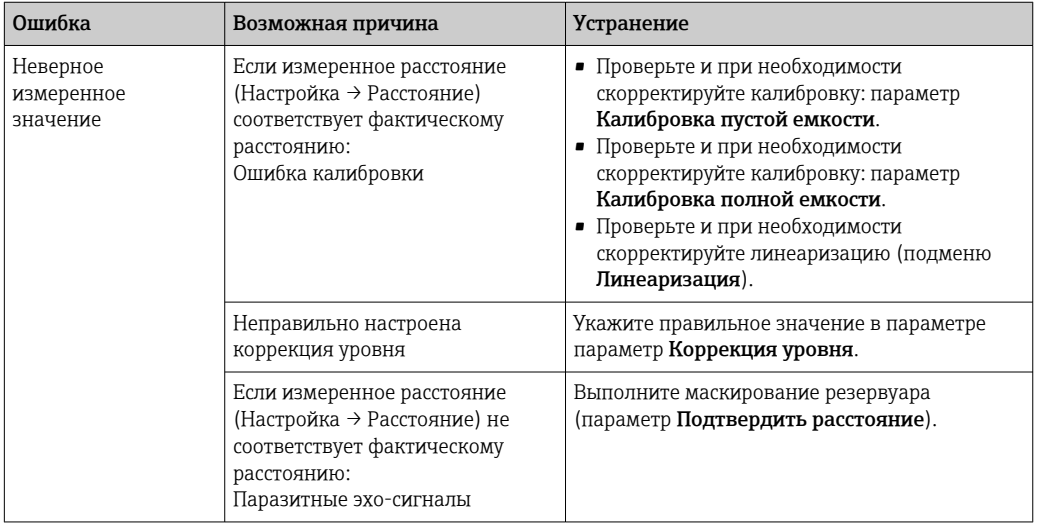

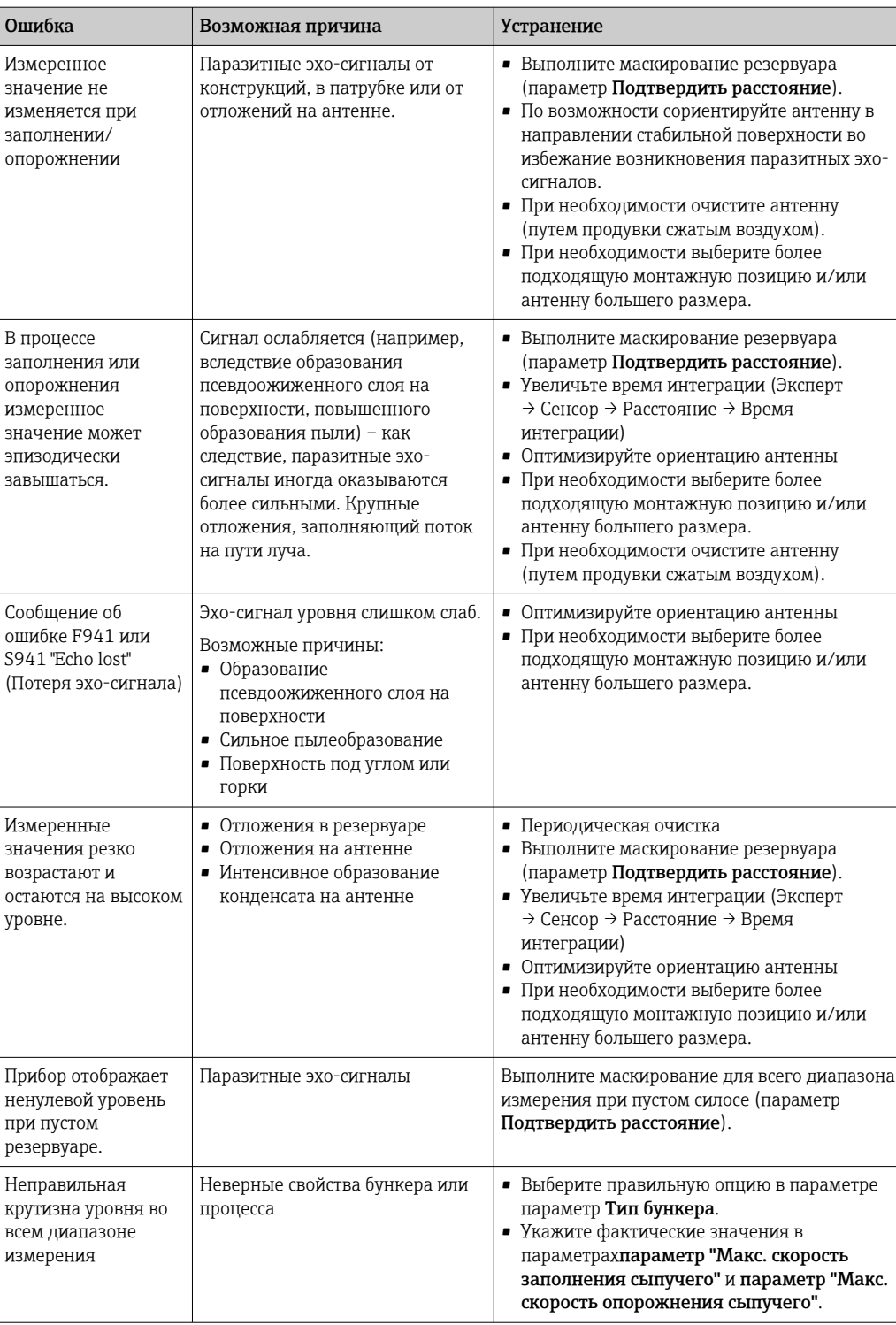

#### 13.2 Диагностическая информация на локальном дисплее

#### 13.2.1 Диагностическое сообщение

Неисправности, обнаруженные автоматической системой мониторинга измерительного прибора, отображаются в виде диагностических сообщений, чередующихся с индикацией измеренного значения.

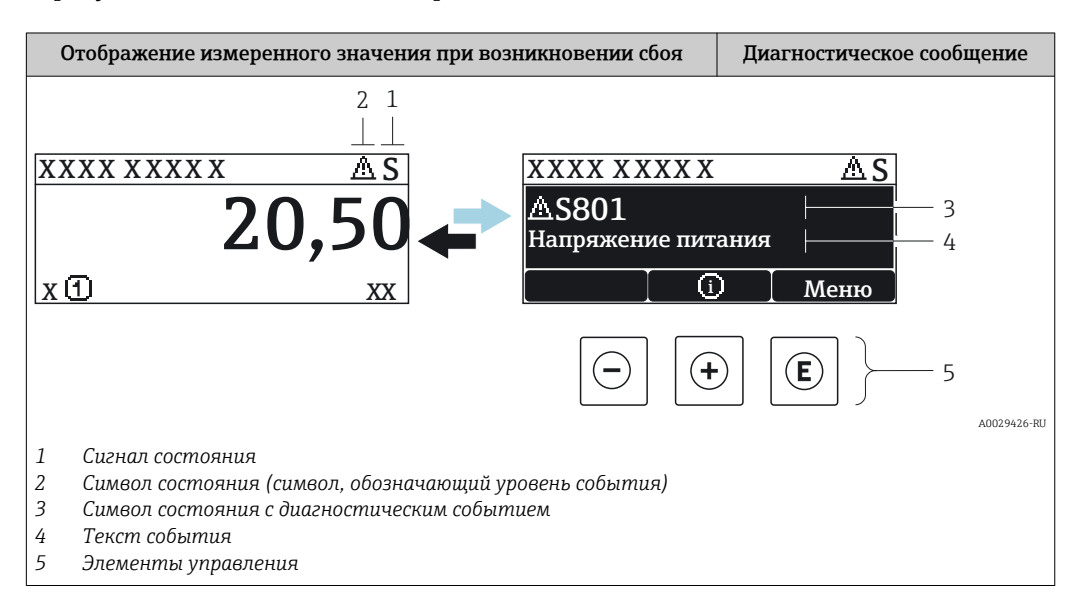

#### Сигналы состояния

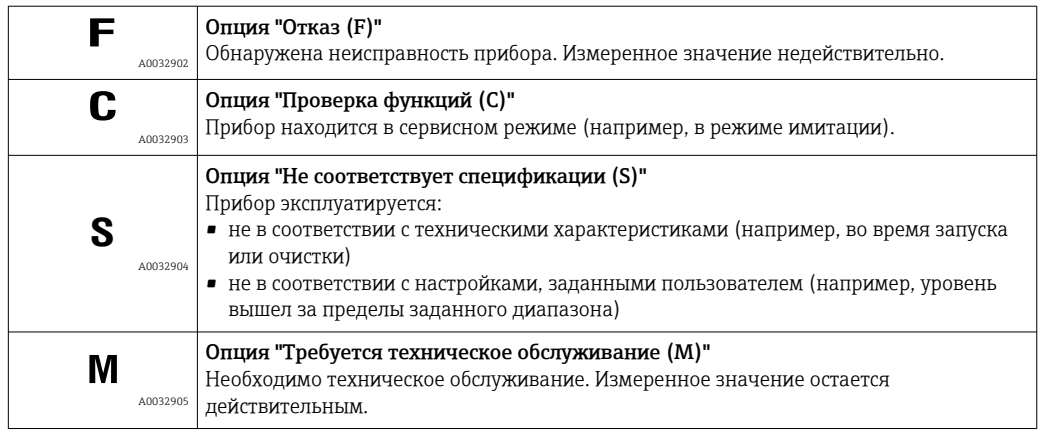

#### Символ состояния (символ, обозначающий уровень события)

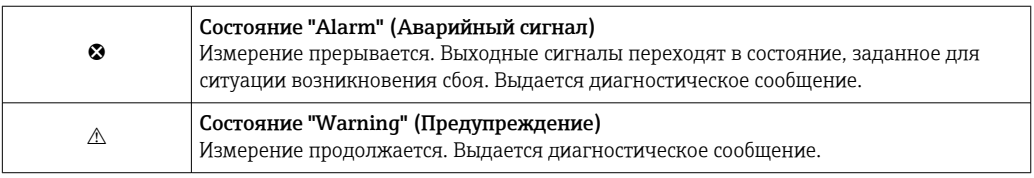

#### Диагностическое событие и текст события

Сбой можно идентифицировать по диагностическому событию. Краткое описание упрощает эту задачу, предоставляя информацию о сбое. Кроме того, перед диагностическим событием отображается соответствующий символ.

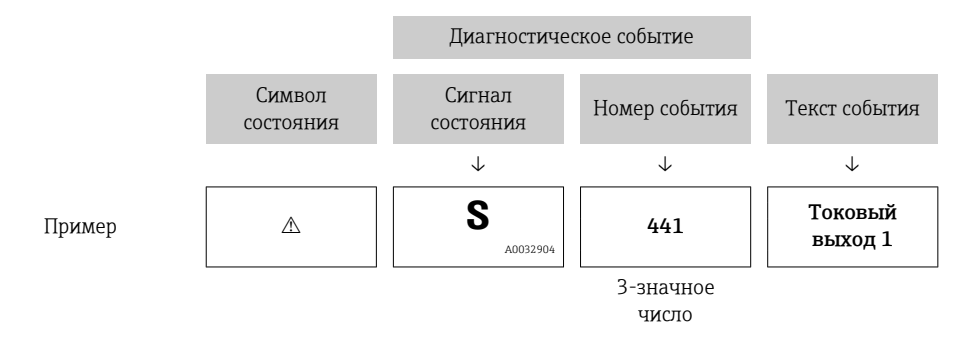

Если в очереди на отображение одновременно присутствуют два или более диагностических сообщения, то выводится только сообщение с максимальным приоритетом. Другие активные диагностические сообщения можно просмотреть в разделе подменю Перечень сообщений диагностики.

Более ранние диагностические сообщения, уже не стоящие в очереди, можно  $|2|$ просмотреть следующим образом:

- На локальном дисплее:
	- в меню подменю Журнал событий
- B FieldCare:

используя функцию "Список событий/HistoROM".

#### Элементы управления

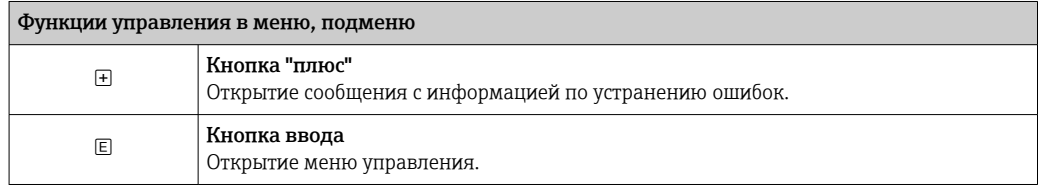

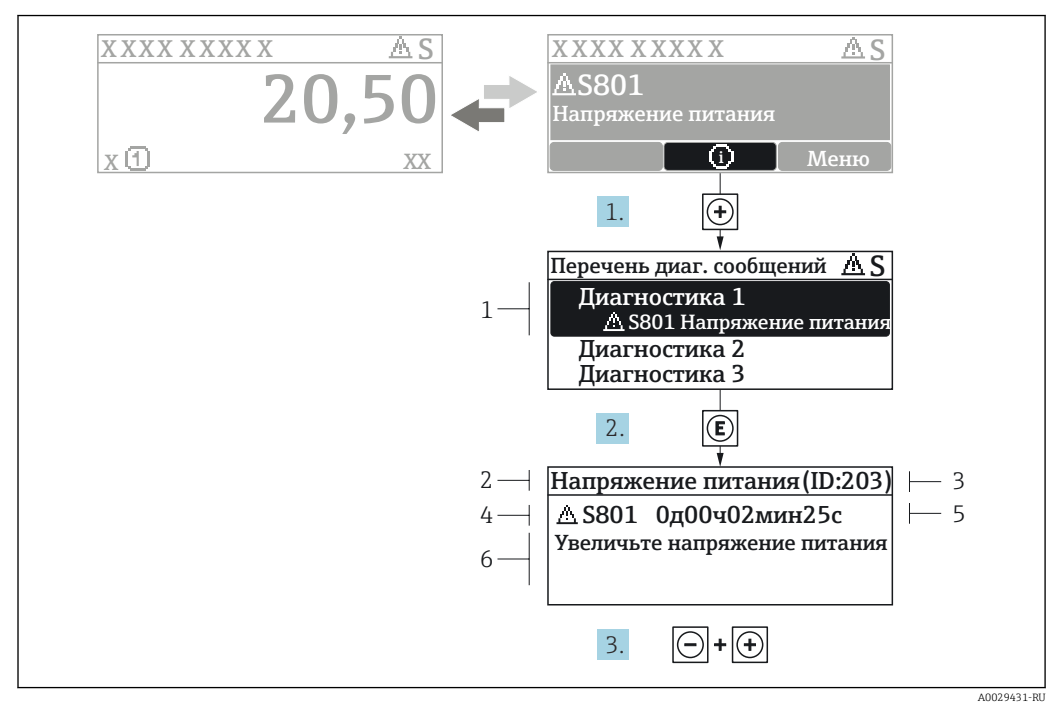

#### 13.2.2 Вызов мер по устранению ошибок

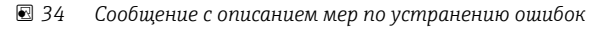

- $\overline{1}$ Диагностическая информация
- $\overline{a}$ Краткое описание
- $\overline{3}$ Идентификатор обслуживания
- $\overline{4}$ Поведение диагностики с кодом неисправности
- $\sqrt{2}$ Время события
- $\kappa$ Меры по устранению ошибок

Пользователь просматривает диагностическое сообщение.

- 1. Нажмите  $\boxplus$  (символ  $\textcircled{\tiny 1}$ ).
	- Откроется список подменю Перечень сообщений диагностики.
- 2. Выберите требуемое диагностическое событие кнопками  $\boxplus$  или  $\boxminus$  и нажмите кнопку ©.
	- Появится сообщение с описанием мер по устранению выбранного диагностического события.
- 3. Нажмите  $\Box$  +  $\Box$  одновременно.
	- Сообщение с описанием мер по устранению ошибок будет закрыто.

Пользователь находится в меню Диагностикана записи диагностического события, например, в подменю Перечень сообщений диагностикиили в разделе Предыдущее диагн. сообщение.

1. Нажмите  $E$ .

- Появится сообщение с описанием мер по устранению выбранного диагностического события.
- 2. Нажмите  $\Box$  +  $\boxplus$  одновременно.
	- Сообщение с описанием мер по устранению ошибок будет закрыто.

#### Диагностическое событие в программном 13.3 обеспечении

Если в приборе имеется активное диагностическое событие, то в левой верхней области интерфейса программного обеспечения отображается сигнал состояния и соответствующий символ уровня события в соответствии с NAMUR NE 107:

- $OTKa3(F)$
- Проверка функций (С)
- Не соответствует спецификации (S)
- Требуется техническое обслуживание (М)

#### А: через меню управления

- 1. Перейдите к параметру меню Диагностика.
	- В пункте параметр Текущее сообщение диагностики отображается диагностическое событие и его текстовое описание.
- 2. В правой стороне интерфейса наведите курсор на пункт параметр Текущее сообщение диагностики.

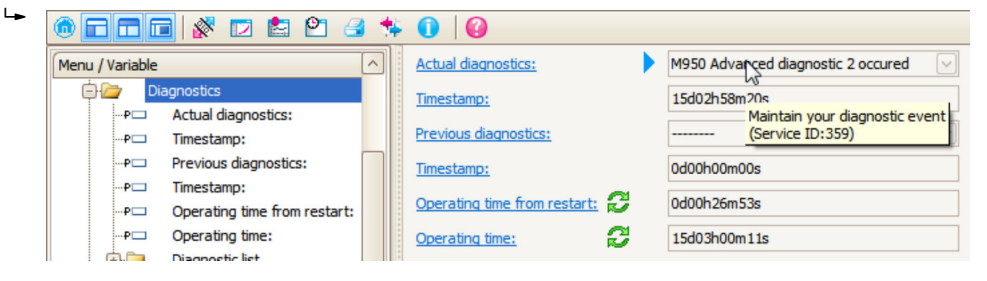

Появится информация о мерах по устранению этого диагностического события.

#### В: через функцию «Создание документации»

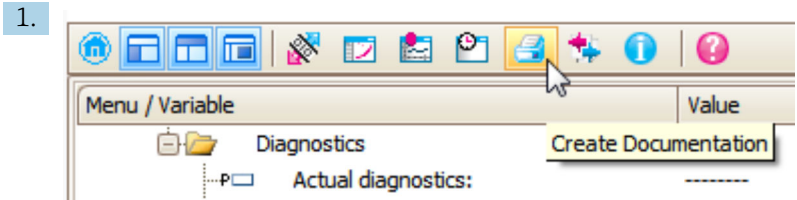

Выберите функцию «Создание документации».

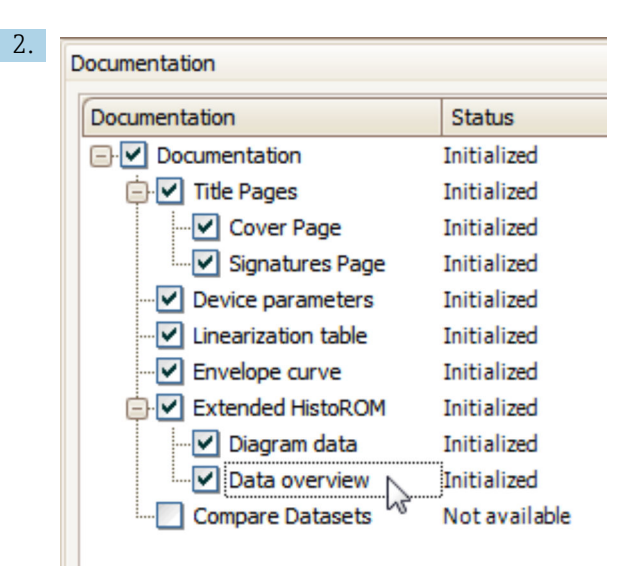

Убедитесь в том, что отмечен пункт «Обзор данных».

- 3. Нажмите кнопку «Сохранить как...» и сохраните протокол в формате PDF.
	- Протокол содержит диагностические сообщения и сведения об устранении неполадок.

C: с помощью функции «Журнал событий/расширенный HistoROM»

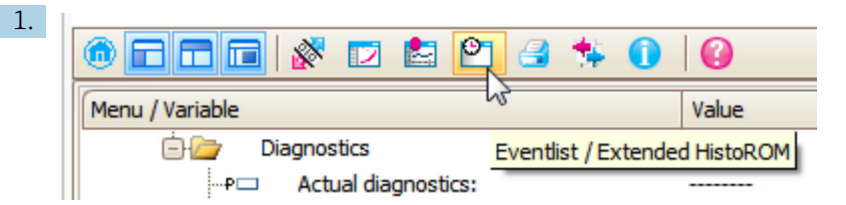

Выберите функцию «Журнал событий/расширенный HistoROM».

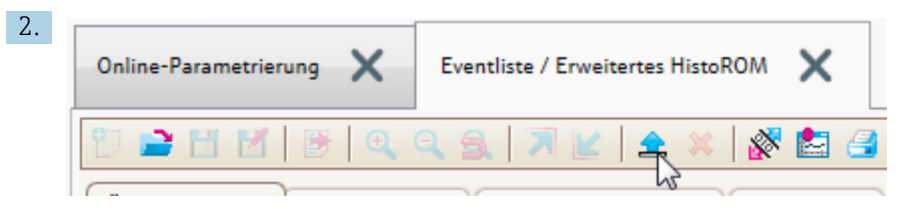

Выберите функцию «Загрузка журнала событий».

 Журнал событий, включая сведения об устранении неполадок, будет отображен в окне «Обзор данных».

## 13.4 Перечень диагностических сообщений

В подменю подменю Перечень сообщений диагностики отображается до 5 диагностических сообщений, находящихся в очереди. Если число необработанных сообщений больше 5, на дисплей выводятся сообщения с наивысшим приоритетом.

#### Путь навигации

Диагностика → Перечень сообщений диагностики

#### Вызов и закрытие мер по устранению ошибок

1. Нажмите  $E$ .

 Появится сообщение с описанием мер по устранению выбранного диагностического события.

2. Нажмите  $\Box$  +  $\boxplus$  одновременно.

Сообщение с описанием мер по устранению ошибок будет закрыто.

# 13.5 Обзор диагностических событий

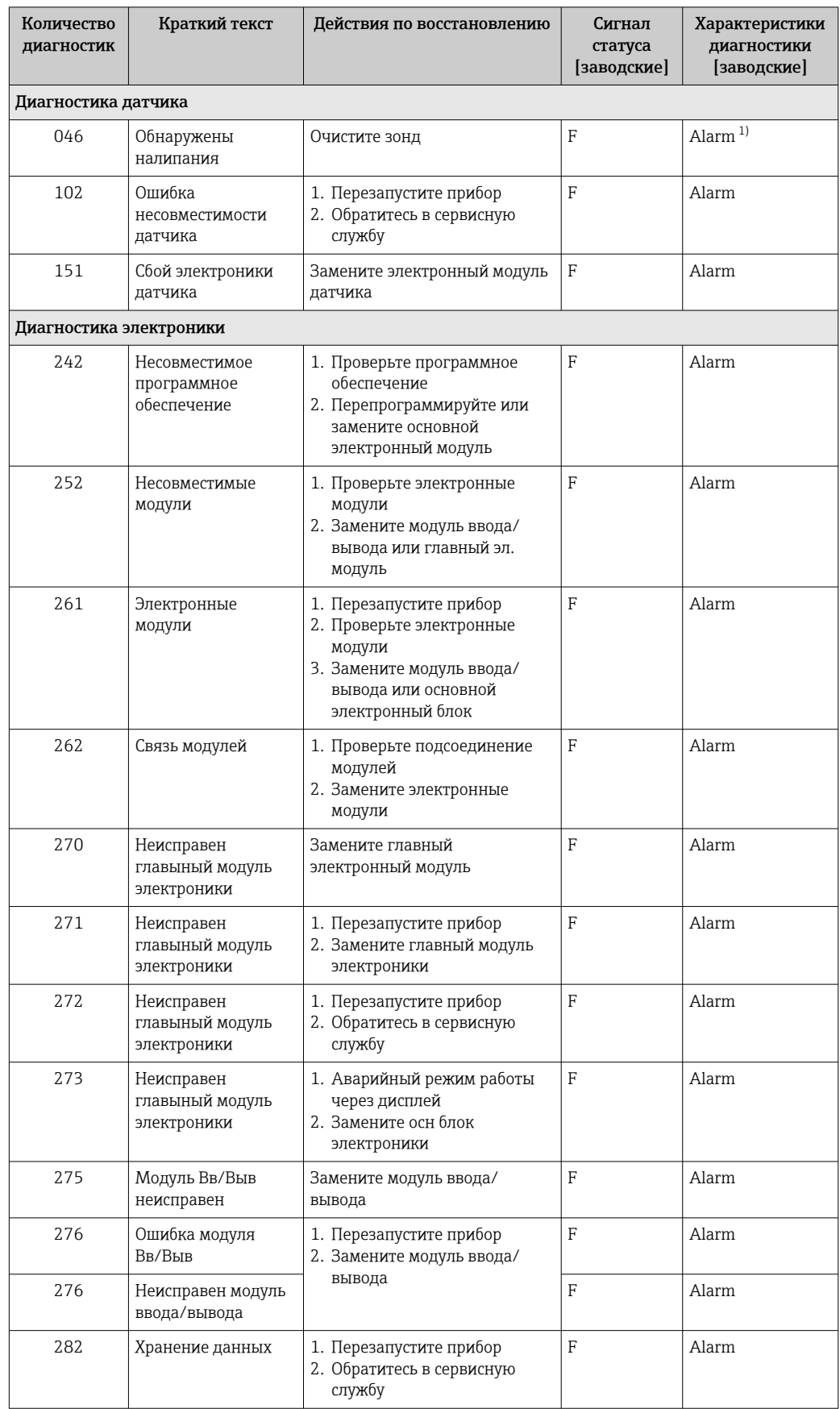

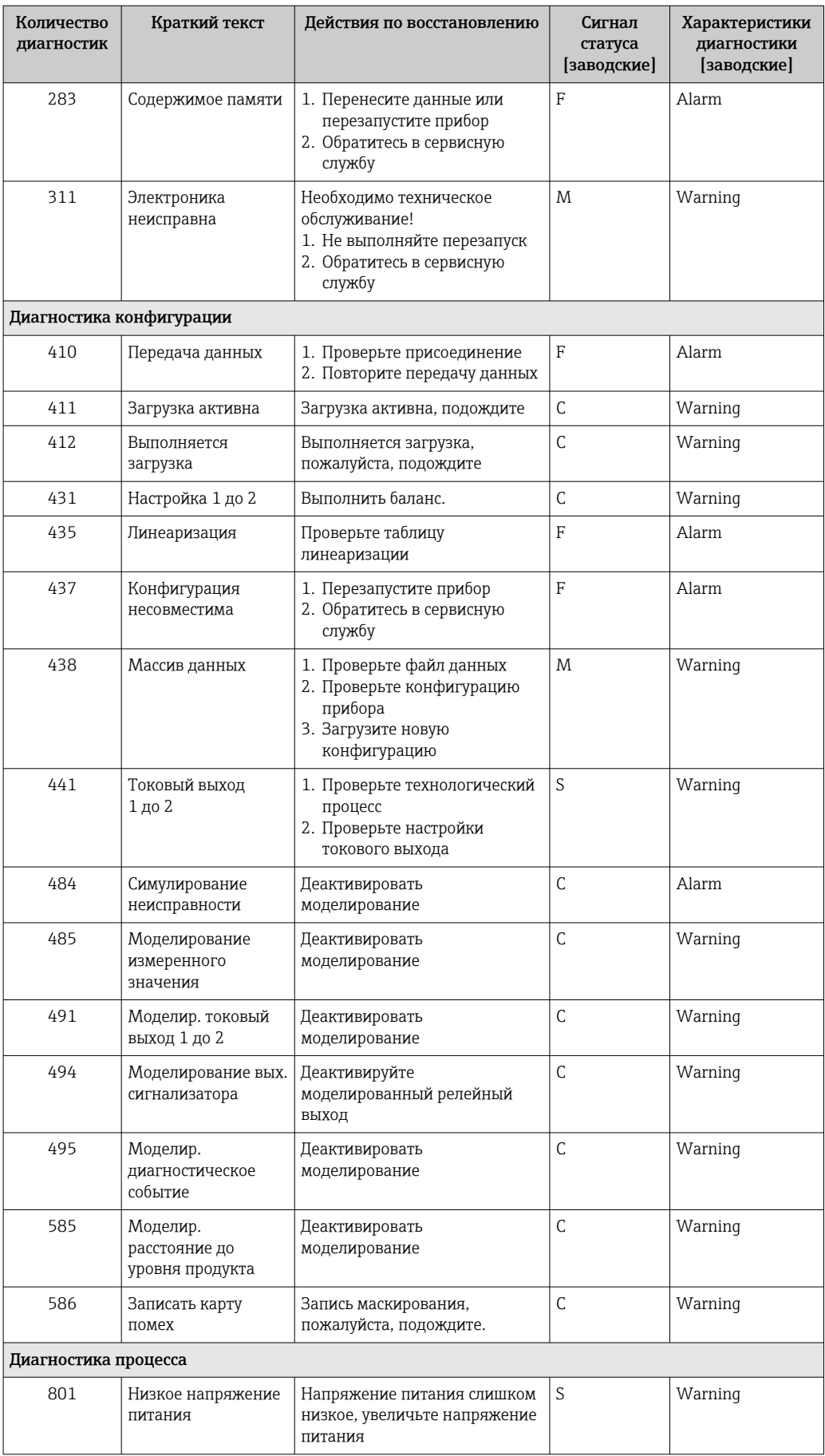

<span id="page-89-0"></span>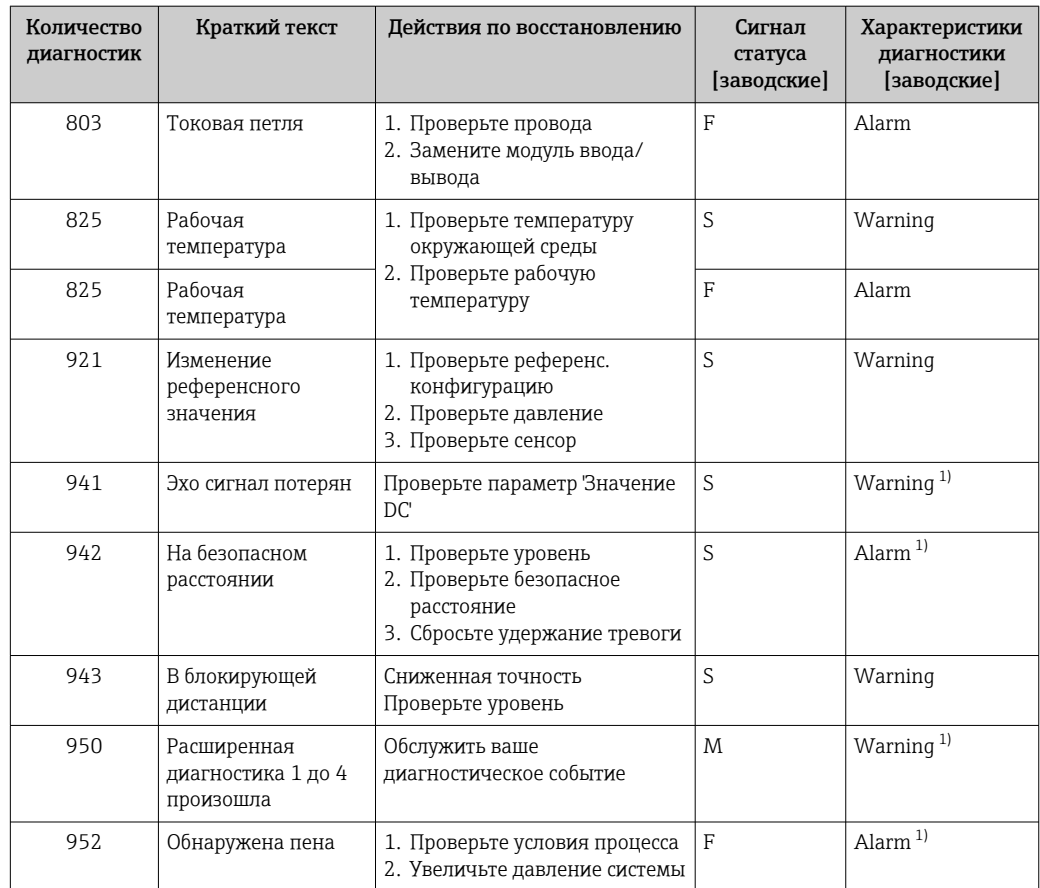

 $1)$ Параметры диагностики могут быть изменены.

#### Журнал событий 13.6

#### 13.6.1 История событий

В подменю Список событий) можно просмотреть хронологический обзор сообщений о произошедших событиях<sup>5)</sup> "Список событий/HistoROM".

#### Путь навигации

Диагностика → Журнал событий → Список событий

В хронологическом порядке могут отображаться до 100 сообщений о событиях.

Список событий включает в себя следующее:

- Диагностические события
- Информационные события

Помимо времени события, каждому событию также присваивается символ, указывающий на то, продолжается ли событие в данный момент или оно завершилось:

- Диагностическое событие
	- $\bullet$   $\odot$ : Событие произошло
	- Э: Событие завершилось
- Информационное событие €: Событие произошло

 $5)$ Это меню доступно только на локальном дисплее. При управлении посредством FieldCareсписок событий можно просмотреть с помощью функции FieldCare.

#### Вызов и закрытие мер по устранению ошибок

 $1.$  Нажмите  $E$ 

- Появится сообщение с описанием мер по устранению выбранного диагностического события.
- 2. Нажмите  $\Box$  +  $\Box$  одновременно.
	- Сообщение с описанием мер по устранению ошибок будет закрыто.

### 13.6.2 Фильтрация журнала событий

С помощью параметра параметр Опции фильтра, можно определить категории сообщений о событиях, которые должны отображаться в подменю подменю Список событий.

#### Путь навигации

Диагностика → Журнал событий → Опции фильтра

#### Категории для фильтрации

- Все
- $\bullet$  Отказ (F)
- Проверка функций (C)
- Не соответствует спецификации (S)
- Требуется техническое обслуживание (M)
- Информация

#### 13.6.3 Обзор информационных событий

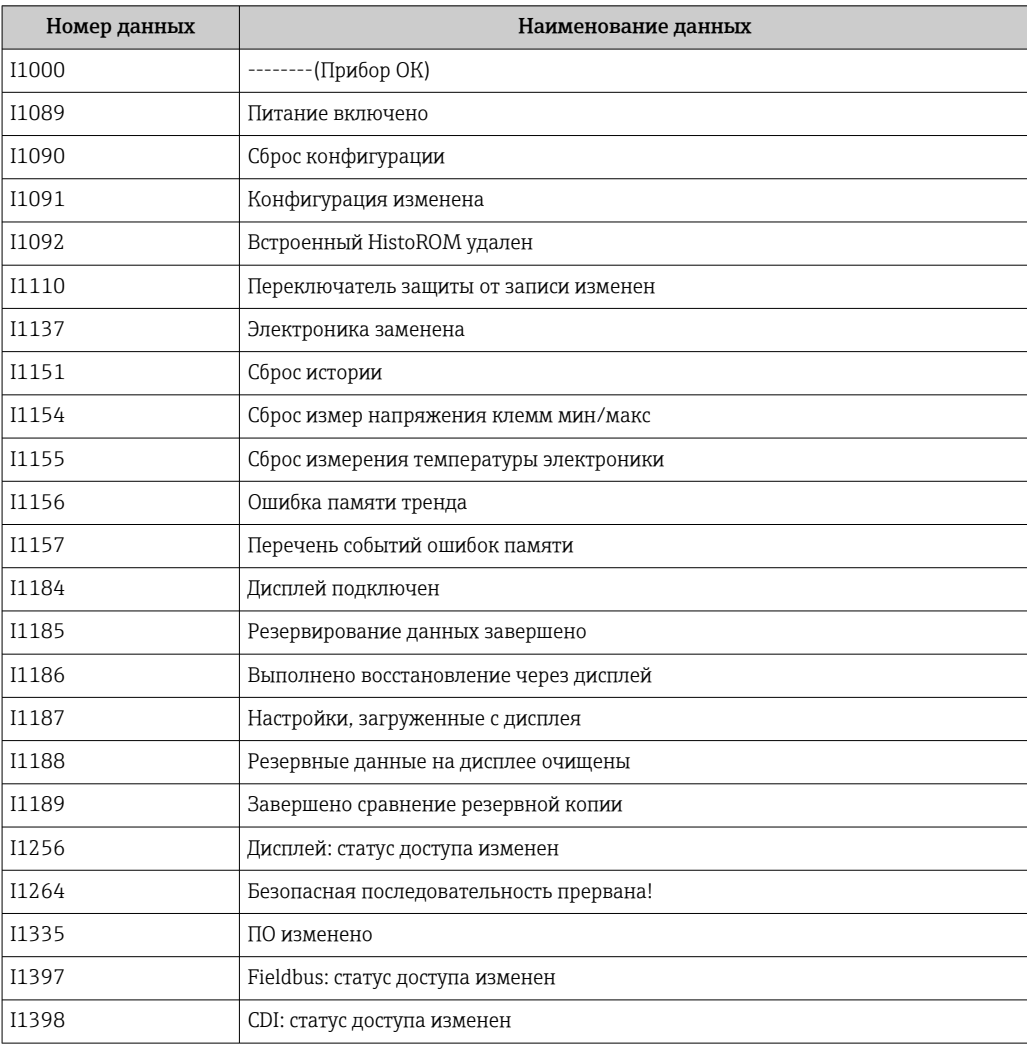

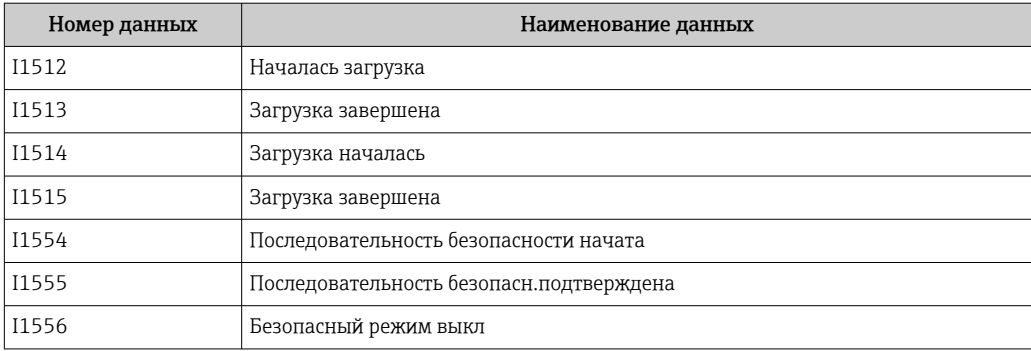

#### Изменения программного обеспечения 13.7

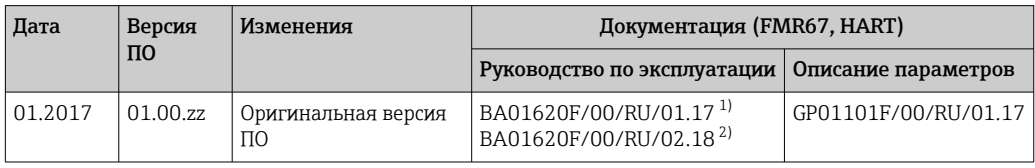

Содержит информацию о мастерах Heartbeat, доступных в последней версии DTM для DeviceCare и  $1)$ FieldCare.

 $2)$ Содержит сведения об интерфейсе Bluetooth.

• Необходимую версию ПО можно заказать с помощью раздела «Спецификация». Это позволяет обеспечить совместимость версии программного обеспечения при интеграции с существующей или запланированной системой.

# 14 Техническое обслуживание

Данный измерительный прибор не требует какого-либо специального обслуживания.

## 14.1 Наружная очистка

При очистке внешних поверхностей прибора следует применять чистящие средства, не повреждающие материал корпуса и уплотнений.

## 14.2 Замена уплотнений

Уплотнения датчиков (на присоединениях к процессу) следует периодически заменять, особенно при использовании литых уплотнений (асептическое исполнение). Периодичность замены уплотнений зависит от частоты циклов очистки, а также от температуры измеряемого вещества и температуры очистки.

# 15 Ремонт

## 15.1 Общая информация о ремонте

### 15.1.1 Принцип ремонта

Основной принцип ремонта компании Endress+Hauser предусматривает использование измерительных приборов с модульной структурой и возможность выполнения ремонта сервисным центром Endress+Hauser или опытным заказчиком самостоятельно.

Запасные части содержатся в соответствующих комплектах. Эти комплекты включают в себя необходимые инструкции по замене.

Для получения дополнительной информации об услугах и запасных частях обратитесь в сервисный центр Endress+Hauser.

### 15.1.2 Ремонт приборов во взрывозащищенном исполнении

При ремонте приборов во взрывозащищенном исполнении обратите внимание на следующее:

- Осуществлять ремонт прибора, имеющего разрешение для эксплуатации во взрывоопасных зонах, могут только опытные квалифицированные специалисты или специалисты сервисного центра Endress+Hauser;
- Необходимо соблюдать все применимые стандарты, государственные нормы в отношении взрывоопасных зон, а также указания по технике безопасности (XA) и положения сертификатов;
- Используйте только фирменные запасные части Endress+Hauser;
- При заказе запасных частей обращайте внимание на обозначение прибора, указанное на его заводской табличке. Заменяйте детали только на идентичные им запасные части;
- Проводить ремонт необходимо строго в соответствии с инструкциями. По окончании ремонта проведите испытание прибора, описанное в инструкции;
- Модификация сертифицированного прибора в другой сертифицированный вариант может осуществляться только специалистами сервисного центра Endress+Hauser;
- Документируйте все ремонтные работы и модификации.

### 15.1.3 Замена электронного модуля

При замене электронного модуля не обязательно выполнять основные настройки заново, поскольку параметры калибровки сохраняются в блоке HistoROM, расположенном в корпусе. Тем не менее, после замены главного электронного модуля может потребоваться запись новой кривой помех (для подавления паразитных эхо-сигналов).

### 15.1.4 Замена прибора

После полной замены прибора или электронного модуля можно вновь загрузить параметры в прибор одним из следующих способов:

• Посредством дисплея:

Условие: на дисплее должна быть сохранена конфигурация предыдущего прибора → ■ 175.;

• Посредством FieldCare:

Условие: конфигурация предыдущего прибора должна быть сохранена на компьютере с помощью FieldCare.

После этого можно продолжать измерение без повторного выполнения настройки. Потребуется только повторная запись линеаризации и кривой помех резервуара (для подавления паразитных эхо-сигналов).

### 15.2 Запасные части

- На некоторых сменных компонентах измерительного прибора имеются заводские таблички запасных частей. На них приводится информация об этих запасных частях.
- На крышке клеммного отсека прибора находится заводская табличка с перечнем запасных частей, содержащая следующую информацию:
	- Список наиболее важных запасных частей для измерительного прибора и информация об их заказе;
	- URL-адрес *W@M Device Viewer* [\(www.endress.com/deviceviewer](http://www.endress.com/deviceviewer)): т.е. в списке указываются все запасные части, доступные для данного измерительного прибора, и их коды заказа. Также на этой странице можно загрузить соответствующее руководство по монтажу, если оно доступно.

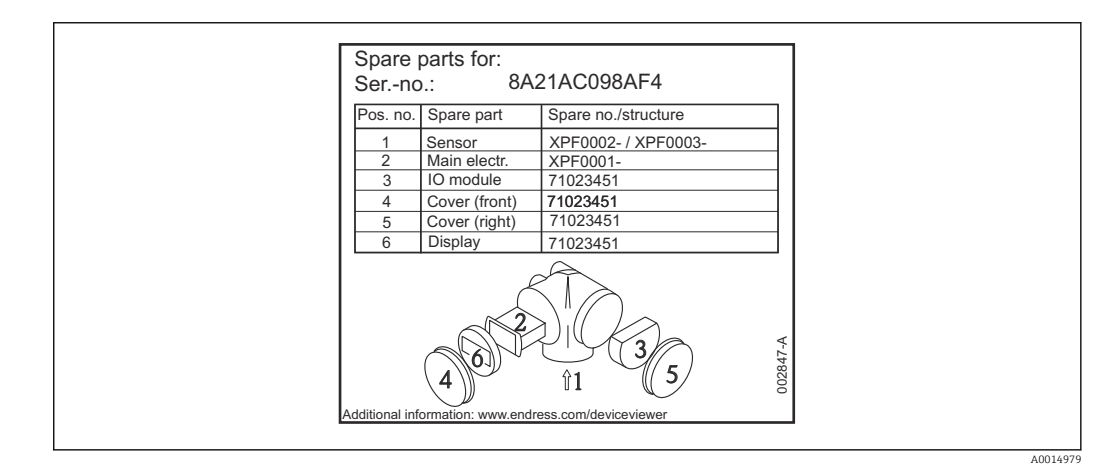

 *35 Пример заводской таблички с перечнем запасных частей, размещаемой на крышке клеммного отсека*

Серийный номер измерительного прибора:

- Указывается на приборе и на заводской табличке с перечнем запасных частей;
- Можно просмотреть с помощью параметра «Серийный номер» в подменю «Информация о приборе».

## 15.3 Возврат

При необходимости проведения ремонта или заводской калибровки, а также в случае заказа или поставки неверного измерительного прибора измерительный прибор следует вернуть. В соответствии с требованиями законодательства компания Endress +Hauser, обладающая сертификатом ISO, обязана следовать определенным процедурам при работе с оборудованием, находившимся в контакте с различными средами.

Для обеспечения быстрого, безопасного и профессионального возврата приборов изучите процедуру и условия возврата, приведенные на веб-сайте Endress+Hauser по адресу http://www.endress.com/support/return-material

## 15.4 Утилизация

Утилизация должна осуществляться с учетом следующих требований:

- Соблюдайте действующие федеральные/национальные стандарты.
- Обеспечьте надлежащее разделение и повторное использование компонентов прибора.

# 16 Аксессуары

## 16.1 Аксессуары к прибору

### 16.1.1 Защитный козырек от атмосферных явлений

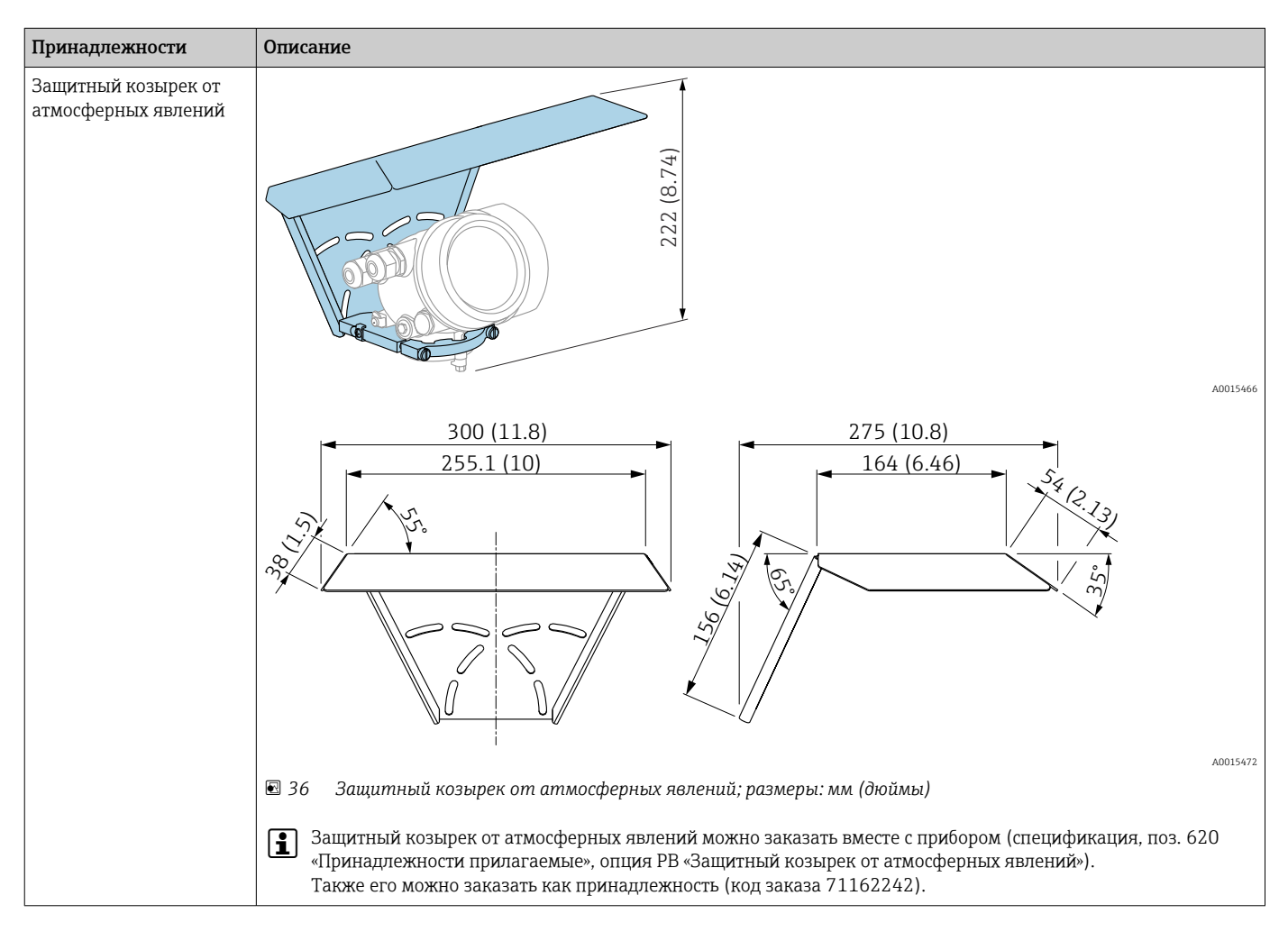

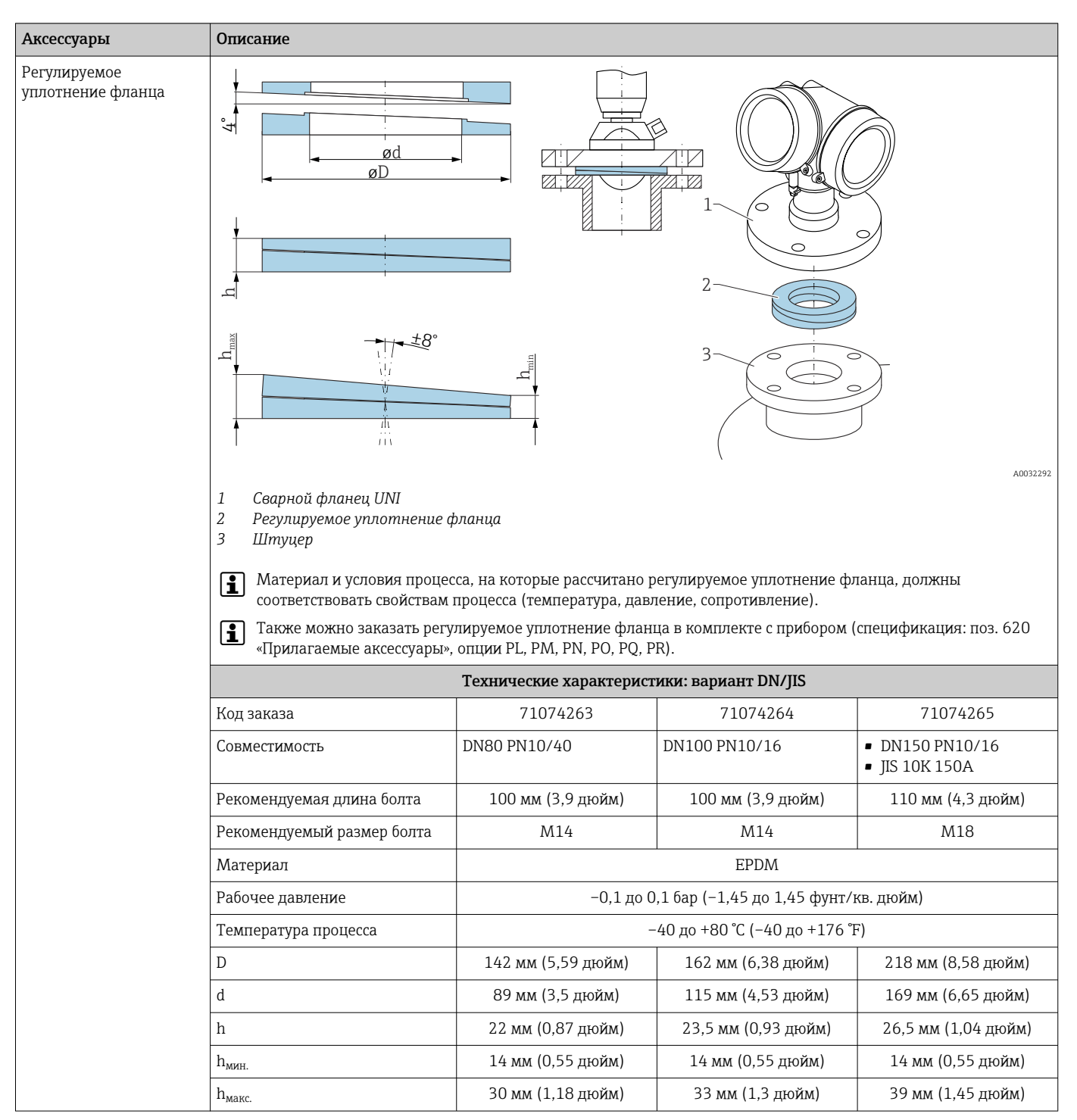

### 16.1.2 Регулируемое уплотнение фланца

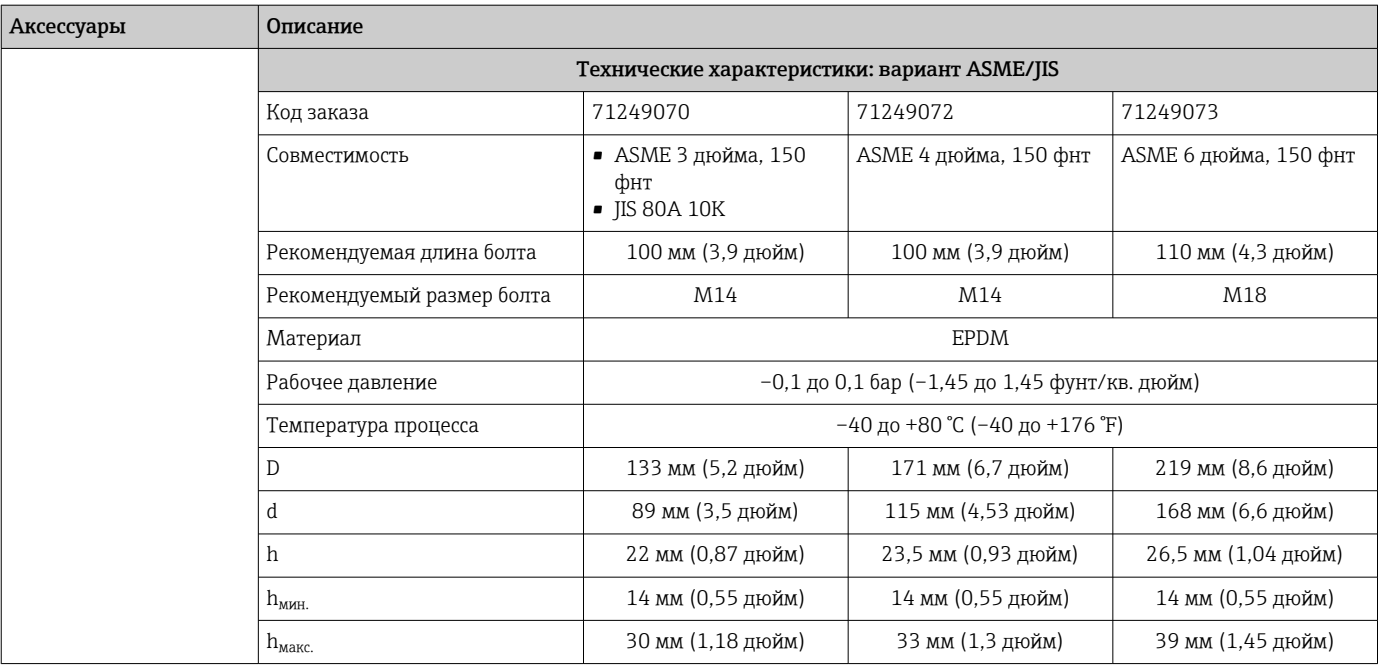

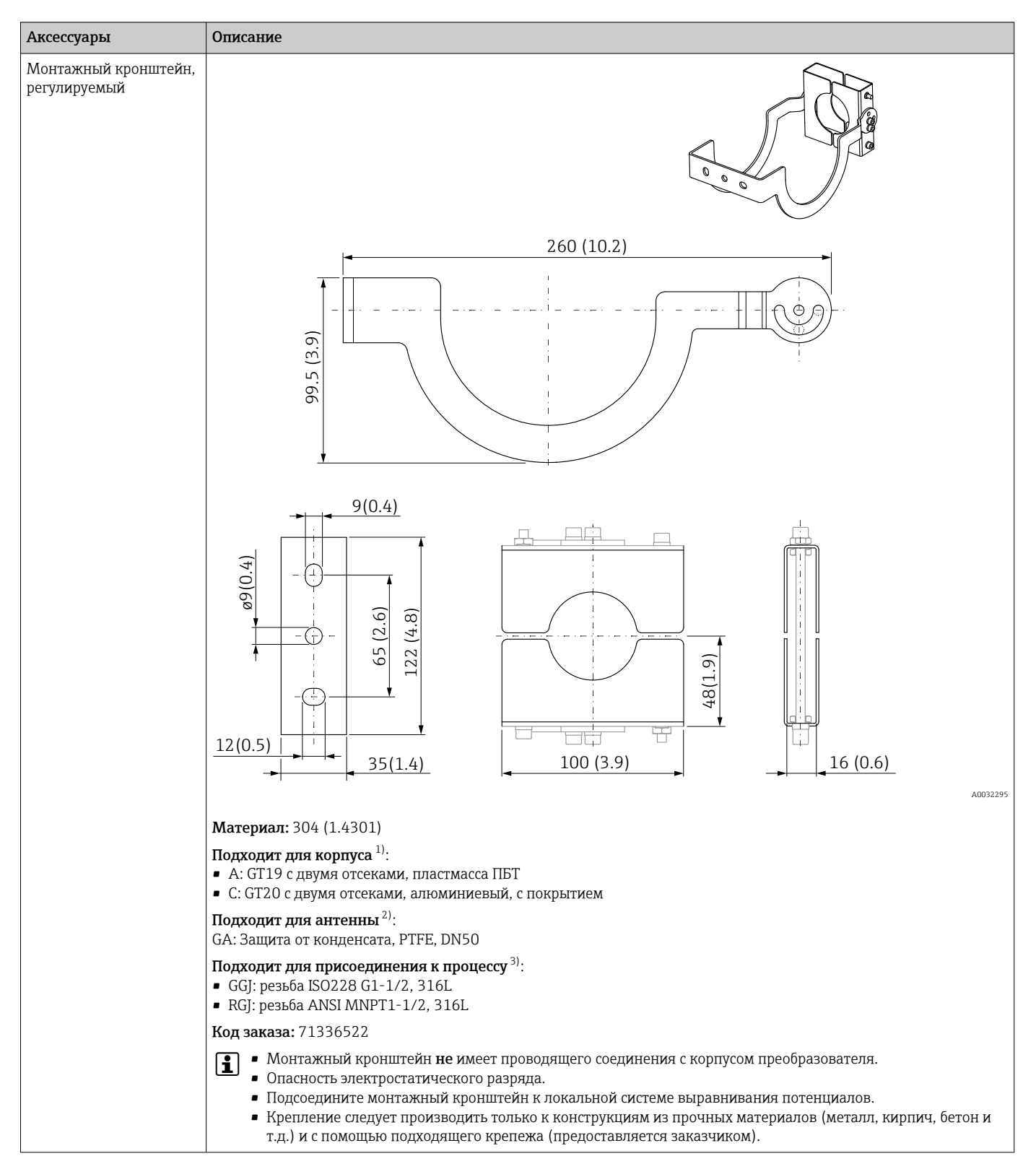

### 16.1.3 Монтажный кронштейн, регулируемый

- 1) Поз. 040 в спецификации.
- 2) Поз. 070 в спецификации.
- 3) Поз. 100 в спецификации.

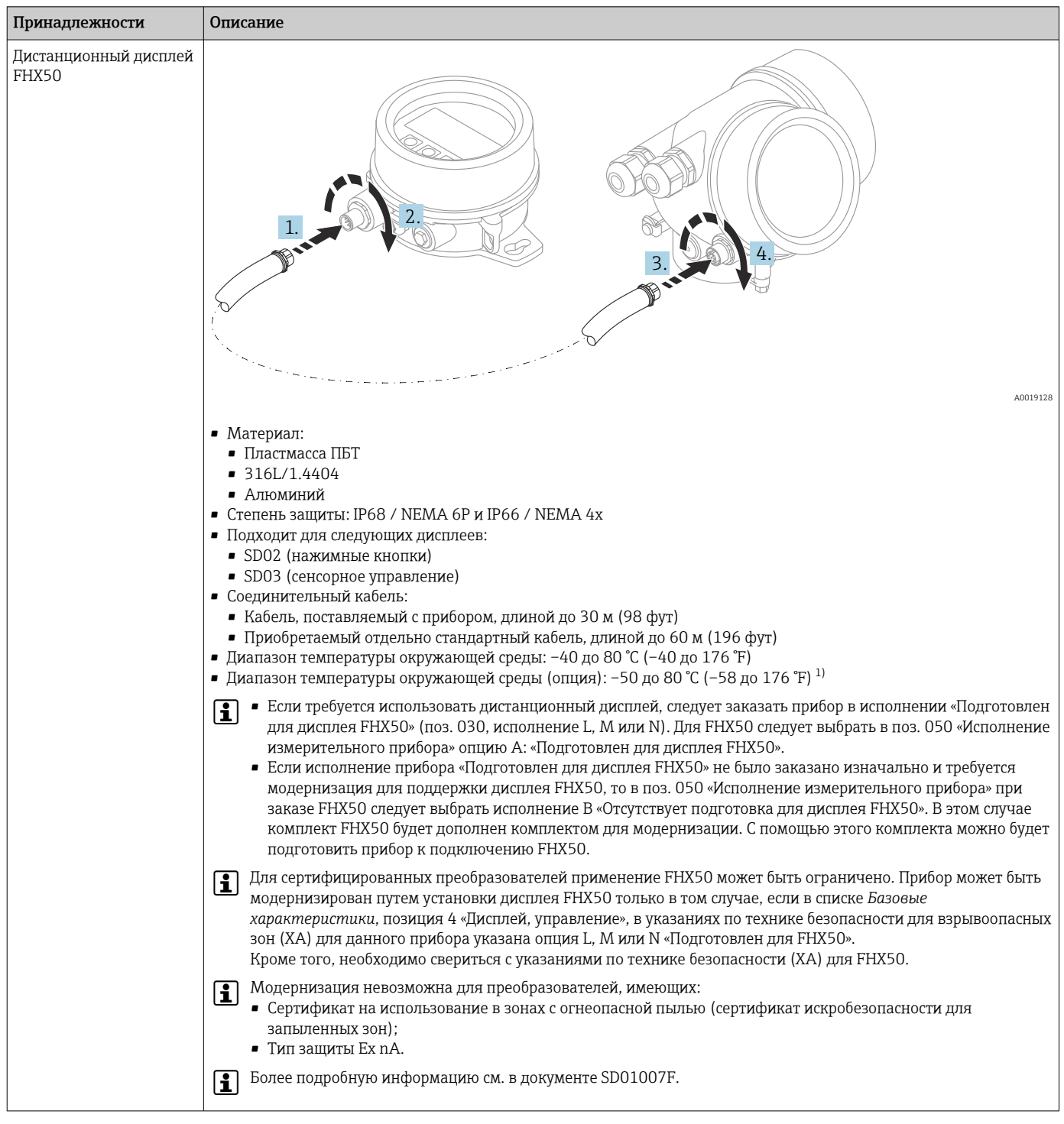

### 16.1.4 Дистанционный дисплей FHX50

1) Этот диапазон действителен при условии, что в позиции заказа 580 «Доп. испытания, сертификат» выбрана опция JN «Преобразователь температуры окружающей среды –50 °C (–58 °F)». Если температура всегда меньше –40 °C (–40 °F), число ошибок может быть повышенным.

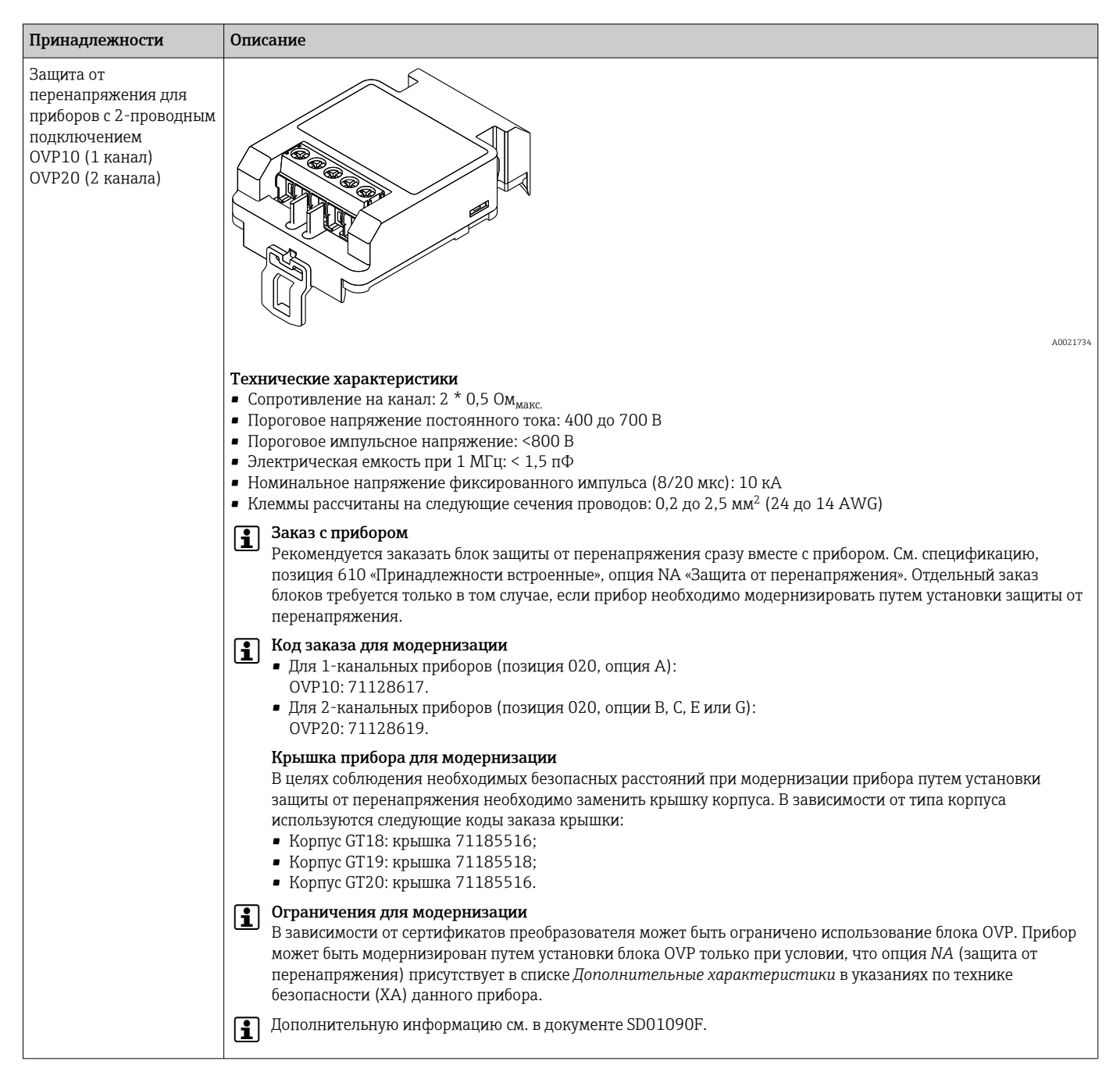

#### 16.1.5 Защита от перенапряжения

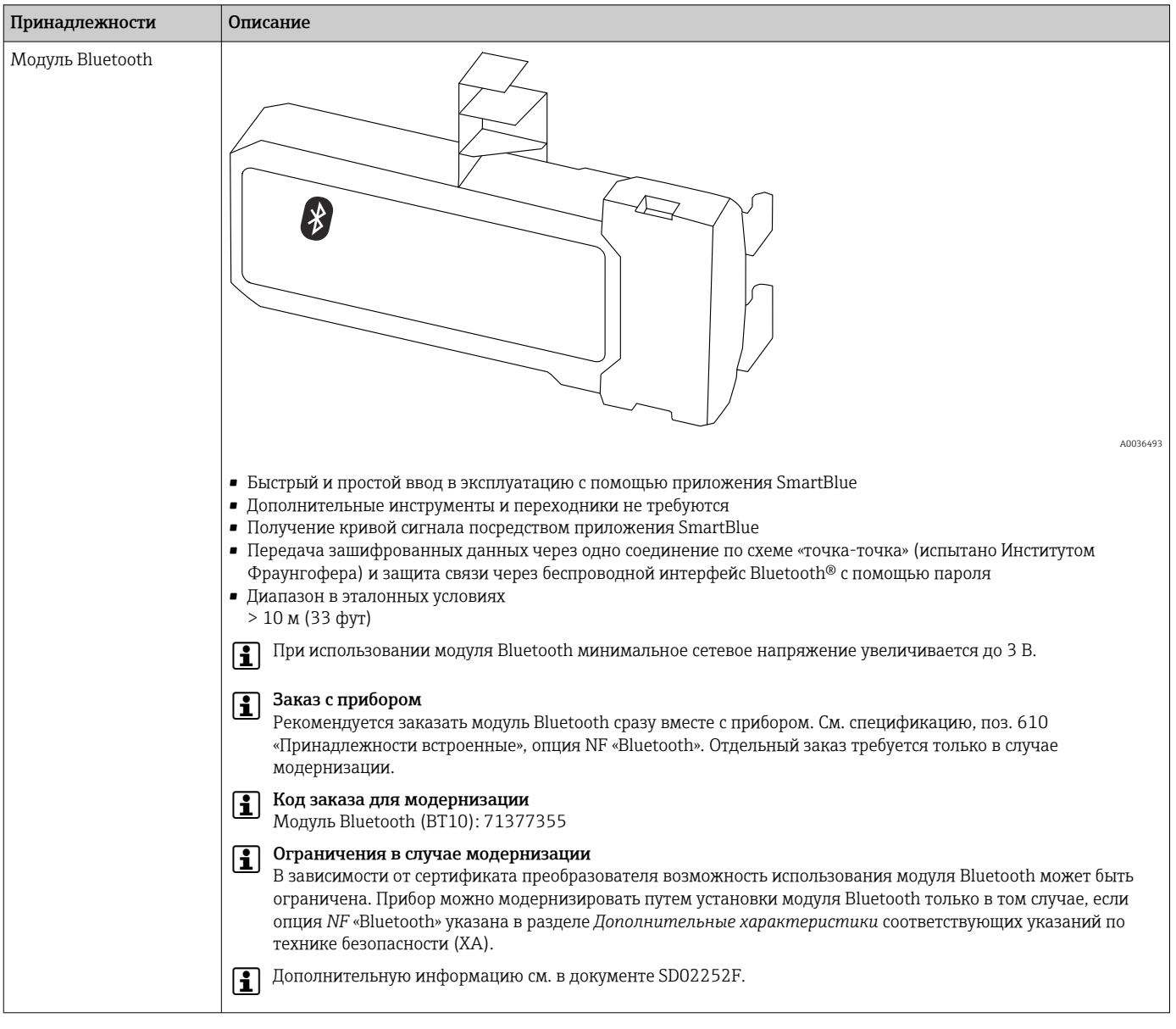

# 16.1.6 Модуль Bluetooth для приборов HART

# 16.2 Принадлежности для связи

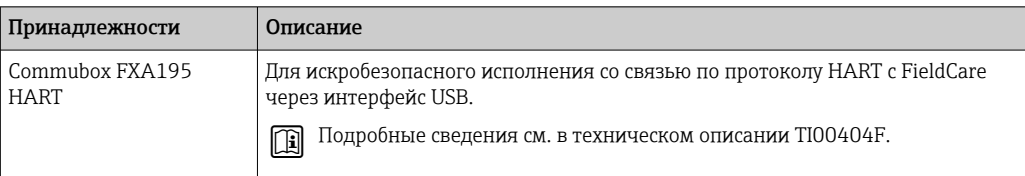

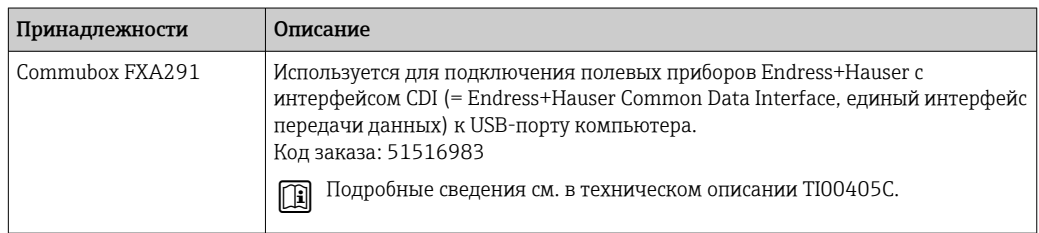

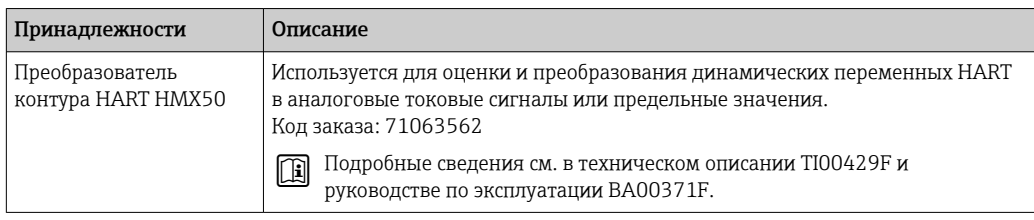

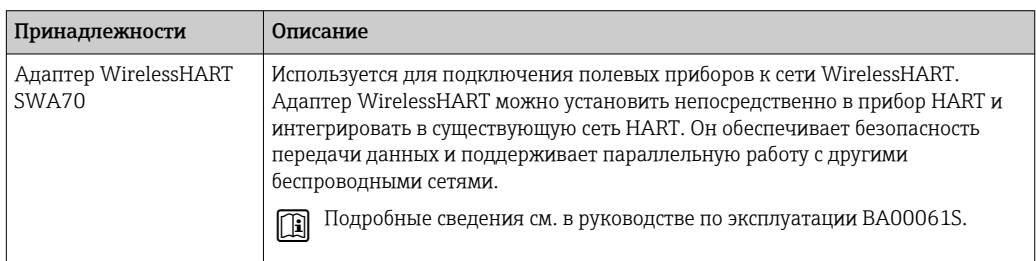

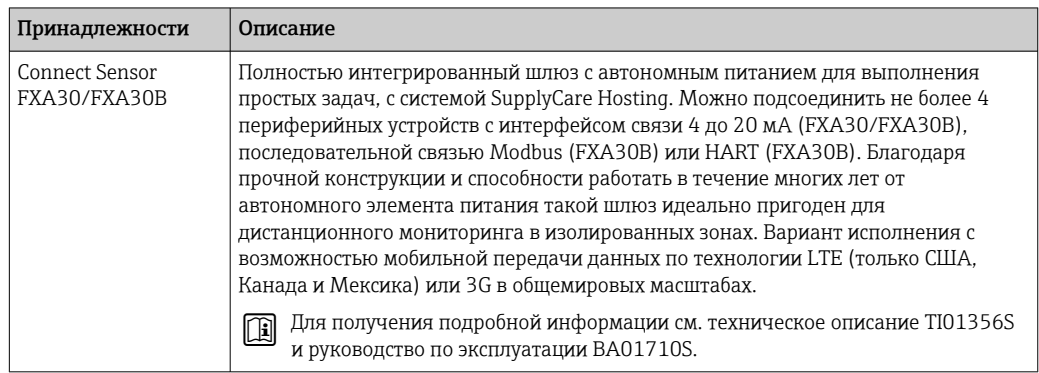

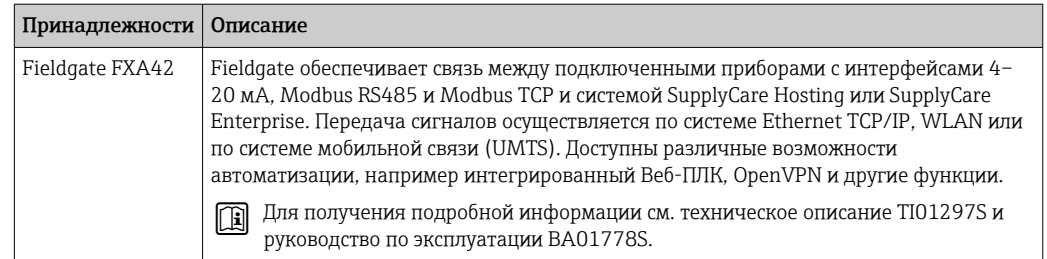

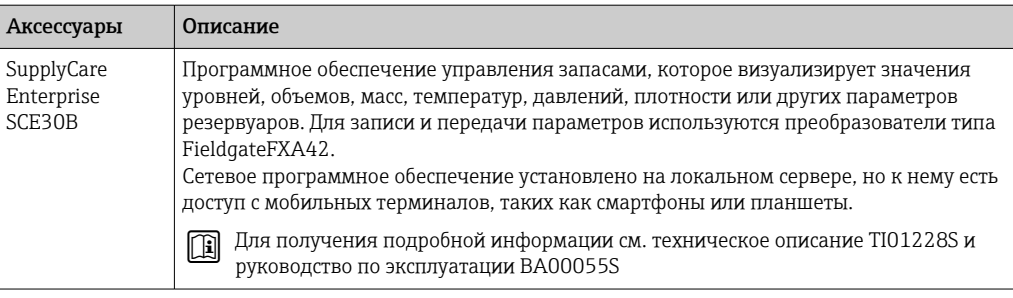

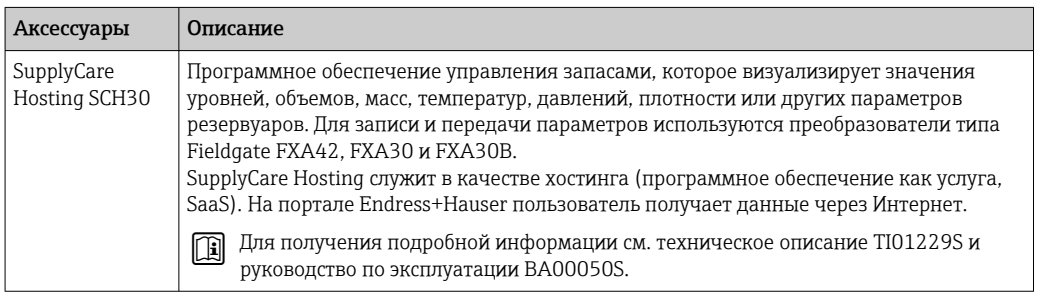

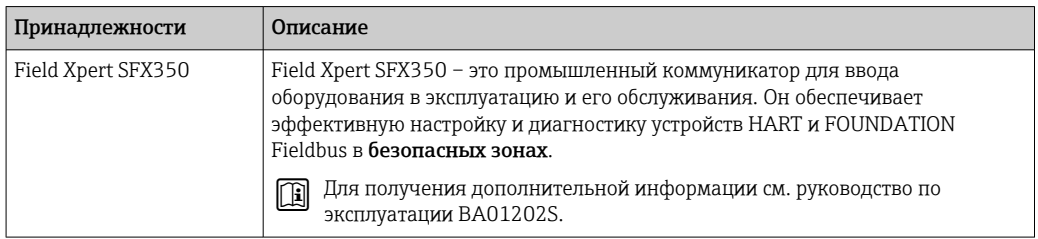

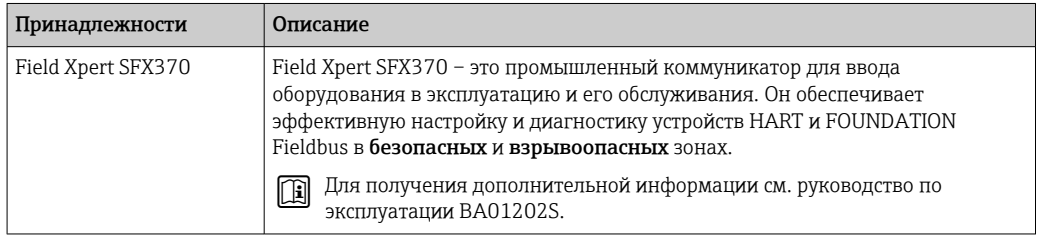

# 16.3 Принадлежности для обслуживания

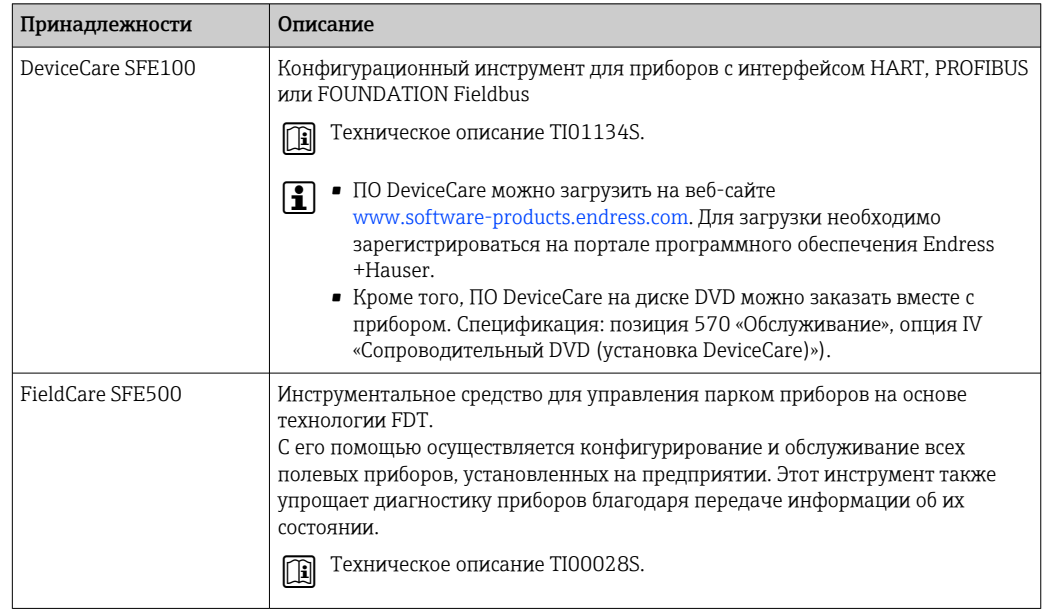

# 16.4 Системные компоненты

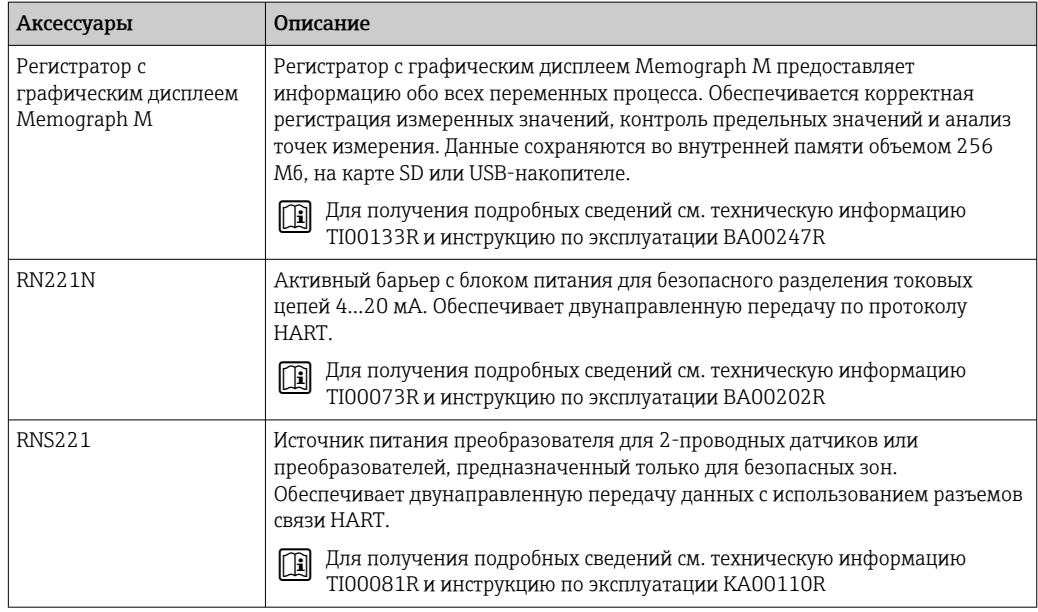

# 17 Меню управления

# 17.1 Обзор меню управления (SmartBlue)

*Навигация* Меню управления

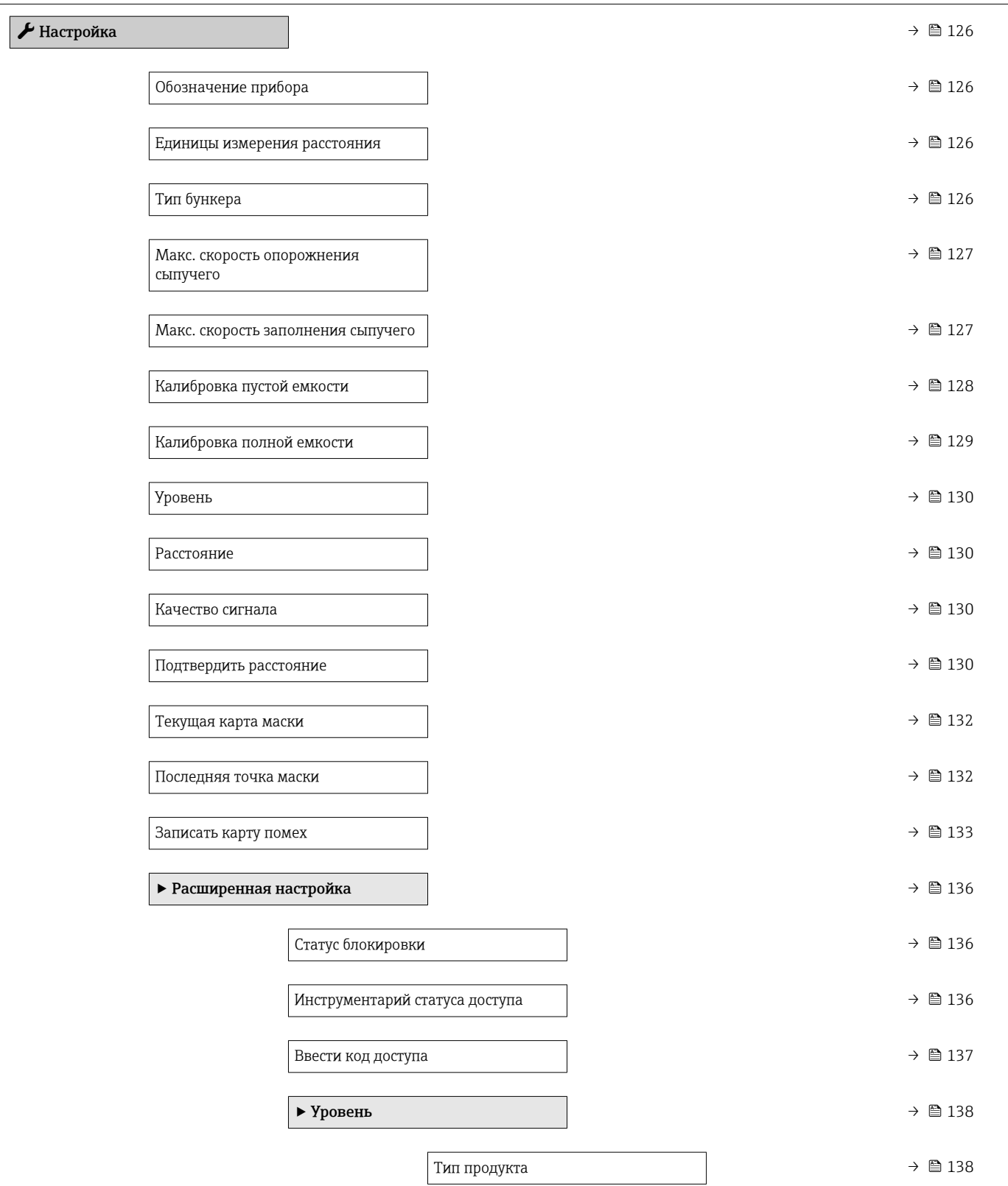

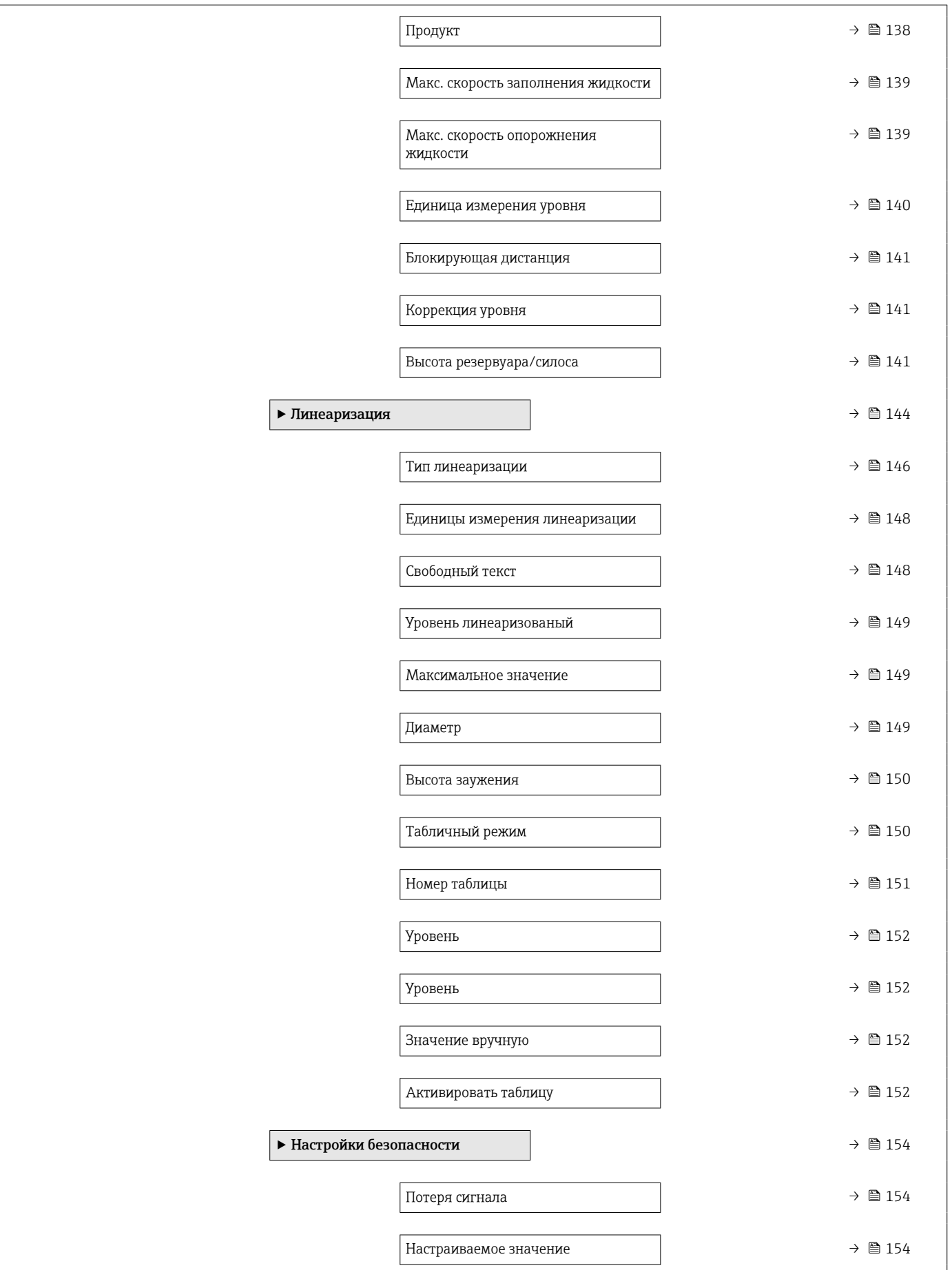
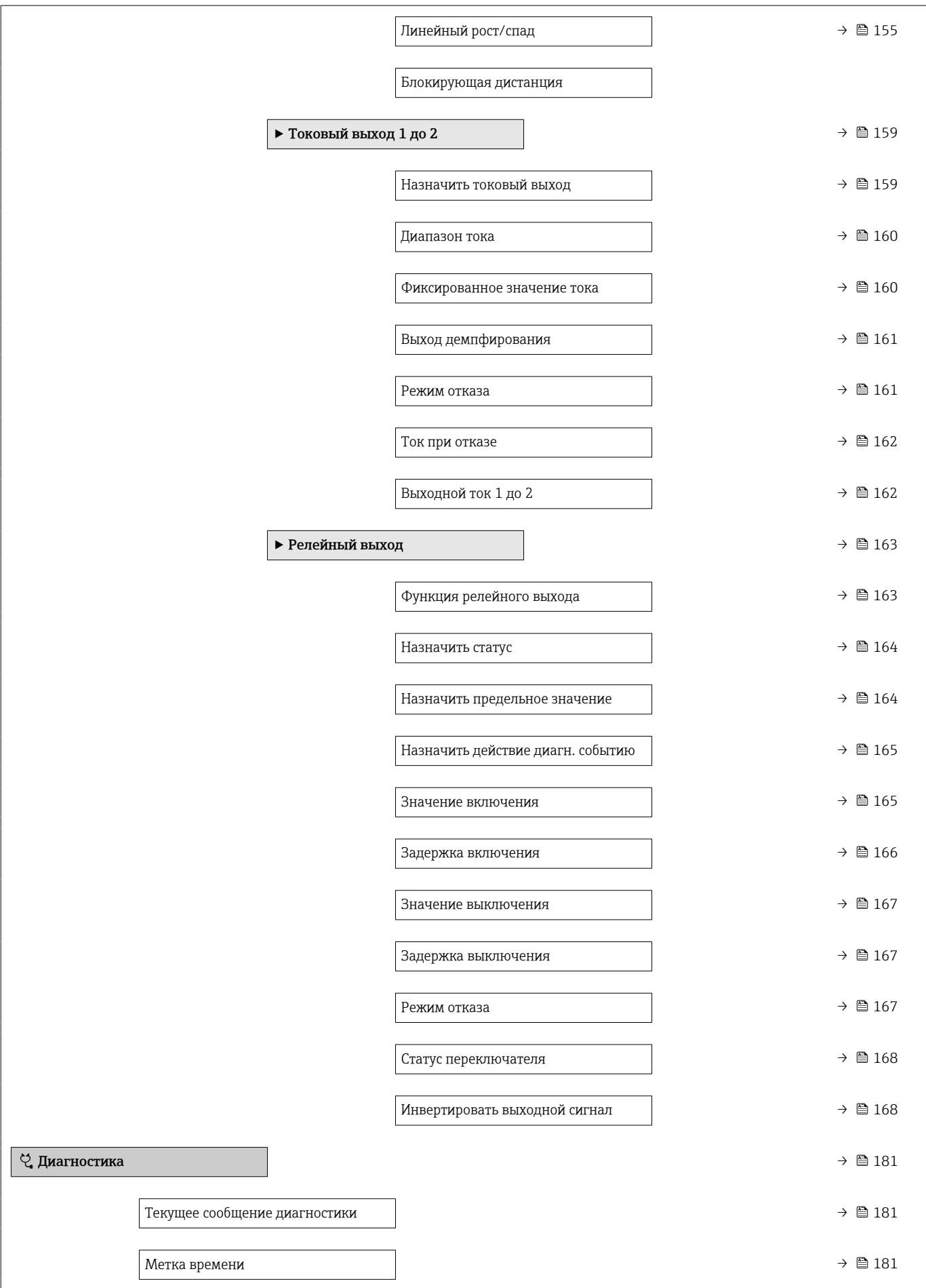

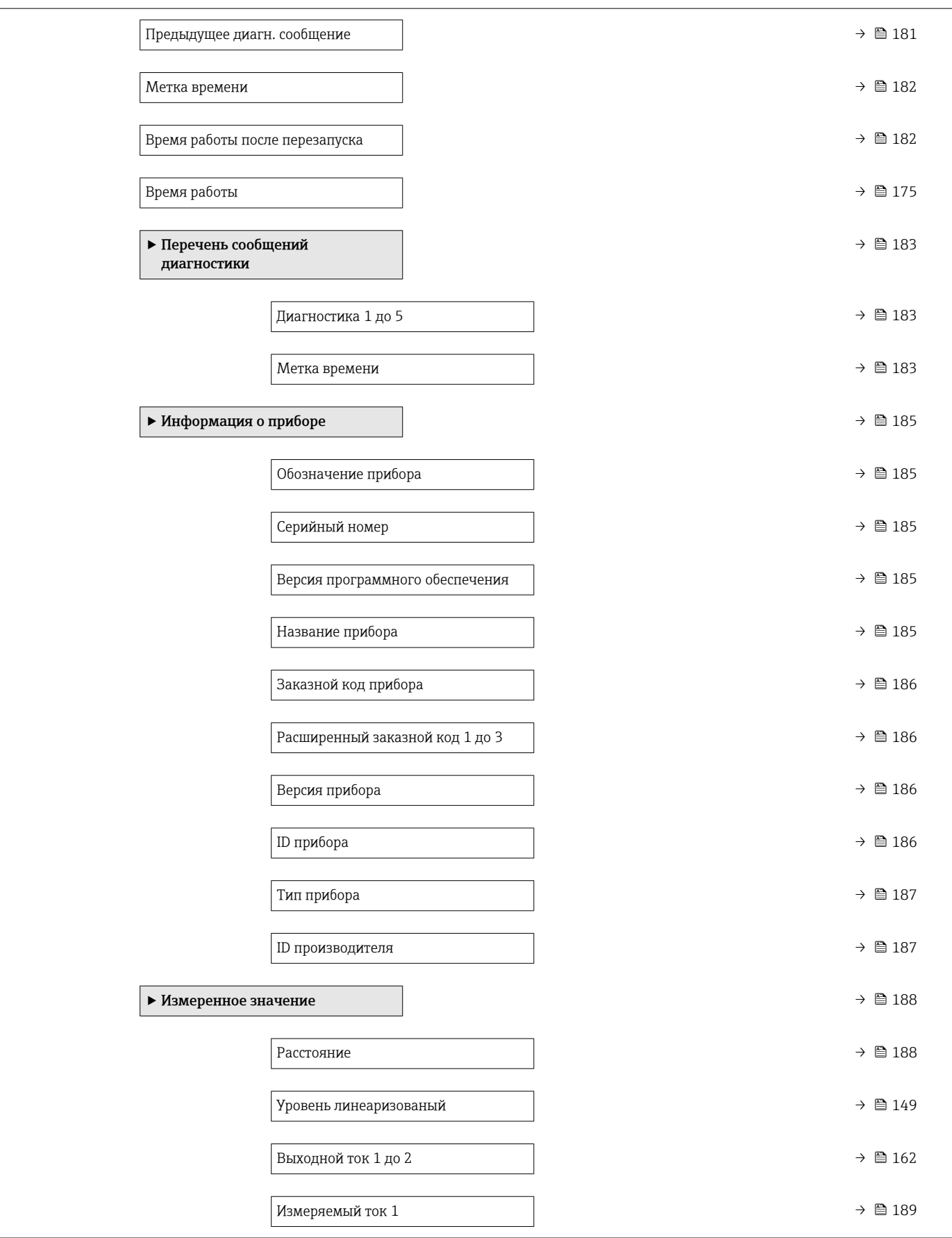

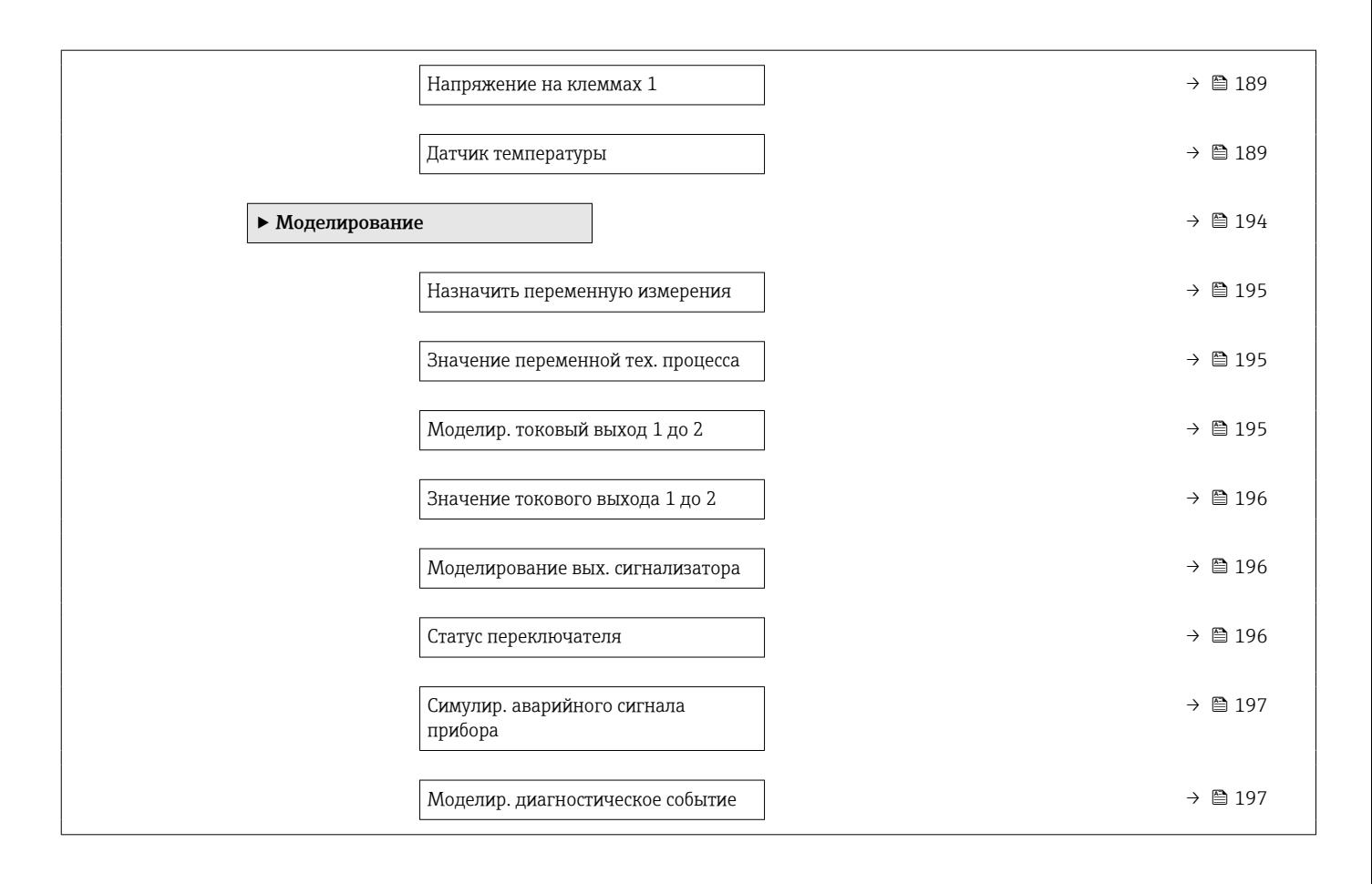

## 17.2 Обзор меню управления (модуль дисплея)

*Навигация* Меню управления

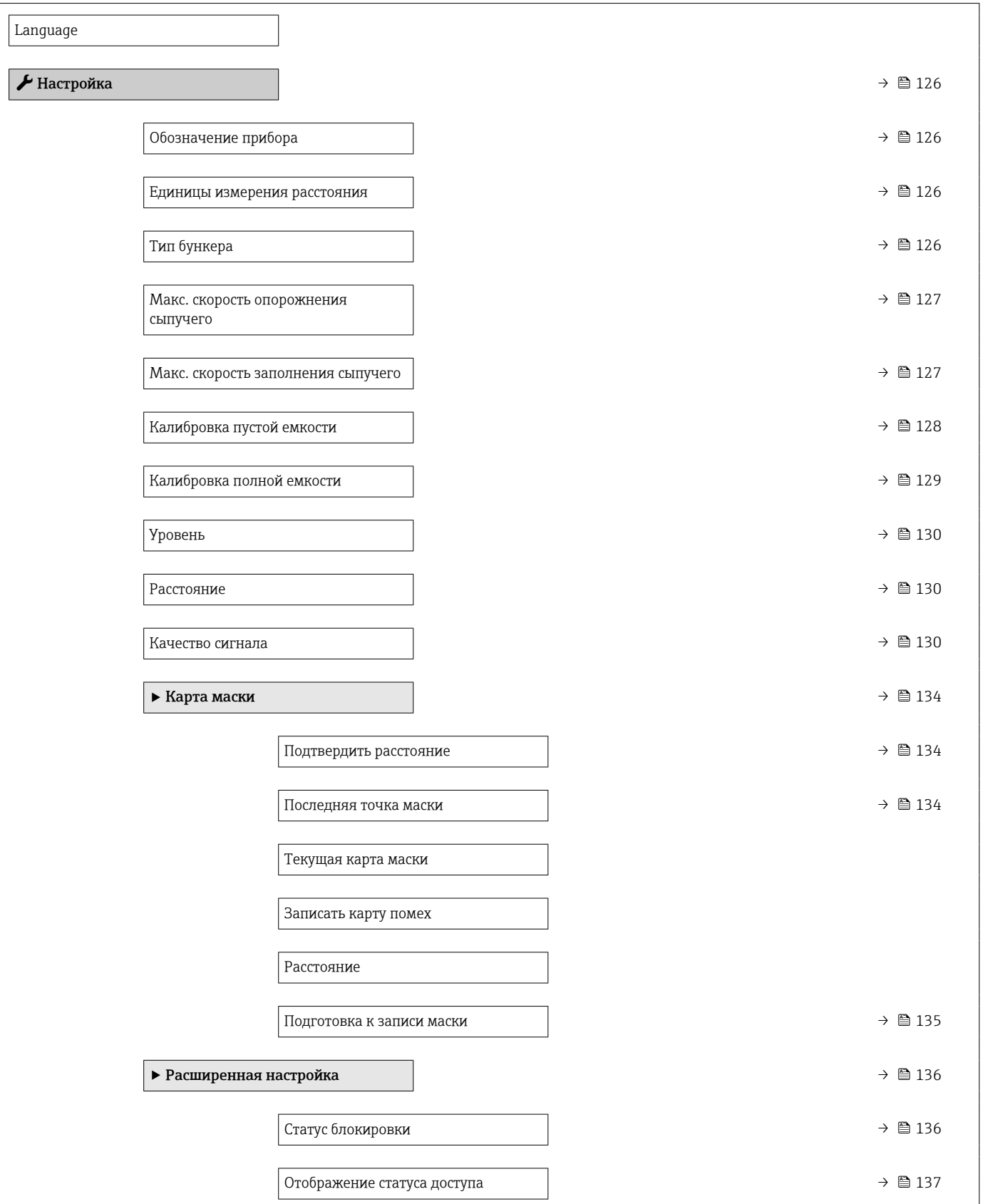

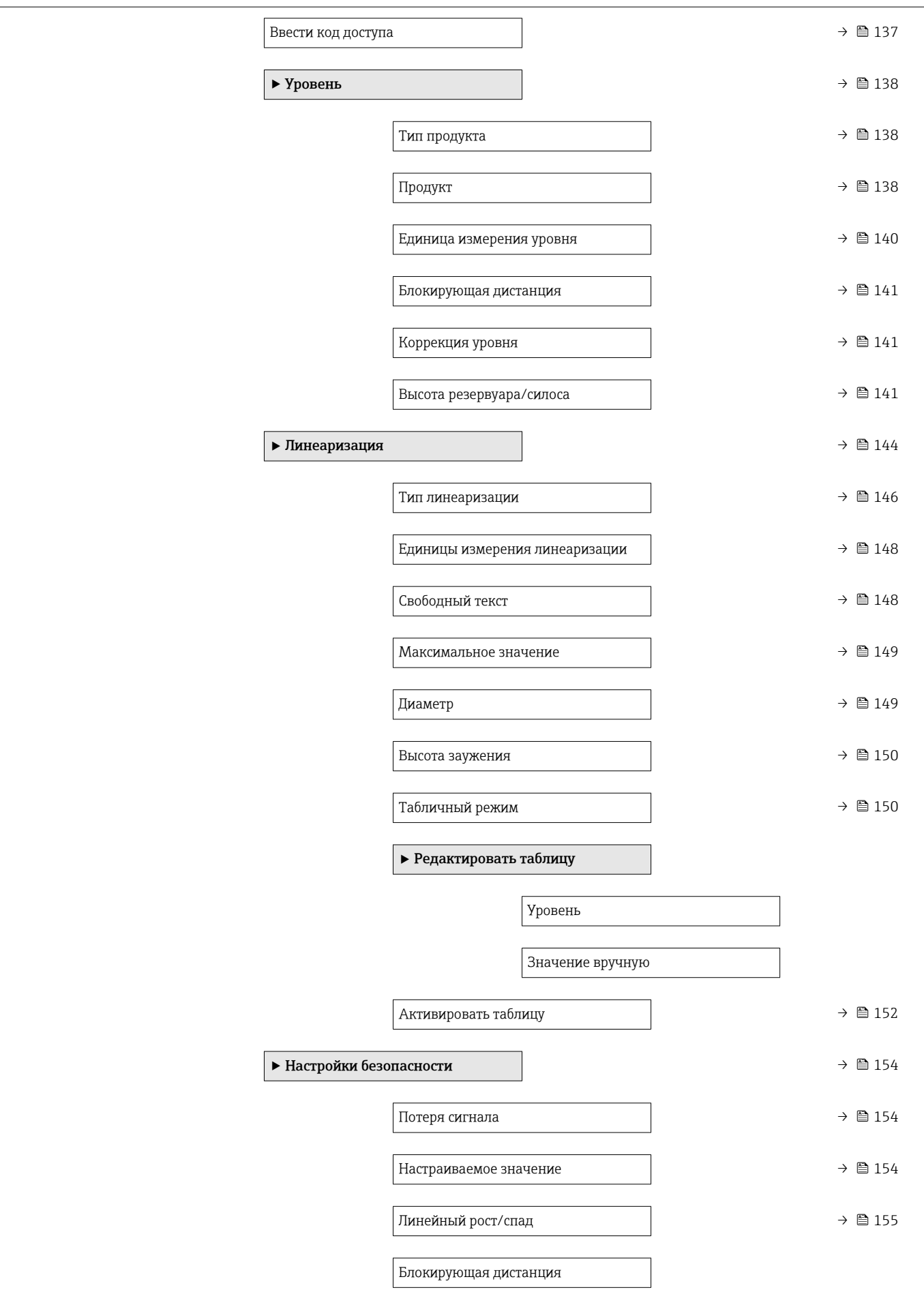

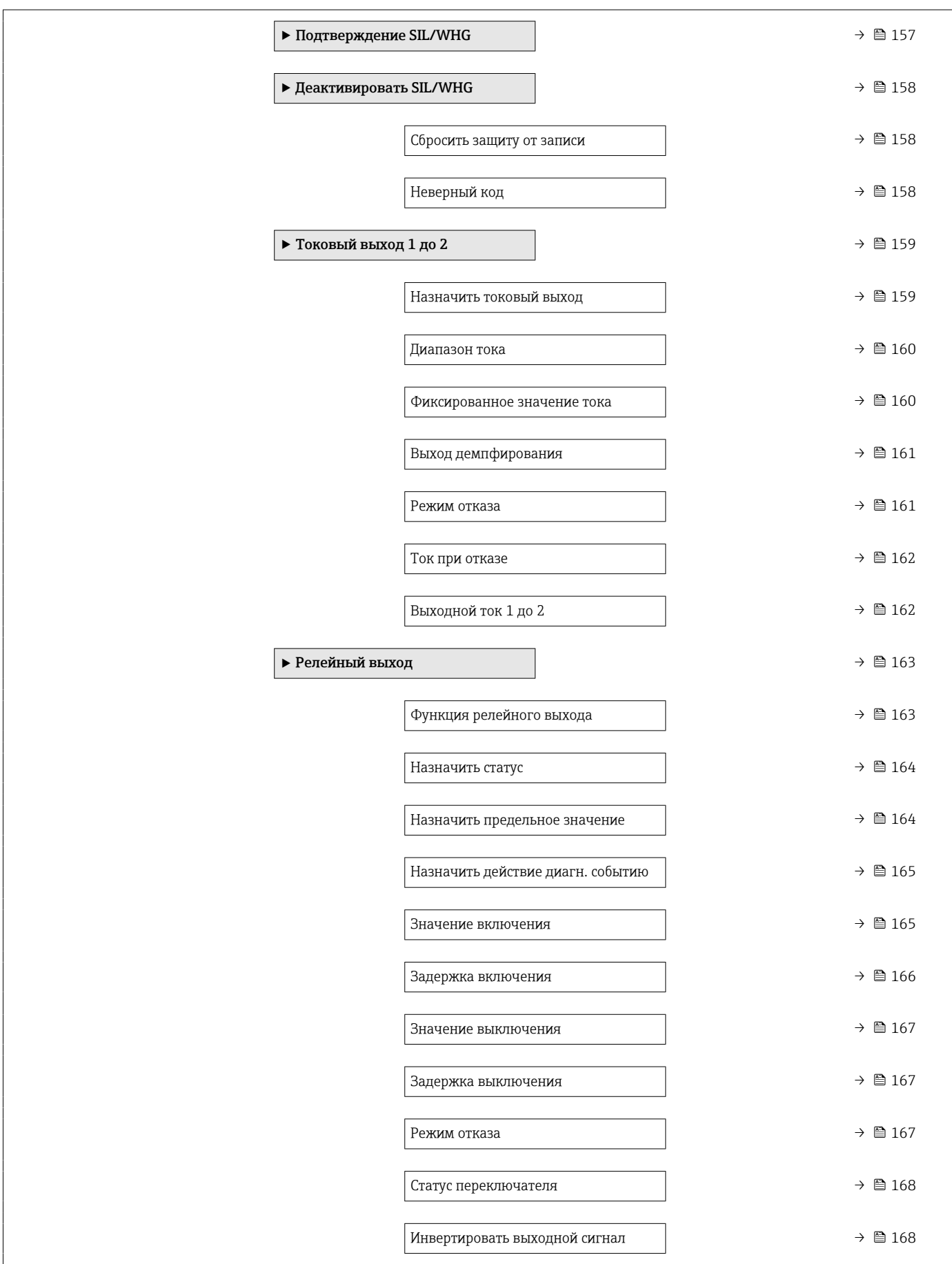

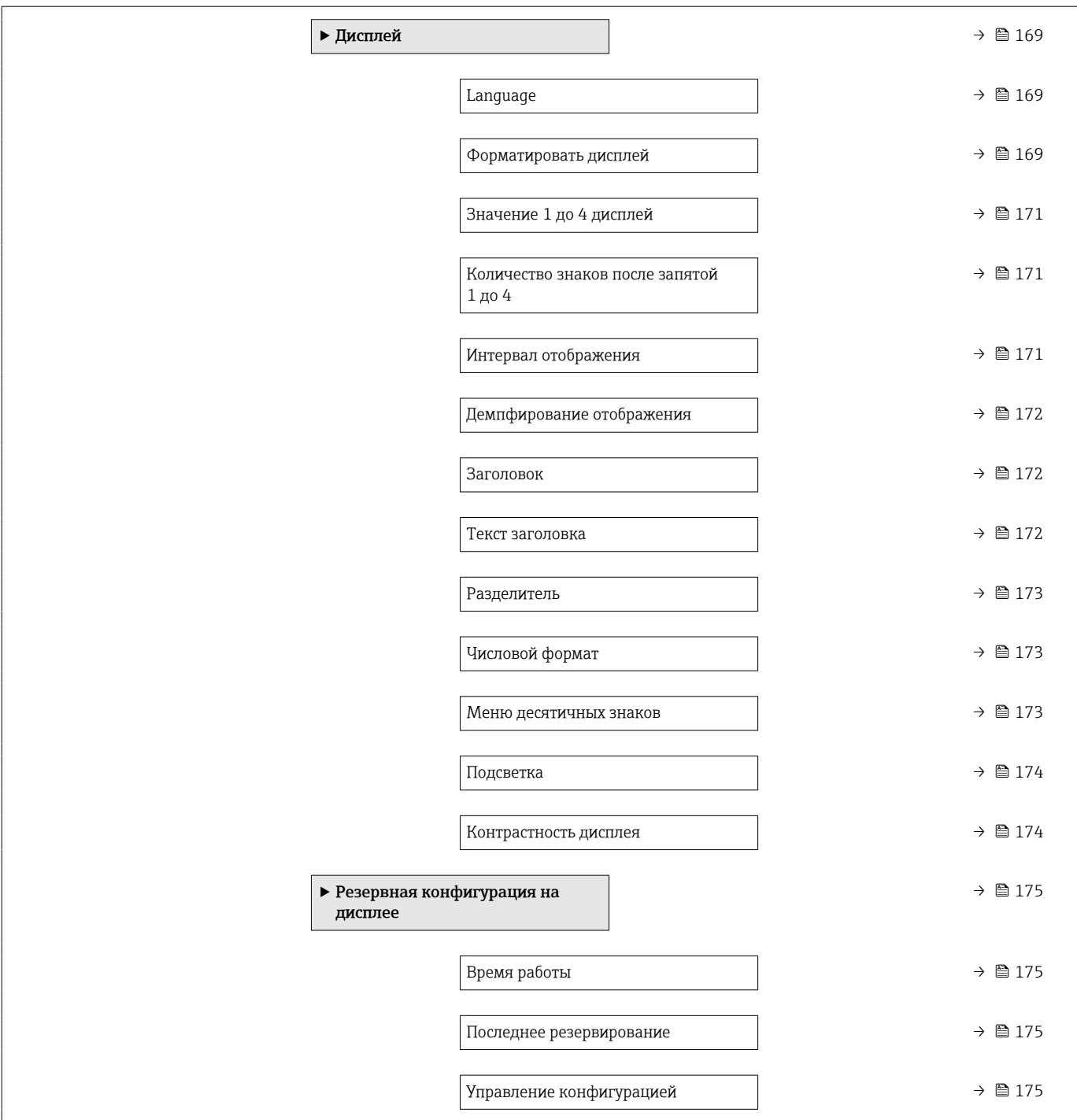

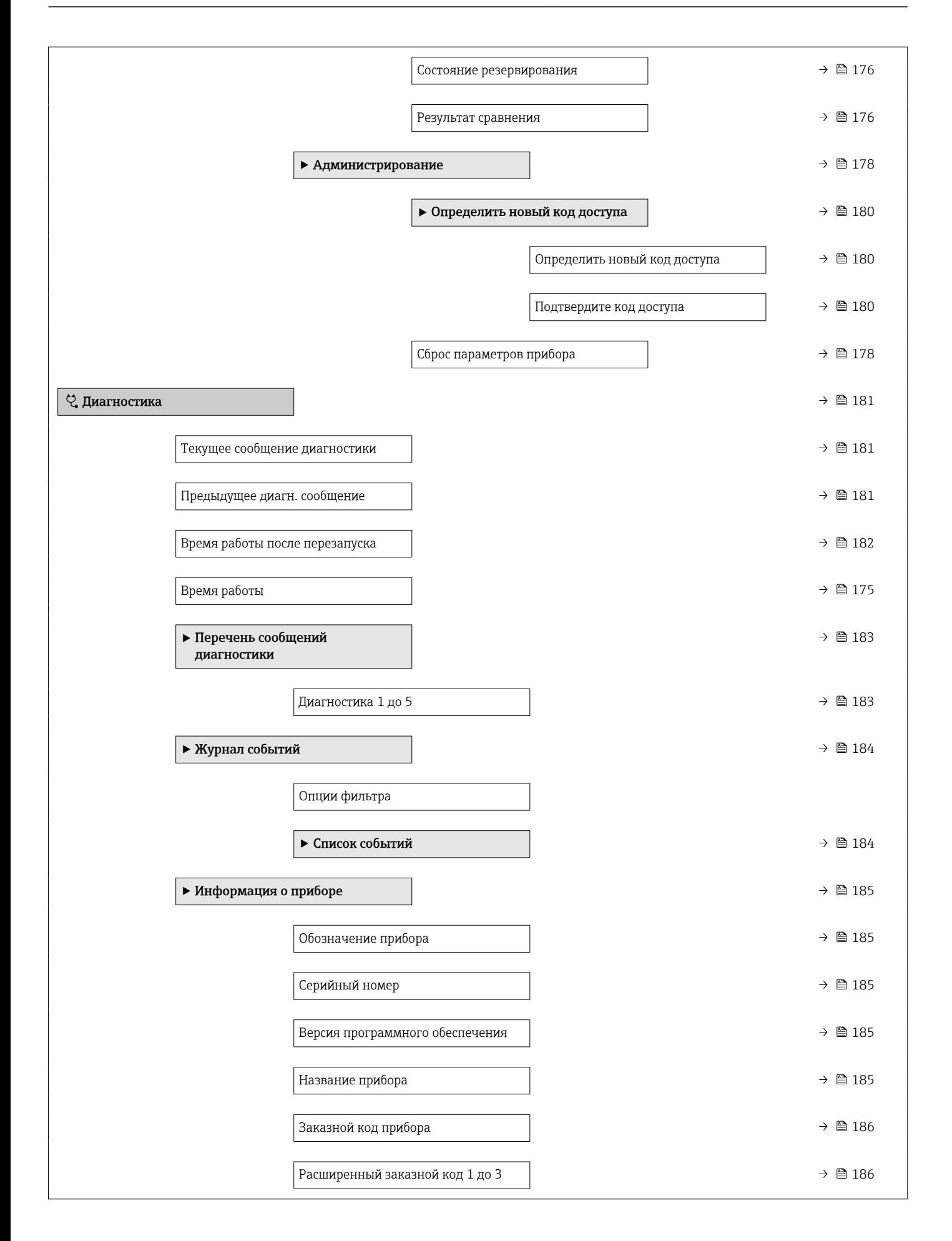

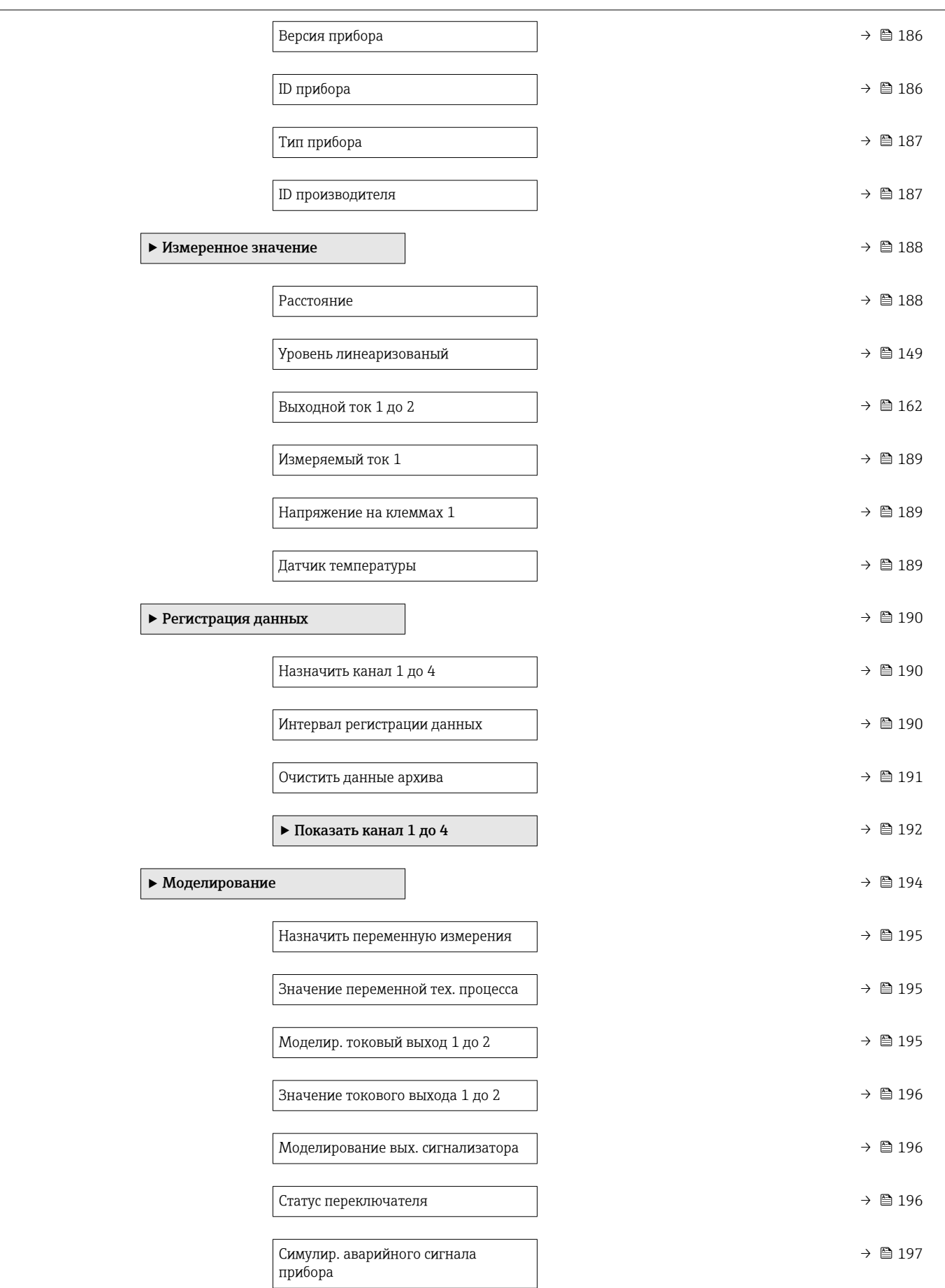

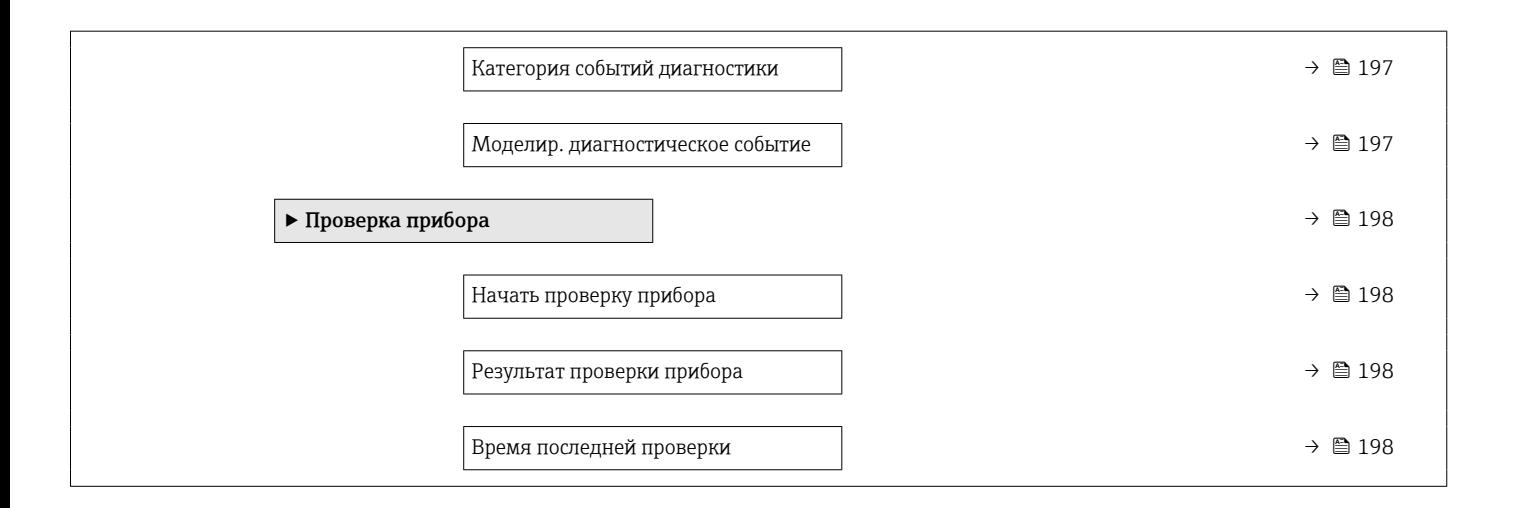

## 17.3 Обзор меню управления (управляющая программа)

*Навигация* Меню управления

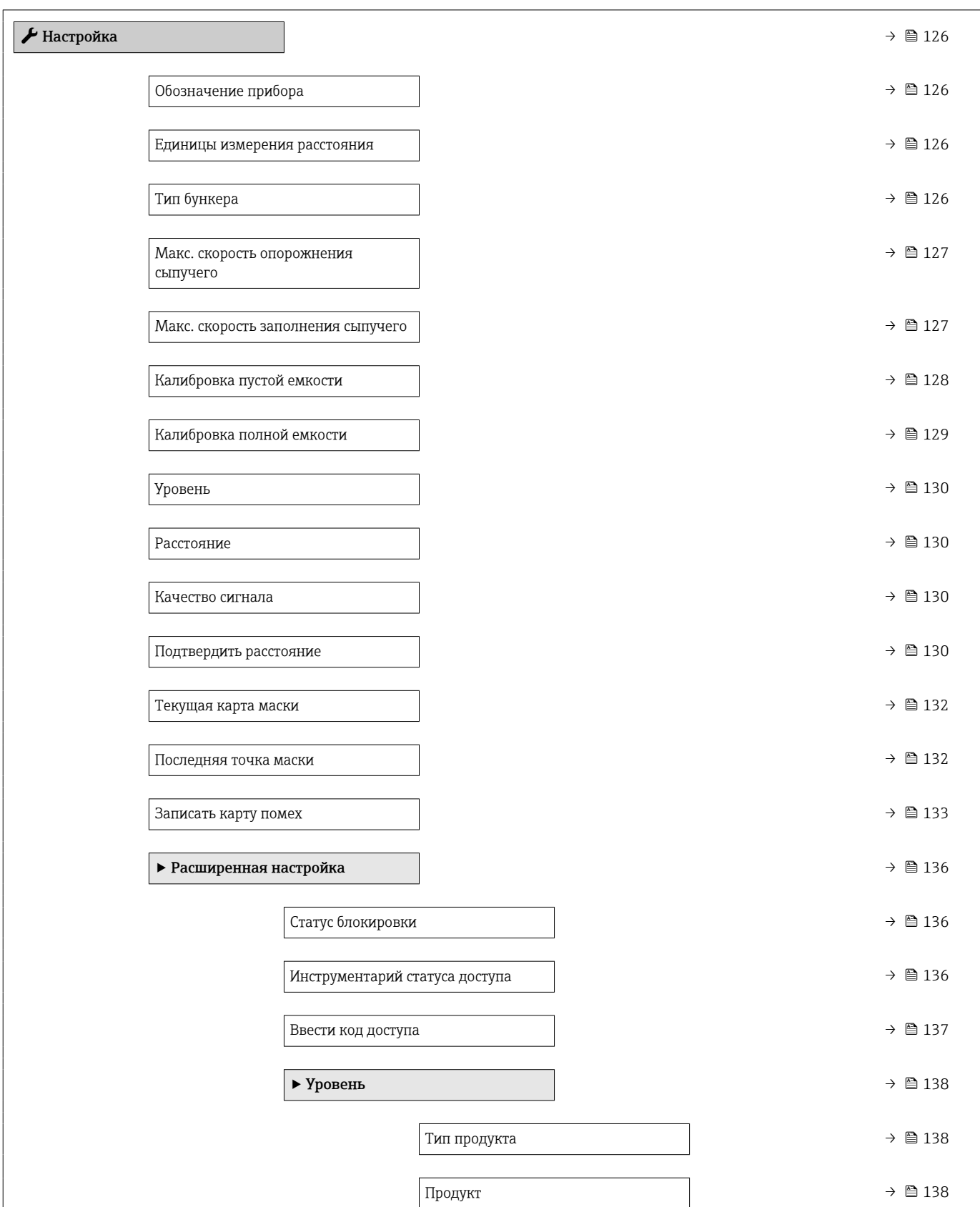

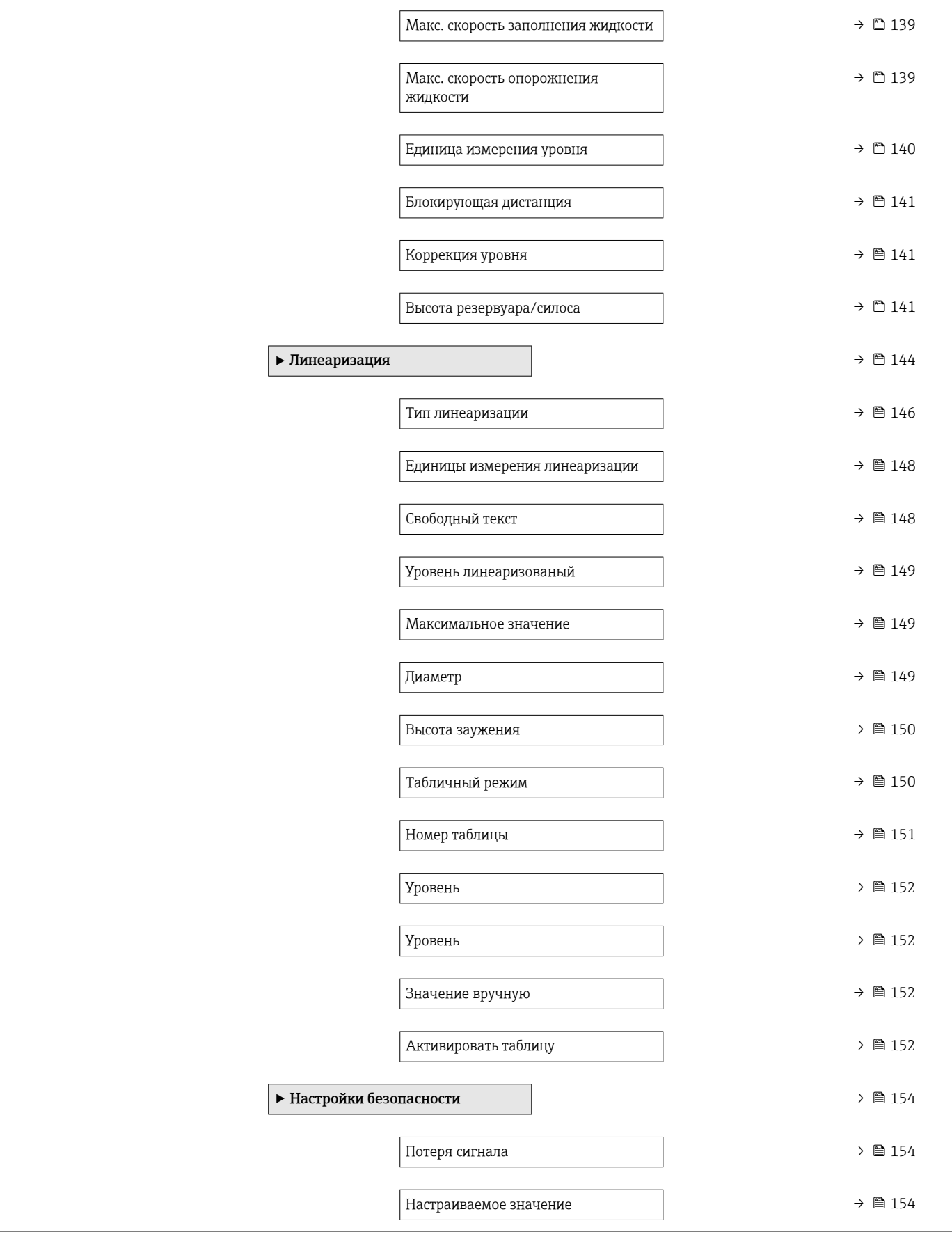

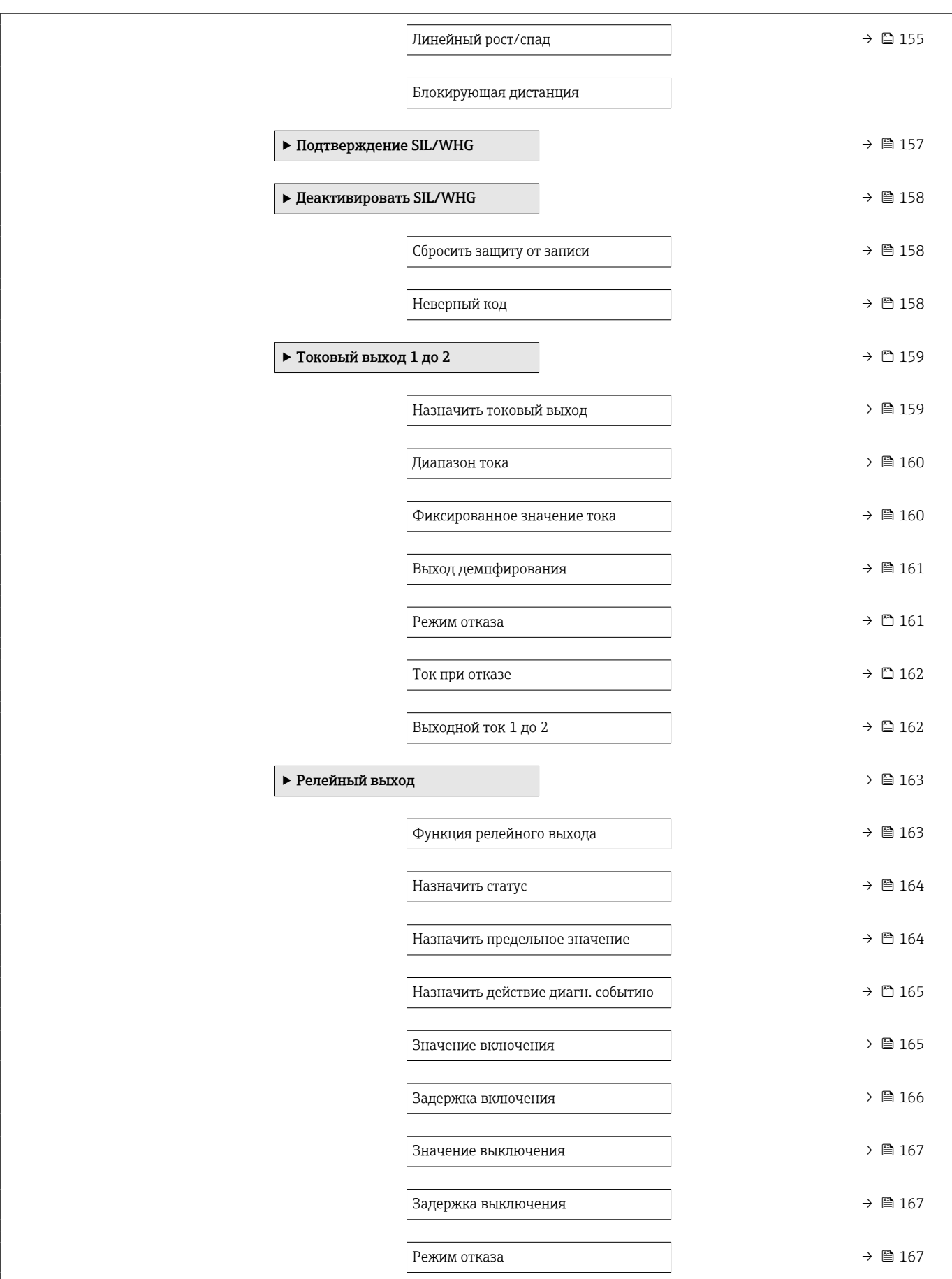

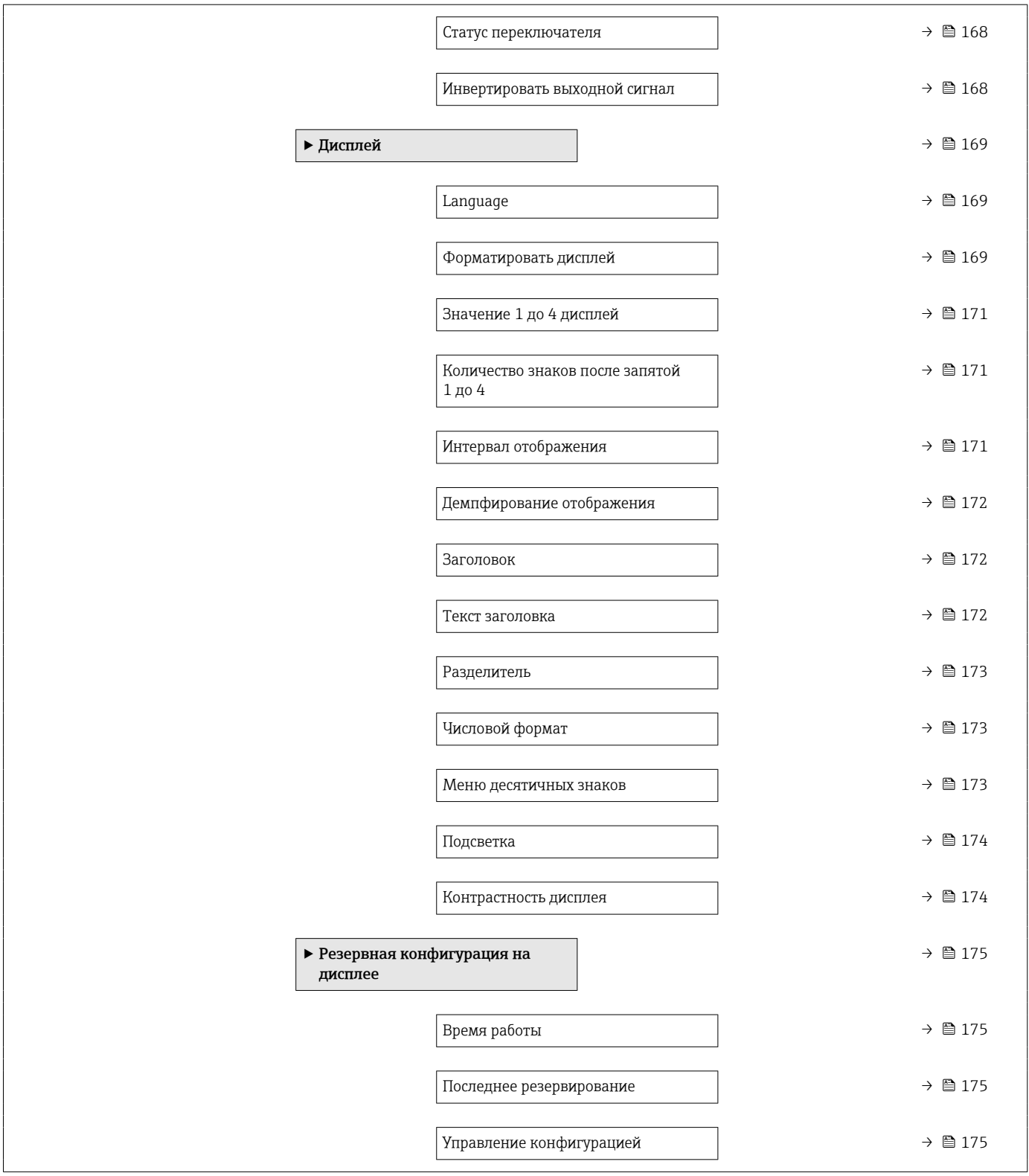

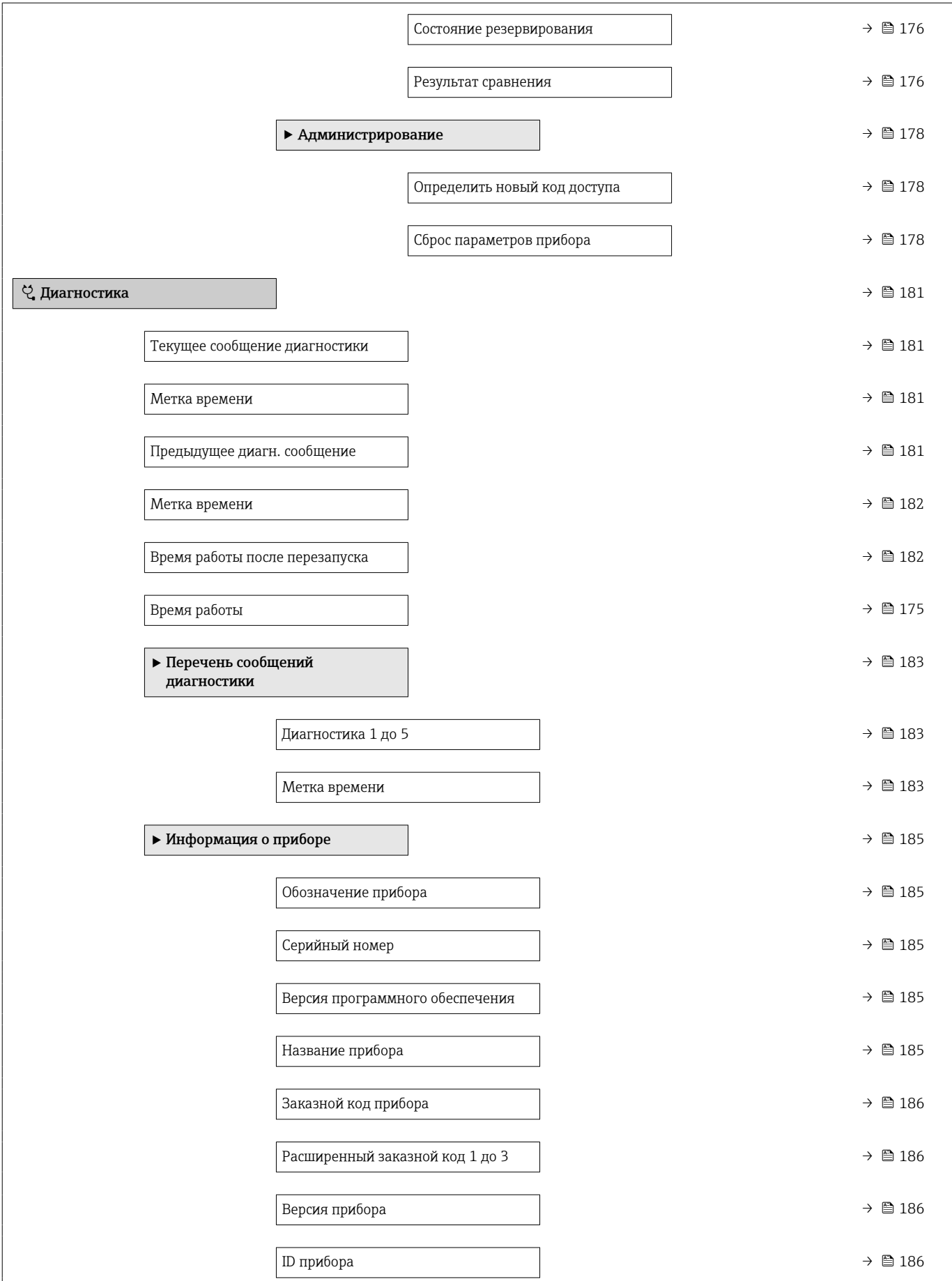

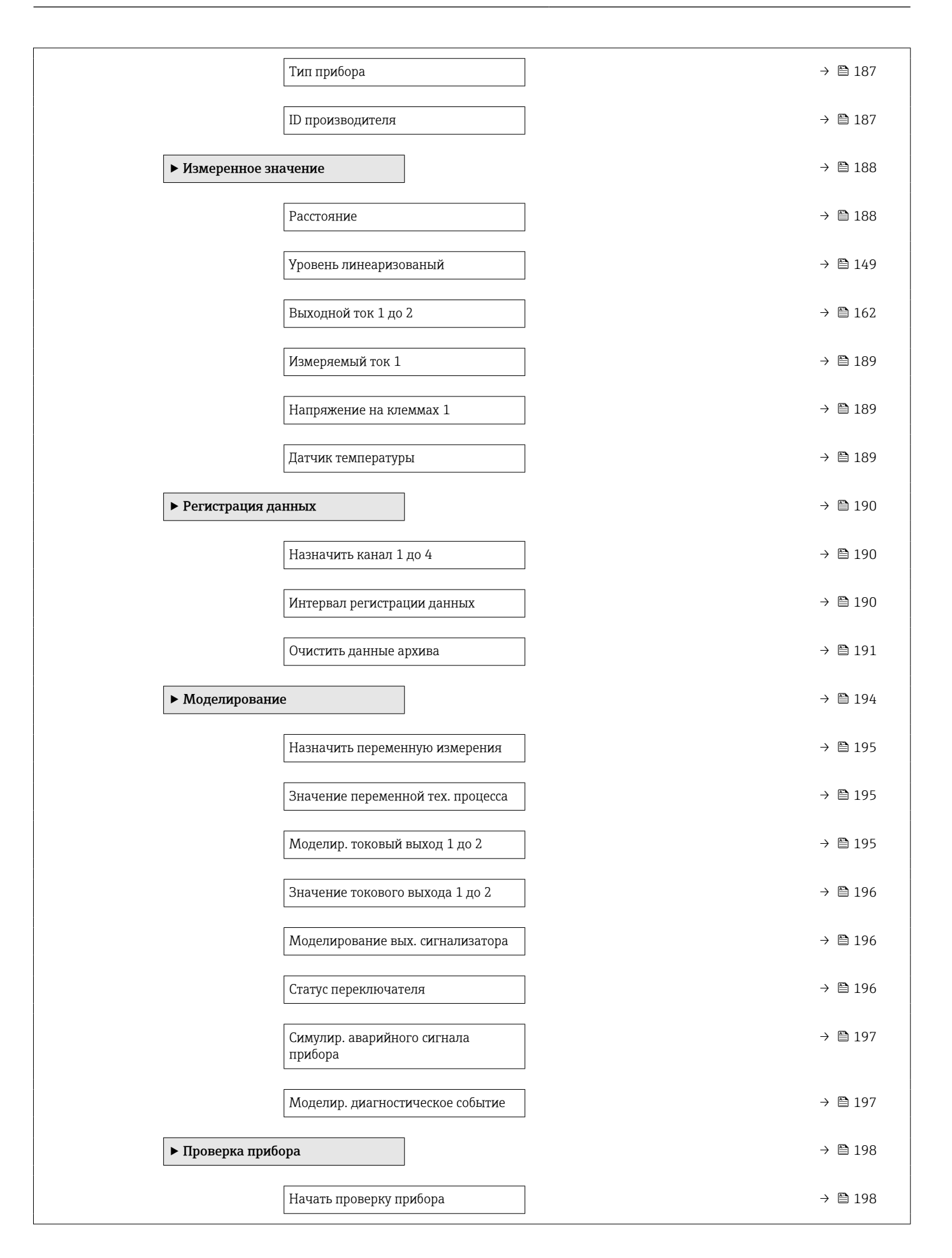

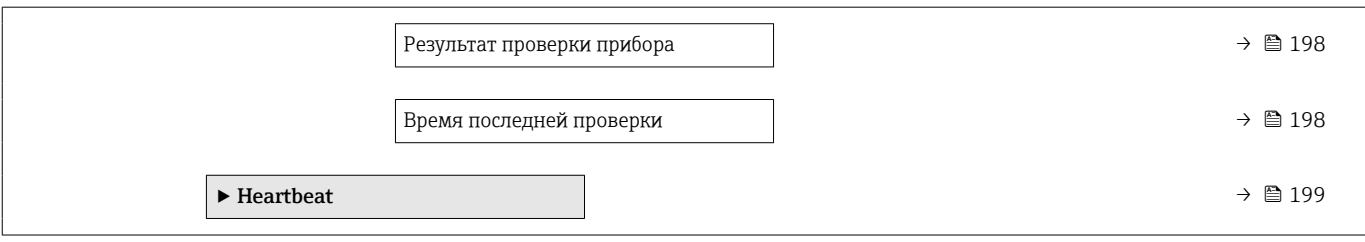

## <span id="page-125-0"></span>17.4 Меню "Настройка"

- $\begin{bmatrix} 1 & \bullet\end{bmatrix}$  : отмечает путь для перехода к параметру с использованием модуля дисплея и управления.
	- $\Box$ : отмечает путь для перехода к параметру с использованием управляющей программы (например, FieldCare).
	- $\textcircled{\texttt{A}}$  : отмечает параметры, которые могут быть защищены от записи посредством программной блокировки.

*Навигация* Настройка

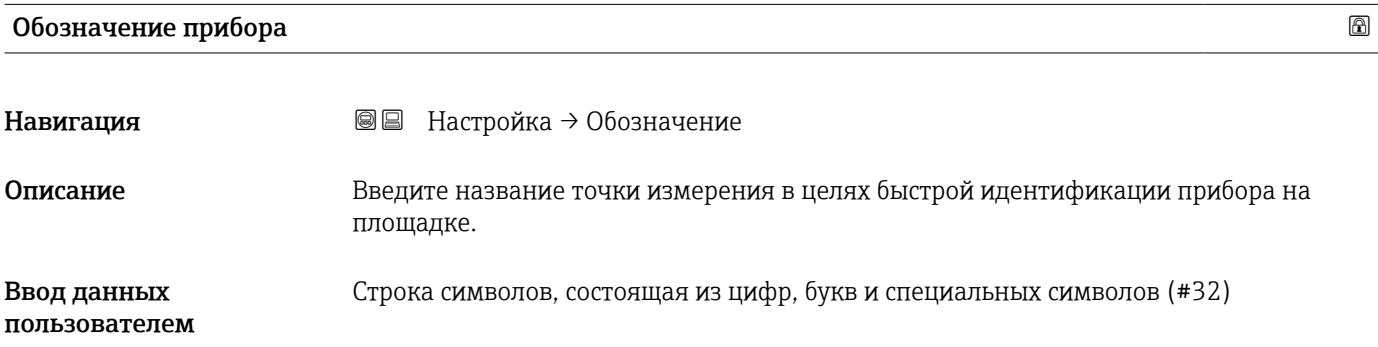

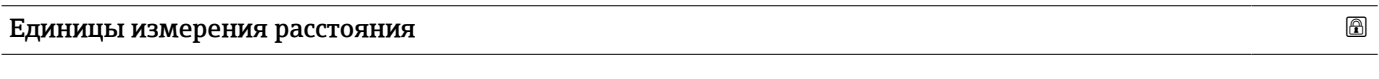

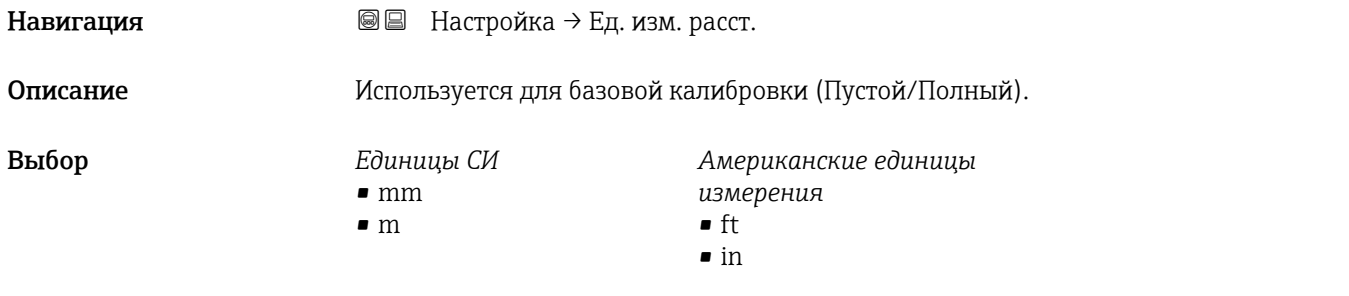

### Тип бункера

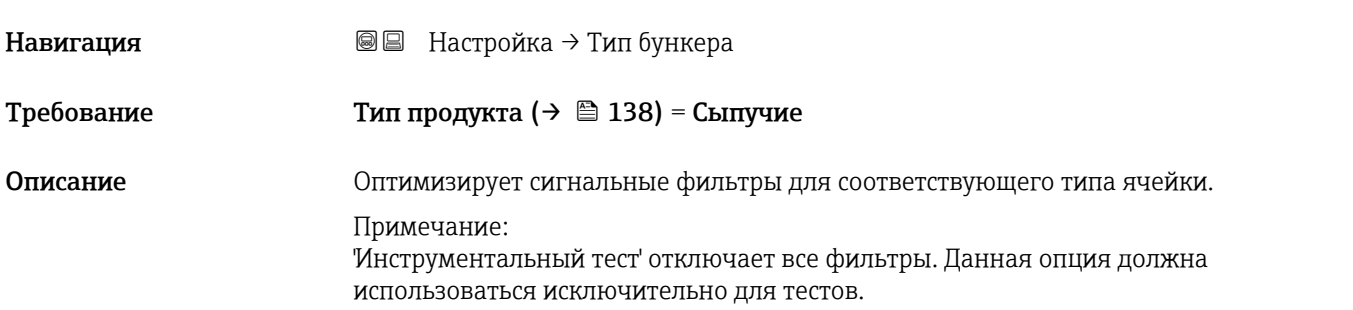

- <span id="page-126-0"></span>Выбор • Силос буфферный (быстро)
	- Хранилище
	- Дробилка / конвейер
	- Силос
	- Тест опробование

Дополнительная информация

Тест - опробование деактивирует все фильтры. Этот вариант предназначен только для тестирования.

#### Макс. скорость опорожнения сыпучего

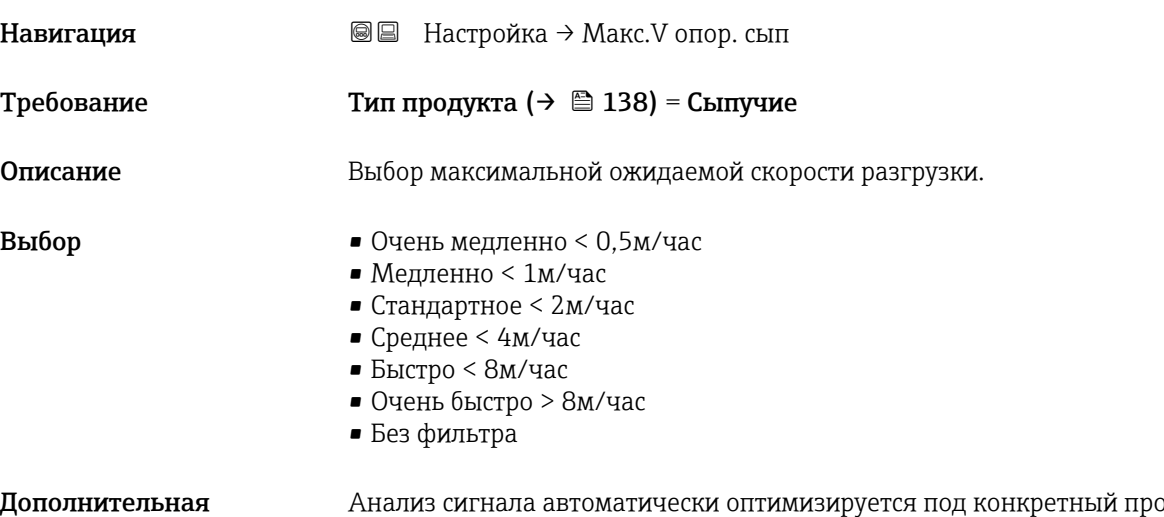

## информация

оцесс, <mark>исходя из</mark> выбранной максимальной скорости загрузки и разгрузки.

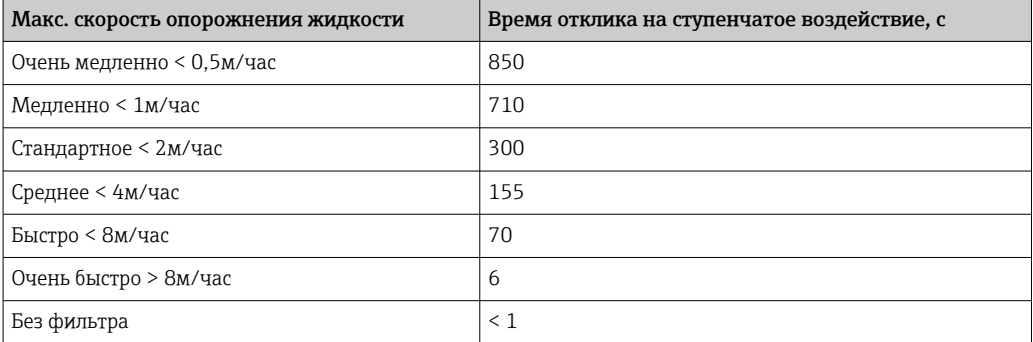

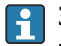

Значения скорости загрузки и разгрузки указываются раздельно, поскольку загрузка и разгрузка могут быть разными процессами.

При выборе варианта опция Без фильтра деактивируются все фильтры в процессе анализа сигнала. Этот вариант предназначен только для тестирования.

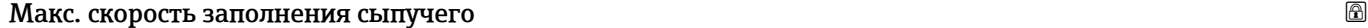

Навигация Настройка → Макс.V зап. сып

Требование Тип продукта  $(\rightarrow \Box$  138) = Сыпучие

<span id="page-127-0"></span>Описание Выбор максимальной ожидаемой скорости загрузки.

Выбор • Очень медленно < 0,5м/час

- Медленно < 1м/час
- Стандартное < 2м/час
- Среднее < 4м/час
- $\blacksquare$  Быстро < 8м/час
- Очень быстро > 8м/час
- Без фильтра

#### Дополнительная информация

Анализ сигнала автоматически оптимизируется под конкретный процесс, исходя из выбранной максимальной скорости загрузки и разгрузки.

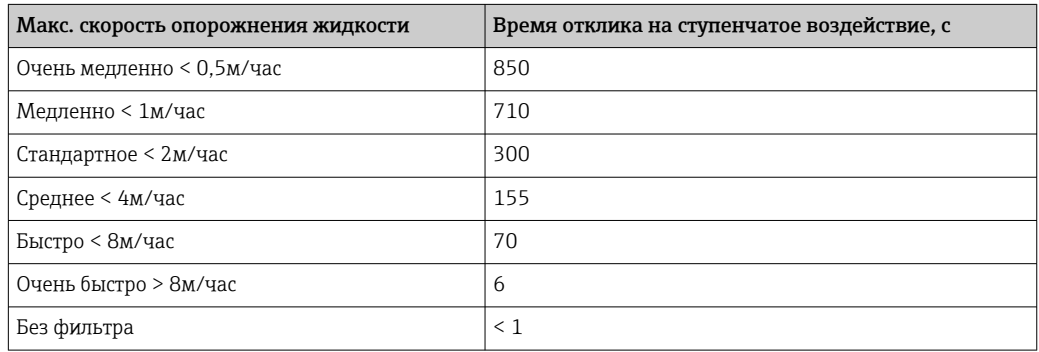

Значения скорости загрузки и разгрузки указываются раздельно, поскольку  $\overline{\mathbf{r}}$ загрузка и разгрузка могут быть разными процессами.

При выборе варианта опция Без фильтра деактивируются все фильтры в  $\mathbf{h}$ процессе анализа сигнала. Этот вариант предназначен только для тестирования.

### Калибровка пустой емкости

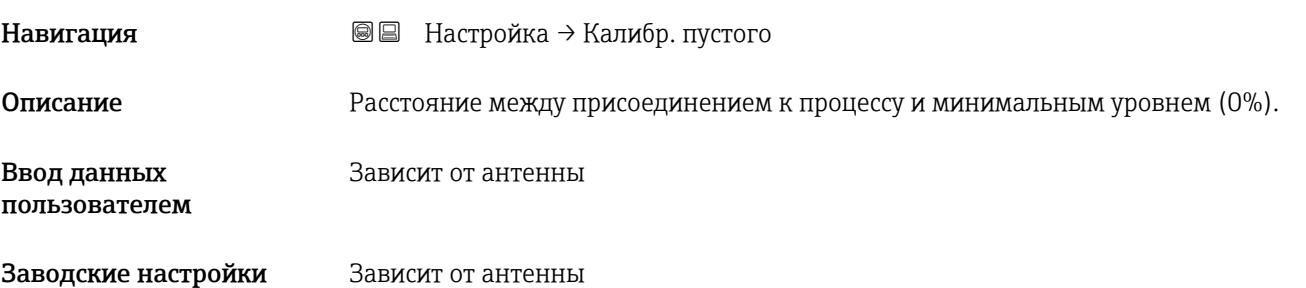

#### <span id="page-128-0"></span>Дополнительная информация

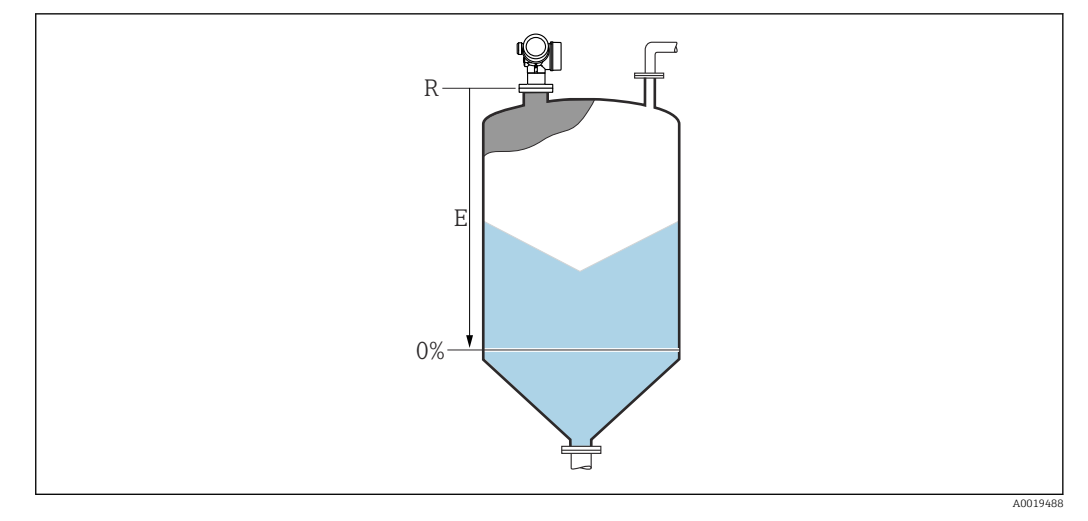

 *37 Калибровка пустой емкости (E) для измерения уровня сыпучих сред*

Диапазон измерения начинается в точке, в которой луч радиолокатора достигает  $| \cdot |$ днища резервуара или силоса. Если у резервуара сферическое днище или конический выход, то уровень, находящийся ниже этой точки, измерить невозможно.

# Калибровка полной емкости Навигация Настройка → Калибр. полн емк Описание Расстояние между минимальным уровнем (0%) и максимальным уровнем (100%). Ввод данных пользователем Зависит от антенны Заводские настройки Зависит от антенны Дополнительная информация F 0% 100%

 *38 Калибровка полной емкости (F) для измерения уровня сыпучих сред*

 $0.001$ 

#### <span id="page-129-0"></span>Уровень

Навигация Настройка → Уровень

Описание **Отображается измеренный уровень L** (до линеаризации).

Дополнительная информация

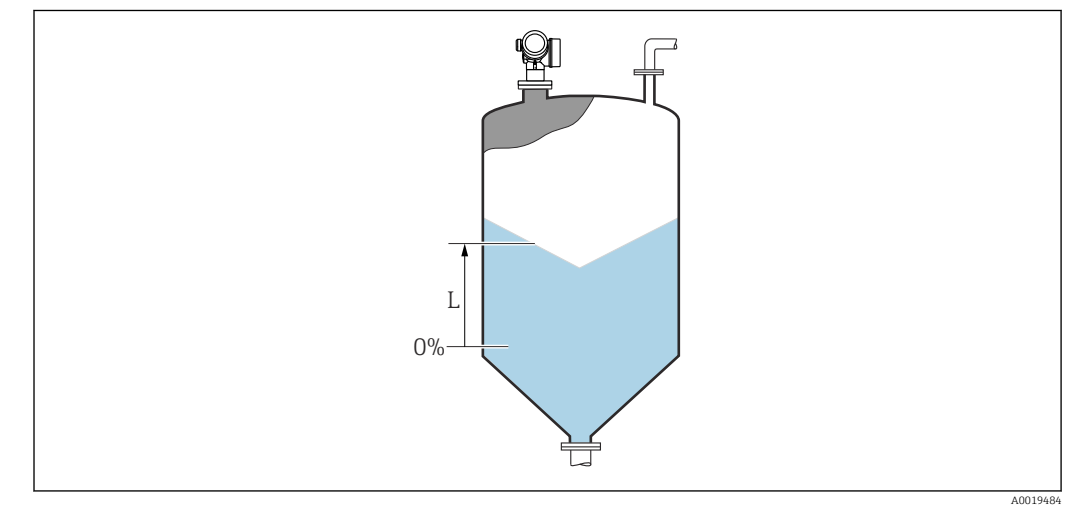

 *39 Уровень при измерении в сыпучих средах*

Единица измерения задается в параметре параметр **Единица измерения уровня**  $(\rightarrow \boxplus 140)$ .

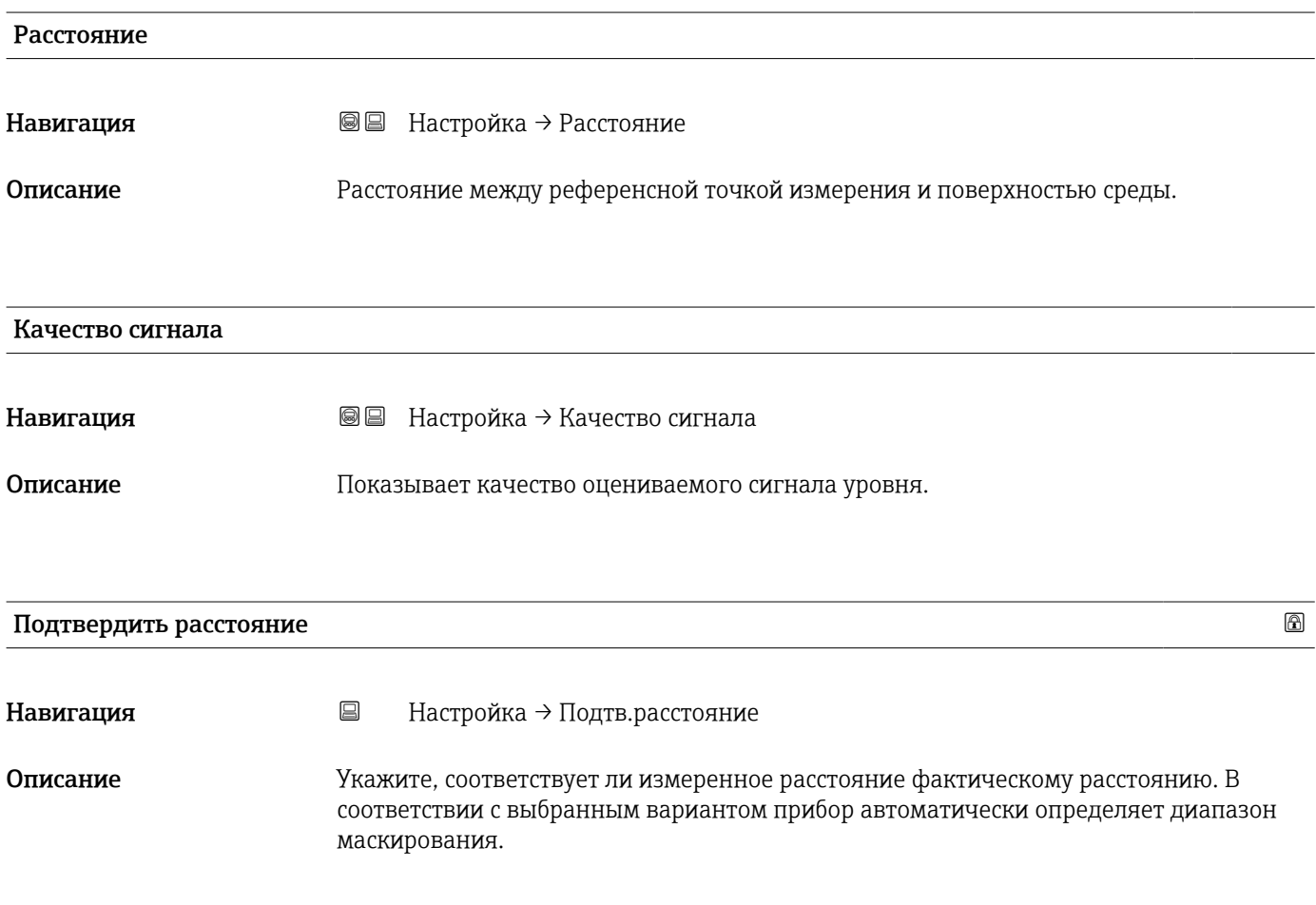

#### Выбор • Вручную

- Расстояние ОК
- Расстояние неизвестно
- Расстояние слишком маленькое
- Расстояние слишком большое
- Резервуар опорожнен (пуст)
- Заводское маскирование

#### Дополнительная информация

#### Пояснения к вариантам настройки

#### • Вручную

Этот вариант следует выбрать, если диапазон маскирования задается вручную в параметре параметр Последняя точка маски. В этом случае подтверждение расстояния не требуется.

#### • Расстояние ОК Этот вариант следует выбрать, если измеренное расстояние соответствует фактическому. Прибор выполняет маскирование.

• Расстояние неизвестно

Выбирается, если фактическое расстояние неизвестно. В этом случае произвести маскирование невозможно.

• Расстояние слишком маленькое  $^{6)}$ 

Этот вариант следует выбрать, если измеренное расстояние оказалось меньше фактического. Прибор выполняет поиск следующего эхо-сигнала, после чего возвращается к пункту параметр Подтвердить расстояние. Затем выполняется повторный расчет расстояния, результат выводится на дисплей. Сравнение необходимо повторять до тех пор, пока отображаемое значение расстояния не совпадет с фактическим расстоянием. После этого можно запустить запись маскирования, выбрав Расстояние ОК.

Видимость зависит от опций заказа или настроек прибора

<sup>6)</sup> Доступно только при условии: «Эксперт → Сенсор → Отслеживание многокр. отраж. сигнала → параметр Режим оценки " ≠ " опция История выкл.»

#### <span id="page-131-0"></span>• Расстояние слишком большое

Этот вариант следует выбрать, если измеренное расстояние оказалось больше фактического. Прибор выполняет корректировку анализа сигнала, после чего возвращается к пункту параметр Подтвердить расстояние. Затем выполняется повторный расчет расстояния, результат выводится на дисплей. Сравнение необходимо повторять до тех пор, пока отображаемое значение расстояния не совпадет с фактическим расстоянием. После этого можно запустить запись маскирования, выбрав Расстояние ОК.

#### • Резервуар опорожнен (пуст)

Этот вариант следует выбрать, если резервуар полностью пуст. После этого прибор осуществляет запись маскирования по всему диапазону измерения, заданному в параметре параметр Высота резервуара/силоса. По умолчанию: Высота резервуара/силоса= Калибровка пустой емкости.

Следует иметь в виду, что, например, при наличии конических выходов измерение будет возможно только до точки, в которой луч радара достигает дна резервуара или силоса. Если используется вариант опция Резервуар опорожнен (пуст), то параметры Калибровка пустой емкости ( $\rightarrow \Box$  128) и Высота резервуара/силоса не позволят производить измерение ниже этой точки, так как в противном случае будет подавляться сигнал опорожнения.

#### • Заводское маскирование

Использование заводской маски, хранящейся в приборе постоянно.

Для приборов поколения FMR6x заводская маска не требуется. Поэтому в качестве заводской маски сохраняется постоянная прямая –116 дБ. При вводе в эксплуатации возможна запись маскирования, оптимально соответствующего текущим условиям монтажа.

При управлении с помощью дисплея измеренное расстояние выводится на него вместе с этим параметром (в справочных целях).

**Если после вывода сообщения опция Расстояние слишком маленькое или опция** Расстояние слишком большое будет выполнен выход из процедуры обучения без подтверждения расстояния, то маска не будет записана, и процедура обучения прекратится через 60 с.

#### Текущая карта маски

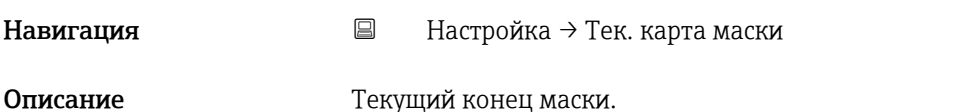

#### Последняя точка маски

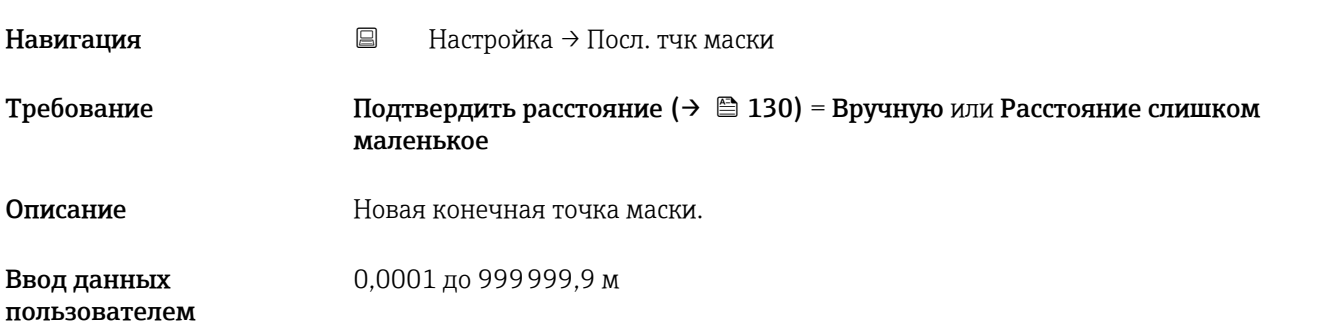

#### <span id="page-132-0"></span>Записать карту помех

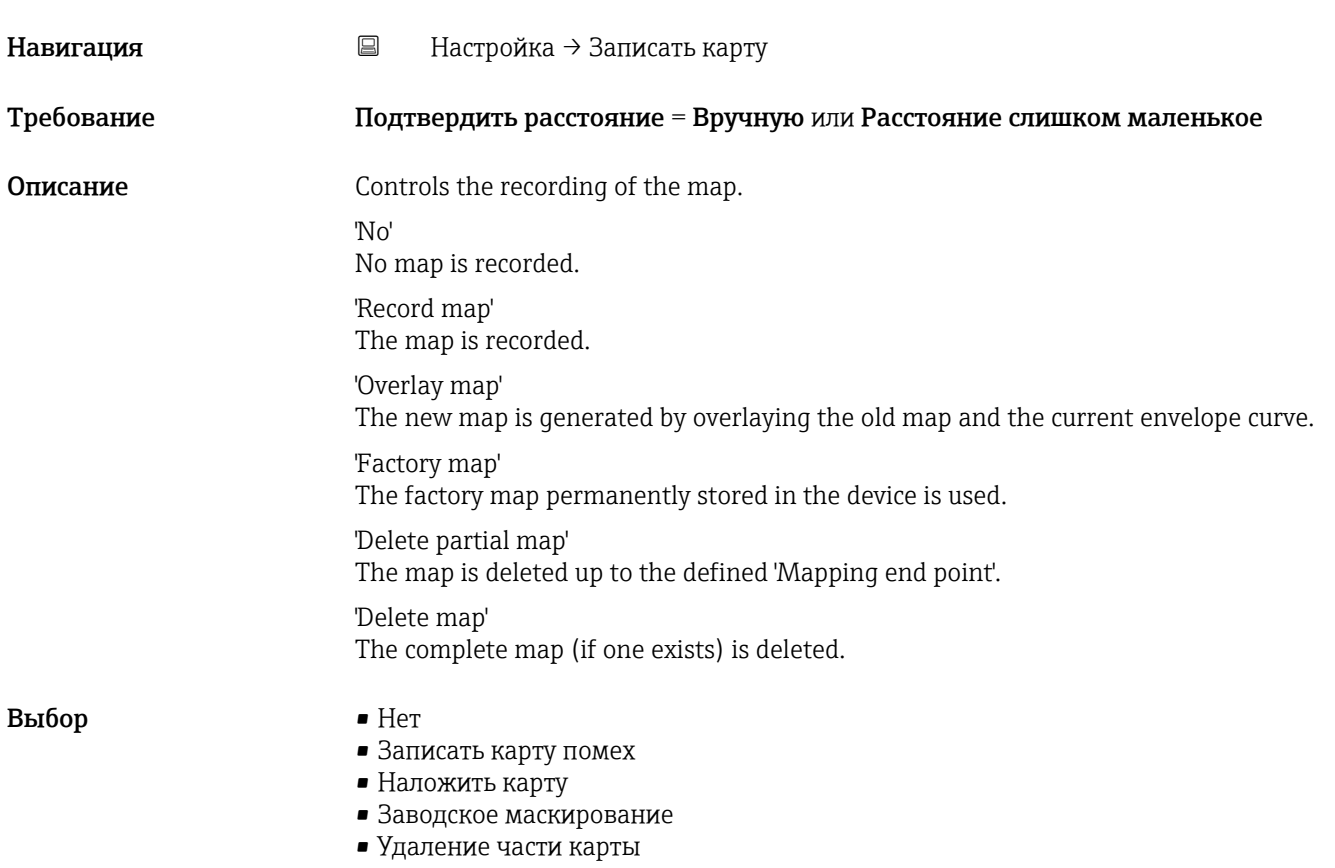

<span id="page-133-0"></span>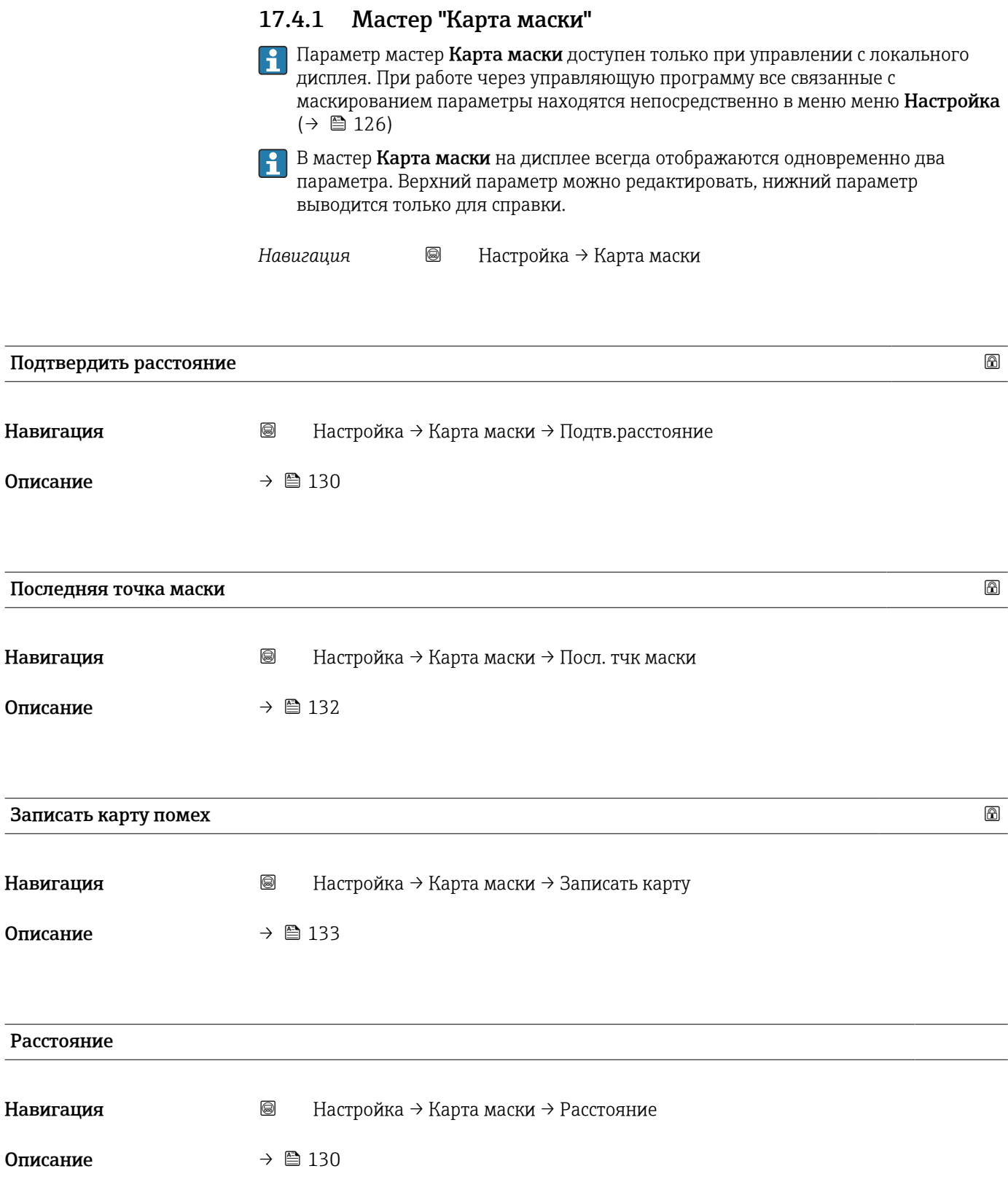

#### <span id="page-134-0"></span>Подготовка к записи маски

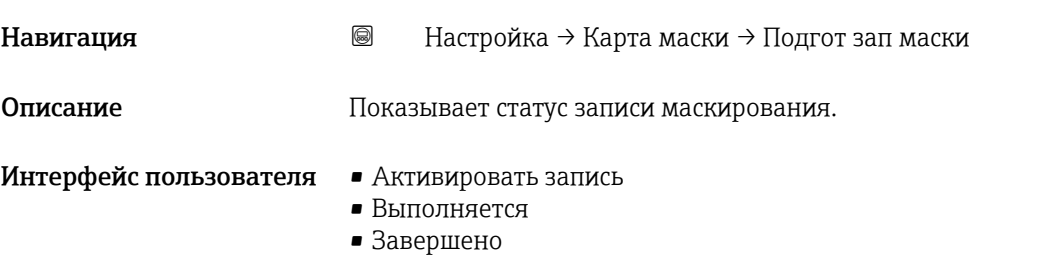

## 17.4.2 Подменю "Расширенная настройка"

*Навигация* Настройка → Расшир настройка

<span id="page-135-0"></span>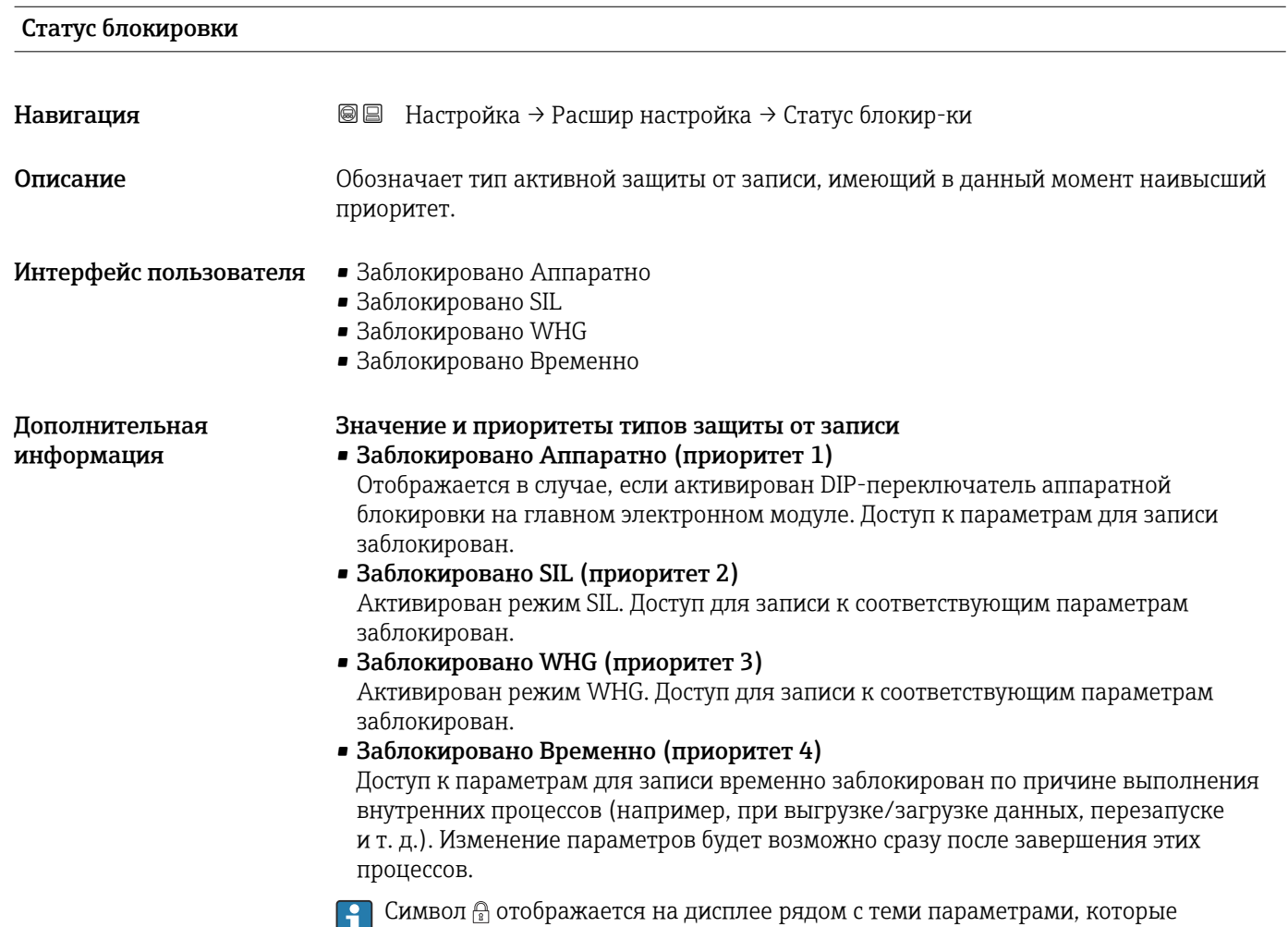

### Инструментарий статуса доступа

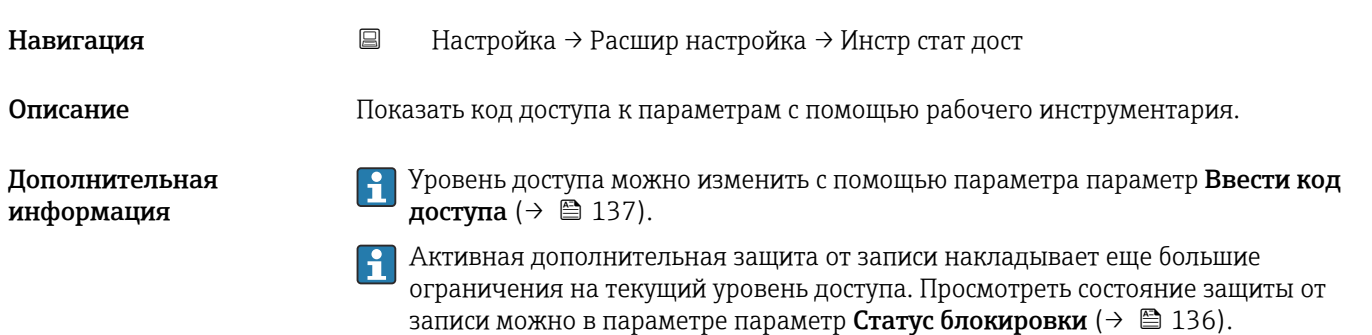

защищены от записи и изменение которых невозможно.

## <span id="page-136-0"></span>Отображение статуса доступа Навигация Настройка → Расшир настройка → Отобр.стат.дост. Требование Прибор имеет местный дисплей. Описание Потображает авторизацию доступа к параметрам через локальный дисплей. Дополнительная информация Уровень доступа можно изменить с помощью параметра параметр Ввести код доступа ( $\rightarrow \Box$  137). Активная дополнительная защита от записи накладывает еще большие ограничения на текущий уровень доступа. Просмотреть состояние защиты от записи можно в параметре параметр Статус блокировки ( $\rightarrow \blacksquare$  136).

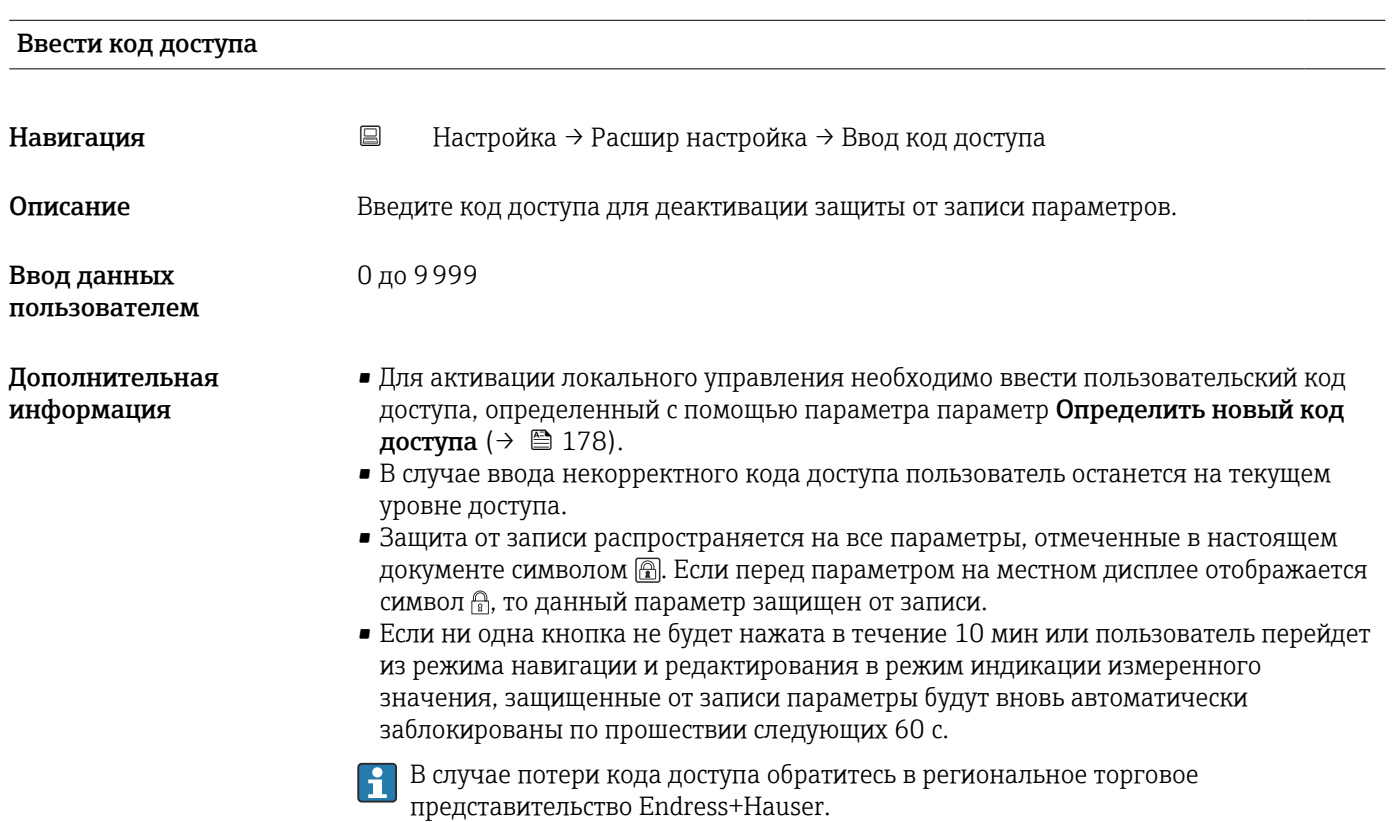

#### Подменю "Уровень"

*Навигация* Настройка → Расшир настройка → Уровень

<span id="page-137-0"></span>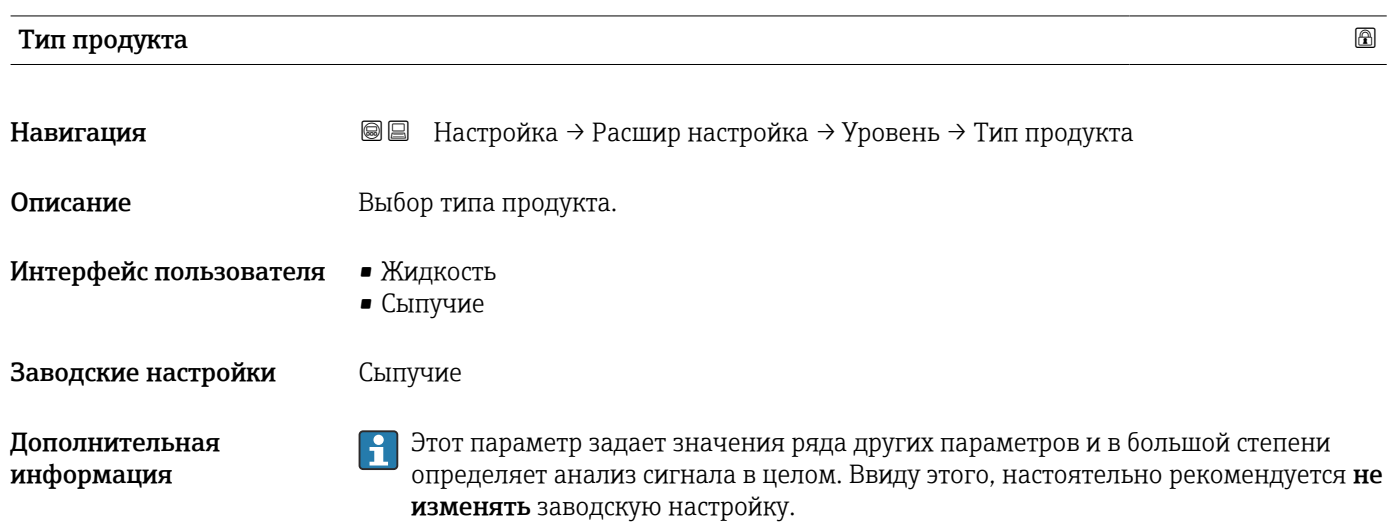

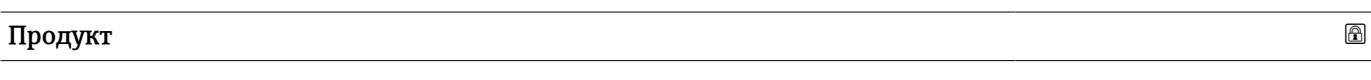

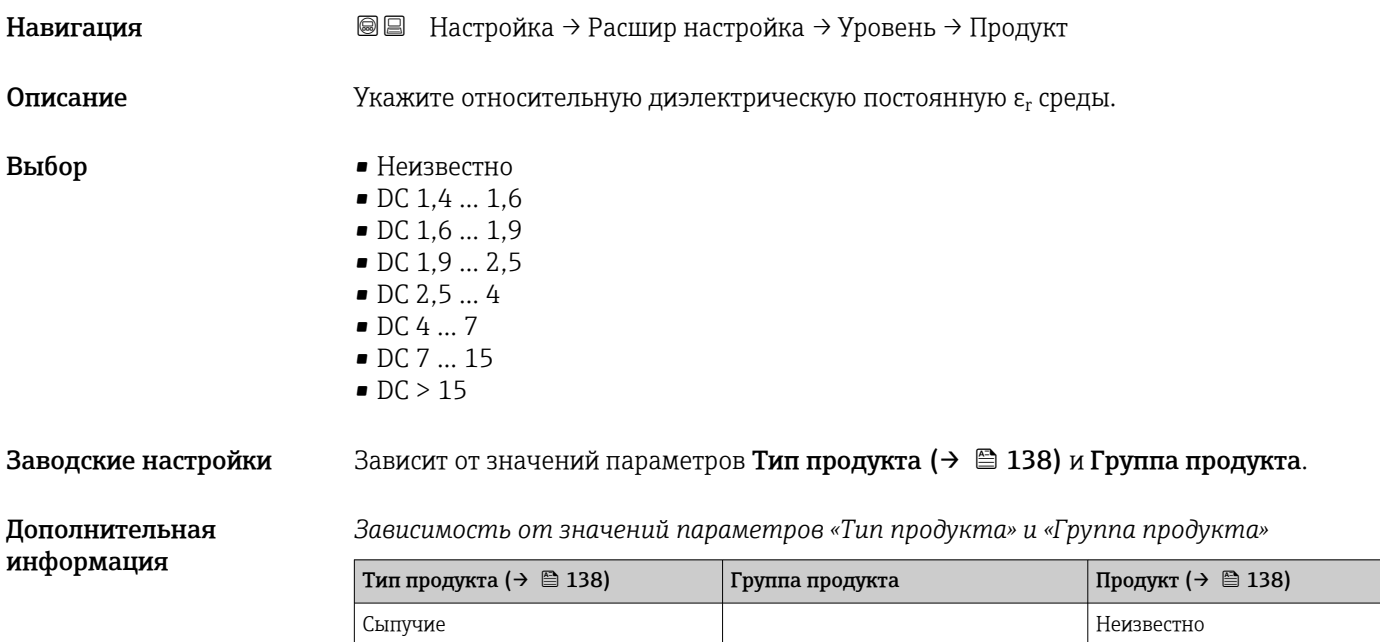

Значения диэлектрической проницаемости (ДП) многих продуктов, часто A используемых в различных отраслях промышленности, приведены в следующих источниках:

Продукт Неизвестно

• Документация по ДП компании Endress+Hauser (CP01076F)

Жидкость  $\Big|$  Водный раствор (DC >= 4)  $\Big|$  DC 4 ... 7

• Приложение «DC Values» компании Endress+Hauser (доступно для операционных систем Android и iOS)

#### <span id="page-138-0"></span>Макс. скорость заполнения жидкости

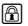

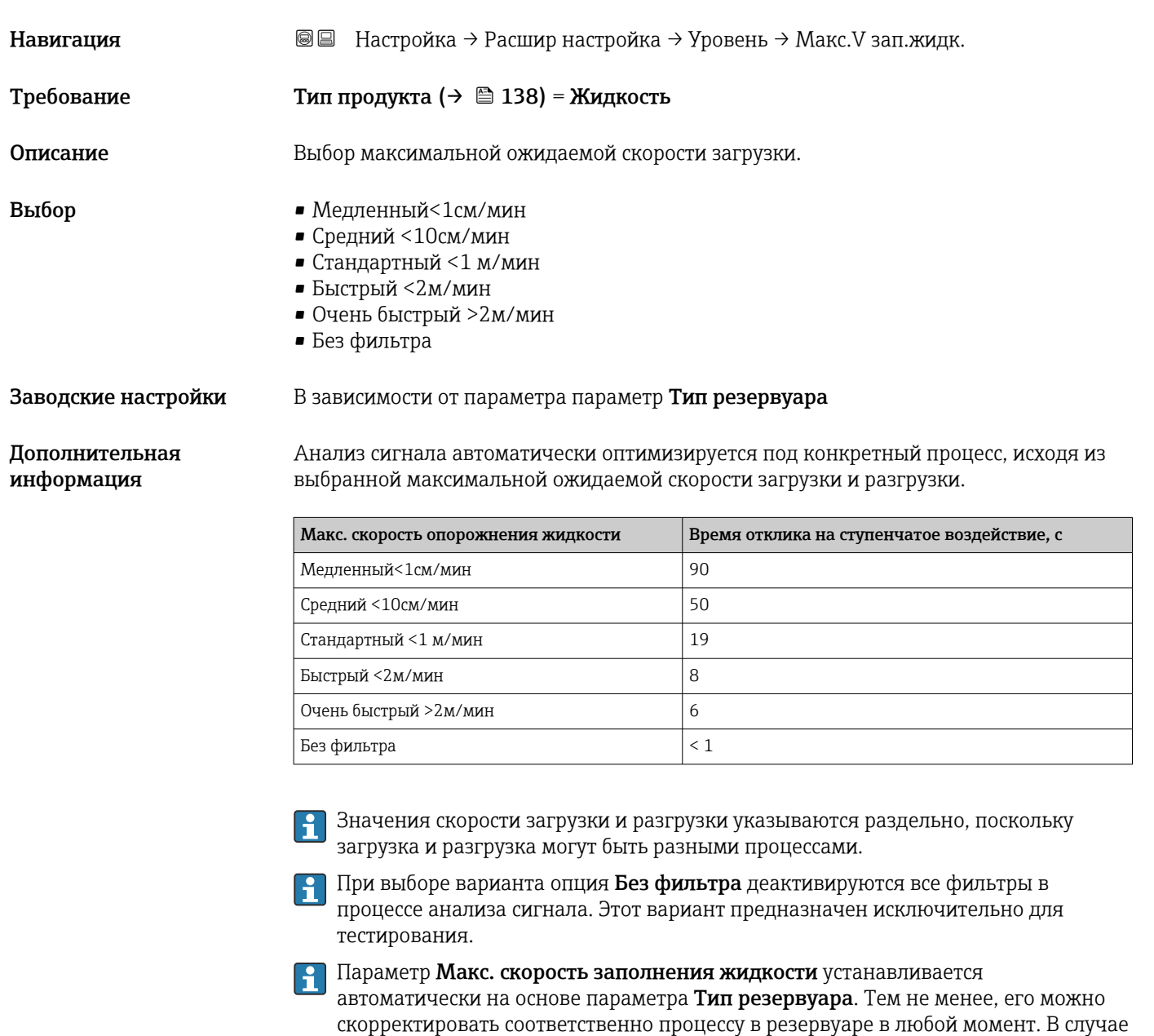

изменения параметра **Тип резервуара** может потребоваться повторная точная

### Макс. скорость опорожнения жидкости

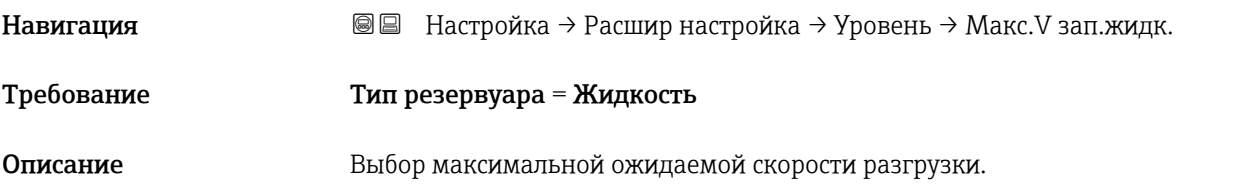

регулировка.

<span id="page-139-0"></span>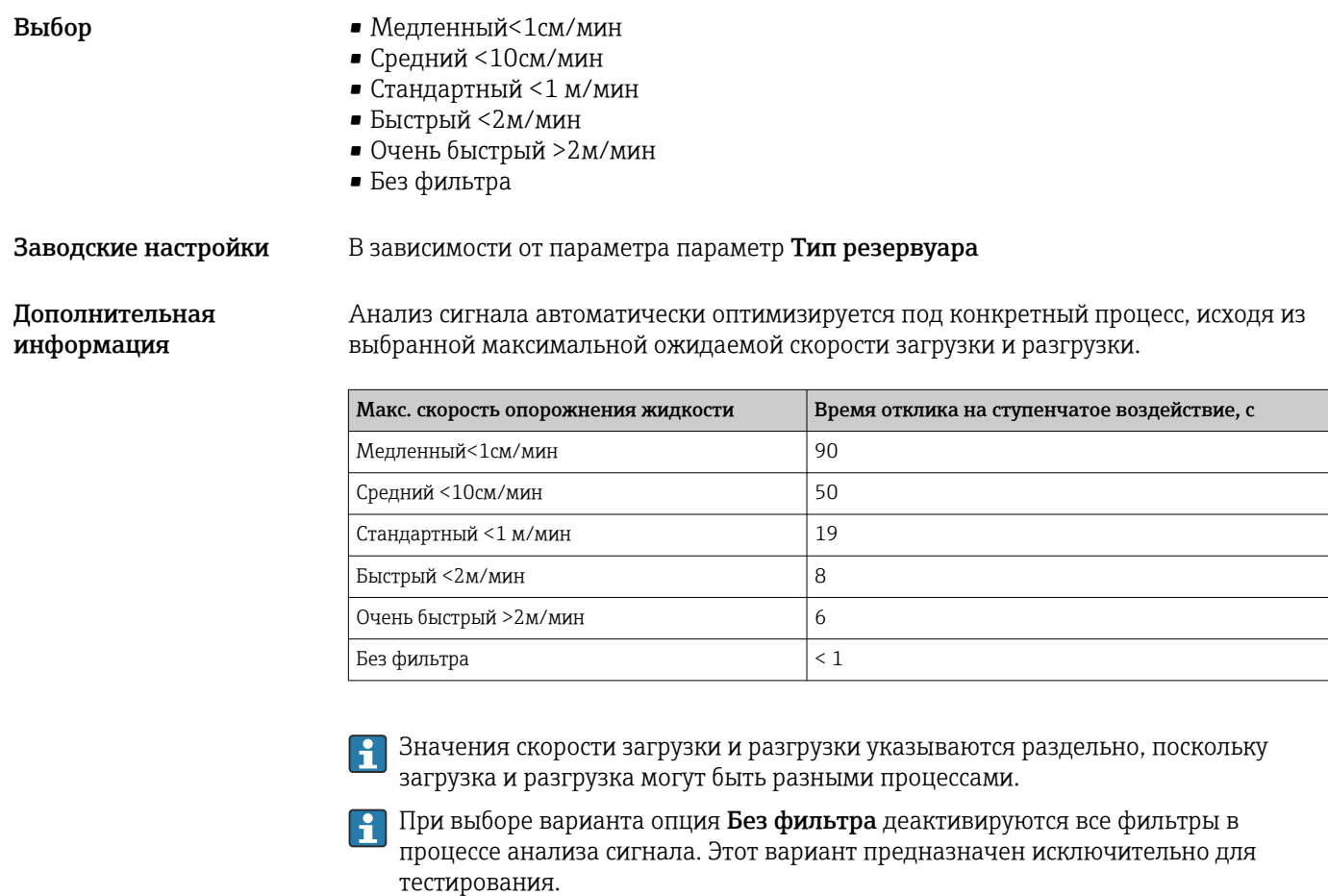

Параметр Макс. скорость опорожнения жидкостиустанавливается автоматически на основе параметра Тип резервуара. Тем не менее, его можно скорректировать соответственно процессу в резервуаре в любой момент. В случае изменения параметра Тип резервуара может потребоваться повторная точная регулировка.

#### Единица измерения уровня

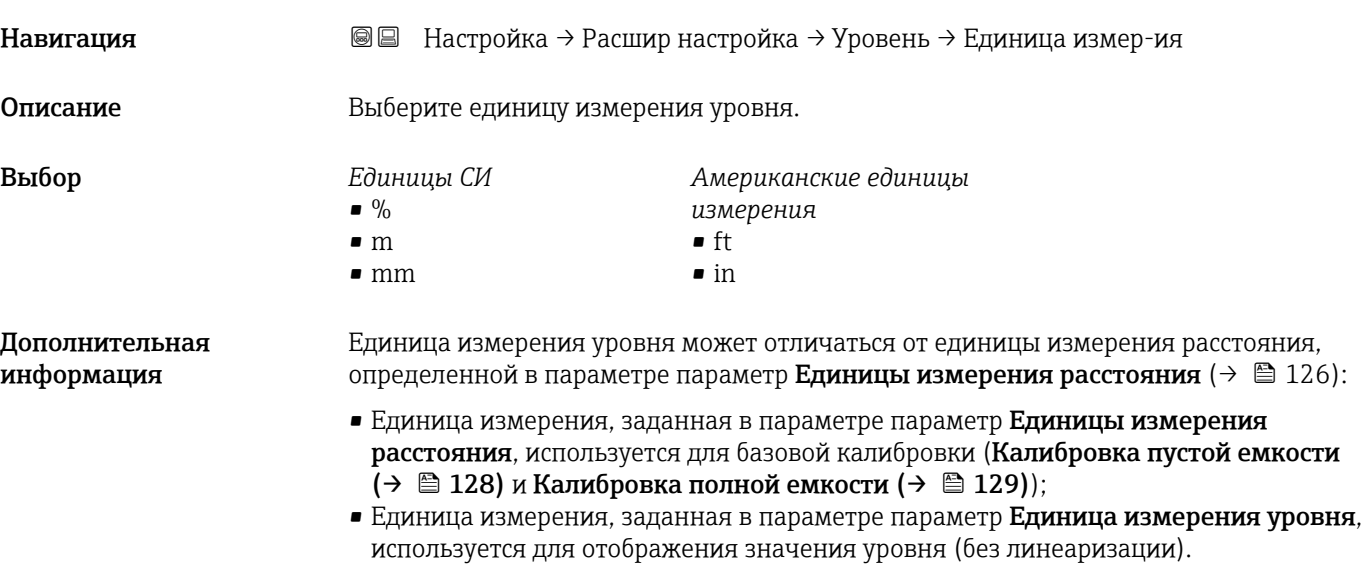

<span id="page-140-0"></span>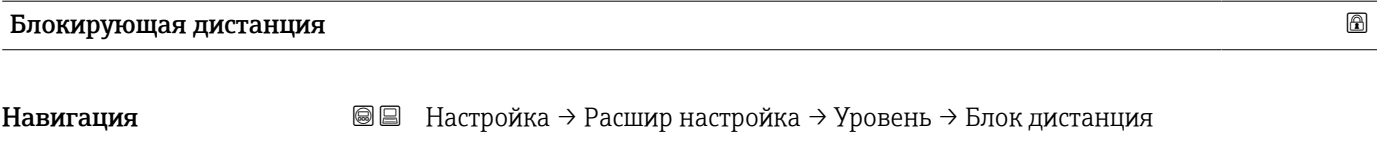

Описание Мёртвая зона около присоединения к процессу.

Ввод данных пользователем 0 до 200 м

Заводские настройки • Калибровка пустой емкости - Калибровка полной емкости - 200 мм (8 дюйм) • Минимальное значение: 150 мм (6 дюйм)

Дополнительная информация

Блокирующая дистанция может применяться для подавления паразитных эхосигналов вблизи антенны.

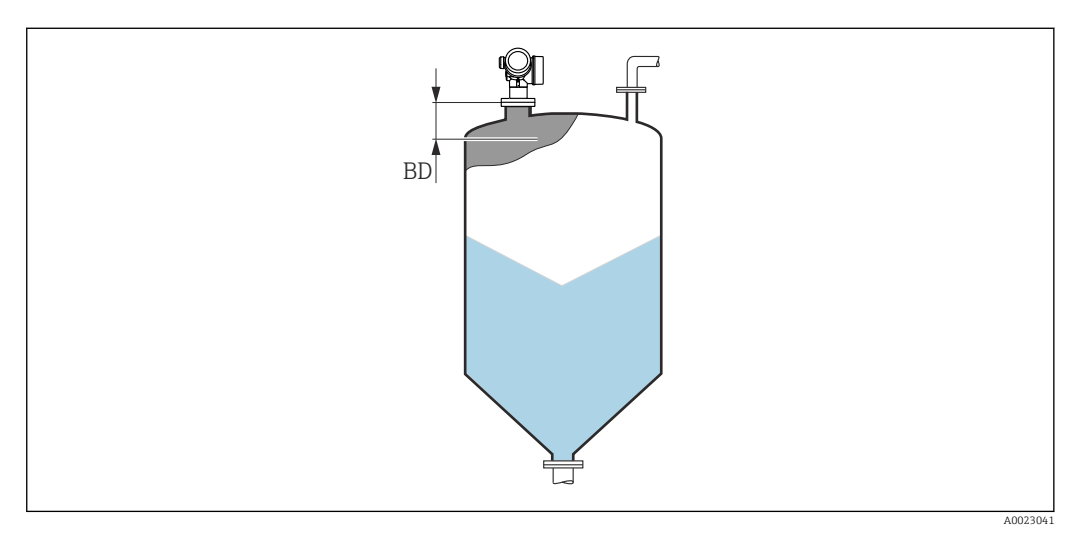

 *40 Блокирующая дистанция (BD) для измерения в сыпучих средах*

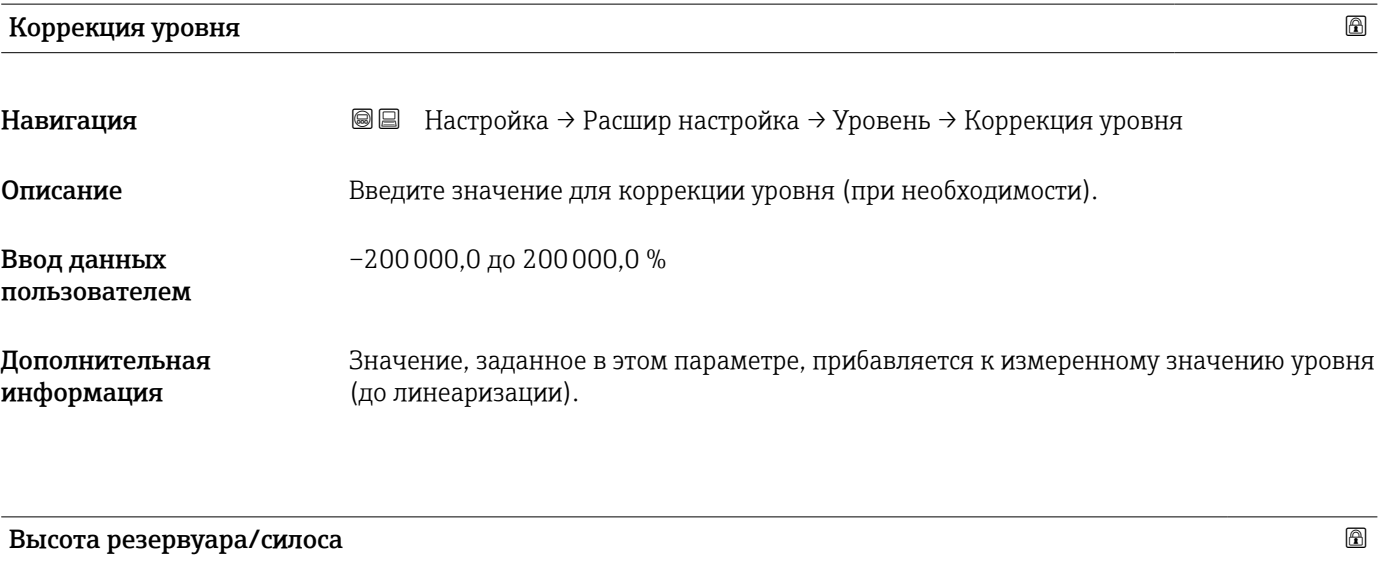

Навигация Настройка → Расшир настройка → Уровень → Высота рез/силос Описание Общая высота резервуара или силоса (измеренная от присоединения к процессу) Ввод данных пользователем –999,9999 до 999,9999 м

#### Заводские настройки Калибровка пустой емкости  $(\rightarrow \triangleq 128)$

Дополнительная информация

Если заданный в параметрах диапазон измерения существенно отличается от высоты резервуара или силоса, рекомендуется указать высоту резервуара/силоса. Пример: непрерывное измерение уровня жидкости в верхней трети резервуара или силоса.

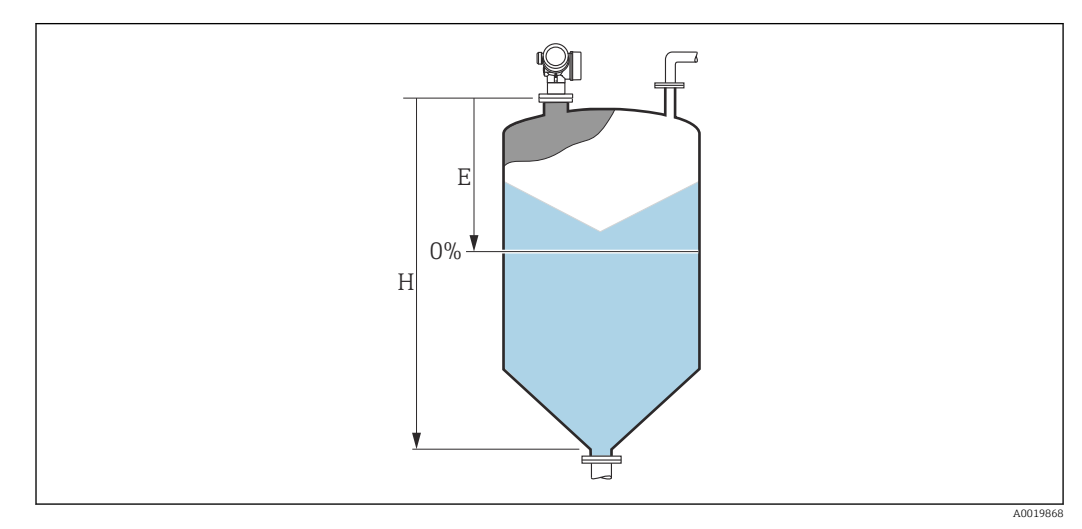

 *41 «параметр "Высота резервуара/силоса"» для измерения в сыпучих средах*

*E Калибровка пустой емкости [\(→ 128\)](#page-127-0)*

*H Высота резервуара/силоса [\(→ 141\)](#page-140-0)*

Для резервуаров с коническим выходом не следует изменять параметр Высота резервуара/силоса, поскольку в этих случаях значение Калибровка пустой емкости [\(→ 128\)](#page-127-0) обычно не имеет существенного отличия в меньшую сторону от высоты резервуара или силоса.

#### Подменю "Линеаризация"

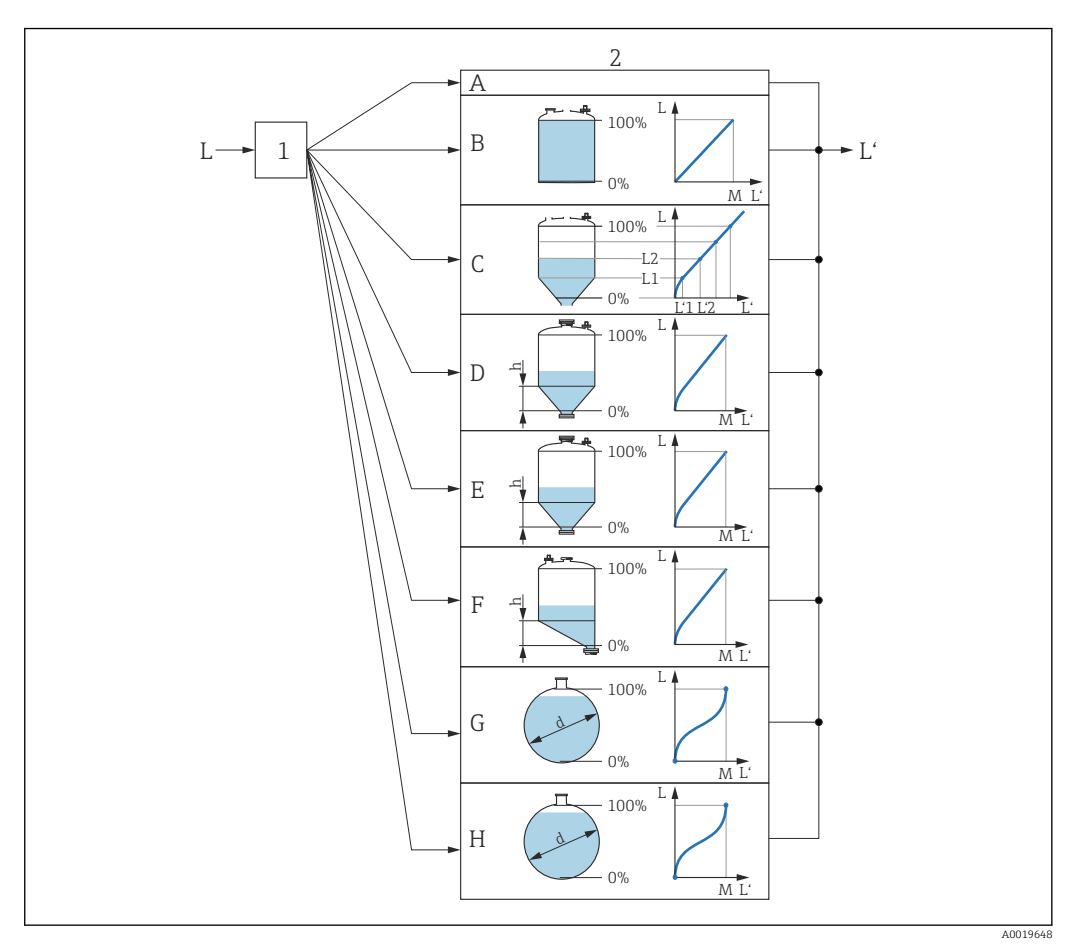

- *42 Линеаризация это преобразование уровня и (если необходимо) высоты границы раздела фаз в объем или массу; параметры преобразования зависят от формы резервуара.*
- *1 Выбор типа и единицы измерения для линеаризации*
- *2 Настройка линеаризации*
- *A Тип линеаризации [\(→ 146\)](#page-145-0) = нет*
- *B Тип линеаризации [\(→ 146\)](#page-145-0) = Линейный*
- *C Тип линеаризации [\(→ 146\)](#page-145-0) = Таблица*
- *D Tun линеаризации* (→ <sup>△</sup> 146) = Дно пирамидоидальное<br>*E Tun линеаризации* (→ <sup>△</sup> 146) = Коническое дно
- $E$  *Tun линеаризации* (→  $\bigoplus$  146) = Коническое дно<br>*F Tun линеаризации* (→  $\bigoplus$  146) = Дно под углом
- *F Тип линеаризации [\(→ 146\)](#page-145-0) = Дно под углом*
- *G Тип линеаризации [\(→ 146\)](#page-145-0) = Горизонтальный цилиндр*
- *H Тип линеаризации [\(→ 146\)](#page-145-0) = Резервуар сферический*
- *L Уровень до линеаризации (выражается в единицах измерения длины)*
- *L' Уровень линеаризованый [\(→ 149\)](#page-148-0) (соответствует объему или массе)*
- $M$  *Максимальное значение* (→  $\equiv$  149)
- *d Диаметр [\(→ 149\)](#page-148-0)*
- *h Высота заужения [\(→ 150\)](#page-149-0)*

### <span id="page-143-0"></span>*Структура подменю дисплея*

*Навигация* Настройка → Расшир настройка → Линеаризация

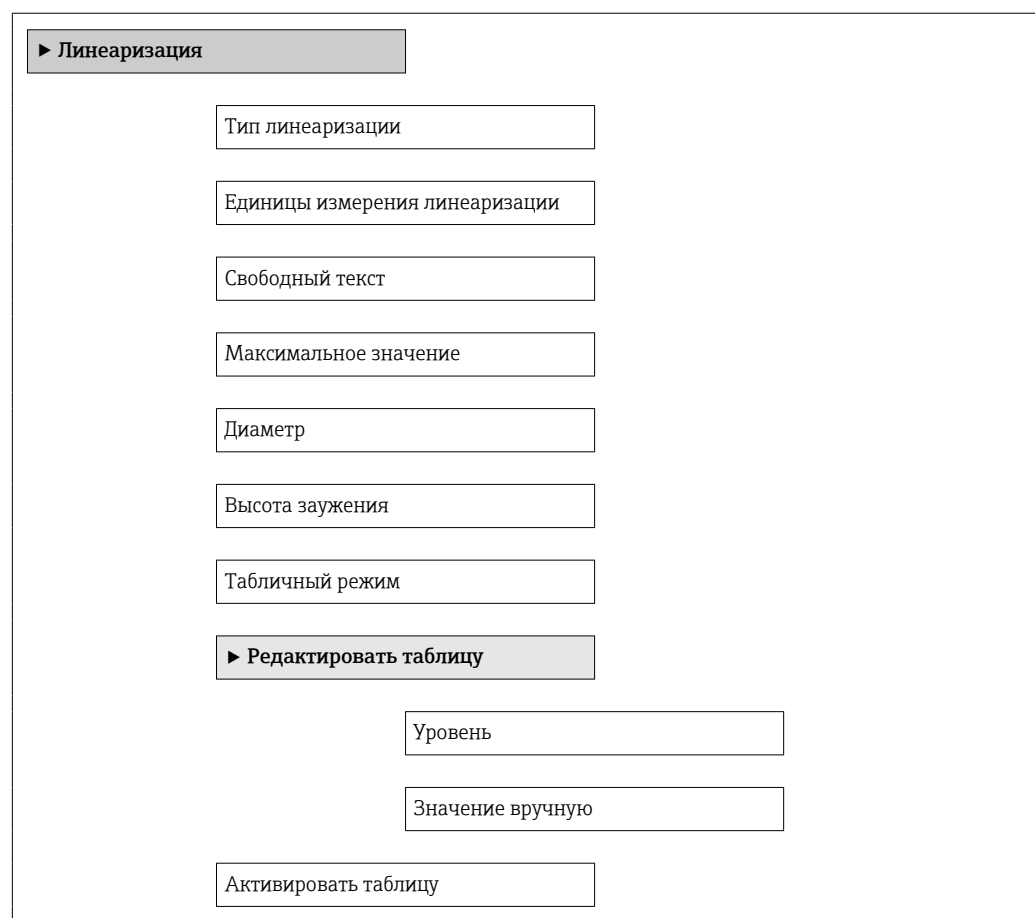
*Структура подменю программного обеспечения (например, FieldCare)*

*Навигация* Настройка → Расшир настройка → Линеаризация

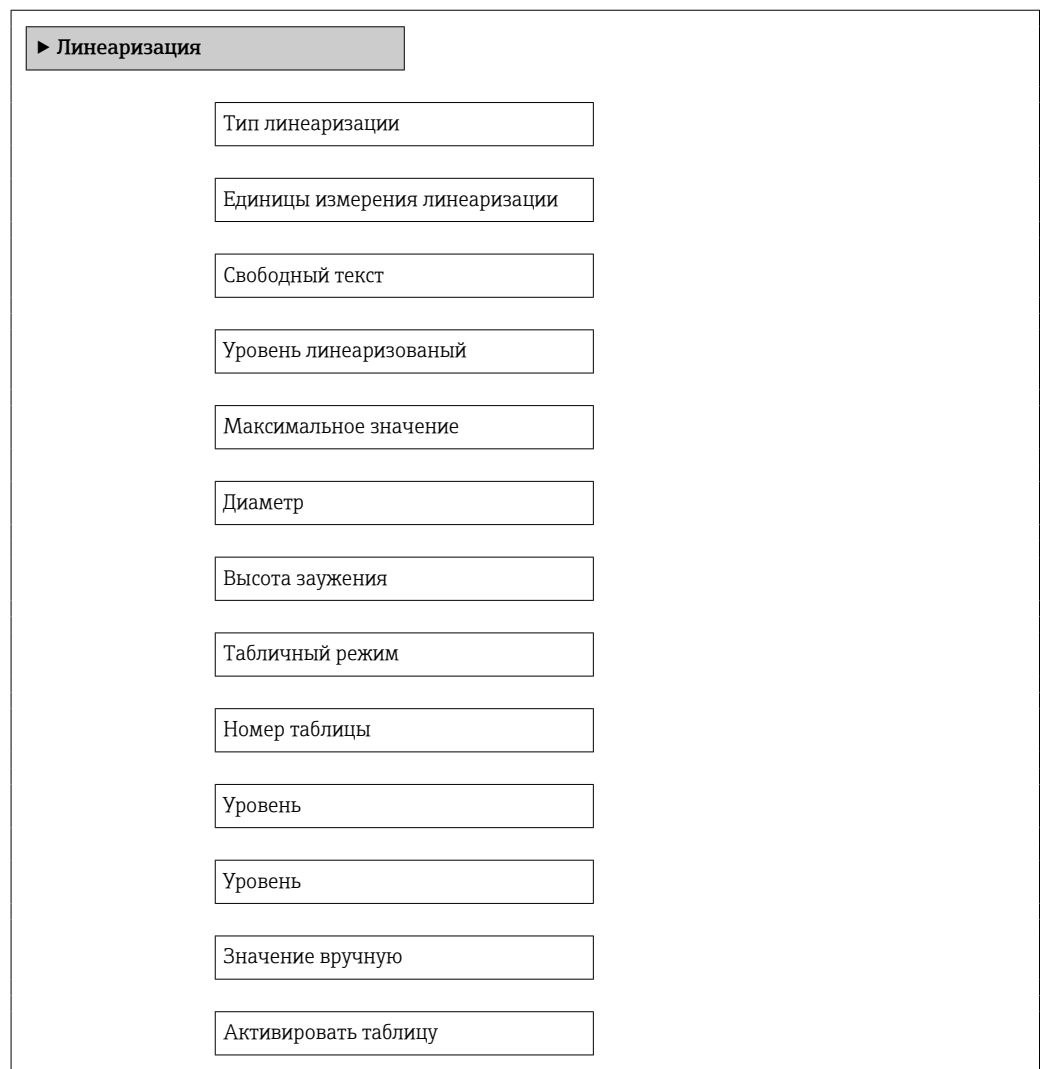

*Описание параметров*

*Навигация* Настройка → Расшир настройка → Линеаризация

# <span id="page-145-0"></span>Тип линеаризации **Навигация Ведина + Настройка** → Расшир настройка → Линеаризация → Тип линеаризации Описание Выберите тип линеаризации. Выбор • нет • Линейный • Таблица • Дно пирамидоидальное • Коническое дно • Дно под углом • Горизонтальный цилиндр • Резервуар сферический Дополнительная информация **A B**

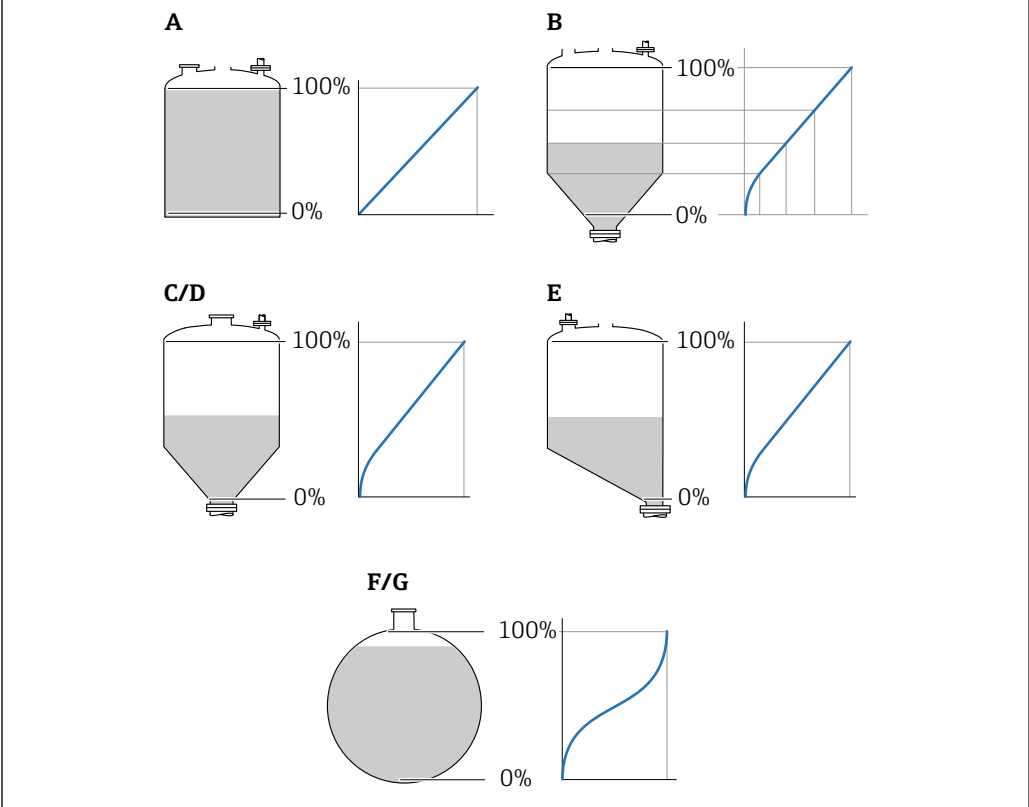

 *43 Типы линеаризации*

- *A нет*
- *B Таблица*
- *C Дно пирамидоидальное*
- *D Коническое дно*
- *E Дно под углом*
- *F Резервуар сферический*
- *G Горизонтальный цилиндр*

A0021476

#### Значение опций

• нет

- Значение уровня передается в единицах уровня без линеаризации.
- Линейный

Выходное значение (объем или масса) прямо пропорционально уровню L. Это справедливо, например, для вертикальных цилиндров. Должны быть указаны следующие дополнительные параметры:

- Единицы измерения линеаризации  $(\rightarrow \text{ } \text{ } \text{ } 148)$
- Максимальное значение  $(\rightarrow \text{ } \text{ } \text{ } 149)$ : максимальное значение объема или массы • Таблица

Взаимосвязь между измеренным уровнем L и выходным значением (объем, расход или масса) задается посредством таблицы линеаризации, содержащей до 32 пар значений «уровень-объем», «уровень-расход» или «уровень-масса», соответственно. Должны быть указаны следующие дополнительные параметры:

- Единицы измерения линеаризации ( $\rightarrow \text{ } \text{ } \text{ } 148$ )
- Табличный режим  $(\rightarrow \text{ } \text{ } \text{ } 150)$
- Для каждой точки в таблице: **Уровень (** $\rightarrow \Box$  **152)**
- Для каждой точки в таблице: Значение вручную ( $\rightarrow \equiv 152$ )
- Активировать таблицу ( $\rightarrow \Box$  152)
- Дно пирамидоидальное

Выходное значение соответствует объему или массе продукта в силосе с пирамидальным днищем. Должны быть указаны следующие дополнительные параметры:

- Единицы измерения линеаризации  $(\rightarrow \text{ } \text{ } 148)$
- Максимальное значение ( $\rightarrow \Box$  149): максимальное значение объема или массы
- Высота заужения ( $\rightarrow \cong 150$ ): высота пирамиды
- Коническое дно

Выходное значение соответствует объему или массе продукта в резервуаре с коническим днищем. Должны быть указаны следующие дополнительные параметры:

- Единицы измерения линеаризации  $(\rightarrow \text{ } \text{ } 148)$
- Максимальное значение  $(\rightarrow \text{B} 149)$ : максимальное значение объема или массы
- Высота заужения (→  $\triangleq$  150): высота конической части резервуара
- Дно под углом

Выходное значение соответствует объему или массе продукта в силосе со скошенным днищем. Должны быть указаны следующие дополнительные параметры:

- Единицы измерения линеаризации  $(\rightarrow \text{ } \text{ } 148)$
- Максимальное значение  $(\rightarrow \text{ } \text{ } \text{ } 149)$ : максимальное значение объема или массы
- Высота заужения  $(\rightarrow \text{B} 150)$ : высота скошенного днища
- Горизонтальный цилиндр

Выходное значение соответствует объему или массе продукта в горизонтальном цилиндрическом резервуаре. Должны быть указаны следующие дополнительные параметры:

- Единицы измерения линеаризации  $(\rightarrow \text{ } \text{ } 148)$
- Максимальное значение ( $\rightarrow \cong 149$ ): максимальное значение объема или массы • Диаметр ( $\rightarrow \cong 149$ )
- Резервуар сферический

Выходное значение соответствует объему или массе продукта в сферическом резервуаре. Должны быть указаны следующие дополнительные параметры:

- Единицы измерения линеаризации  $(\rightarrow \text{ } \text{ } 148)$
- Максимальное значение  $(\rightarrow \text{B} 149)$ : максимальное значение объема или массы
- Диаметр  $($   $\Rightarrow$   $\cong$  149)

#### <span id="page-147-0"></span>Единицы измерения линеаризации Навигация Настройка → Расшир настройка → Линеаризация → Единицы лин-ции Требование Тип линеаризации ( $\rightarrow$   $\equiv$  146) ≠ нет Описание Выберите единицу измерения линеаризованного значения. Выбор *Единицы СИ* • STon  $\bullet$  t • kg  $\mathbf{e}$  cm<sup>3</sup>  $d m<sup>3</sup>$  $m<sup>3</sup>$ • hl • l  $\blacksquare$  % • mm • m *Американские единицы измерения*  $\blacksquare$  lb • UsGal  $ft<sup>3</sup>$ • ft  $\blacksquare$  in *Британские единицы измерения* impGal *Пользовательские единицы измерения* Free text Дополнительная информация Выбранная единица измерения применяется только для вывода значений на дисплей. Измеренное значение не преобразуется соответственно этой единице измерения. **В Кроме того, можно настроить линеаризацию «расстояние в расстояние», т. е.** преобразование из единиц измерения уровня в другие единицы измерения длины. Для этого необходимо выбрать режим линеаризации Линейный. Чтобы определить новую единицу измерения уровня выберите параметр опция Free text в меню параметр Единицы измерения линеаризации и укажите требуемую единицу измерения в поле параметр Свободный текст ( $\rightarrow \blacksquare$  148).

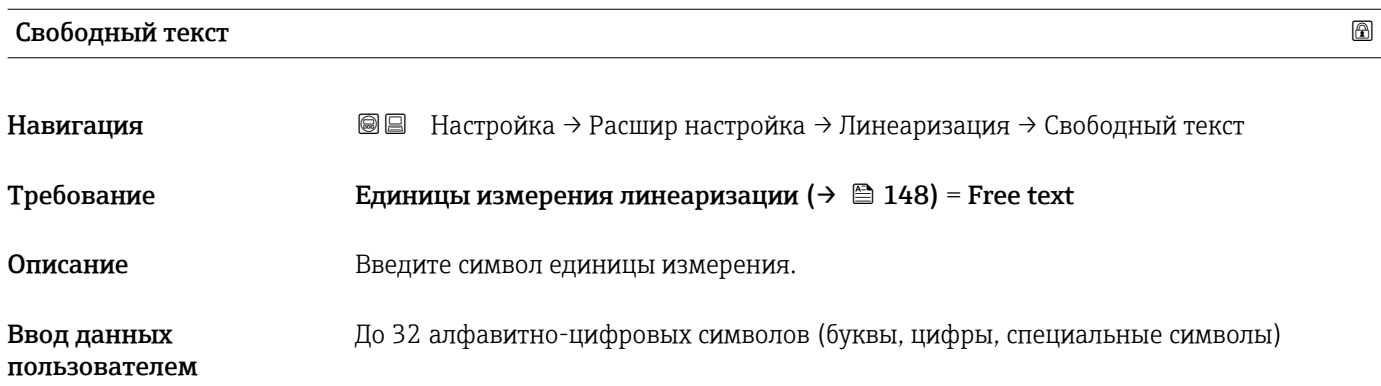

<span id="page-148-0"></span>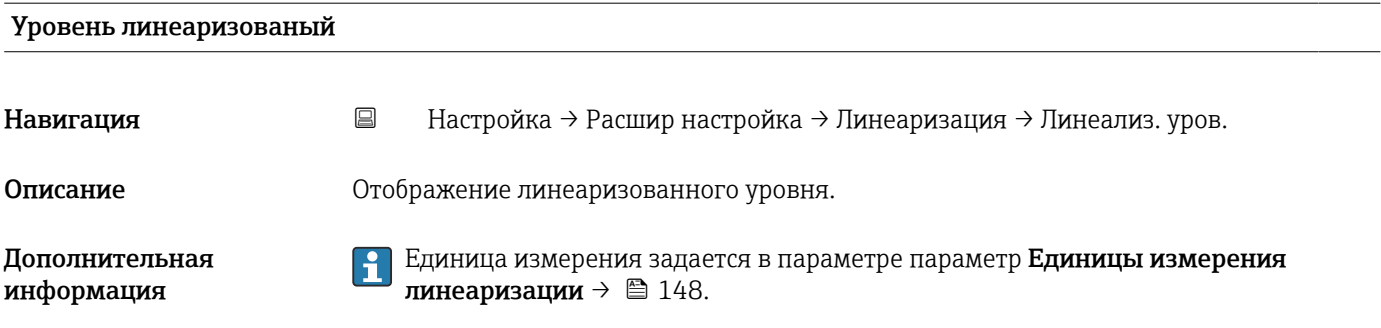

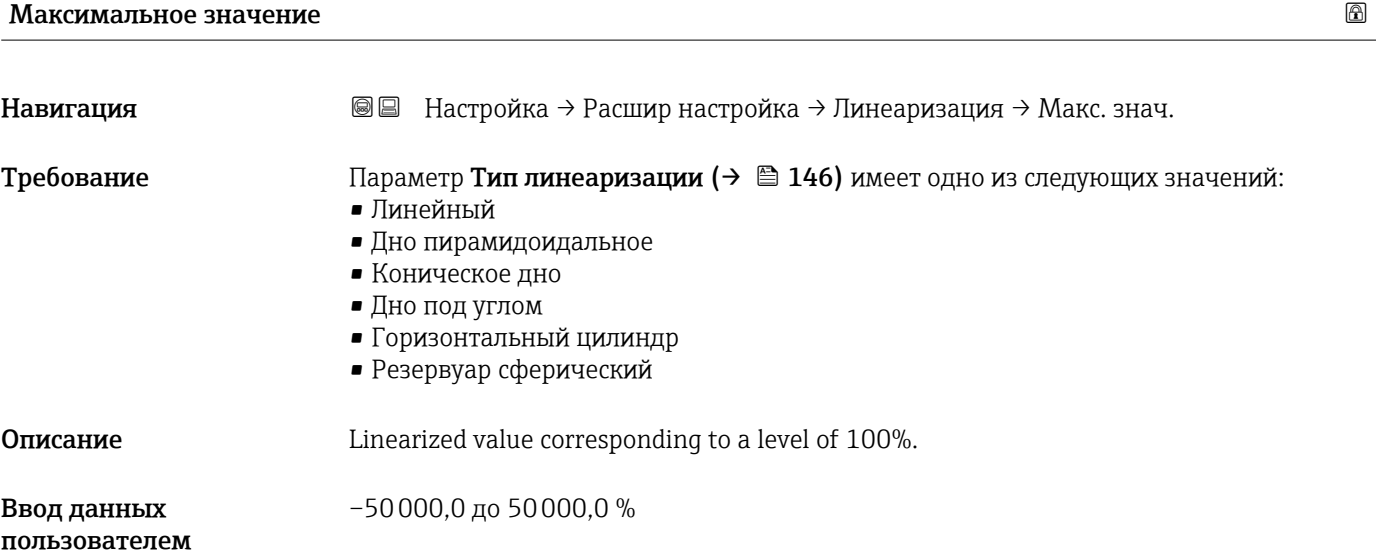

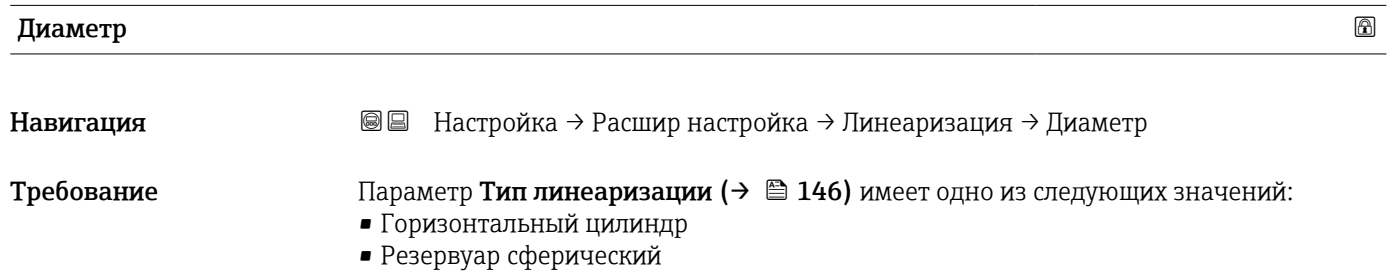

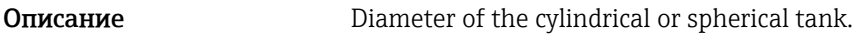

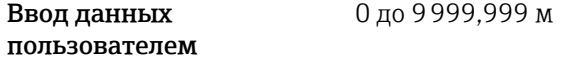

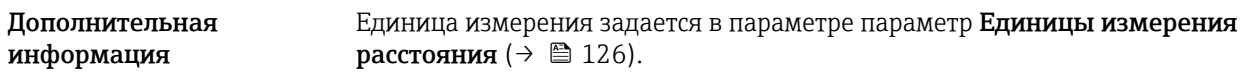

<span id="page-149-0"></span>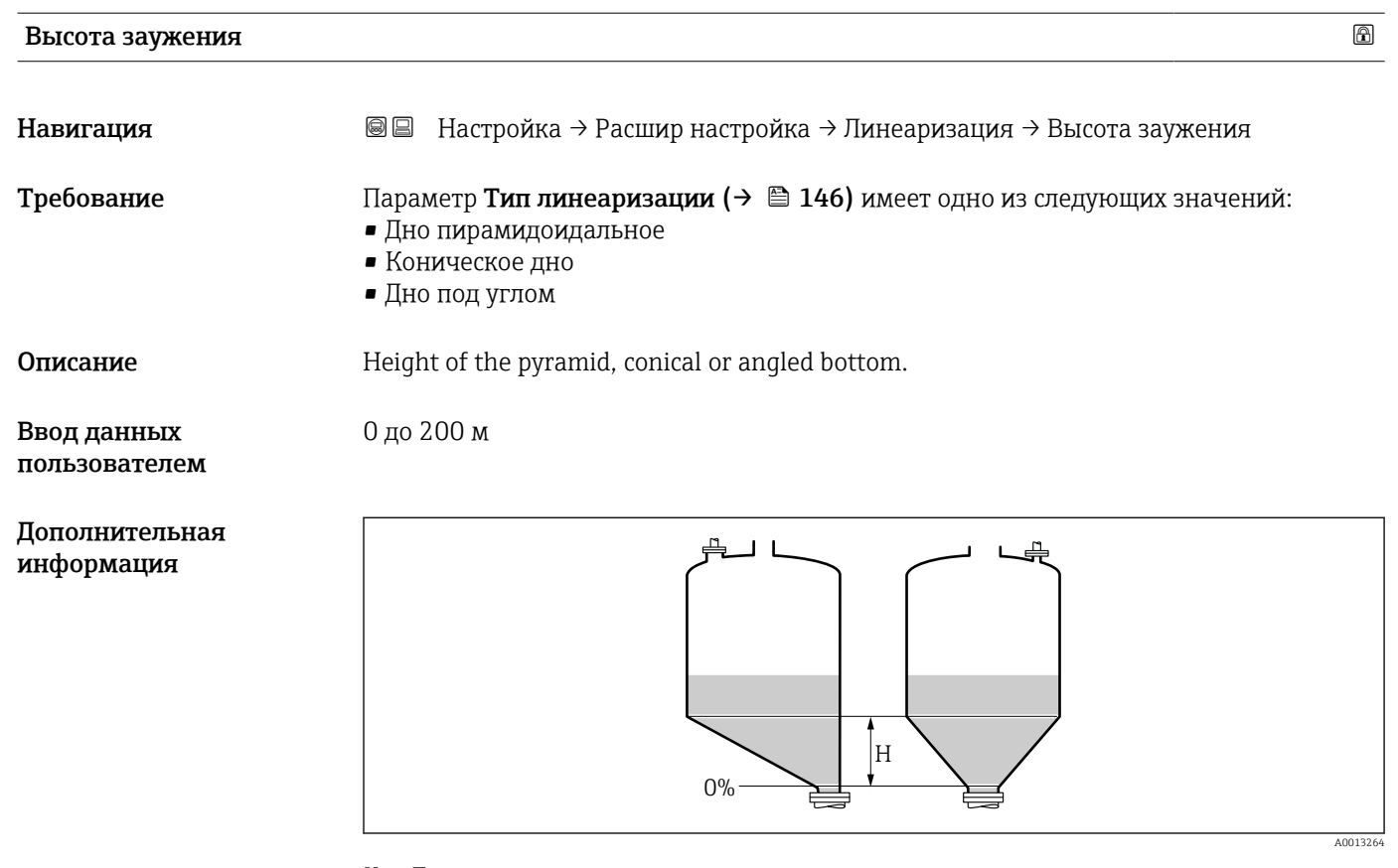

*H Промежуточная высота*

Единица измерения задается в параметре параметр Единицы измерения расстояния ( $\rightarrow \blacksquare$  126).

### Табличный режим

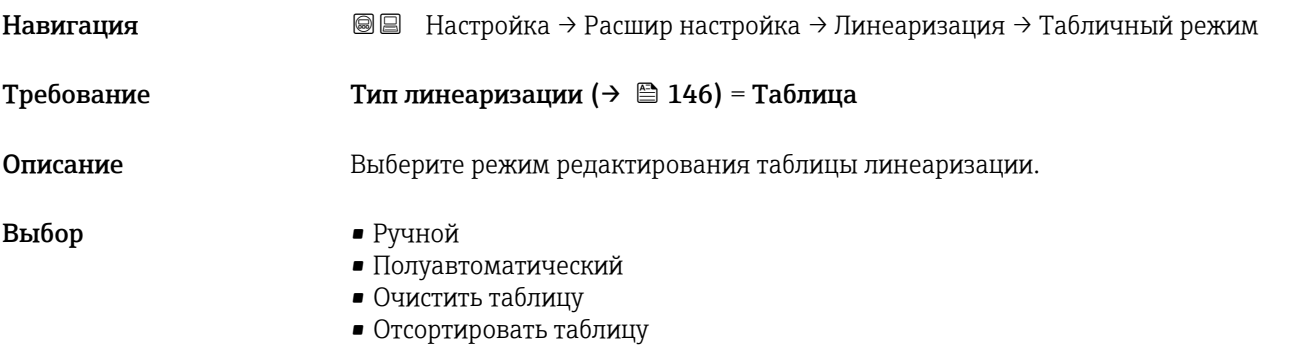

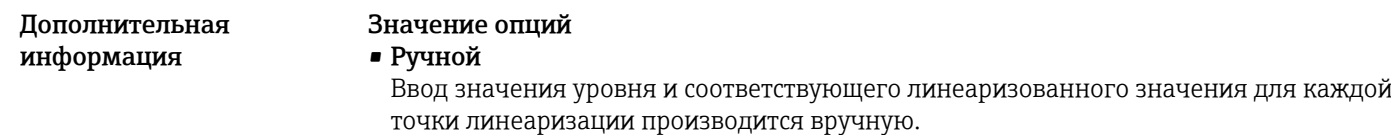

• Полуавтоматический

Значение уровня для каждой точки линеаризации измеряется прибором. Соответствующее ему линеаризованное значение вводится вручную.

• Очистить таблицу

Удаление существующей таблицы линеаризации.

• Отсортировать таблицу

Перегруппировка точек линеаризации по возрастанию.

#### Таблица линеаризации должна соответствовать следующим условиям:

- Таблица может включать в себя до 32 пар значений «уровень линеаризованное значение»;
- Обязательным условием для таблицы линеаризации является ее монотонность (возрастание или убывание);
- Первая точка линеаризации должна соответствовать минимальному уровню;
- Последняя точка линеаризации должна соответствовать максимальному уровню.

Перед вводом таблицы линеаризации необходимо корректно задать значения параметров Калибровка пустой емкости ( $\rightarrow \cong$  128) и Калибровка полной емкости (→  $\triangleq$  129).

Если значения в таблице потребуется изменить после изменения калибровки пустого или полного резервуара, то для обеспечения корректного анализа необходимо будет удалить всю существующую таблицу и полностью ввести ее заново. Для этого вначале удалите существующую таблицу (Табличный режим  $(\rightarrow \Box$  150) = Очистить таблицу). Затем введите новую таблицу.

#### Ввод таблицы

- Посредством FieldCare:
	- Точки таблицы вводятся посредством параметров Номер таблицы  $(\rightarrow \text{ } 151)$ , Уровень (→  $\triangleq$  152) и Значение вручную (→  $\triangleq$  152). Также можно использовать графический редактор таблицы: меню «Управление прибором» → «Функции прибора» → «Дополнительные функции» → «Линеаризация (онлайн/офлайн)».
- Посредством местного дисплея: Выберите пункт подменю Редактировать таблицу для вызова графического редактора таблицы. На экране появится таблица, которую можно редактировать построчно.
- Заводская настройка единицы измерения уровня: «%». Если требуется ввести H. таблицу линеаризации в физических единицах, вначале выберите соответствующую единицу измерения в параметре параметр Единица измерения уровня  $(\rightarrow \Box$  140).
- В случае ввода убывающей таблицы значения 20 мА и 4 мА для токового выхода меняются местами. Это означает, что значение 20 мА будет соответствовать минимальному уровню, а значение 4 мА – максимальному уровню.

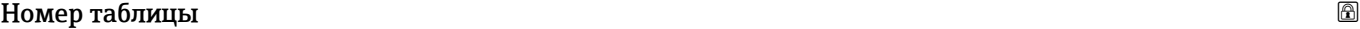

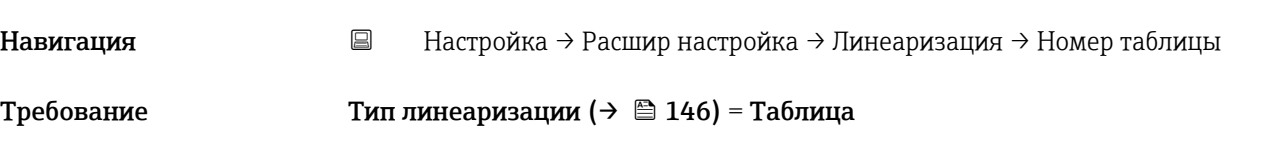

<span id="page-151-0"></span>Описание Выберите точку таблицы для ввода или изменения.

Ввод данных пользователем 1 до 32

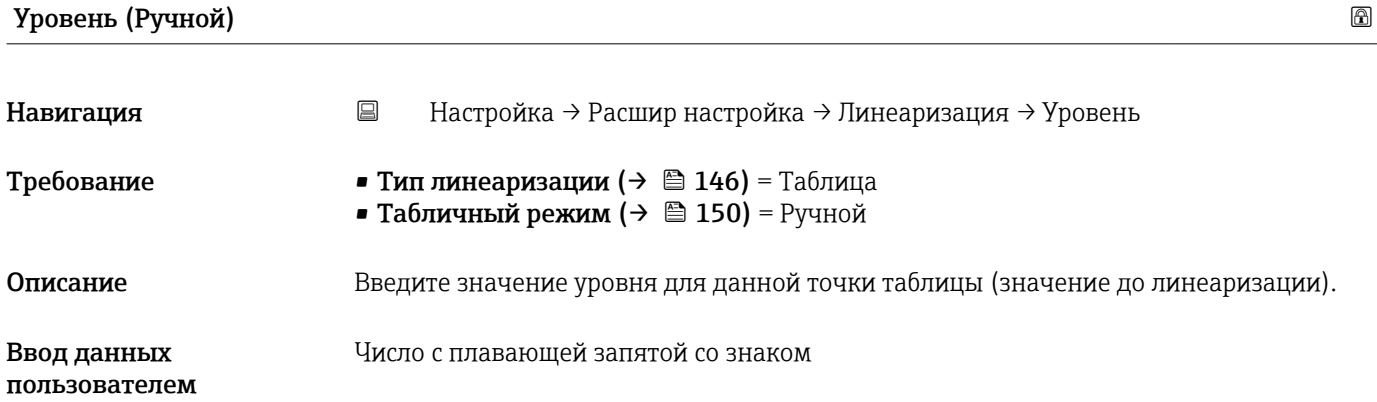

## Уровень (Полуавтоматический)

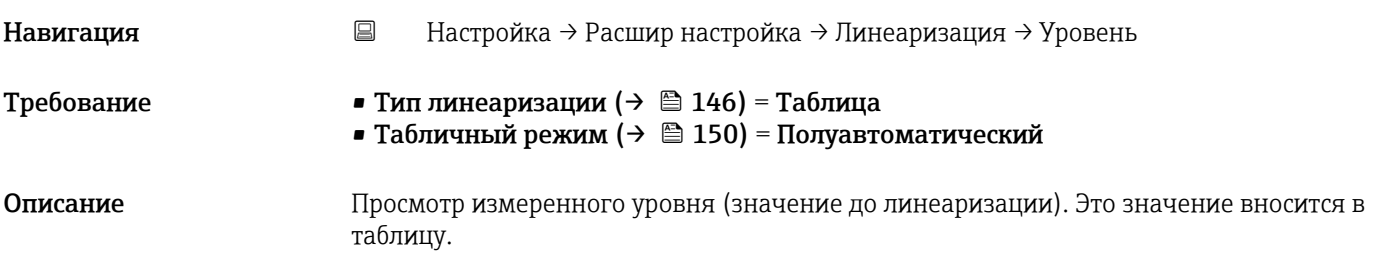

# Значение вручную

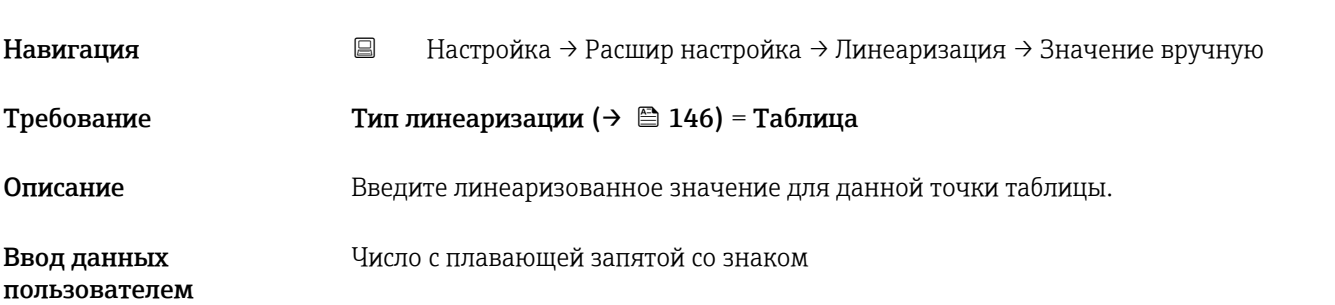

# Активировать таблицу

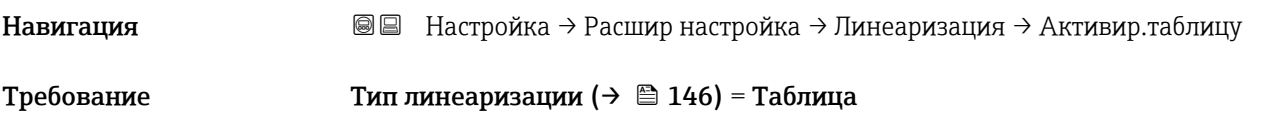

Описание Митивация (включение) или деактивация (выключение) таблицы линеаризации.

Выбор • Деактивировать

Дополнительная информация

# • Активировать

## Значение опций

• Деактивировать Линеаризация измеренного уровня не производится. Если при этом **Тип линеаризации (** $\rightarrow \Box$  **146)** = **Таблица**, прибор выдает сообщение об ошибке F435.

## • Активировать

Производится линеаризация измеренного уровня по таблице.

При редактировании таблицы параметр параметр Активировать таблицу автоматически сбрасывается (Деактивировать), и по окончании ввода таблицы потребуется изменить его значение на Активировать.

### Подменю "Настройки безопасности"

*Навигация* Настройка → Расшир настройка → Настр. безоп.

<span id="page-153-0"></span>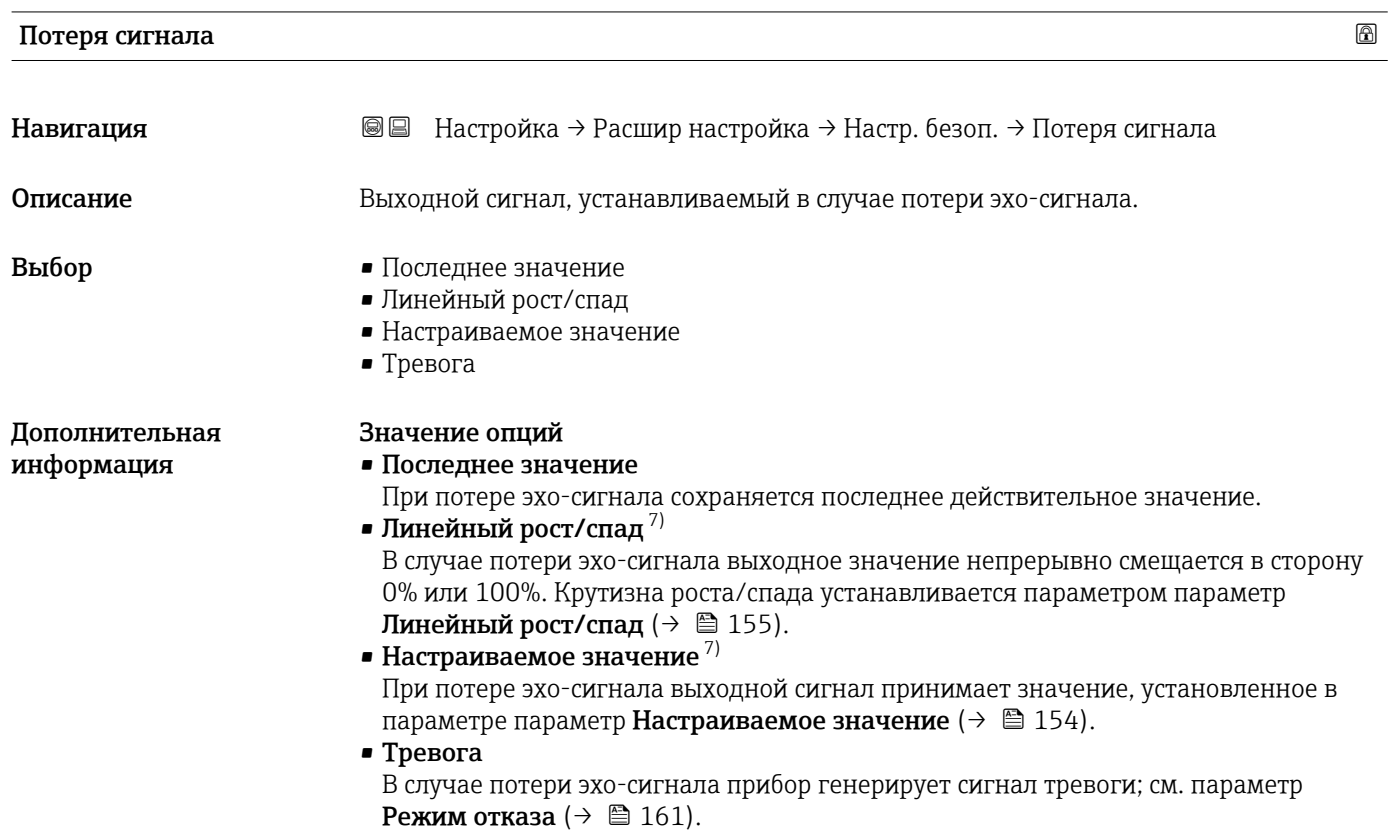

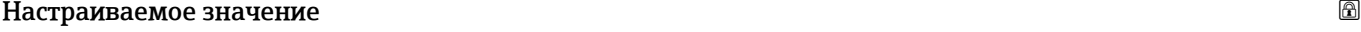

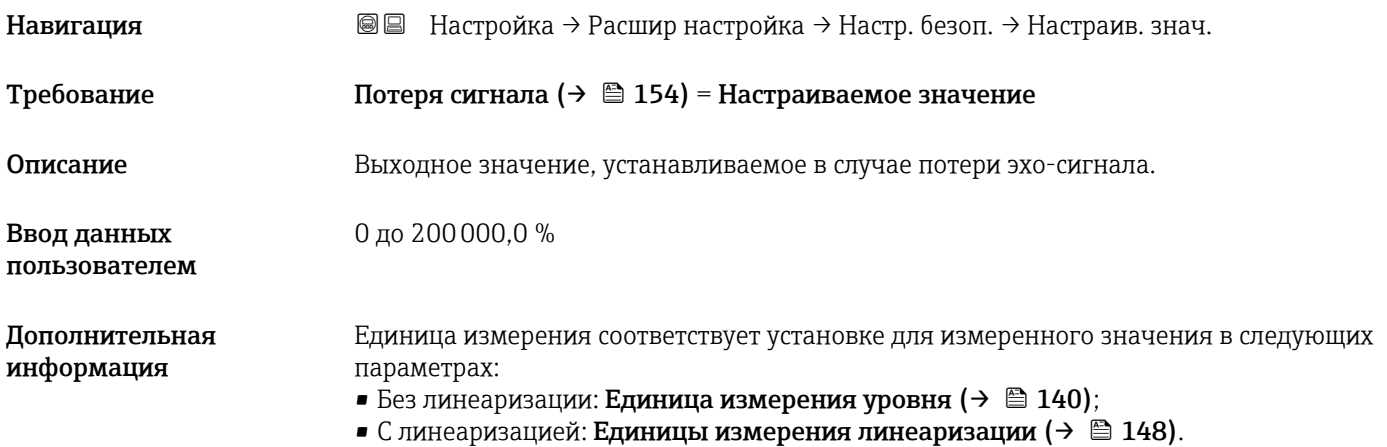

7) Отображается, только если «Тип линеаризации ( $\rightarrow \equiv 146$ )» = «нет».

## <span id="page-154-0"></span>Линейный рост/спад

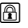

A00132

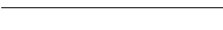

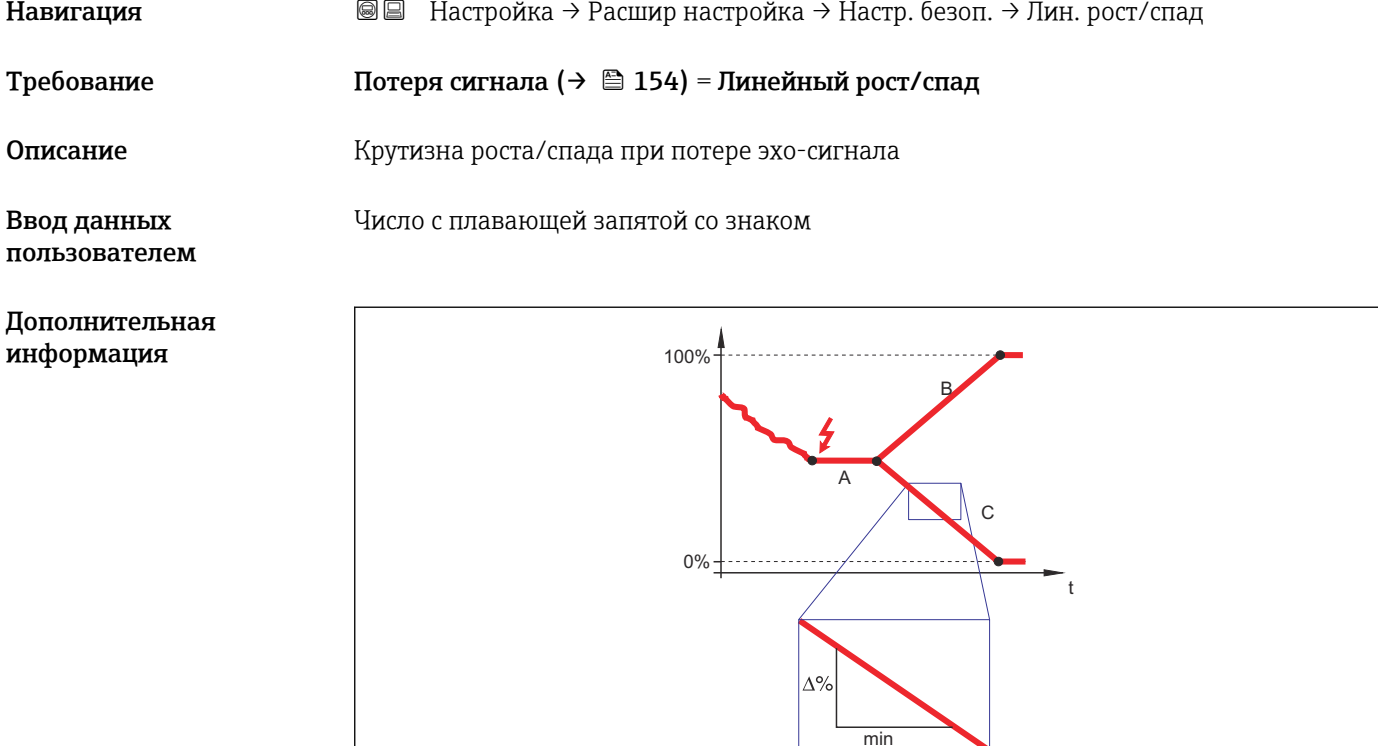

- *A Задержка сообщения о потере эхо-сигнала*
- *B Линейный рост/спад (→ 155) (положительное значение)*
- *C Линейный рост/спад (→ 155) (отрицательное значение)*
- Единица измерения крутизны роста/спада: «доля диапазона измерения в минуту» (%/мин).
- При отрицательном наклоне прямой роста/спада: измеренное значение непрерывно уменьшается, пока не достигнет 0%.
- При положительном наклоне прямой роста/спада: измеренное значение непрерывно увеличивается, пока не достигнет 100%.

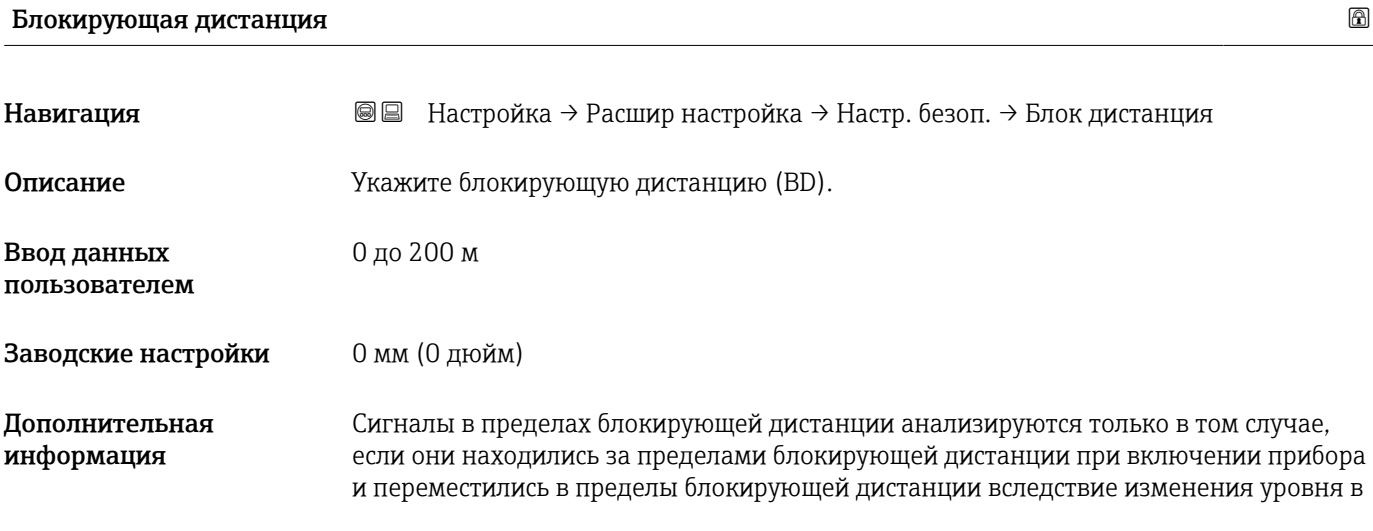

процессе работы. Сигналы, которые уже находятся в пределах блокирующей дистанции при включении прибора, игнорируются.

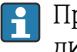

При необходимости другое поведение для сигналов в пределах блокирующей дистанции может быть задано в сервисном центре Endress+Hauser.

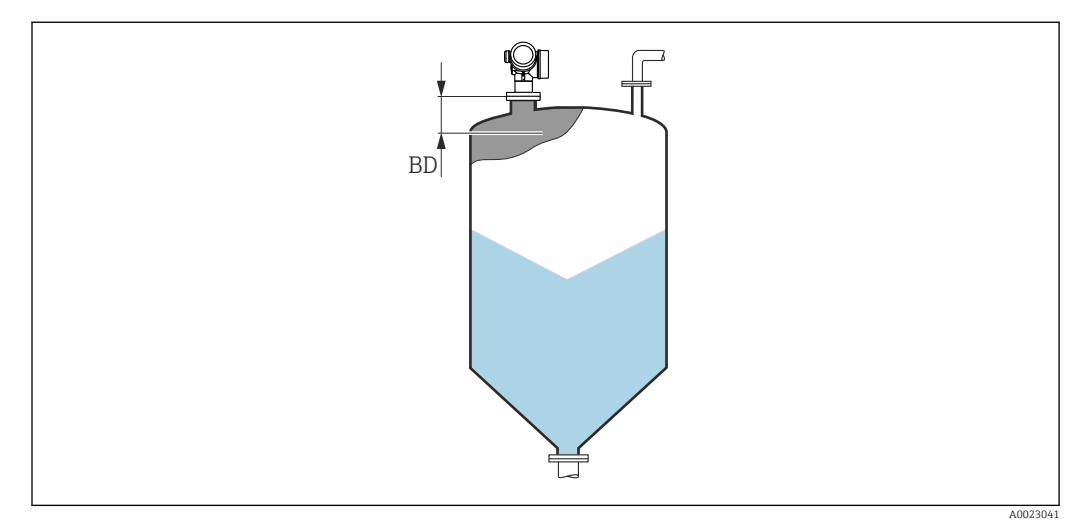

 *44 Блокирующая дистанция (BD) для измерения в сыпучих средах*

#### Мастер "Подтверждение SIL/WHG"

**1 Мастер Подтверждение SIL/WHG** доступно только для приборов, имеющих сертификат SIL или WHG (поз. 590: "Дополнительные сертификаты", опция LA: "SIL" или LC: "Предотвращение переполнения WHG" ), и при этом в данный момент не находящихся в состоянии блокировки SIL или WHG.

Мастер Подтверждение SIL/WHG используется для блокировки прибора в соответствии с SIL или WHG. Дополнительную информацию см. в руководстве по функциональной безопасности для соответствующего прибора, в котором описана процедура блокировки и параметры ее последовательности.

*Навигация* Настройка → Расшир настройка → Подтверж SIL/WHG

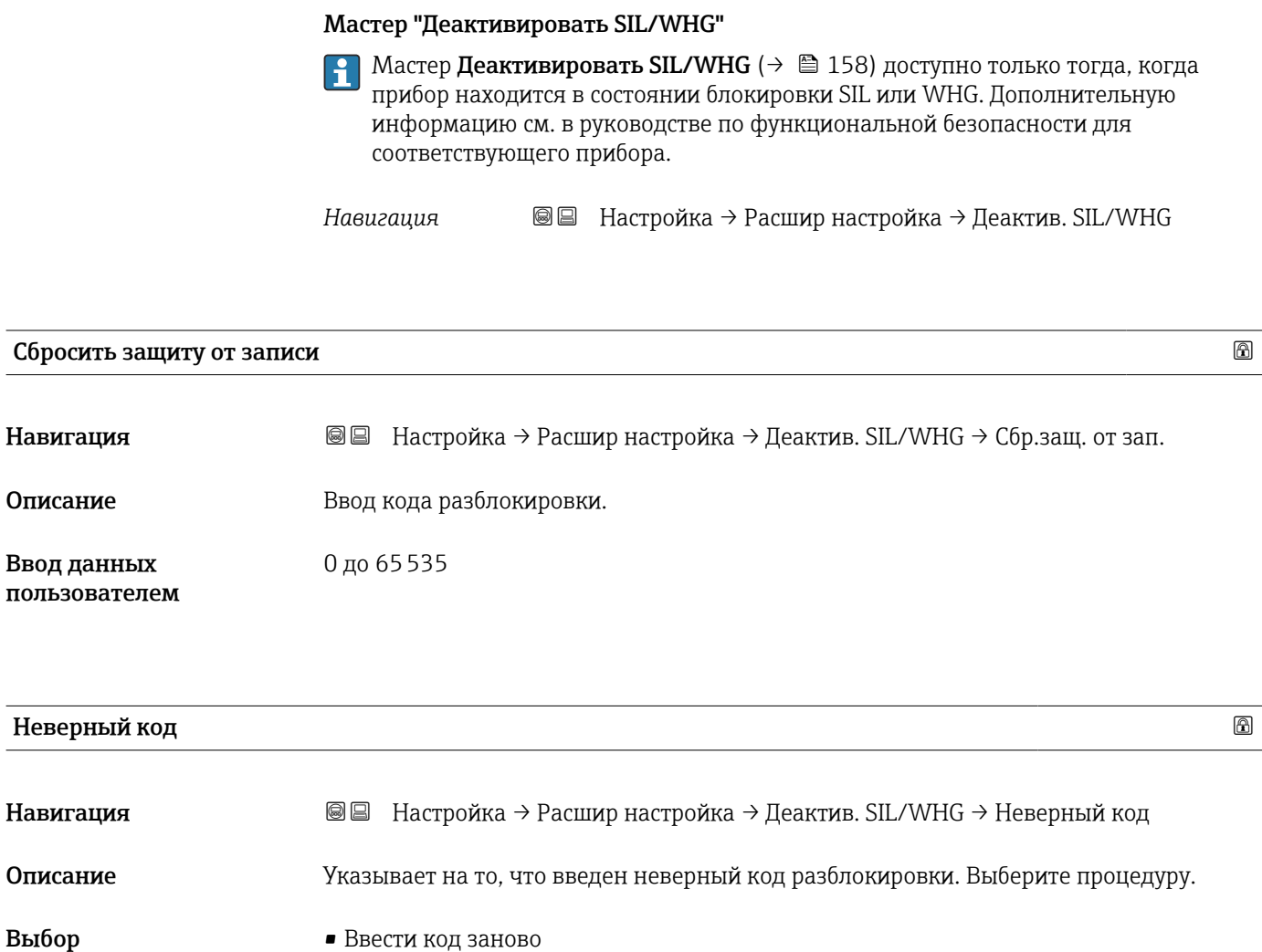

• Отменить ввод кода

#### Подменю "Токовый выход 1 до 2"

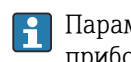

Параметр подменю Токовый выход 2 ( $\rightarrow \blacksquare$  159) предусмотрен только для приборов с двумя токовыми выходами.

*Навигация* Настройка → Расшир настройка → Ток. вых. 1 до 2

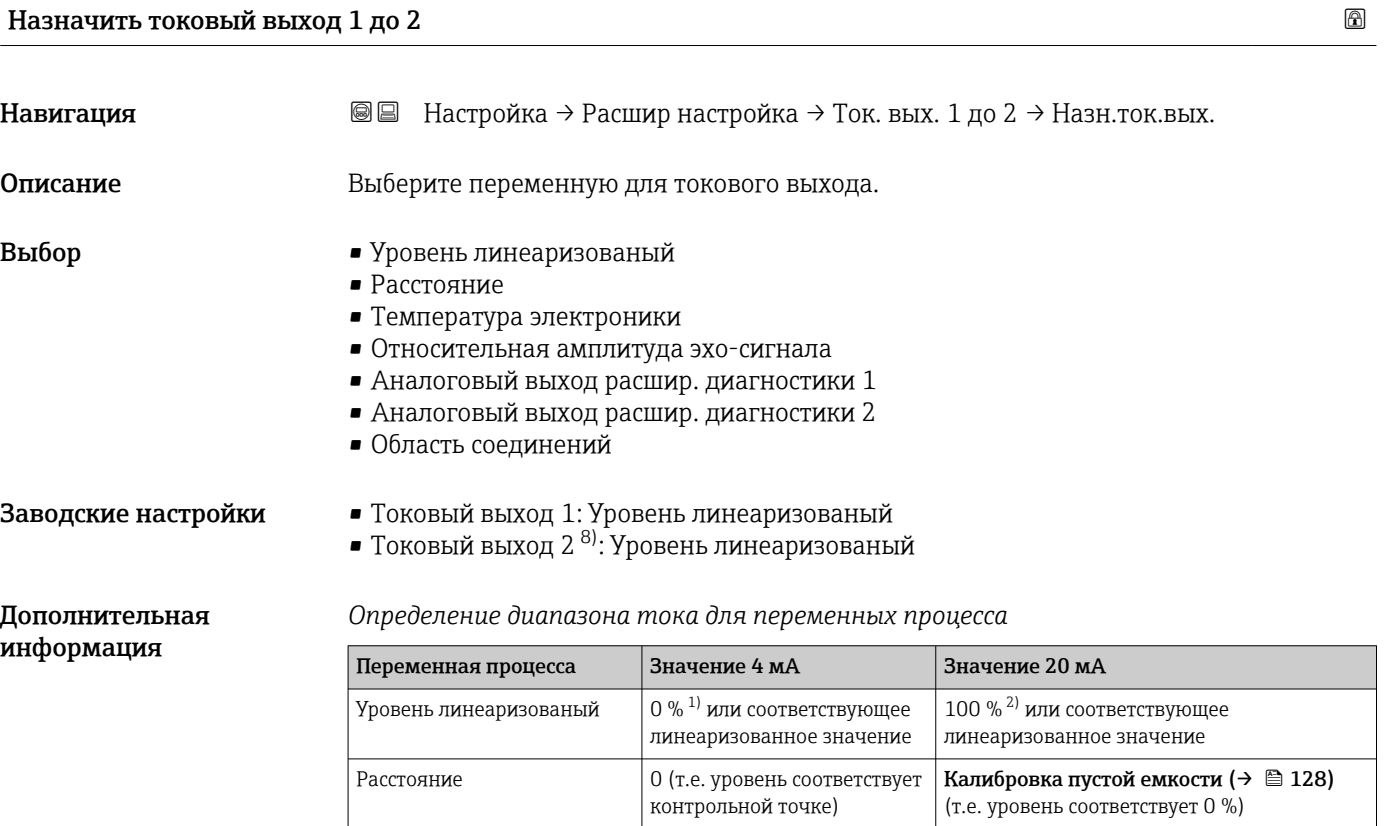

Аналоговый выход расшир. диагностики 1/2

1) Уровень 0% определяется значениемпараметр Калибровка пустой емкости (→  $\triangleq 128$ ).

2) Уровень 100% определяется значениемпараметр Калибровка полной емкости ( $\rightarrow \blacksquare$  129).

В зависимости от заданных параметров расширенной диагностики

Для этого используются следующие параметры:

Температура электроники | −50 °С (−58 °F) | 100 °С (212 °F)

- $\bullet$  Эксперт → Выход → Токовый выход 1 до 2 → Перенастройка диапазона
- Эксперт → Выход → Токовый выход 1 до 2 → Значение 4 мA
- Эксперт → Выход → Токовый выход 1 до 2 → Значение 20 мA

<sup>8)</sup> Только для приборов, оснащенных двумя токовыми выходами.

<span id="page-159-0"></span>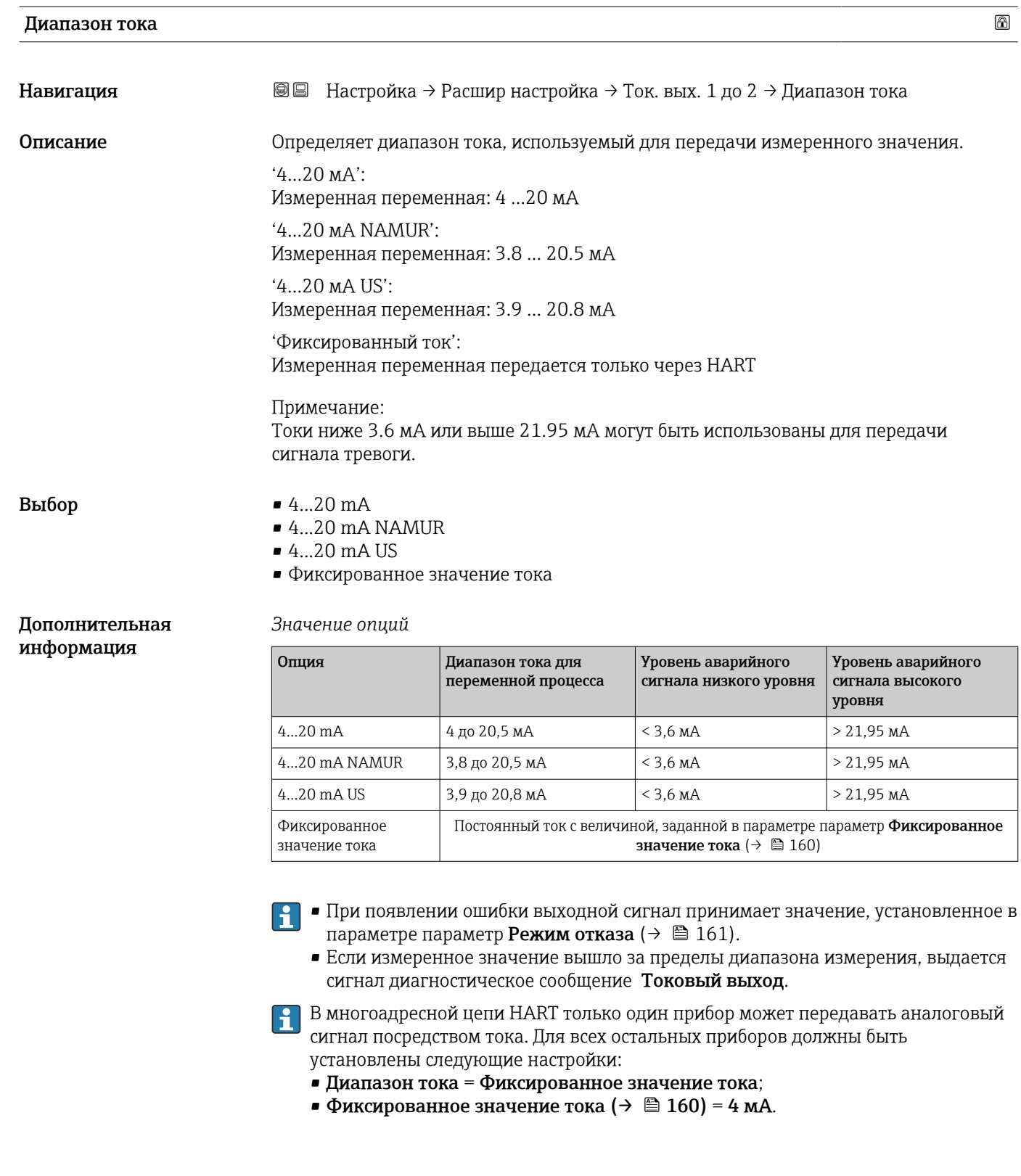

Фиксированное значение тока

Навигация **В** В Настройка → Расшир настройка → Ток. вых. 1 до 2 → Зафиксир. ток Tребование Пиапазон тока ( $\rightarrow \Box$  160) = Фиксированное значение тока

<span id="page-160-0"></span>Описание Определите постоянное значение выходящего тока.

4 до 22,5 мА

Ввод данных пользователем

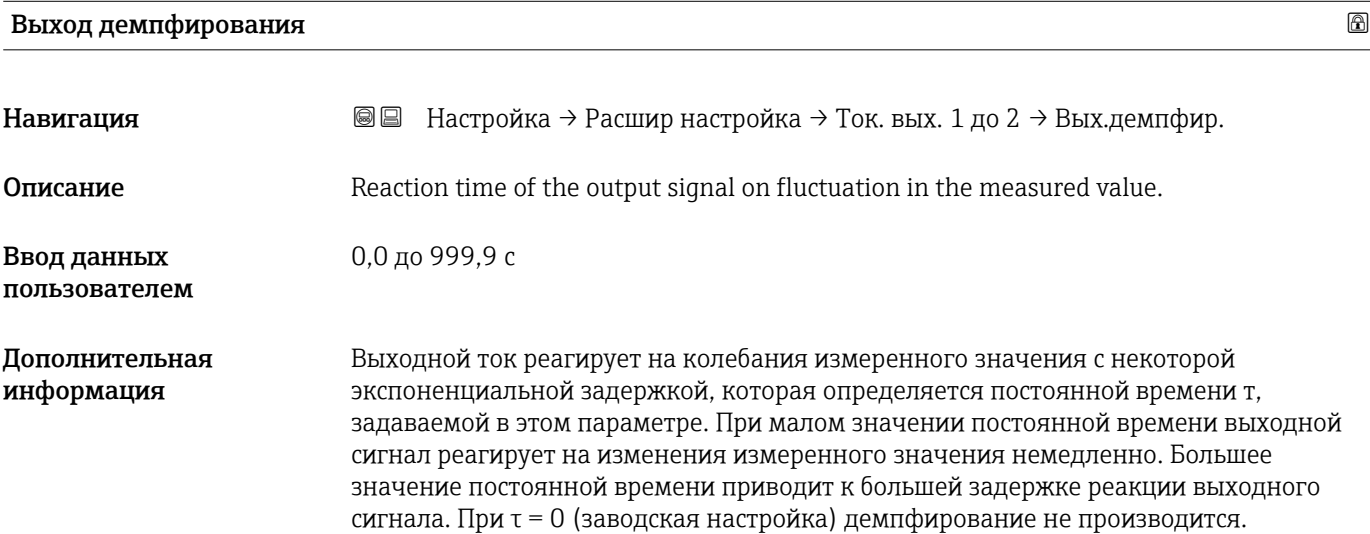

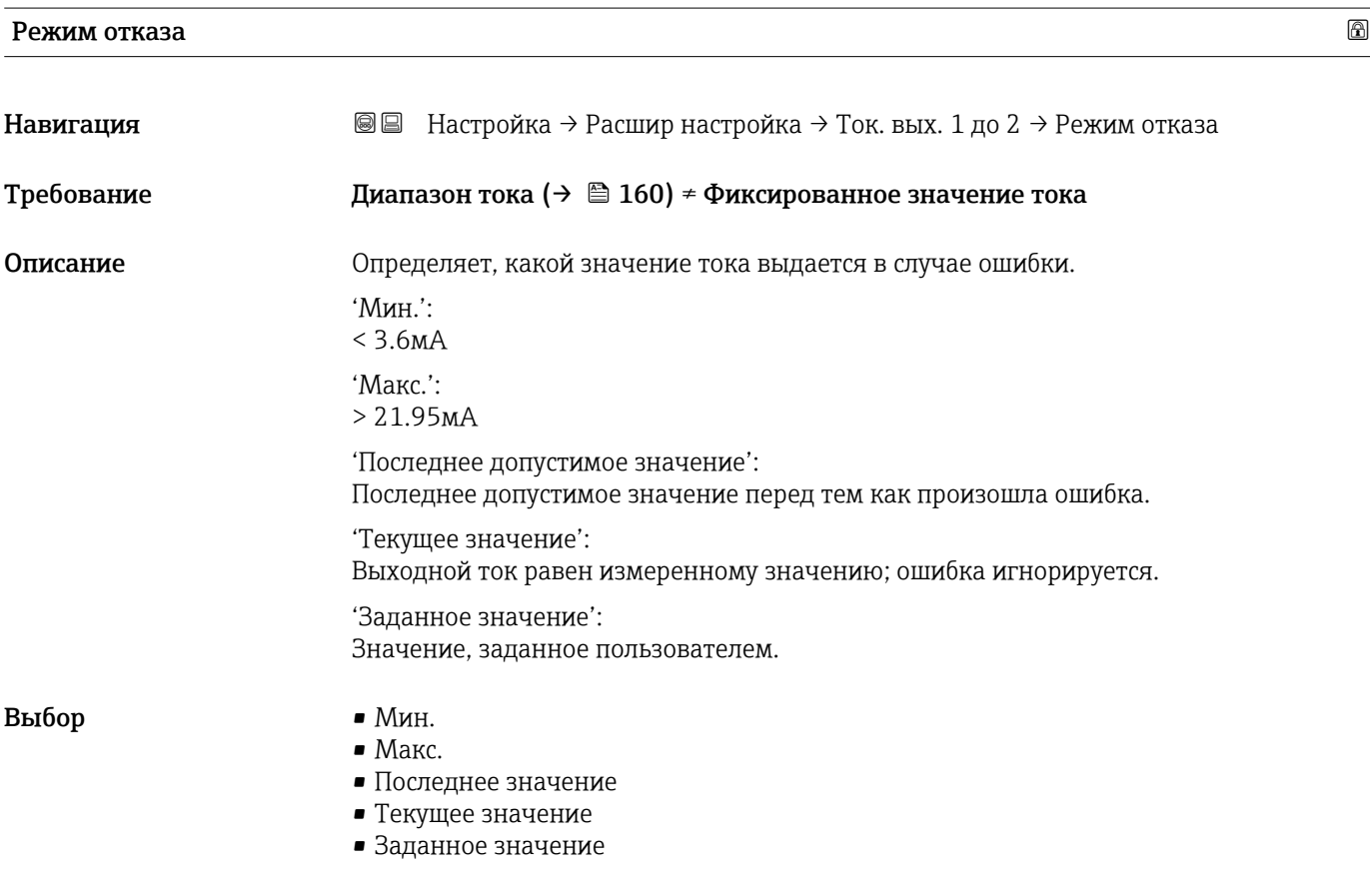

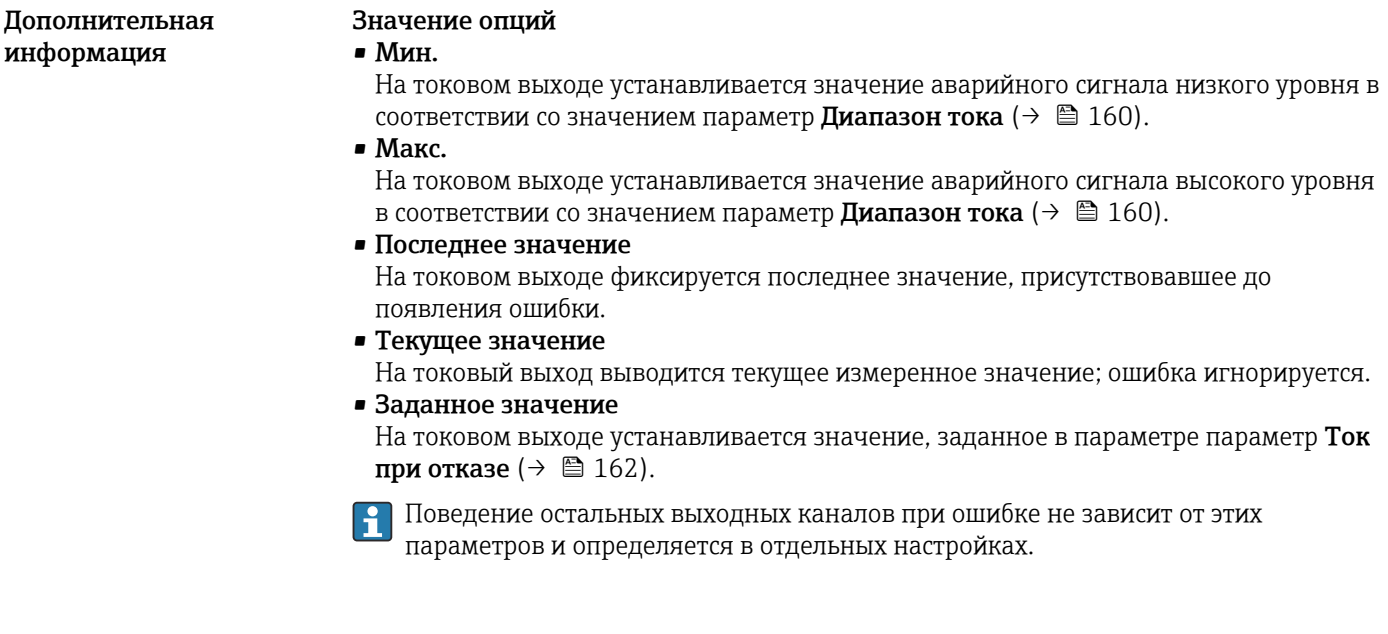

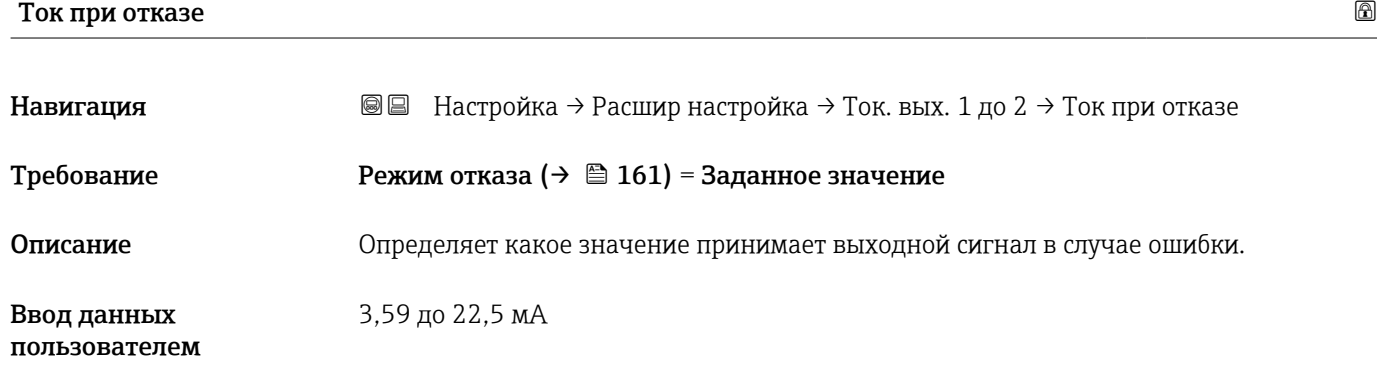

## Выходной ток 1 до 2

Навигация **ВВ** Настройка → Расшир настройка → Ток. вых. 1 до 2 → Выходной ток 1 до 2 Описание Показывает фактическое рассчетное значение токового выхода.

### Подменю "Релейный выход"

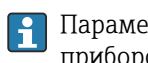

<mark>1</mark> Параметр подменю Релейный выход (→  $\bigcirc$  163) отображается только для приборов с релейным выходом. 9)

*Навигация* Настройка → Расшир настройка → Релейный выход

<span id="page-162-0"></span>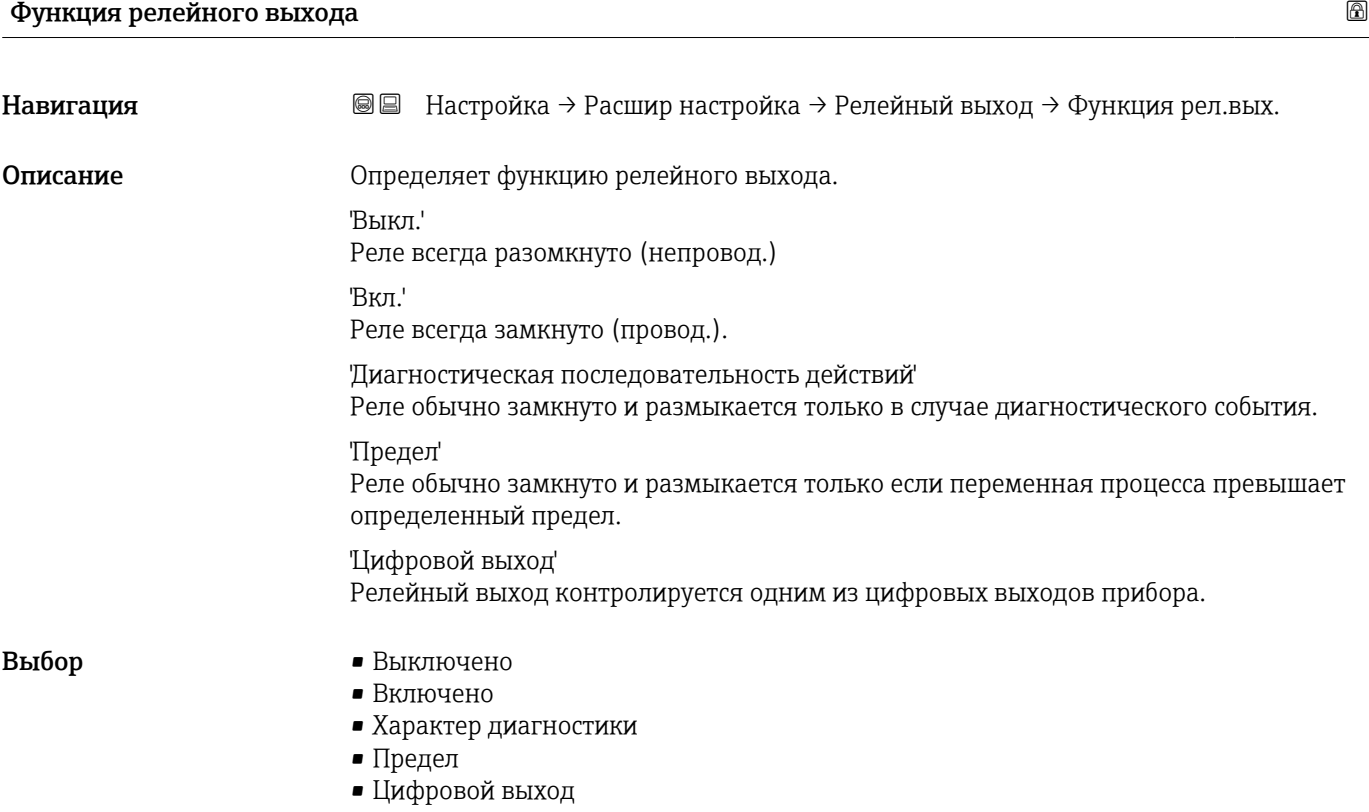

<sup>9)</sup> Параметр заказа 020 («Схема подключения, выходной сигнал»), опция B, E или G.

<span id="page-163-0"></span>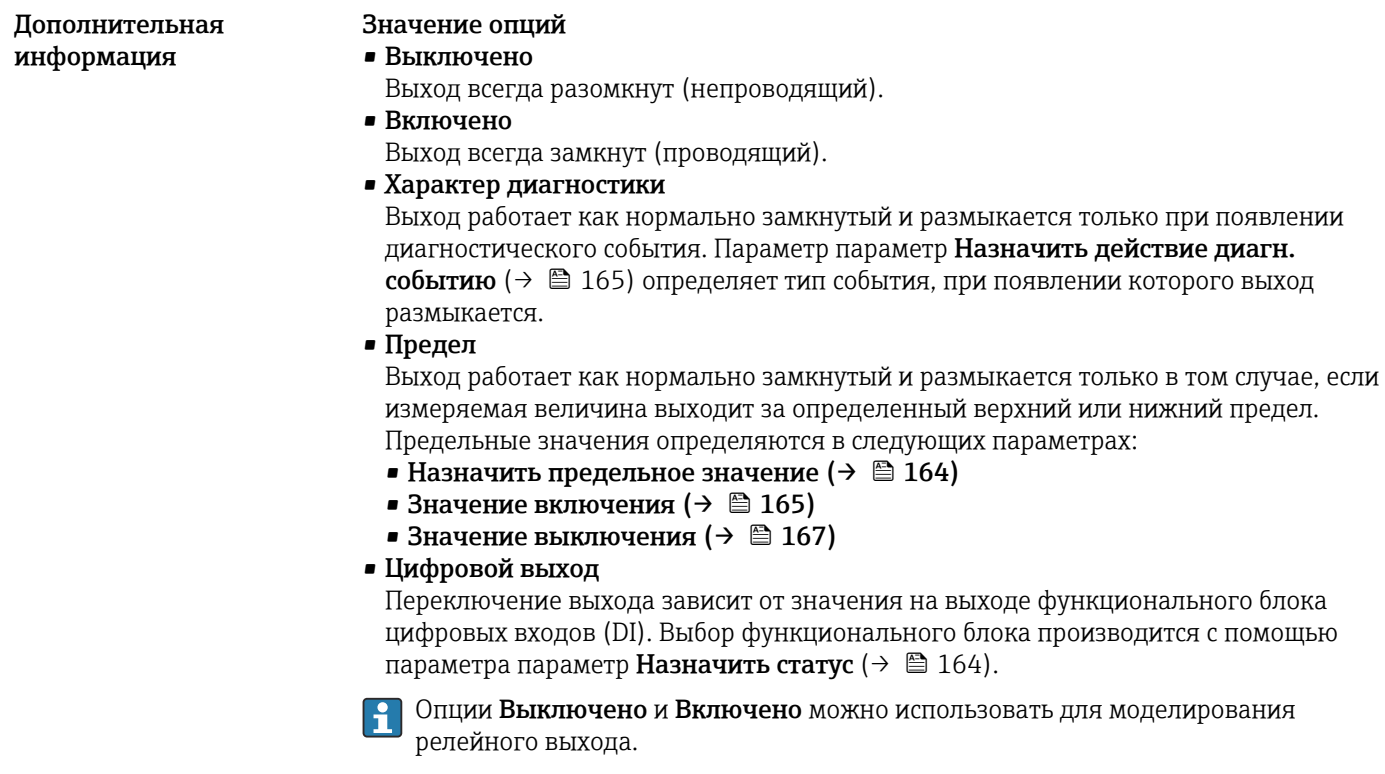

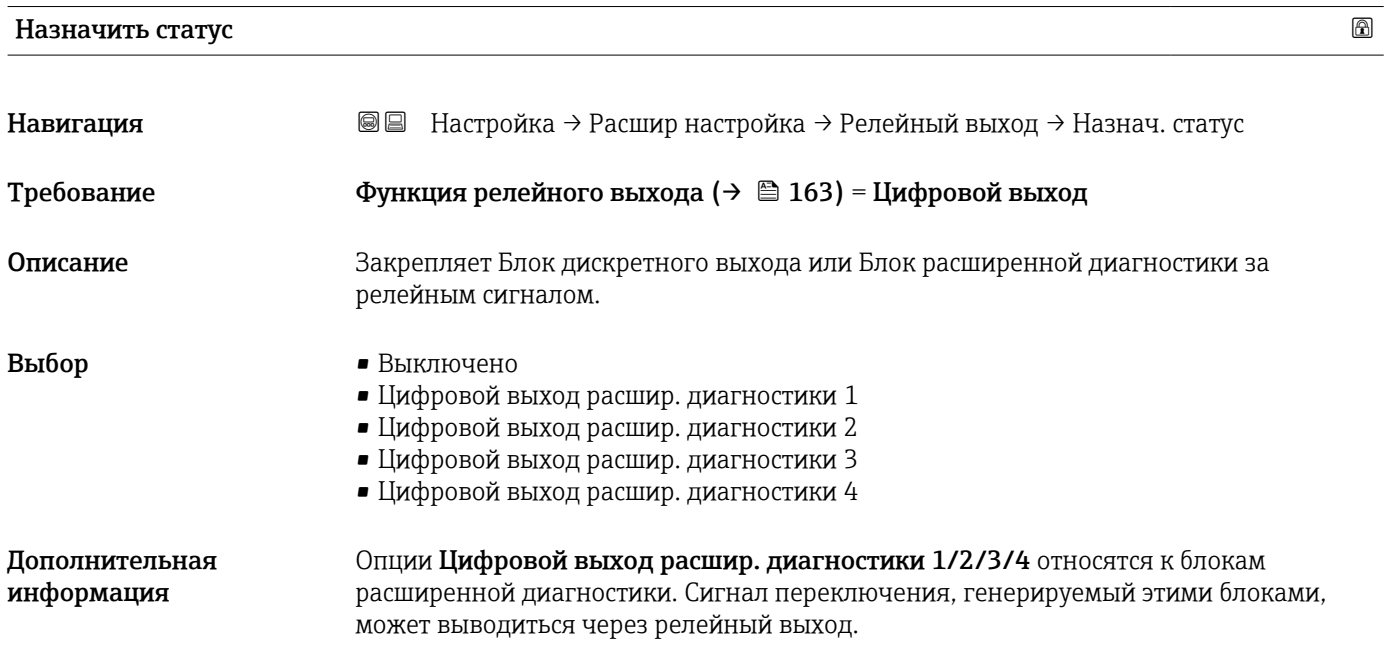

Назначить предельное значение

Навигация В В Настройка → Расшир настройка → Релейный выход → Назн. пред.знач. Требование Функция релейного выхода (→  $\oplus$  163) = Предел Описание Определяет, какая переменная процесса будет проверена на превышение лимита.

- <span id="page-164-0"></span>Выбор • Выключено
	- Уровень линеаризованый
	- Расстояние
	- Напряжение на клеммах
	- Температура электроники
	- Относительная амплитуда эхо-сигнала
	- Область соединений

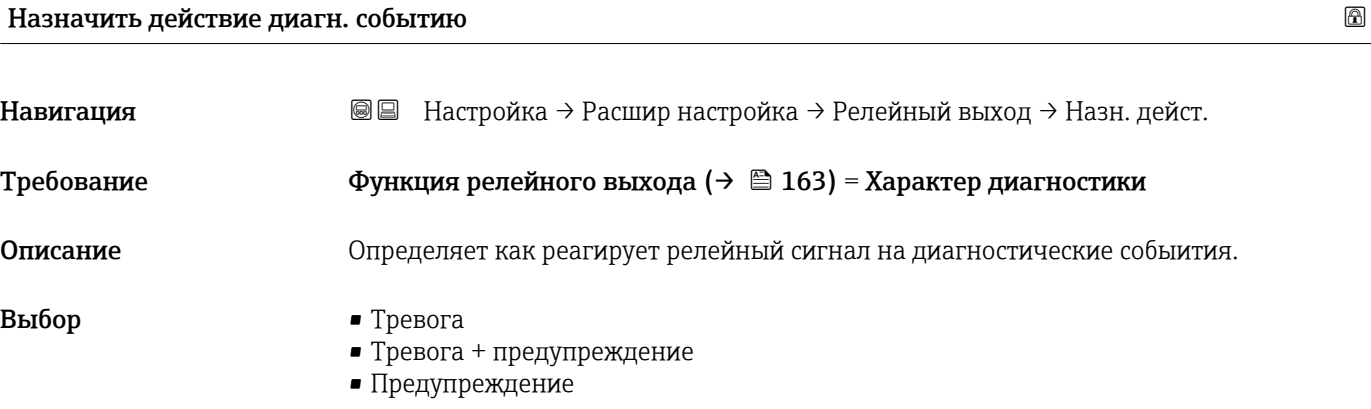

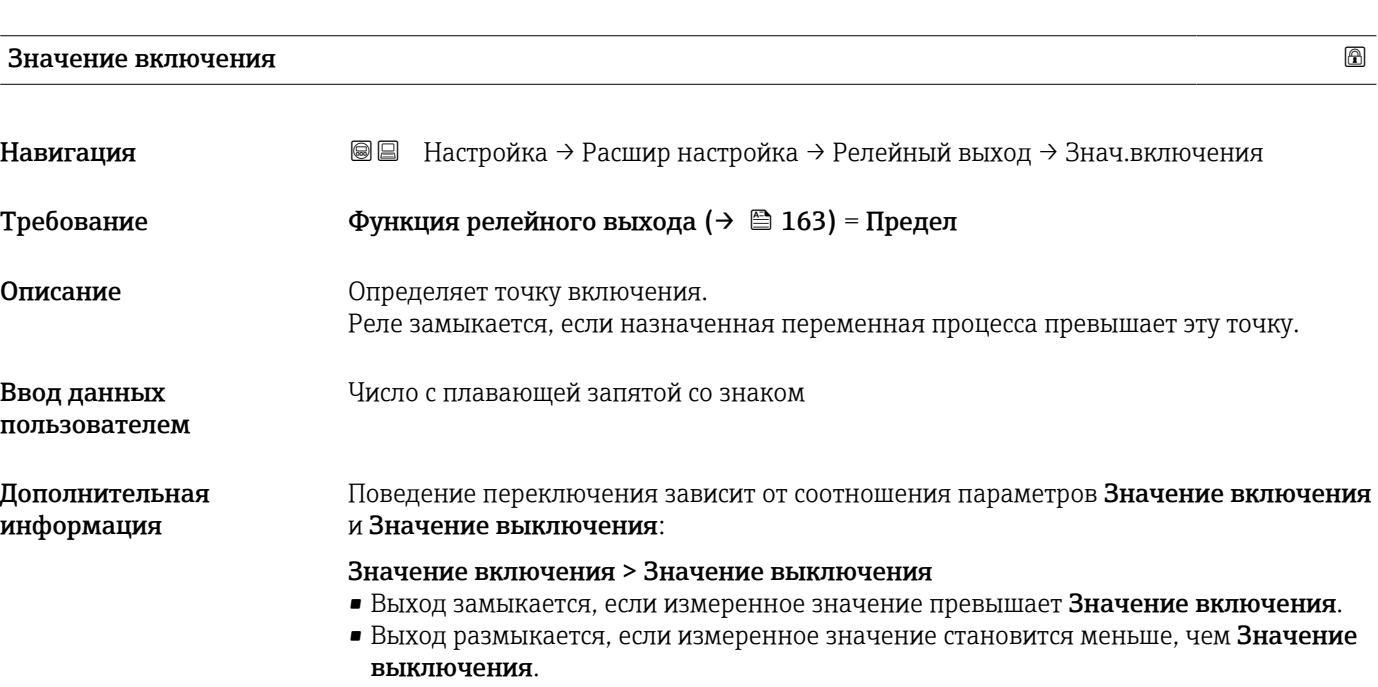

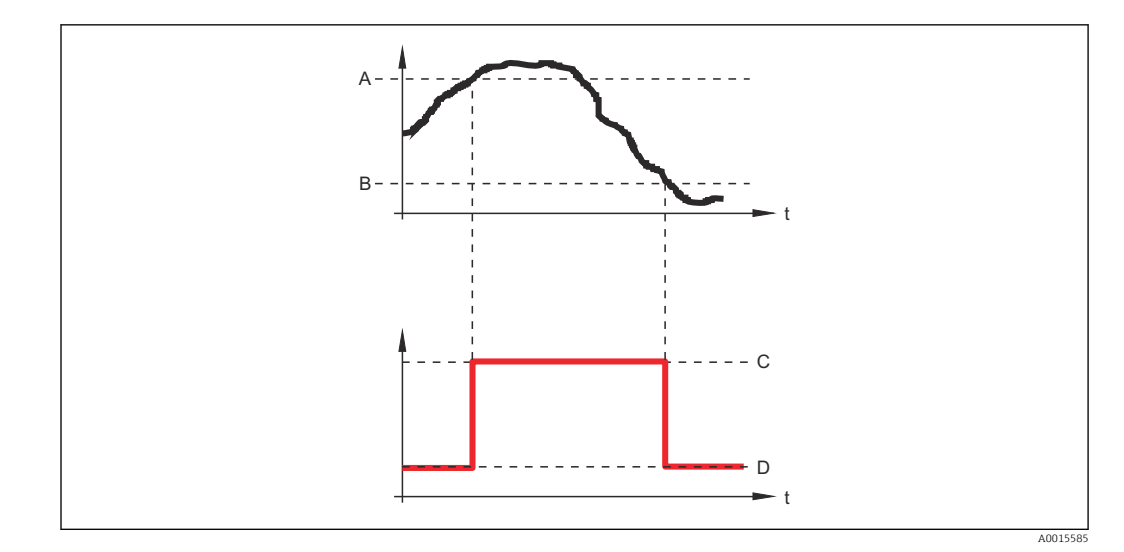

- *A Значение включения*
- *B Значение выключения*
- *C Выход замкнут (проводящий)*
- *D Выход разомкнут (непроводящий)*

#### Значение включения < Значение выключения

- Выход замыкается, если измеренное значение становится меньше, чем Значение включения.
- Выход размыкается, если измеренное значение превышает Значение выключения.

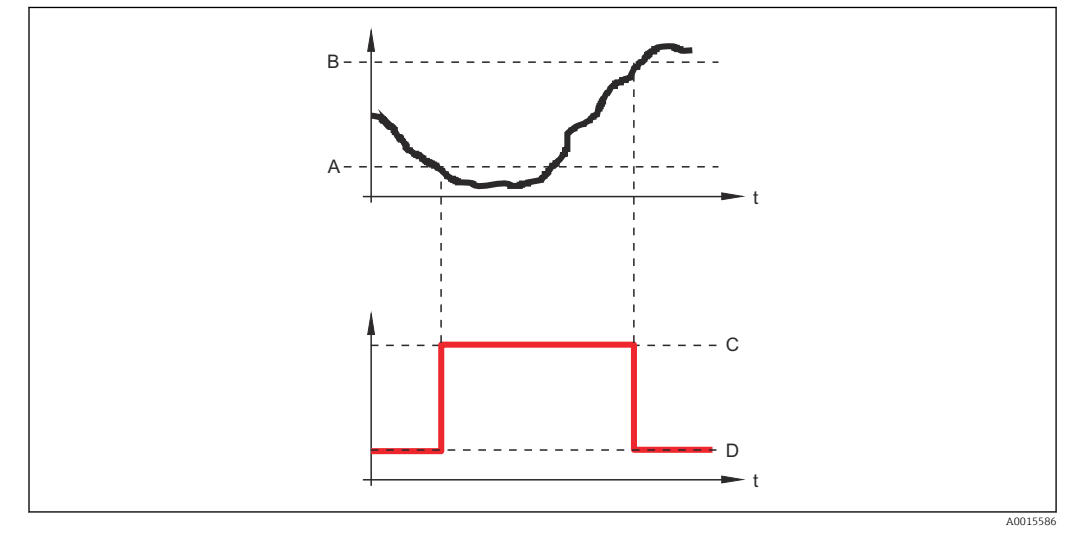

- *A Значение включения*
- *B Значение выключения*
- *C Выход замкнут (проводящий)*
- *D Выход разомкнут (непроводящий)*

## Задержка включения

- Навигация **ВВ** Настройка → Расшир настройка → Релейный выход → Задержка включ.
- Требование Функция релейного выхода (→ 163) = Предел
	- Назначить предельное значение ( $\rightarrow \cong 164$ ) ≠ Выключено

0,0 до 100,0 с

<span id="page-166-0"></span>Описание Пределяет применяемую задержку перед переключением релейного выхода.

Ввод данных пользователем

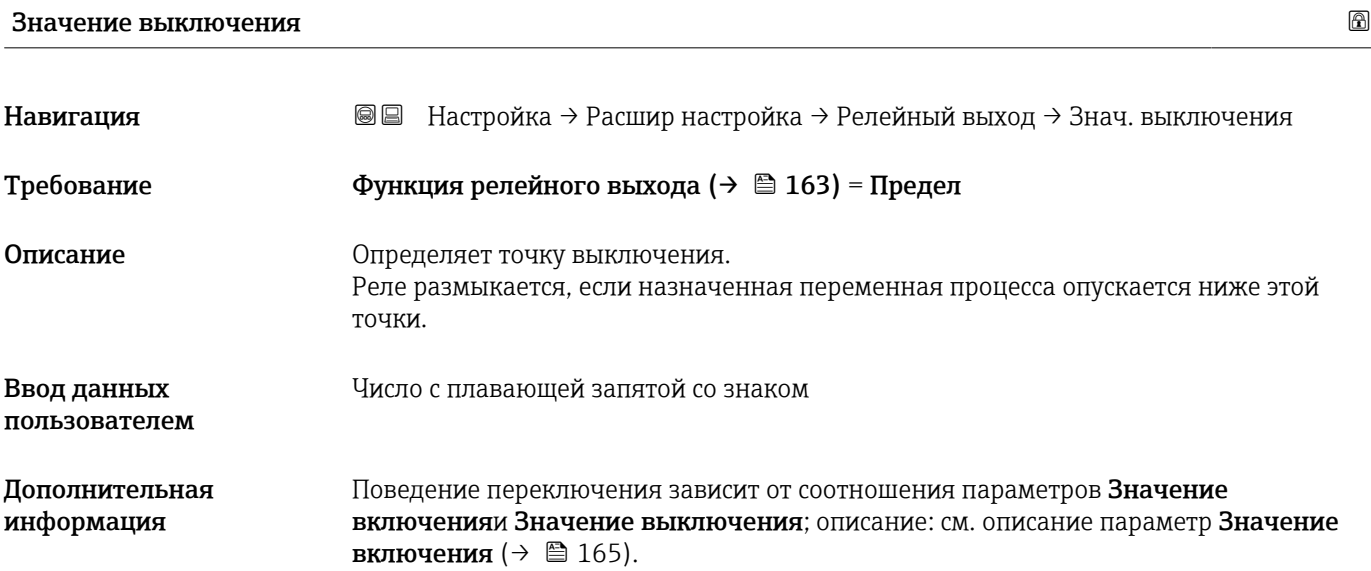

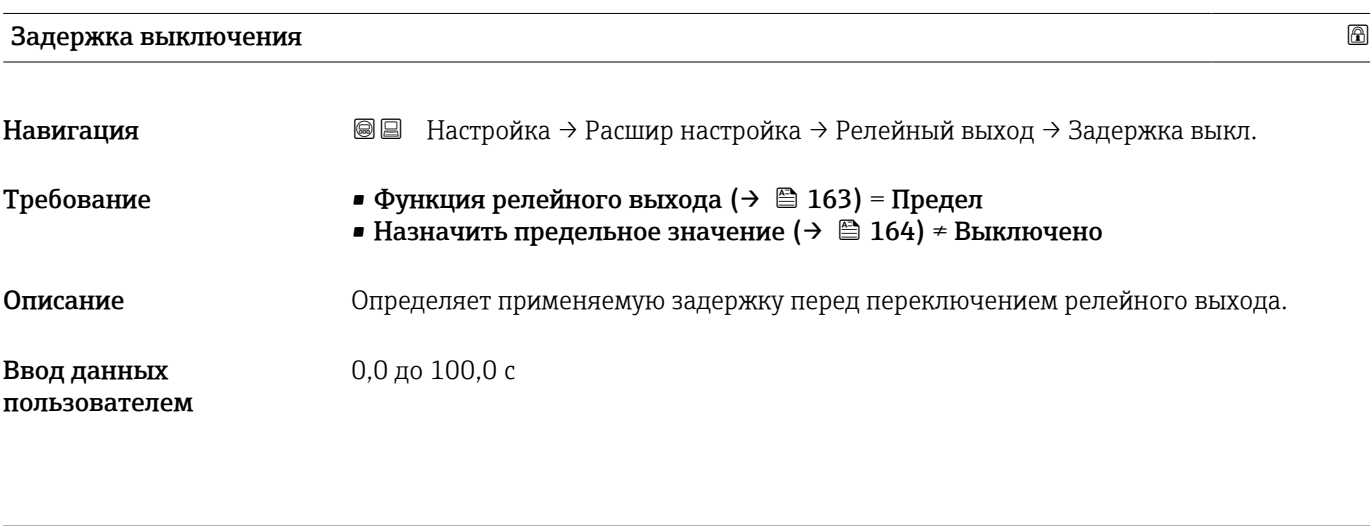

Режим отказа

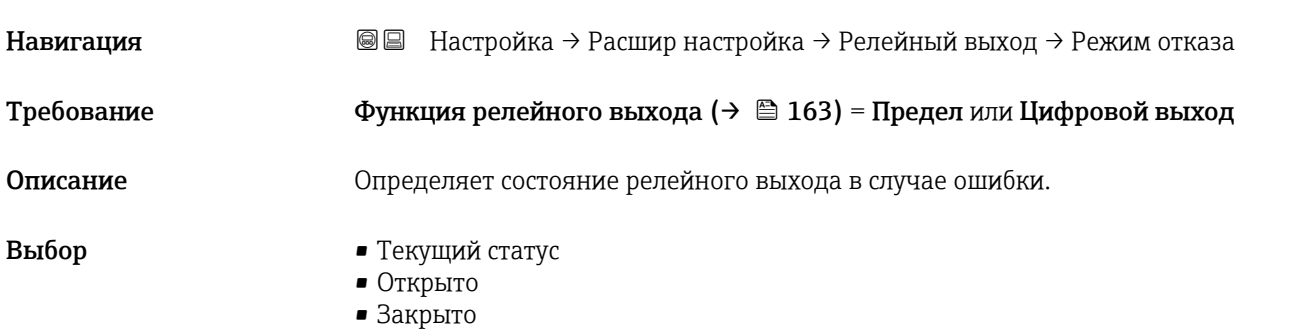

### Дополнительная информация

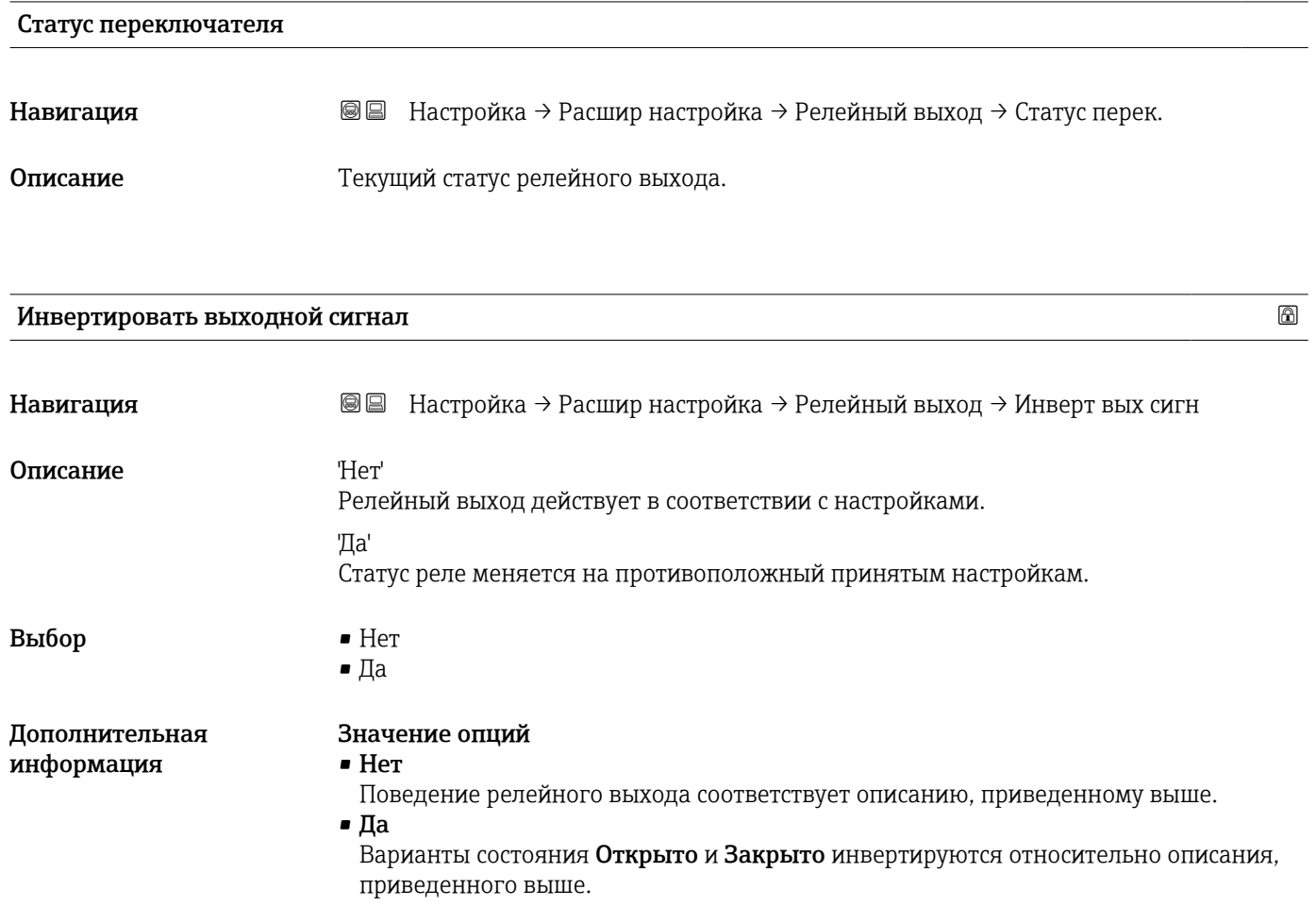

### Подменю "Дисплей"

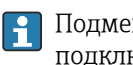

Подменю подменю Дисплей доступно только в том случае, если к прибору подключен дисплей.

*Навигация* Настройка → Расшир настройка → Дисплей

| Language                     |                                                                                                    |
|------------------------------|----------------------------------------------------------------------------------------------------|
| Навигация                    | Настройка → Расшир настройка → Дисплей → Language<br>8 E                                                                                                    |
| Описание                     | Установите язык отображения.                                                                                                    |
| Выбор                        | $\blacksquare$ English<br>Deutsch<br>Français<br>$\blacksquare$ Español $^{\degree}$<br>Italiano<br>$\blacksquare$ Nederlands<br>· Portuguesa<br>· Polski<br>• русский язык (Russian) $*$<br>■ Svenska<br>■ Türkçe<br>■ 中文 (Chinese) *<br>■ 日本語 (Japanese)<br>■ 한국어 (Korean)<br>Bahasa Indonesia<br>■ tiếng Việt (Vietnamese) *<br>$\bullet$ čeština (Czech) $\check{}$ |
| Заводские настройки          | Язык, выбранный в поз. 500 спецификации.<br>Если язык не был выбран: English.                                                                                                    |
| Дополнительная<br>информация |                                                                                                    |
| Форматировать дисплей        |                                                                                                    |
| Навигация                    | <b>SS</b> Настройка → Расшир настройка → Дисплей → Форматир дисплей                                                                                                    |
| Описание                     | Выберите способ отображения измеренных значений на дисплее.                                                                                                    |
| Выбор                        | • 1 значение, макс. размер<br>$\blacksquare$ 1 гистограмма + 1 значение<br>• 2 значения<br>$\bullet$ 1 большое + 2 значения<br>$\blacksquare$ 4 значения                                                                                                    |

<sup>\*</sup> Видимость зависит от опций заказа или настроек прибора

A0019963

A0019964

A0019965

### Дополнительная информация

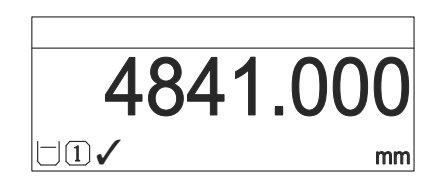

 *45 «Форматировать дисплей» = «1 значение, макс. размер»*

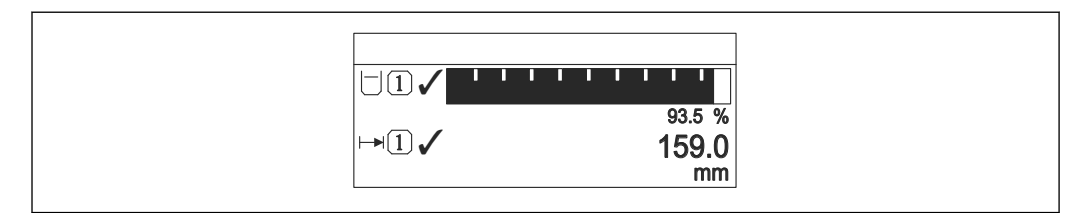

 *46 «Форматировать дисплей» = «1 гистограмма + 1 значение»*

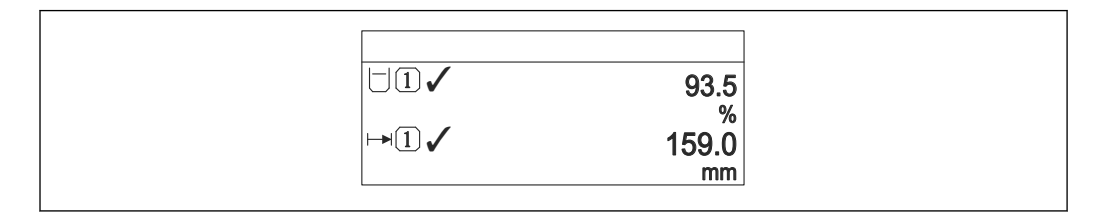

 *47 «Форматировать дисплей» = «2 значения»*

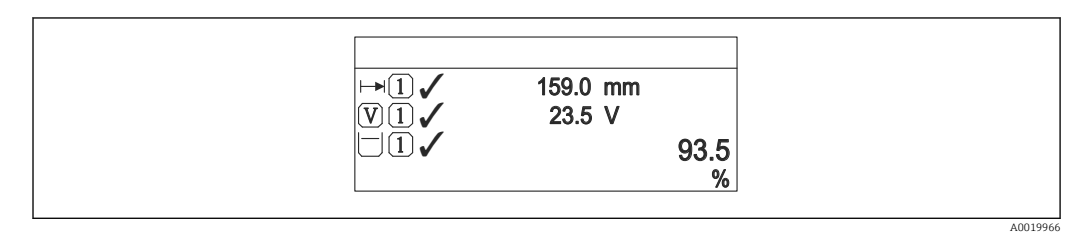

 *48 «Форматировать дисплей» = «1 большое + 2 значения»*

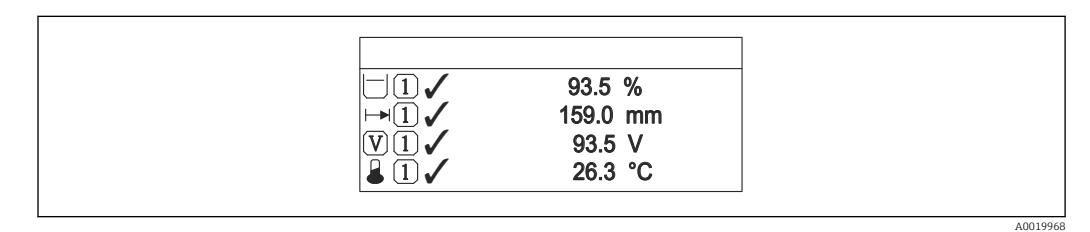

 *49 «Форматировать дисплей» = «4 значения»*

- Параметры Значение 1 до 4 дисплей  $\rightarrow$   $\blacksquare$  171 используются для выбора I۰ измеренных значений, выводимых на дисплей, и порядка их вывода.
	- В том случае, если заданное число измеренных значений превышает количество, поддерживаемое в текущем режиме отображения, значения выводятся на дисплей поочередно. Время отображения перед сменой значения настраивается в параметре параметр Интервал отображения ( $\rightarrow \equiv 171$ ).

<span id="page-170-0"></span>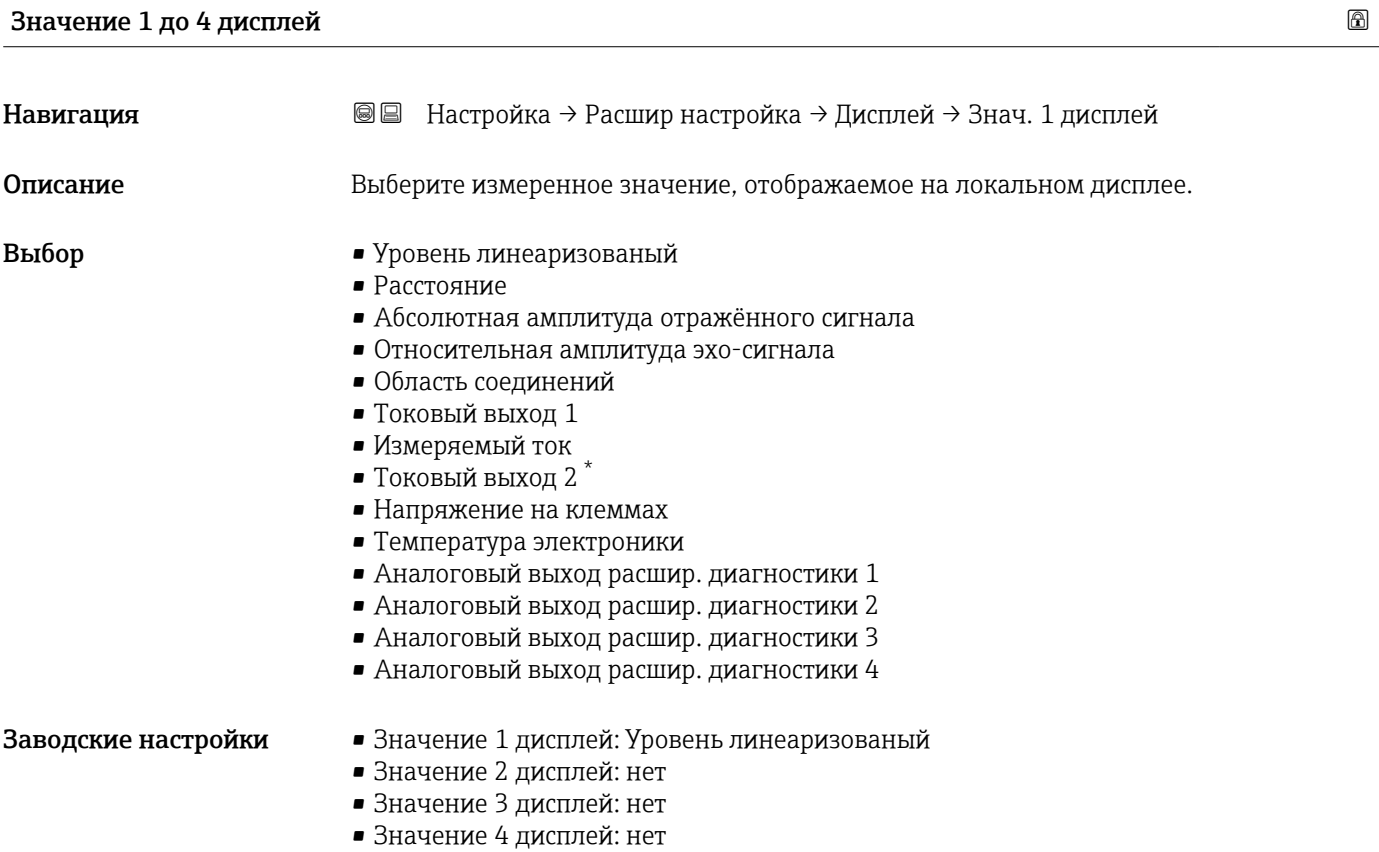

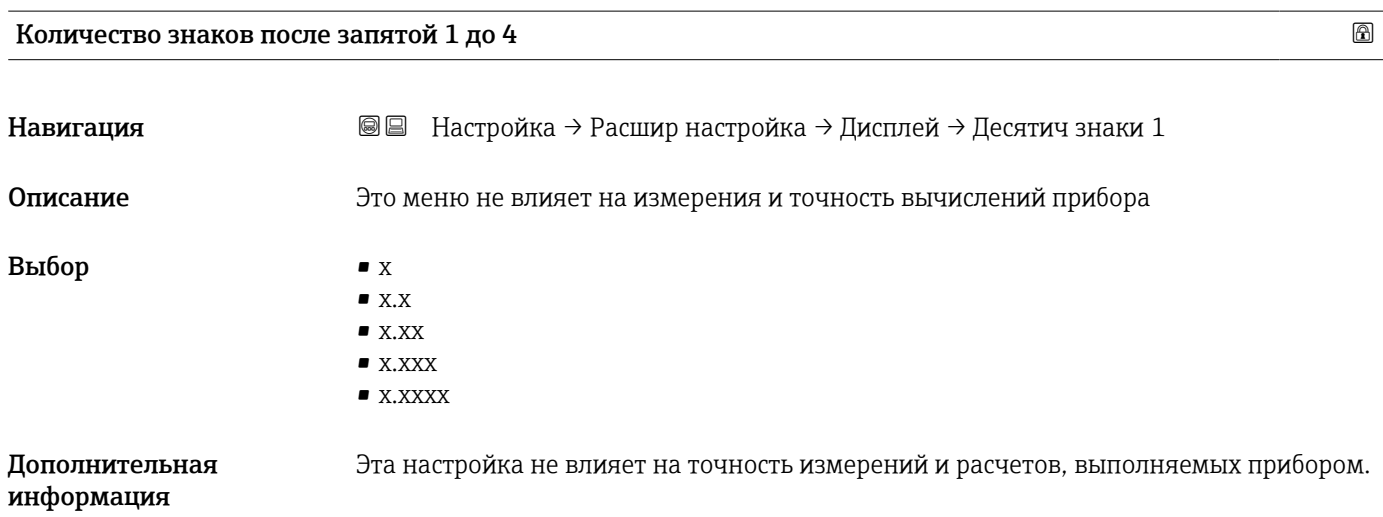

| Интервал отображения |                                                                                                    |
|----------------------|----------------------------------------------------------------------------------------------------|
| Навигация            | <b>图图</b> Настройка → Расшир настройка → Дисплей → Интервал отображ                                         |
| Описание             | Установите время отображения измеренных значений на дисплее, если дисплей<br>чередует отображение значений. |

<sup>\*</sup> Видимость зависит от опций заказа или настроек прибора

Ввод данных пользователем

Дополнительная информация

Этот параметр действует только в том случае, если количество выбранных измеренных значений превышает число значений, которое может быть выведено на экран в соответствии с выбранным форматом индикации.

### Демпфирование отображения

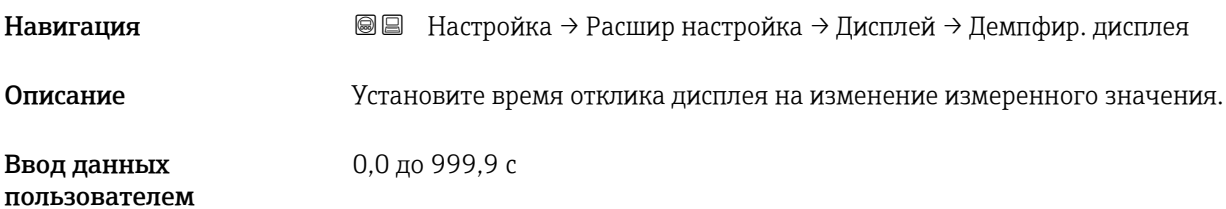

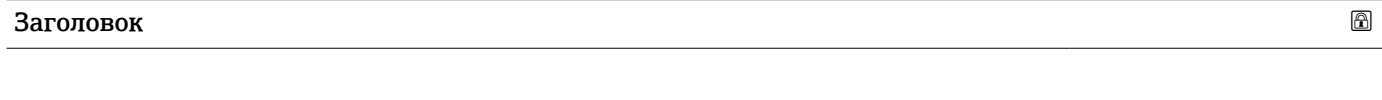

Навигация Настройка → Расшир настройка → Дисплей → Заголовок

Описание Выберите содержание заголовка на локальном дисплее.

Выбор • Обозначение прибора • Свободный текст

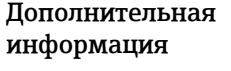

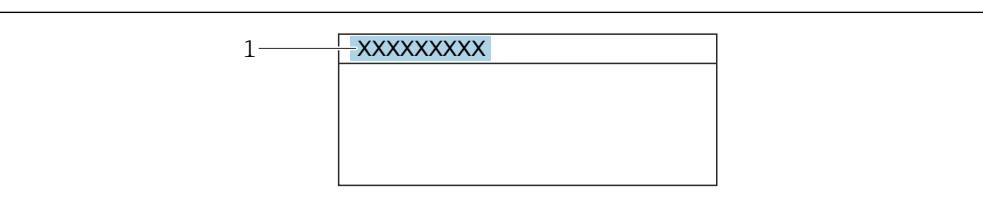

*1 Расположение текста заголовка на дисплее*

*Значение опций*

- Обозначение прибора Устанавливается в параметре параметр Обозначение прибора ( $\rightarrow \equiv 126$ ) • Свободный текст
- Устанавливается в параметре параметр Текст заголовка ( $\rightarrow \Box$  172)

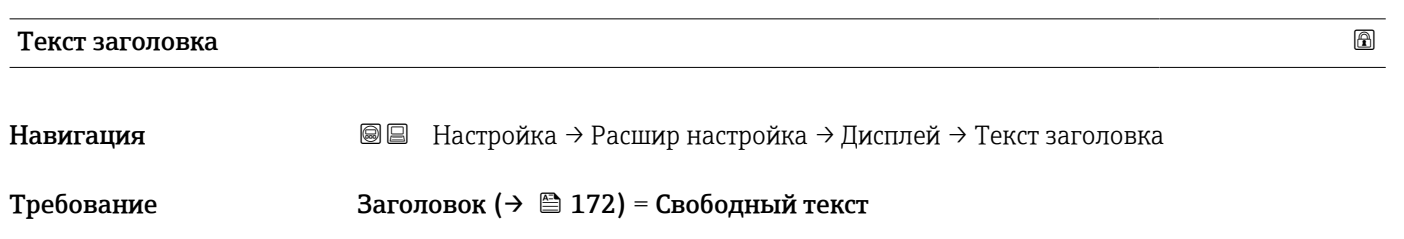

A0029422

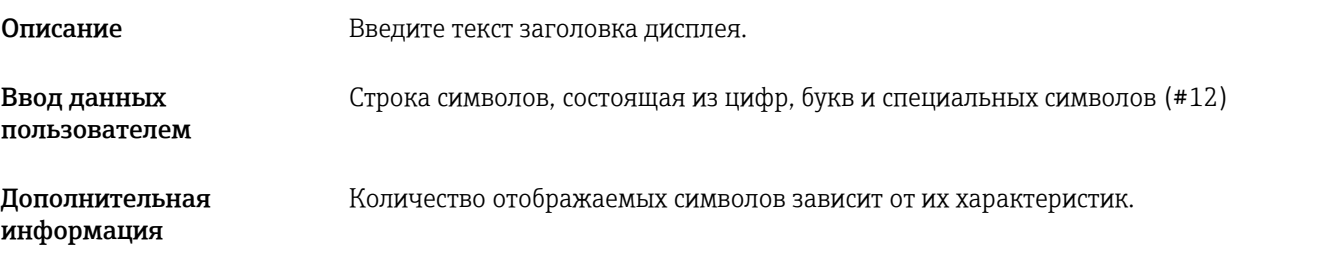

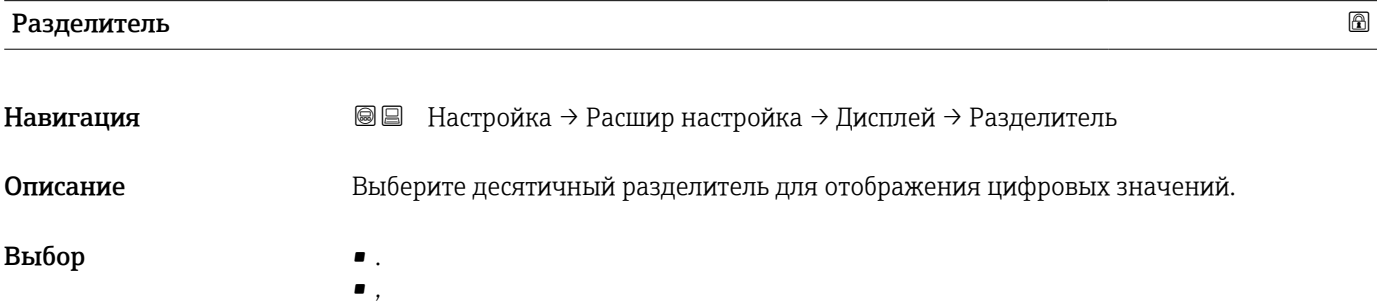

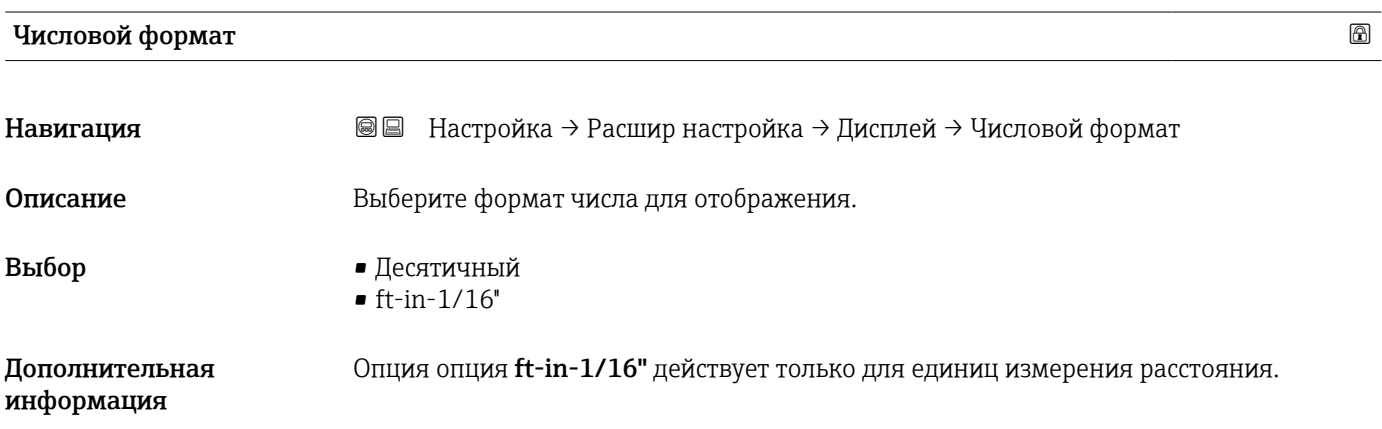

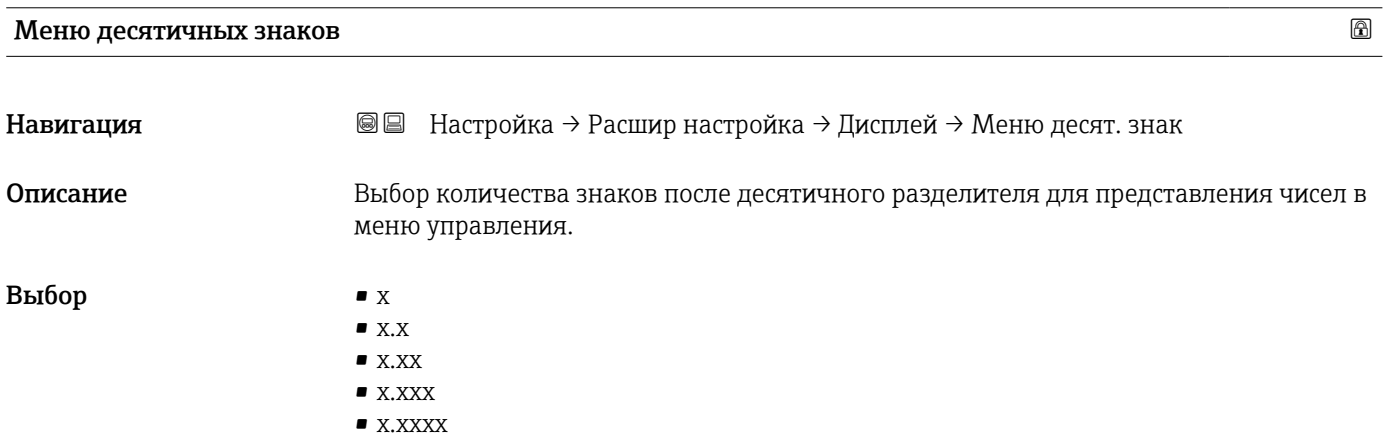

## Дополнительная информация

• Этот параметр действует только для чисел в меню управления (таких как Калибровка пустой емкости, Калибровка полной емкости) и не влияет на отображение измеренного значения. Количество знаков после десятичного разделителя отображения измеренного значения настраивается в параметрах Количество знаков после запятой 1 до  $4 \rightarrow \Box$  171.

автоматически отключена, если сетевое напряжение будет слишком мало.

• Эта настройка не влияет на точность измерений и расчетов, выполняемых прибором.

# Подсветка Навигация Настройка → Расшир настройка → Дисплей → Подсветка Требование Прибор оснащен местным дисплеем SD03 (с оптическими кнопками). Описание Включить/выключить подсветку локального дисплея. Выбор • Деактивировать • Активировать Дополнительная информация Значение опций • Деактивировать Отключение фоновой подсветки. • Активировать Включение фоновой подсветки. Независимо от значения данного параметра подсветка может быть

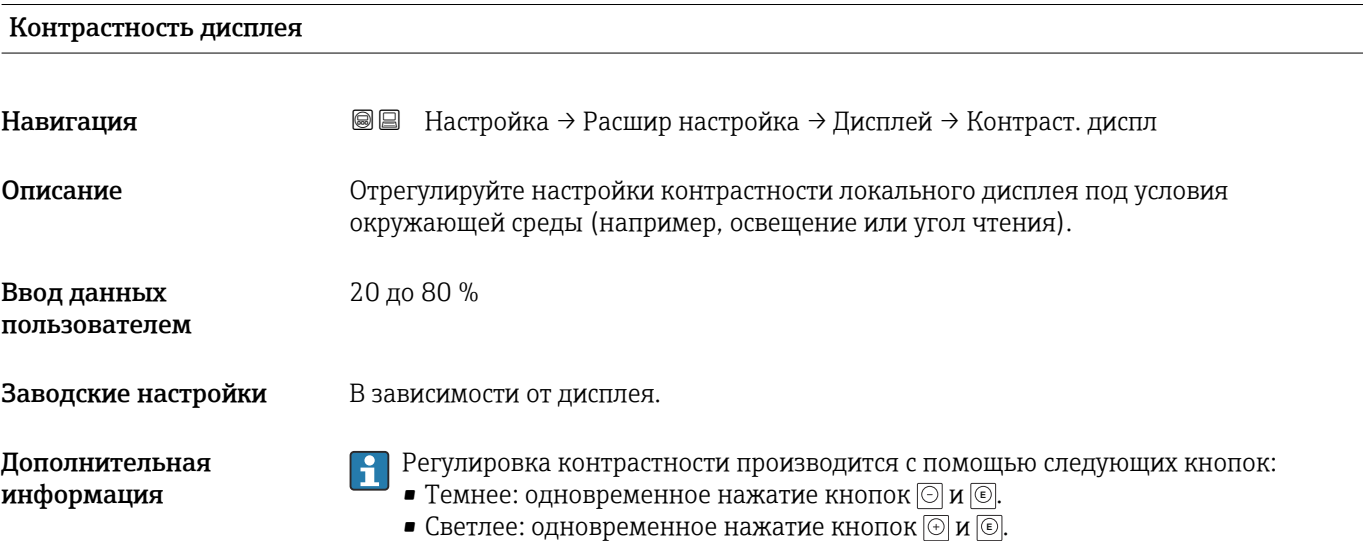

### <span id="page-174-0"></span>Подменю "Резервная конфигурация на дисплее"

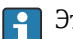

Это подменю доступно только при условии, что к прибору подключен дисплей.

Конфигурацию прибора можно сохранить на дисплее (резервное копирование) в любой момент. При необходимости сохраненную конфигурацию можно восстановить, например, для возвращения прибора в определенное состояние. С помощью дисплея конфигурацию также можно перенести на другой прибор такого же типа.

*Навигация* Настройка → Расшир настройка → Резерв конф дисп

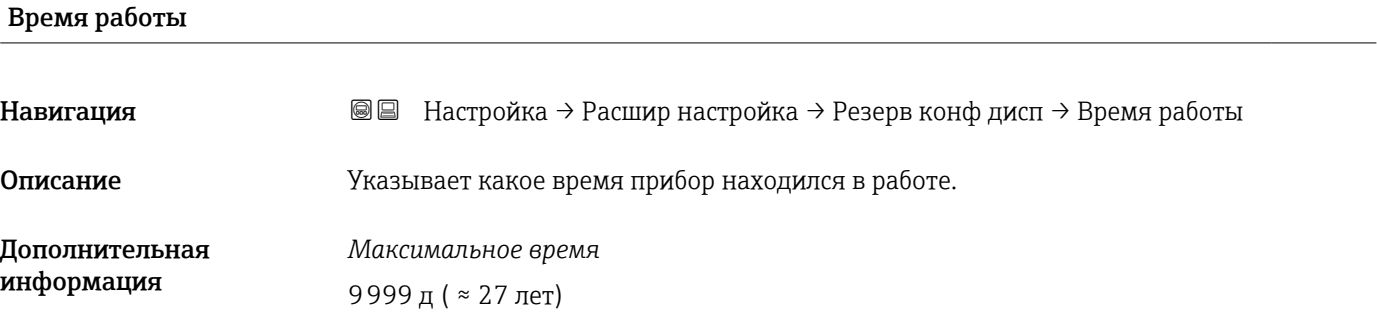

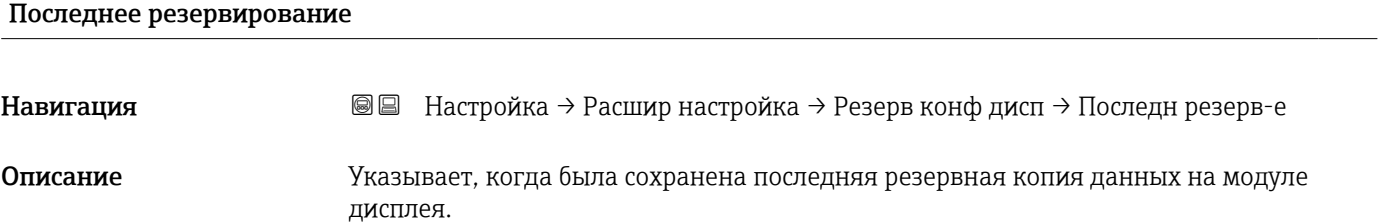

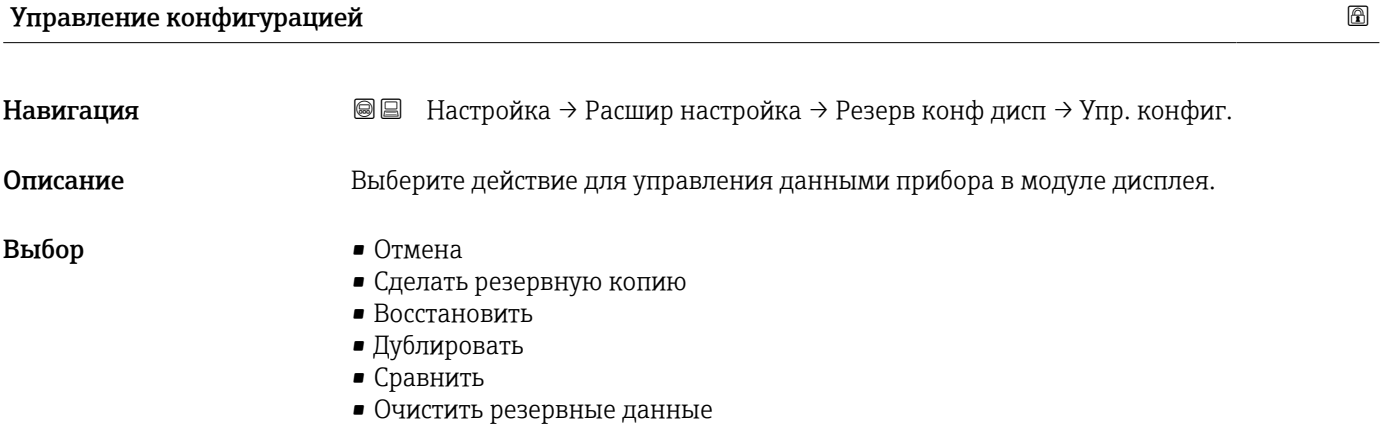

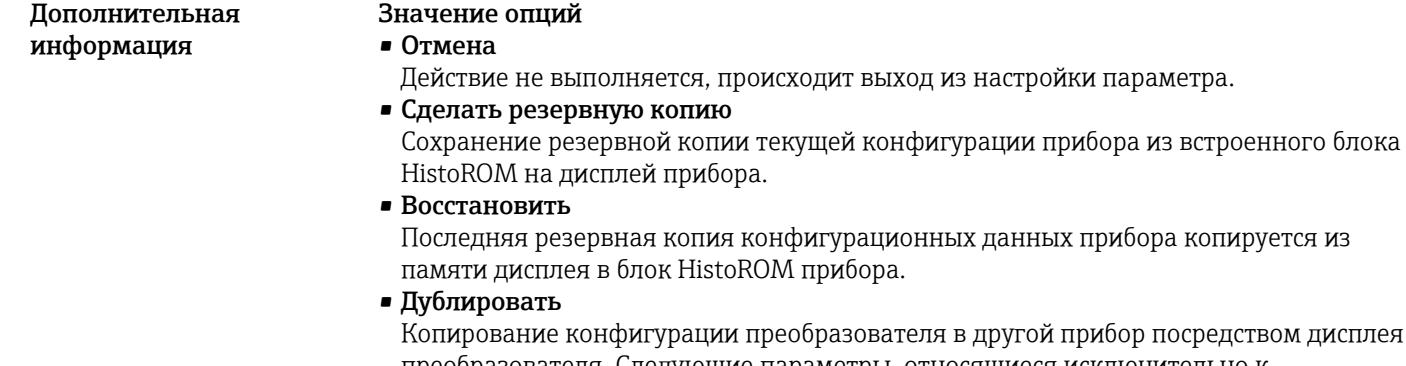

азователя в другой прибор посредством дисплея преобразователя. Следующие параметры, относящиеся исключительно к конкретной точке измерения, не включаются в переносимую конфигурацию: • Код даты HART

- 
- Короткий тег HART
- Сообщение HART
- Дескриптор HART
- Адрес HART
- Обозначение прибора
- Тип продукта
- Сравнить

Копия конфигурации прибора, сохраненная на дисплее, сравнивается с текущей конфигурацией в блоке HistoROM. Результат сравнения отображается в параметре параметр Результат сравнения ( $\rightarrow \blacksquare$  176).

• Очистить резервные данные

Резервная копия конфигурационных данных прибора удаляется из дисплея прибора.

В процессе выполнения этого действия редактирование конфигурации с помощью местного дисплея невозможно; на дисплей выводится сообщение о состоянии процесса.

Если имеющаяся резервная копия будет восстановлена на другом приборе с помощью опции опция Восстановить, некоторые функции прибора могут оказаться недоступными. Возможно, вернуть исходное состояние не удастся даже путем сброса прибора.

Для переноса конфигурации на другой прибор всегда используйте опцию опция Дублировать.

#### Состояние резервирования

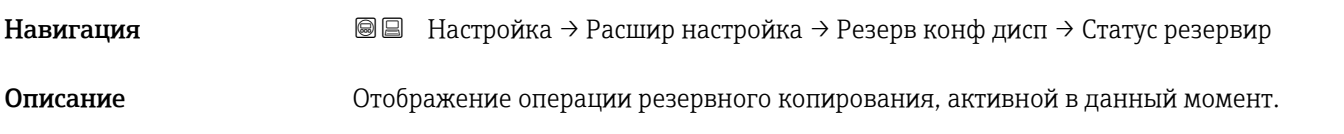

#### Результат сравнения

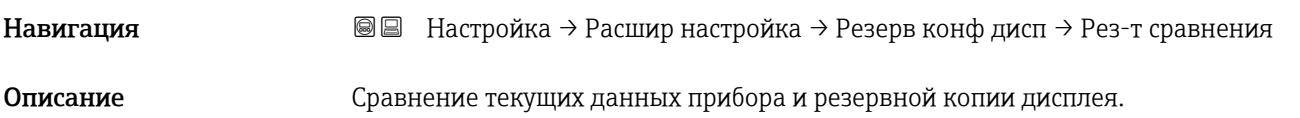

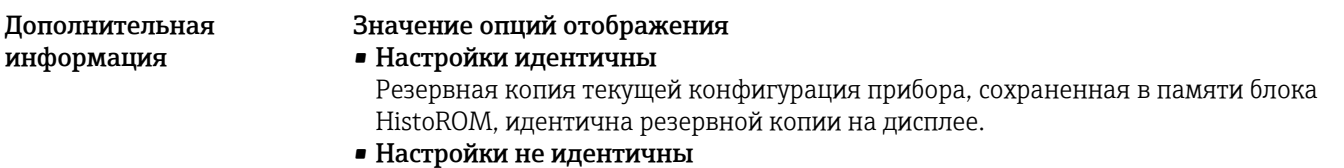

Резервная копия текущей конфигурация прибора, сохраненная в памяти блока HistoROM, не идентична резервной копии на дисплее.

- Нет резервной копии На дисплее отсутствует резервная копия конфигурации прибора, сохраненная в блоке HistoROM.
- Настройки резервирования нарушены

Текущая конфигурация прибора в блоке HistoROM повреждена или несовместима с резервной копией на дисплее.

• Проверка не выполнена Конфигурация прибора в блоке HistoROM еще не сравнивалась с резервной копией на дисплее.

• Несовместимый набор данных

Наборы данных несовместимы, их сравнение невозможно.

Для запуска сравнения выберите Управление конфигурацией ( $\rightarrow \equiv 175$ ) = Сравнить.

Если конфигурация преобразователя была скопирована с другого прибора с  $\vert$  -  $\vert$ применением функции Управление конфигурацией ( $\rightarrow \equiv 175$ ) = Дублировать, то конфигурация нового прибора в блоке HistoROM будет лишь частично совпадать с конфигурацией, сохраненной на дисплее: специфические свойства датчиков (такие как кривая помех) при этом не копируются. Как следствие, будет выдан результат сравнения Настройки не идентичны.

### Подменю "Администрирование"

*Навигация* Настройка → Расшир настройка → Администрация

<span id="page-177-0"></span>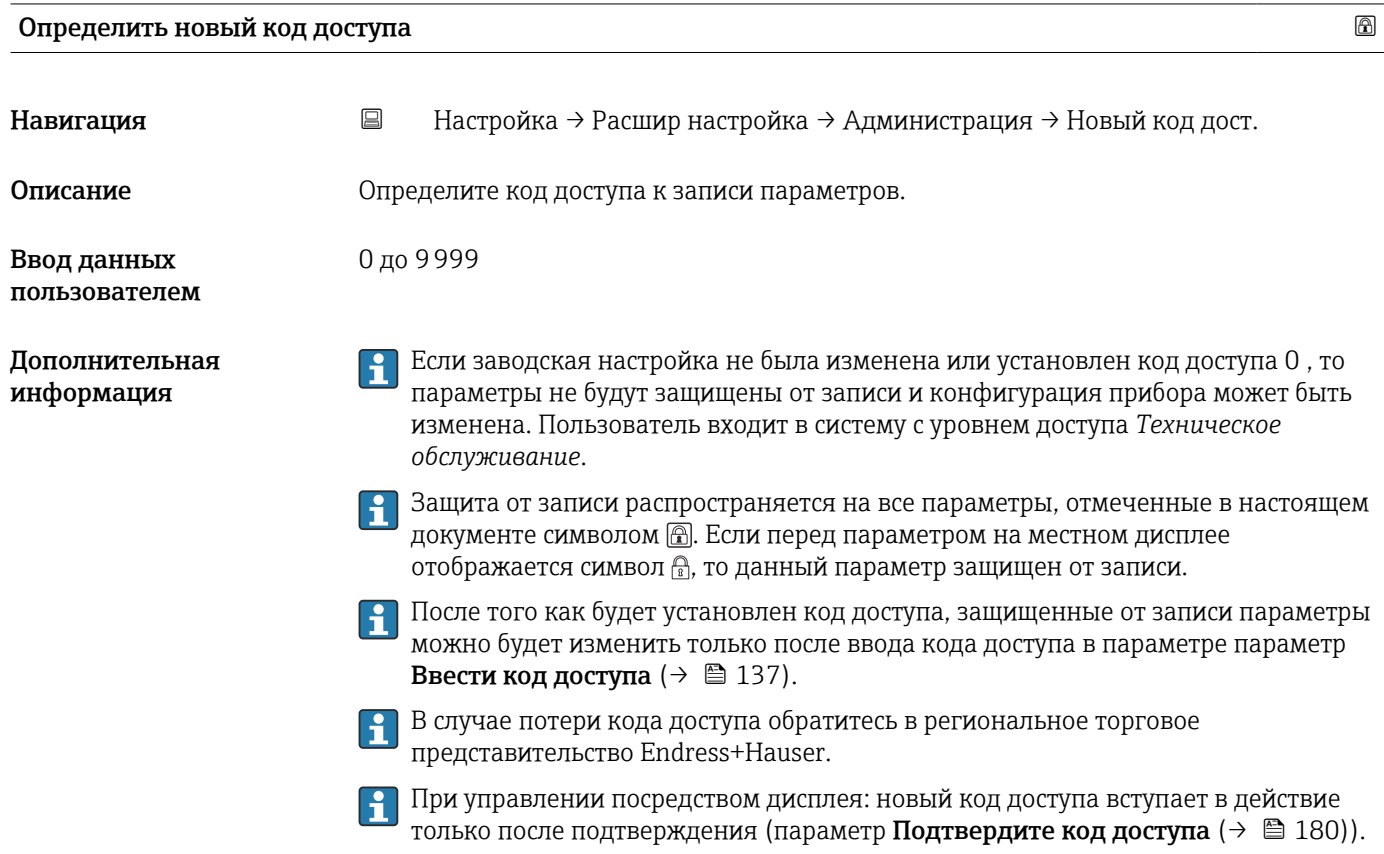

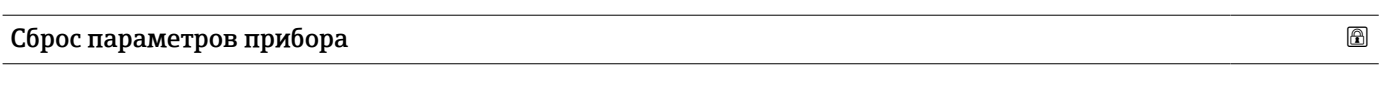

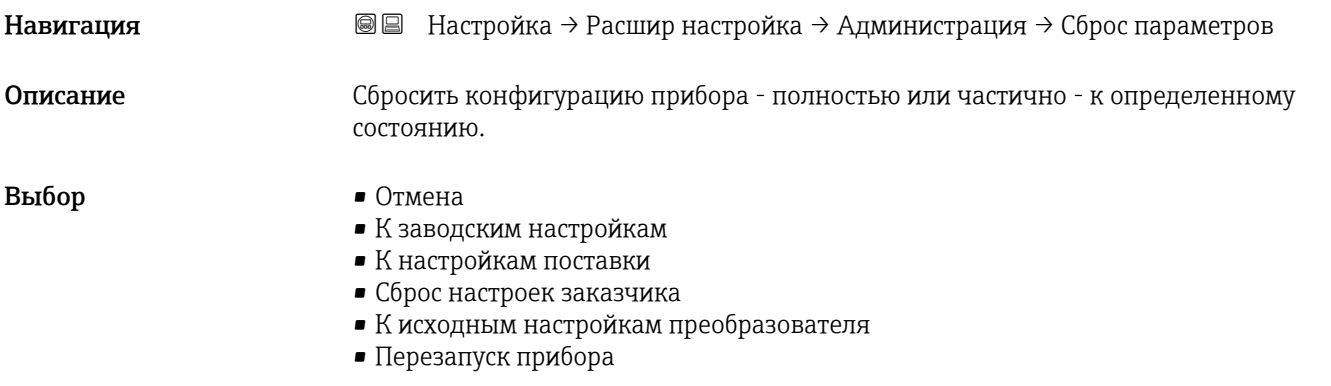

Дополнительная информация

### Значение опций

- Отмена
- Без действий • К заводским настройкам

Все параметры сбрасываются, восстанавливаются заводские настройки в соответствии с кодами заказа.

• К настройкам поставки

Все параметры сбрасываются, восстанавливаются настройки, установленные перед поставкой. Настройки поставки могут отличаться от заводских установок, если были заказаны параметры настройки в соответствии с индивидуальными требованиями заказчика.

Если установка индивидуальных параметров прибора не была заказана, эта опция не отображается.

• Сброс настроек заказчика

Все пользовательские параметры сбрасываются, восстанавливаются заводские настройки. Сервисные параметры при этом сохраняются.

• К исходным настройкам преобразователя

Каждый параметр, связанный с измерением, сбрасывается на заводскую настройку. Сервисные параметры и параметры связи при этом сохраняются.

• Перезапуск прибора

При перезапуске происходит сброс всех параметров, данные которых хранятся в энергозависимой памяти (ОЗУ) (например, данные измеренных значений), на заводские настройки. Настройка прибора при этом не изменяется.

<span id="page-179-0"></span>*Мастер "Определить новый код доступа"*

Параметр мастер Определить новый код доступа доступен только при управлении с местного дисплея. При работе через программное обеспечение параметр параметр Определить новый код доступа находится непосредственно в меню подменю Администрирование. При работе через программное обеспечение параметр параметр Подтвердите код доступа недоступен.

*Навигация* Настройка → Расшир настройка → Администрация → Новый код дост.

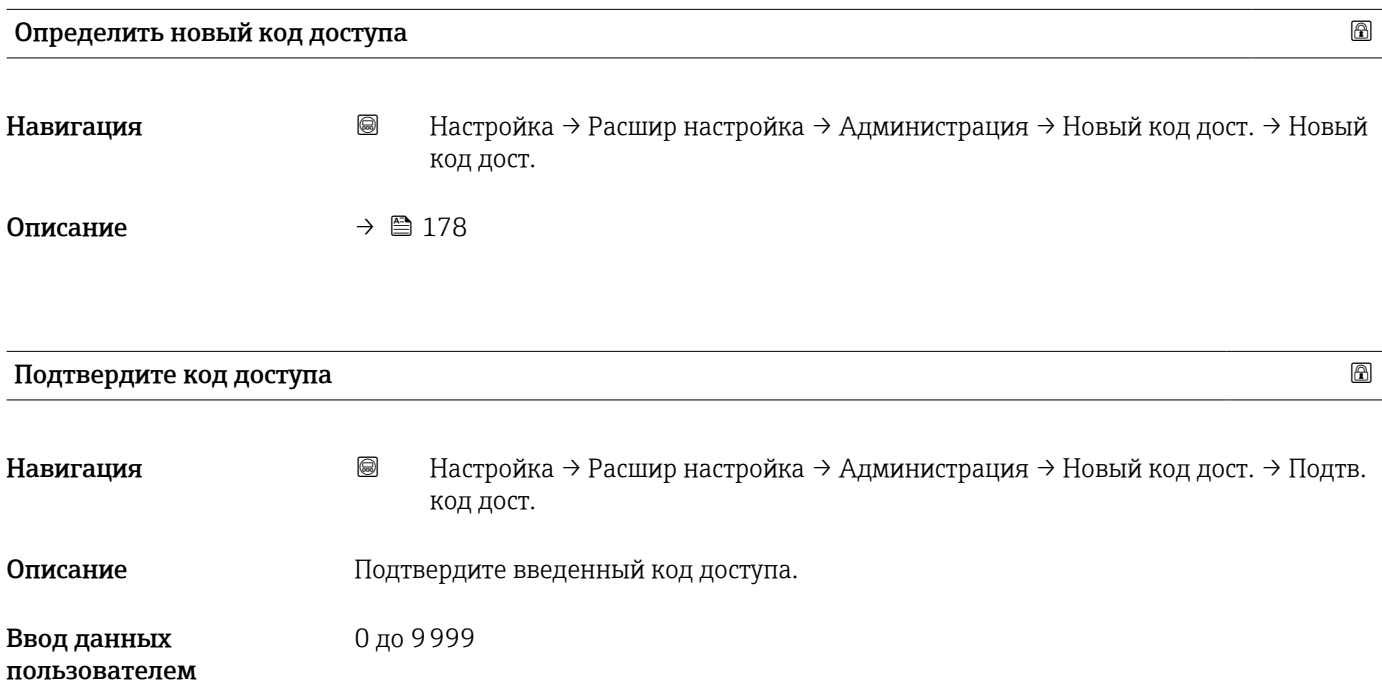
# 17.5 Меню "Диагностика"

*Навигация* Диагностика

<span id="page-180-0"></span>Текущее сообщение диагностики Навигация Диагностика → Тек. диагн сообщ Описание Отображение текущего диагностического сообщения. Дополнительная Отображается следующее: информация • Символ поведения события; • Код поведения диагностики; • Время события; • Текст события. Если одновременно активно несколько сообщений, отображается только сообщение с наивысшим приоритетом. Информацию о причине появления сообщения и мерах по устранению можно H просмотреть посредством символа (1) на дисплее.

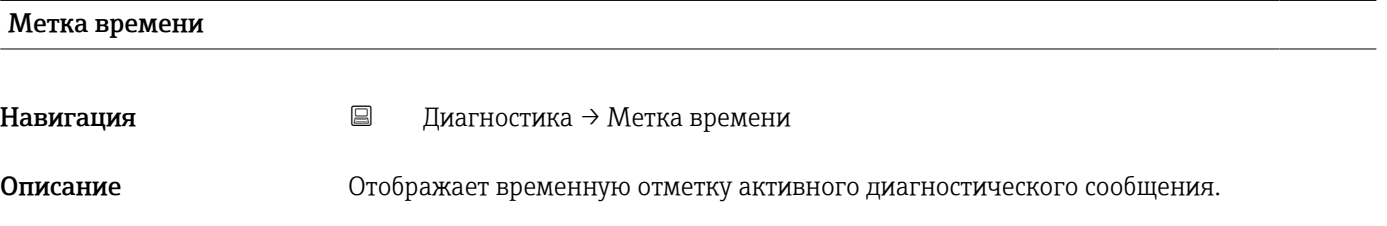

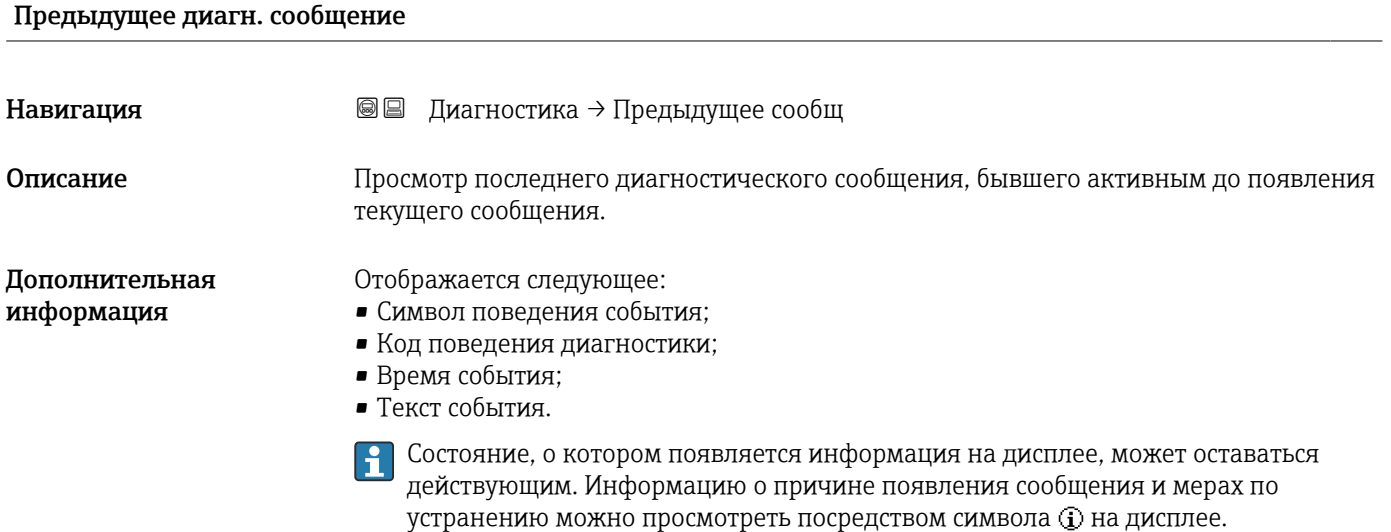

<span id="page-181-0"></span>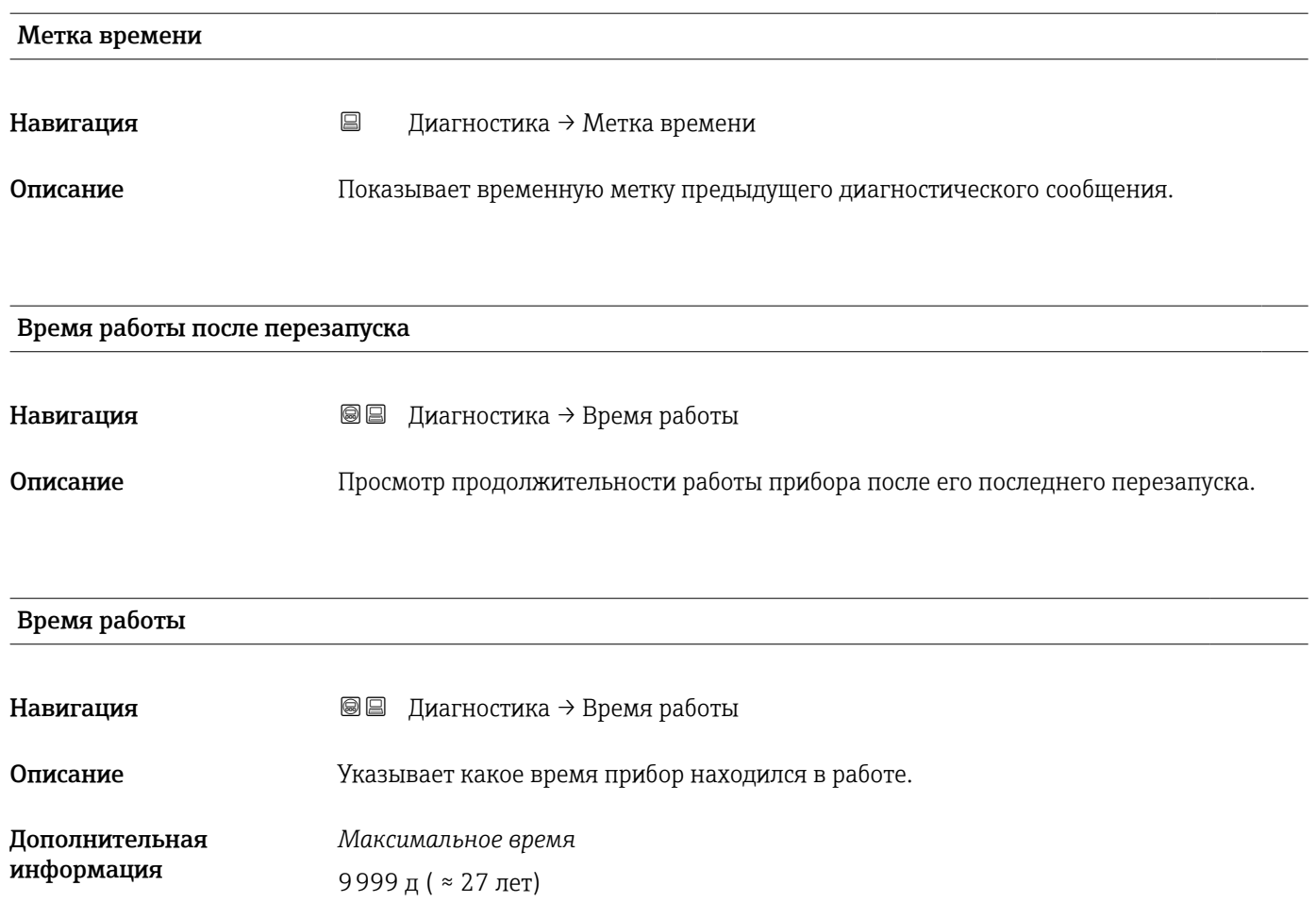

## 17.5.1 Подменю "Перечень сообщений диагностики"

*Навигация* Диагностика → Лист сообщ

<span id="page-182-0"></span>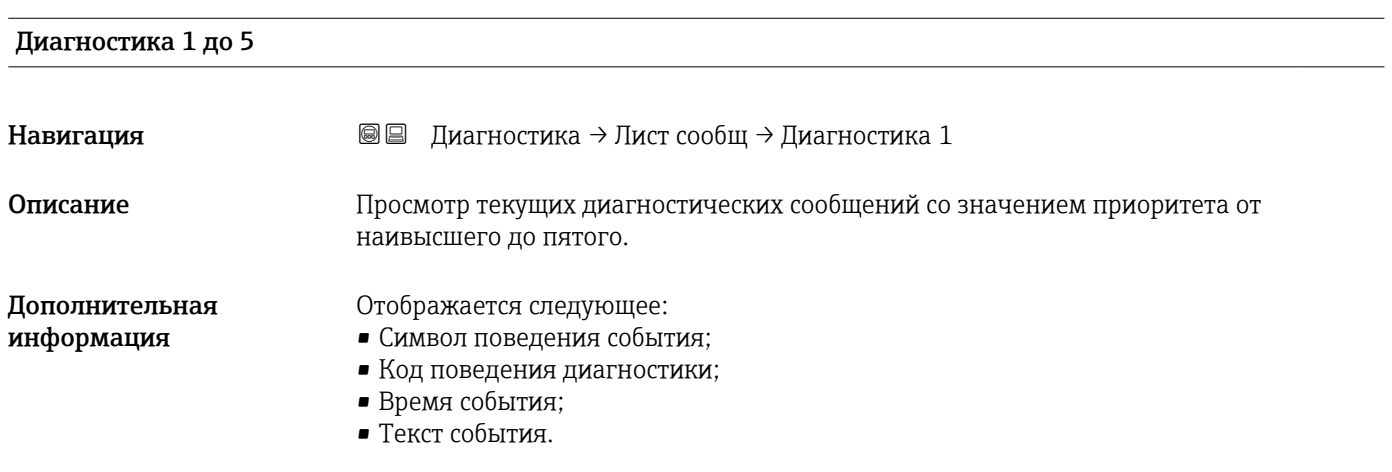

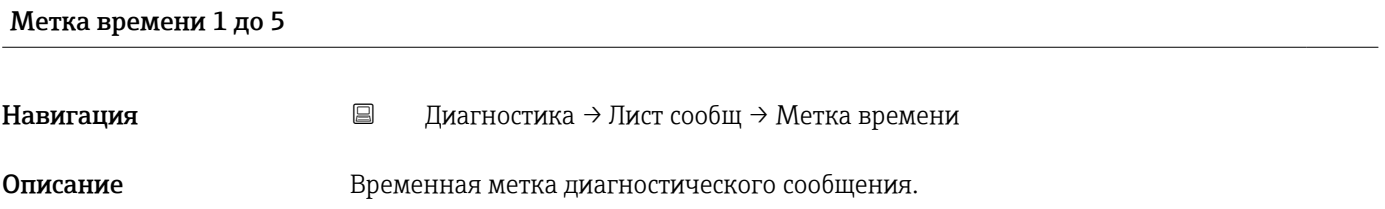

<span id="page-183-0"></span>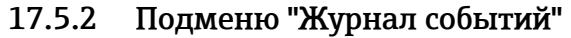

**Подменю Журнал событий** доступен только при управлении с местного дисплея. При работе в FieldCare можно просмотреть список событий в функции FieldCare «Список событий/HistoROM».

*Навигация* Диагностика → Журнал событий

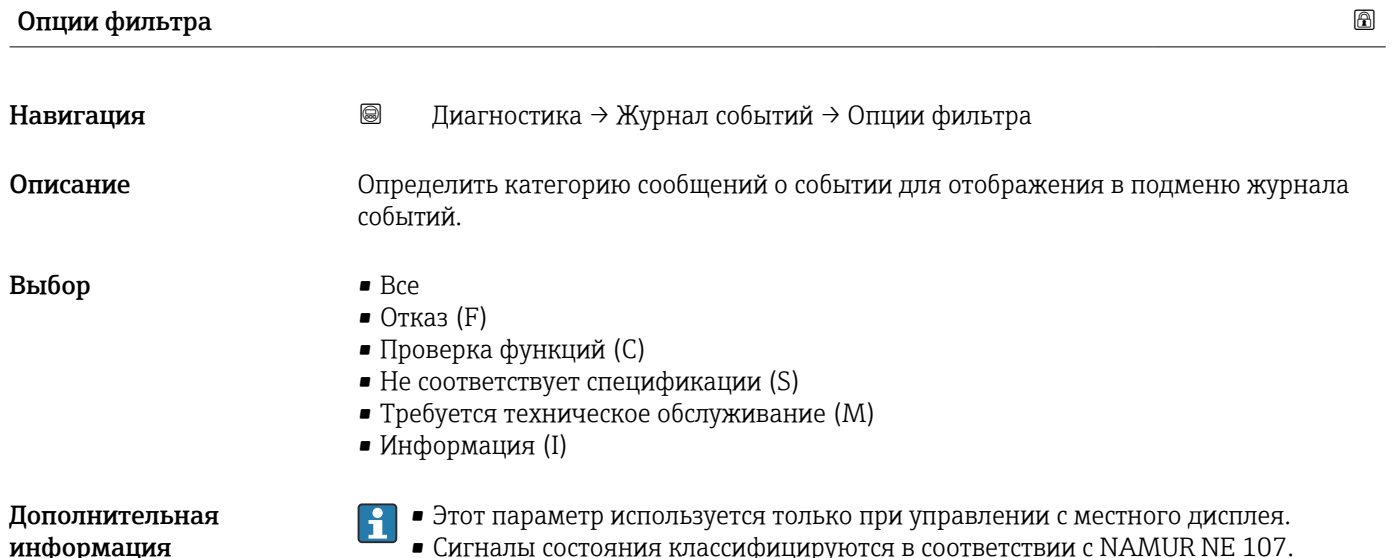

#### Подменю "Список событий"

Подменю Список событий позволяет просмотреть историю происходивших событий с категорией, выбранной в параметре параметр **Опции фильтра** ( $\rightarrow \Box$  184). Отображается до 100 сообщений о событиях в хронологическом порядке.

Следующие символы указывают на то, что событие произошло или завершилось:

- $\bullet$   $\Theta$ : событие произошло;
- $\bullet$   $\Theta$ : событие завершилось.

Информацию о причине появления сообщения и мерах по устранению можно просмотреть, нажав кнопку  $\mathbb Q$ .

#### Формат индикации

- Для сообщений о событиях с категорией I: информационное событие, текстовое описание события, символ «запись события», время события.
- Для сообщений о событиях с категориями F, M, C, S (сигнал состояния): диагностическое событие, текстовое описание события, символ «запись события», время события.

*Навигация* Диагностика → Журнал событий → Список событий

# 17.5.3 Подменю "Информация о приборе"

*Навигация* Диагностика → Инф о приборе

<span id="page-184-0"></span>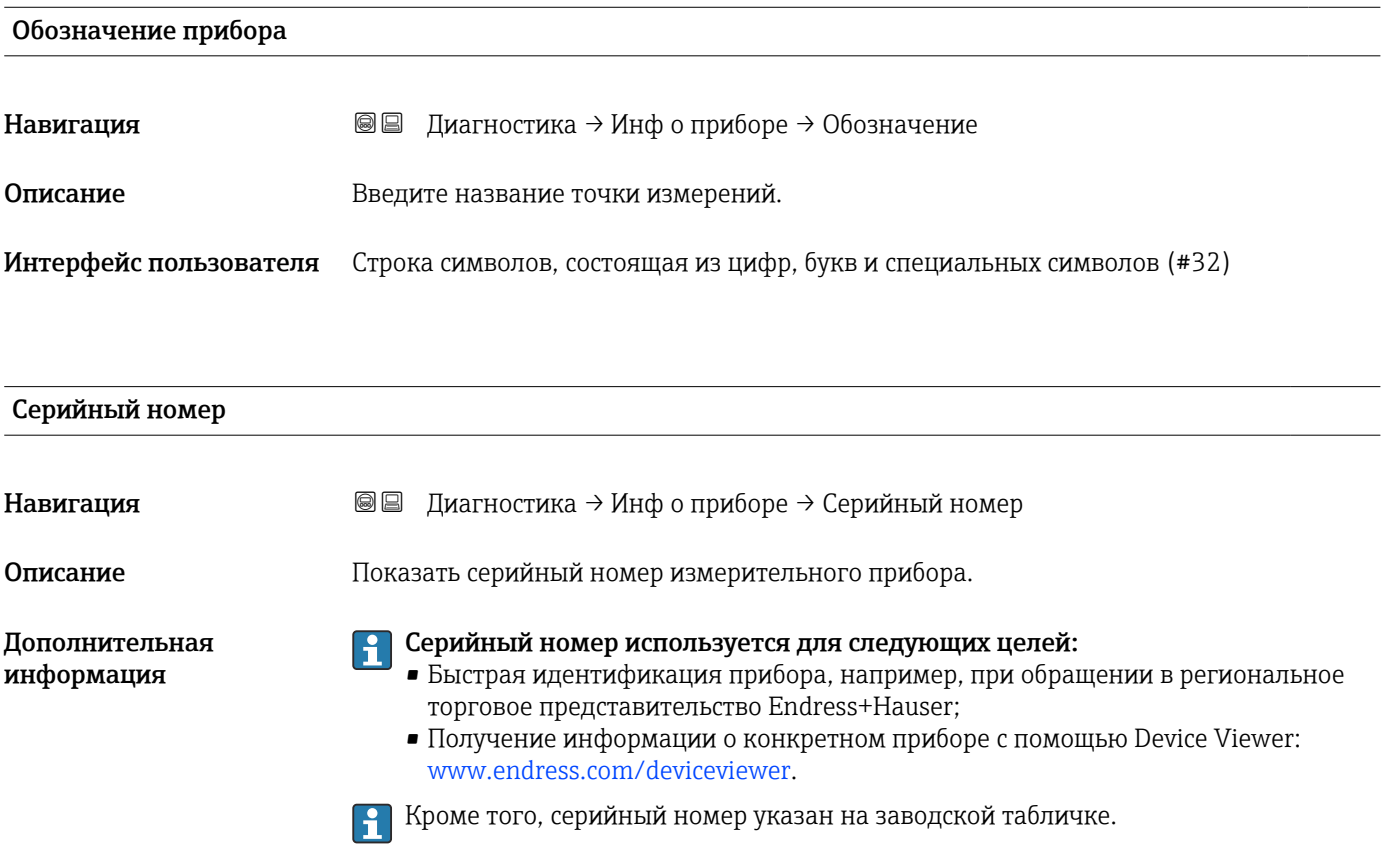

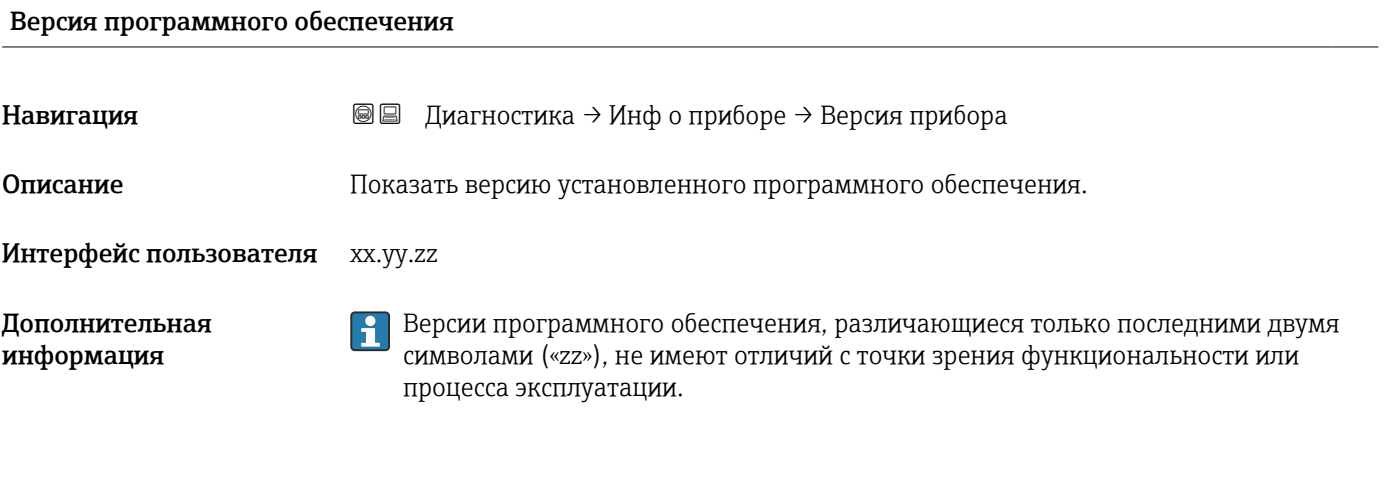

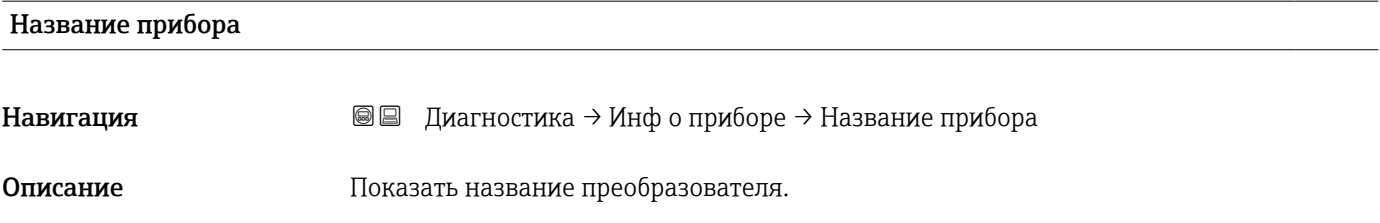

# <span id="page-185-0"></span>Заказной код прибора Навигация **В** Диагностика → Инф о приборе → Заказной код Описание Показать код заказа прибора.

Интерфейс пользователя Строка символов, состоящая из цифр, букв и специальных символов (#20) Дополнительная Этот код заказа создается на основе расширенного кода заказа, определяющего все

информация позиции прибора для спецификации. В отличие от него, данный код заказа не позволяет определить все позиции, включенные в данный прибор.

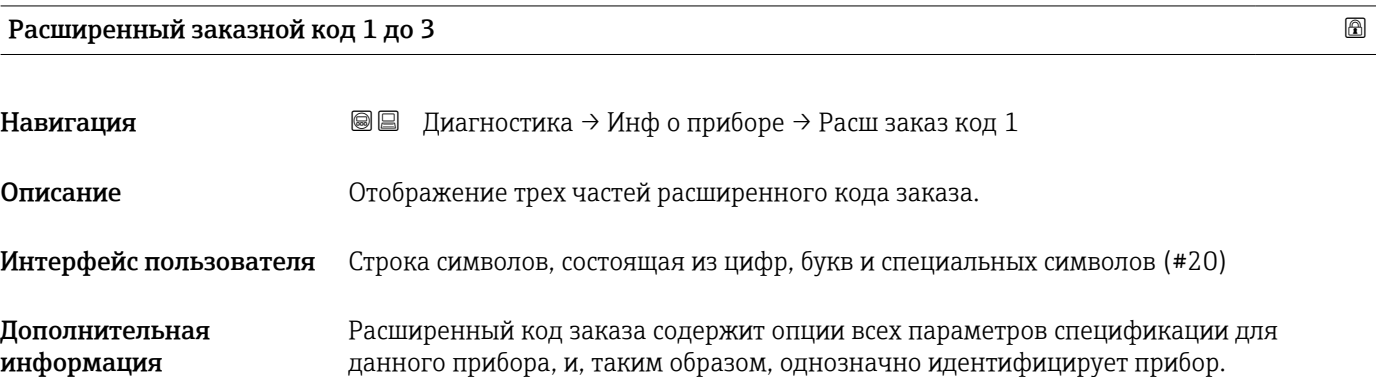

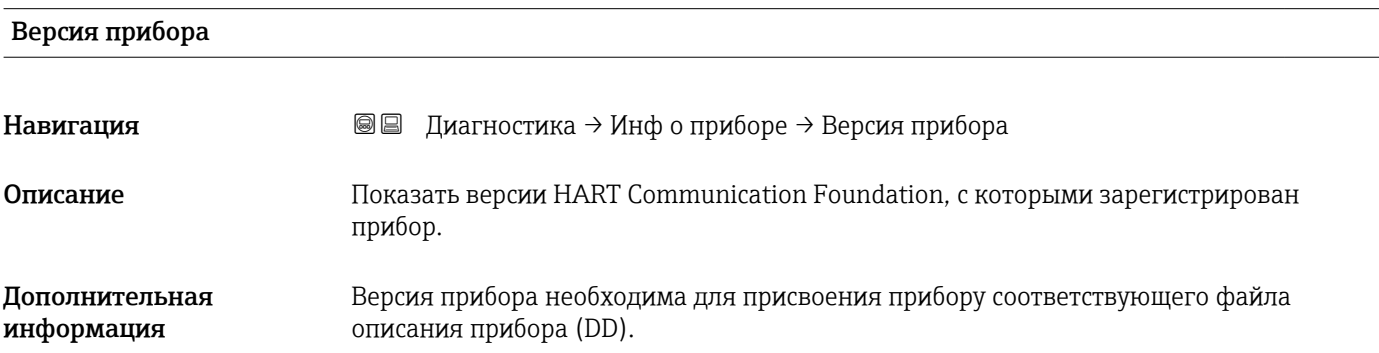

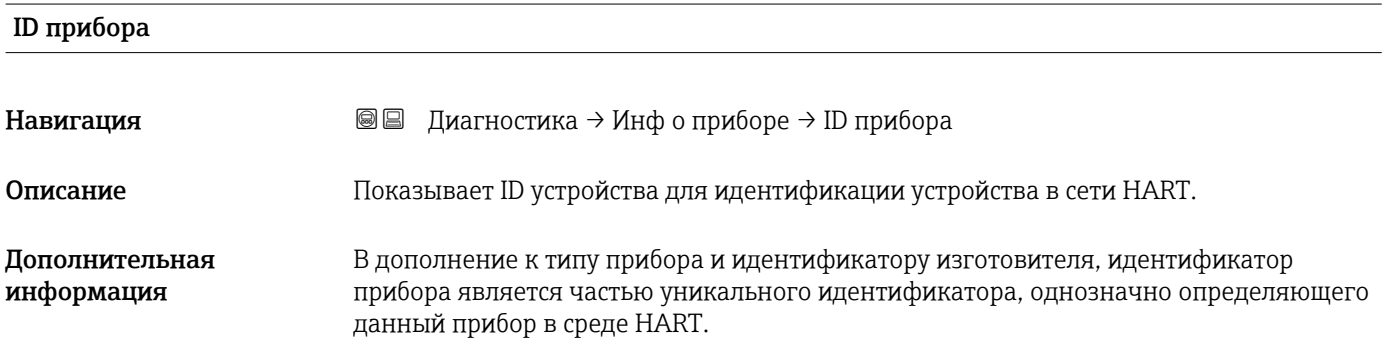

<span id="page-186-0"></span>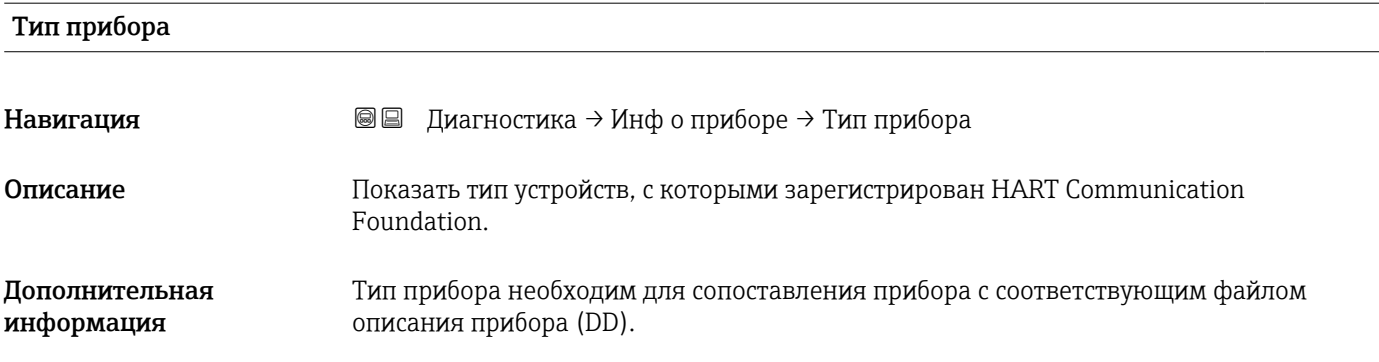

#### ID производителя

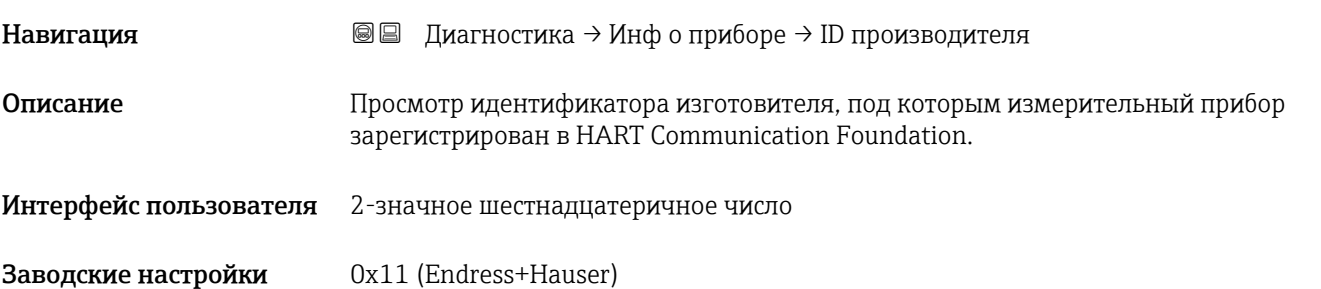

## 17.5.4 Подменю "Измеренное значение"

*Навигация* Диагностика → Изм. знач.

<span id="page-187-0"></span>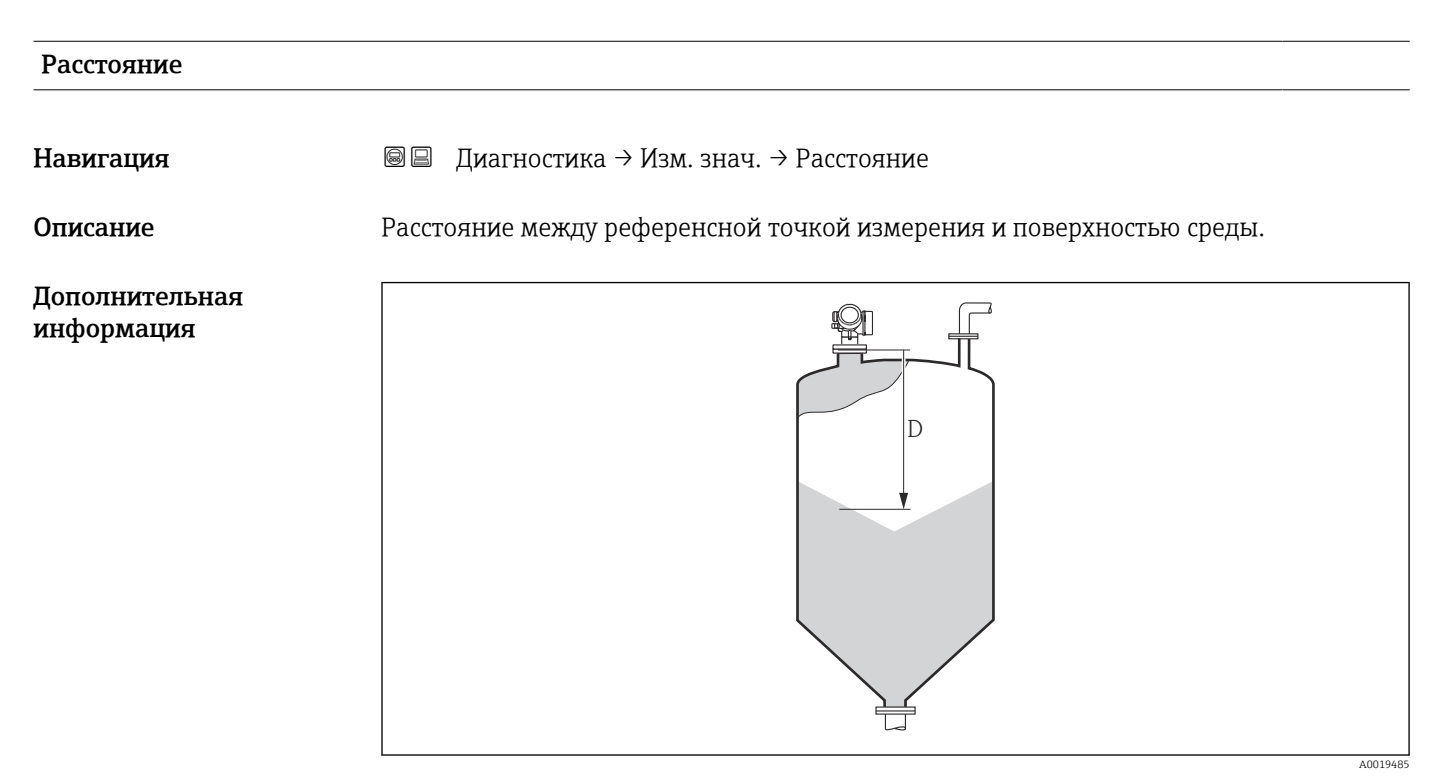

 *50 Расстояние для измерения в сыпучих средах*

# Уровень линеаризованый Навигация **В** ■ Диагностика → Изм. знач. → Линеализ. уров. Описание Отображение линеаризованного уровня. Дополнительная Единица измерения задается в параметре параметр Единицы измерения H линеаризации  $\rightarrow \Box$ 148. информация Выходной ток 1 до 2 Навигация **Велия Велия** диагностика → Изм. знач. → Выходной ток 1 до 2

Описание Показывает фактическое рассчетное значение токового выхода.

<span id="page-188-0"></span>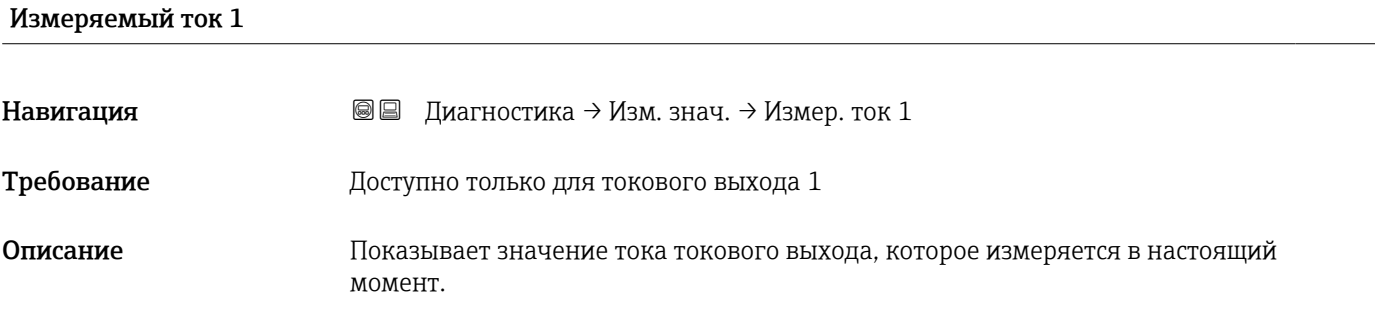

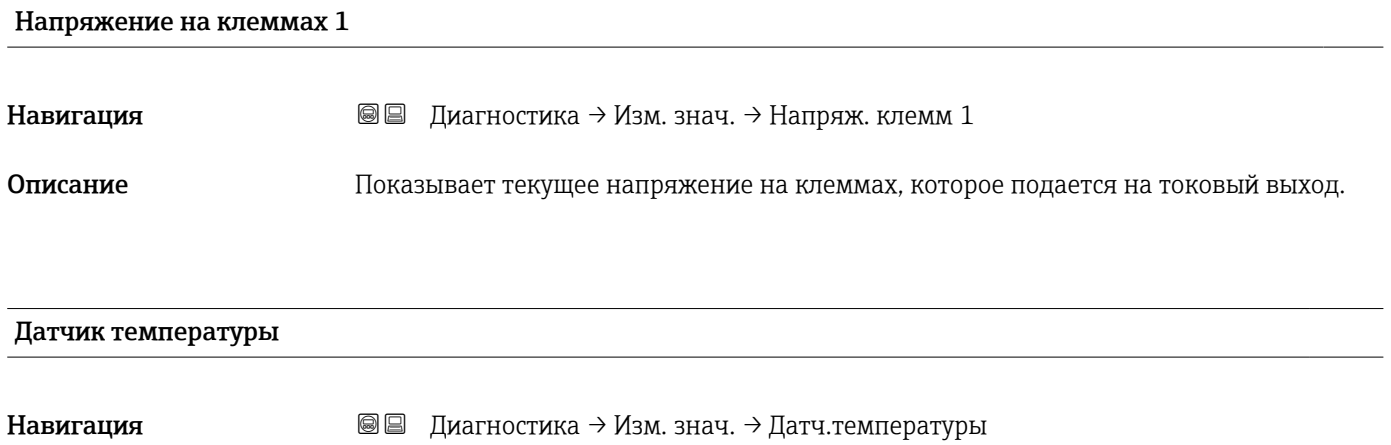

Описание Просмотр текущей температуры датчика.

## 17.5.5 Подменю "Регистрация данных"

*Навигация* Диагностика → Регистрац.данных

<span id="page-189-0"></span>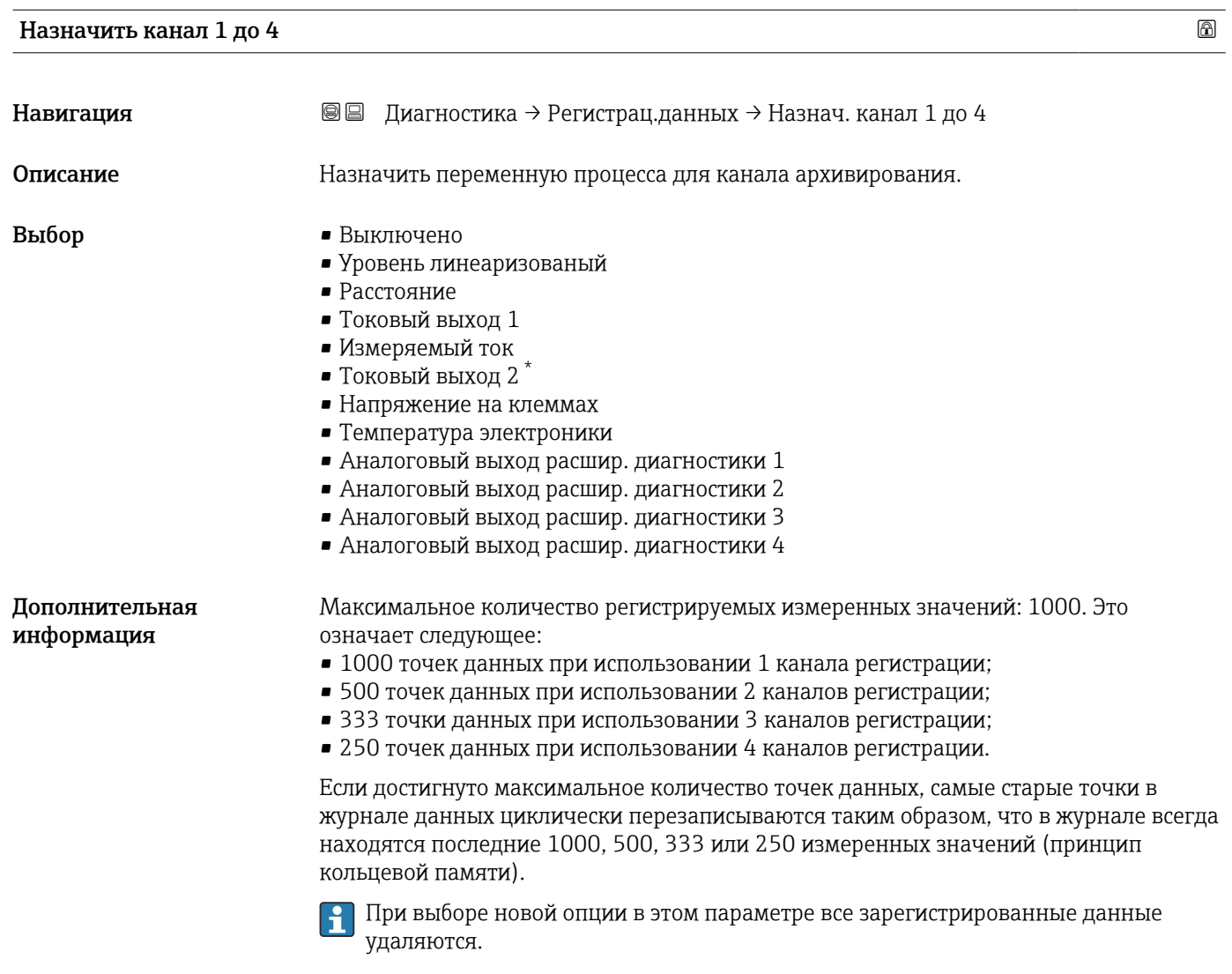

| Интервал регистрации данных  |                  |                                                                                                    | 6 |
|------------------------------|------------------|----------------------------------------------------------------------------------------------------|---|
| Навигация                    | $\boxminus$<br>0 | Диагностика → Регистрац.данных → Интервал рег-ции<br>Диагностика → Регистрац.данных → Интервал рег-ции                          |   |
| Описание                     |                  | Определите интервал архивирования данных. Данное значение определяет<br>временной интервал между отдельными точками сохранения. |   |
| Ввод данных<br>пользователем |                  | 1,0 до 3 600,0 с                                                                                                    |   |

Видимость зависит от опций заказа или настроек прибора

<span id="page-190-0"></span>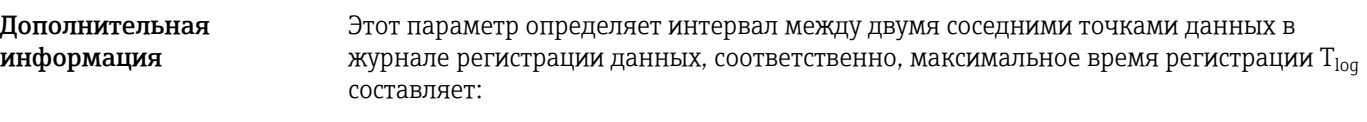

- Для 1 канала регистрации: Т  $_{\text{log}}$  = 1000  $\cdot$  t  $_{\text{log}}$ ;
- Для 2 каналов регистрации: Т  $_{\text{log}} = 500 \cdot t_{\text{log}}$ ;
- Для 3 каналов регистрации: Т  $_{\text{log}}$  = 333  $\cdot$  t  $_{\text{log}}$  ;
- Для 4 каналов регистрации: Т  $_{\text{log}}$  = 250  $\cdot$  t  $_{\text{log}}$  .

По истечении этого времени самые старые точки данных в журнале данных циклически перезаписываются таким образом, что данные за время  $T_{\text{log}}$  всегда остаются в памяти (принцип кольцевой памяти).

При изменении этого параметра зарегистрированные данные удаляются.

#### *Пример*

#### Используется 1 канал регистрации

- $T_{\text{log}}$  = 1000  $\cdot$  1 с = 1000 с  $\approx$  16,5 мин
- $T_{\text{log}}$  = 1000  $\cdot$  10 с = 1000 с ≈ 2,75 ч
- $T_{\text{log}}$  = 1000 ⋅ 80 c = 80 000 c ≈ 22 ч
- $T_{\text{log}}$  = 1000 ⋅ 3 600 с = 3 600 000 с ≈ 41 д

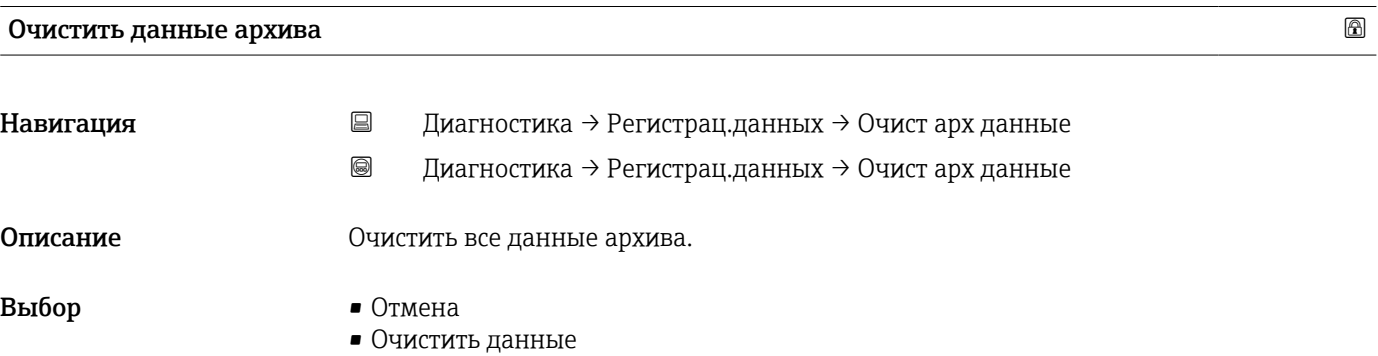

#### <span id="page-191-0"></span>Подменю "Показать канал 1 до 4"

Подменю Показать канал 1 до 4 доступны только при управлении посредством местного дисплея. При работе в FieldCare можно просмотреть диаграмму регистрации в функции FieldCare «Список событий/HistoROM».

Подменю Показать канал 1 до 4 позволяют просмотреть диаграмму истории регистрации для соответствующего канала.

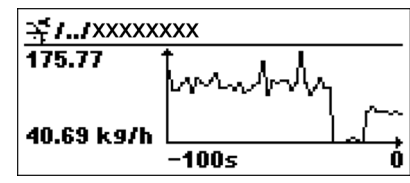

- Ось x: в зависимости от выбранного количества каналов отображается от 250 до 1000 измеренных значений переменной процесса.
- Ось y: отображается приблизительная шкала измеренных значений, которая постоянно адаптируется соответственно выполняемому измерению.

Для возврата в меню управления одновременно нажмите  $\boxplus$  и  $\boxminus$ . I÷

*Навигация* Диагностика → Регистрац.данных → Показ канал 1 до 4

### 17.5.6 Подменю "Моделирование"

Подменю подменю Моделирование используется для моделирования определенных измеренных значений или других условий. Это позволяет проверить правильность конфигурации прибора и подключенных к нему блоков управления.

*Условия, которые могут быть смоделированы*

| Моделируемое условие                      | Соответствующие параметры                                                                                                    |
|-------------------------------------------|----------------------------------------------------------------------------------------------------|
| Определенное значение переменной процесса | ■ Назначить переменную измерения (→ $\cong$ 195)<br>• Значение переменной тех. процесса ( $\rightarrow \equiv 195$ )         |
| Определенное значение на токовом выходе   | • Моделир. токовый выход ( $\rightarrow \blacksquare$ 195)<br>• Значение токового выхода ( $\rightarrow$ $\blacksquare$ 196) |
| Определенное состояние релейного выхода   | • Моделирование вых. сигнализатора ( $\rightarrow \blacksquare$ 196)<br>• Статус переключателя ( $\rightarrow \equiv 196$ )  |
| Появление аварийного сигнала              | Симулир. аварийного сигнала прибора (→ $\cong$ 197)                                                                          |

#### <span id="page-193-0"></span>Структура подменю

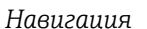

*Навигация* Диагностика → Моделирование

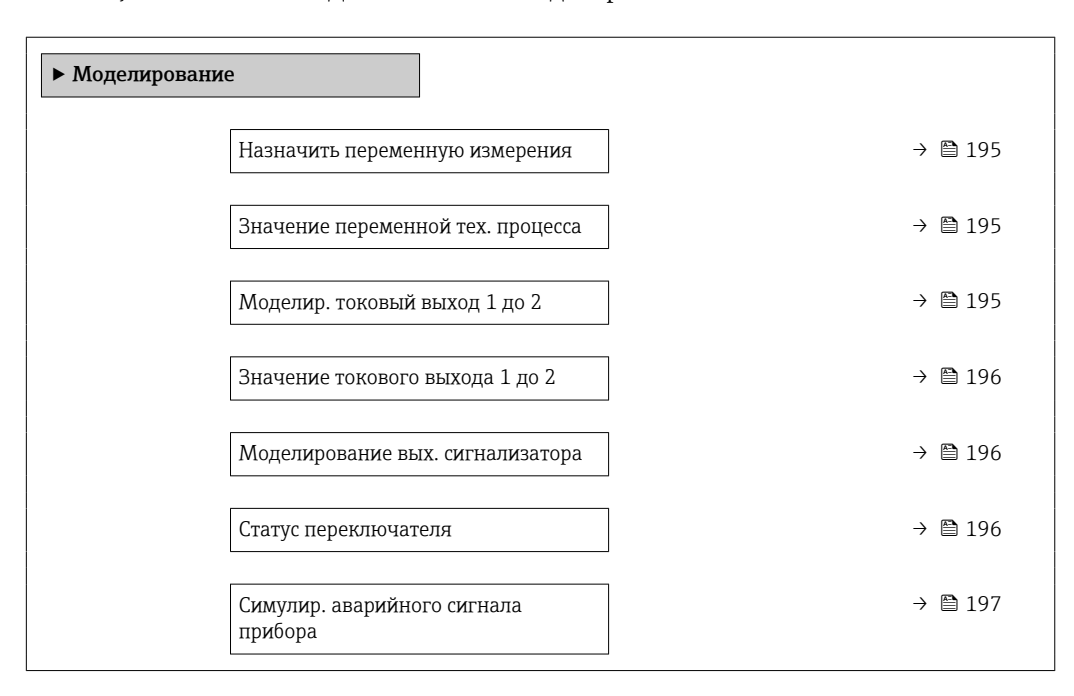

#### Описание параметров

*Навигация* Диагностика → Моделирование

<span id="page-194-0"></span>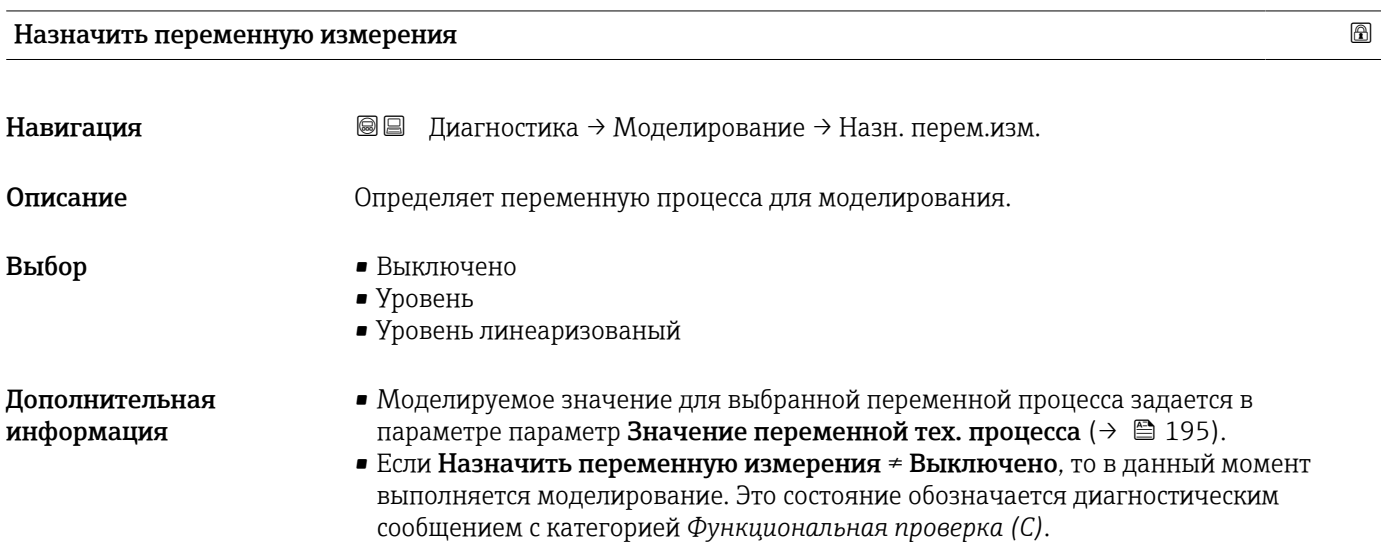

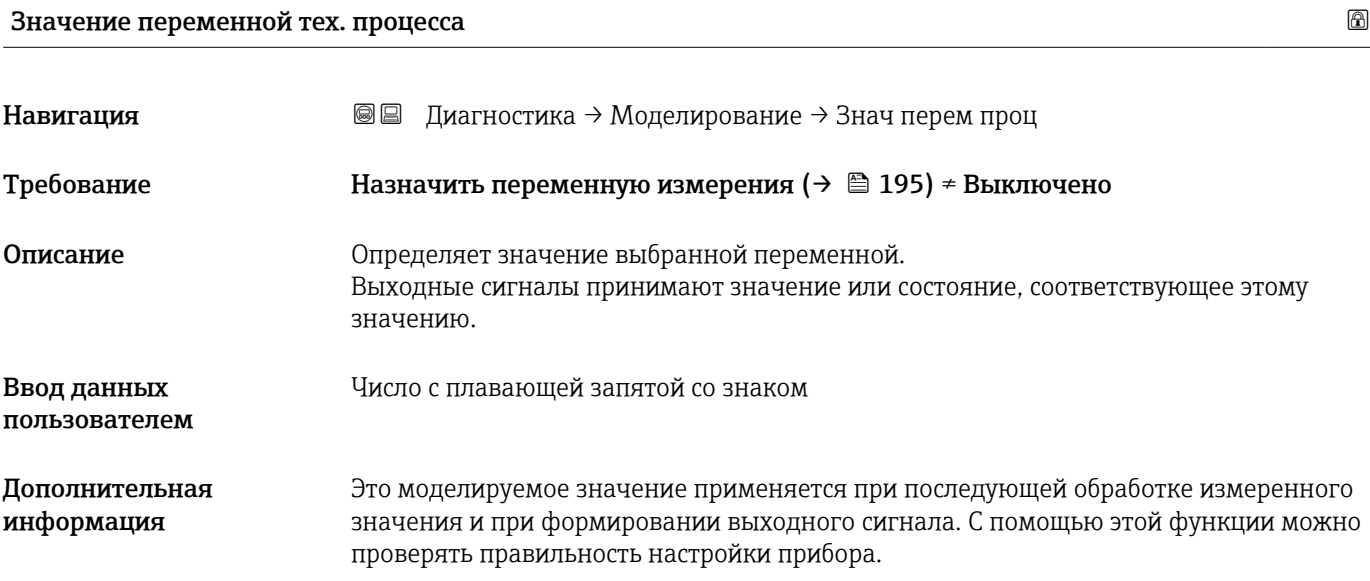

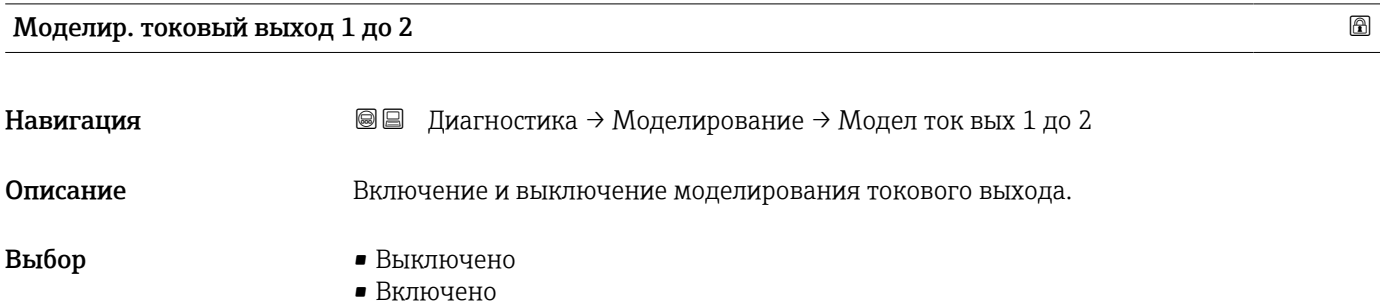

#### <span id="page-195-0"></span>Дополнительная информация Активное моделирование обозначается диагностическим сообщением с категорией *Функциональная проверка (C)*.

# Значение токового выхода 1 до 2 Навигация **Величина Диагностика** → Моделирование → Знач ток вых 1 до 2 Требование Моделир. токовый выход (→ ■ 195) = Включено Описание Определяет значение моделируемого выходного тока. Ввод данных пользователем 3,59 до 22,5 мА Дополнительная информация На токовом выходе устанавливается значение, заданное в этом параметре. С помощью этой функции можно проверить правильность настройки токового выхода и правильность функционирования блоков управления, подключенных к прибору.

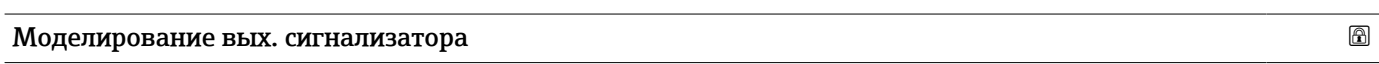

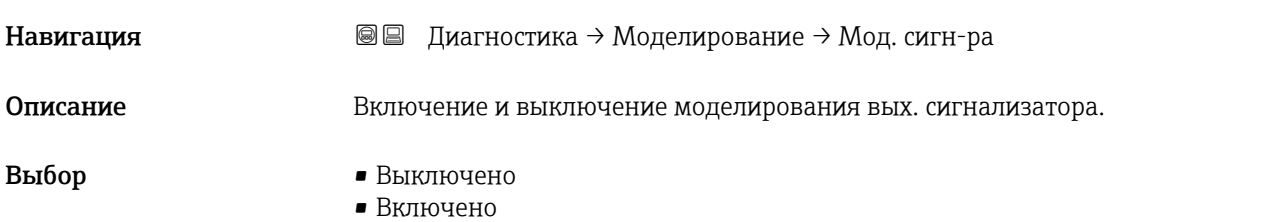

#### Статус переключателя

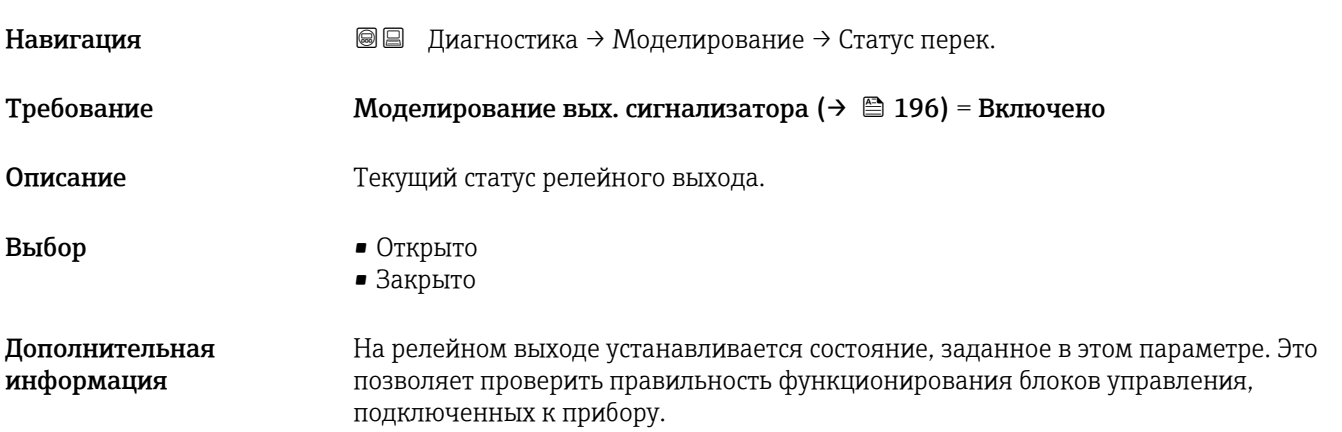

## <span id="page-196-0"></span>Симулир. аварийного сигнала прибора

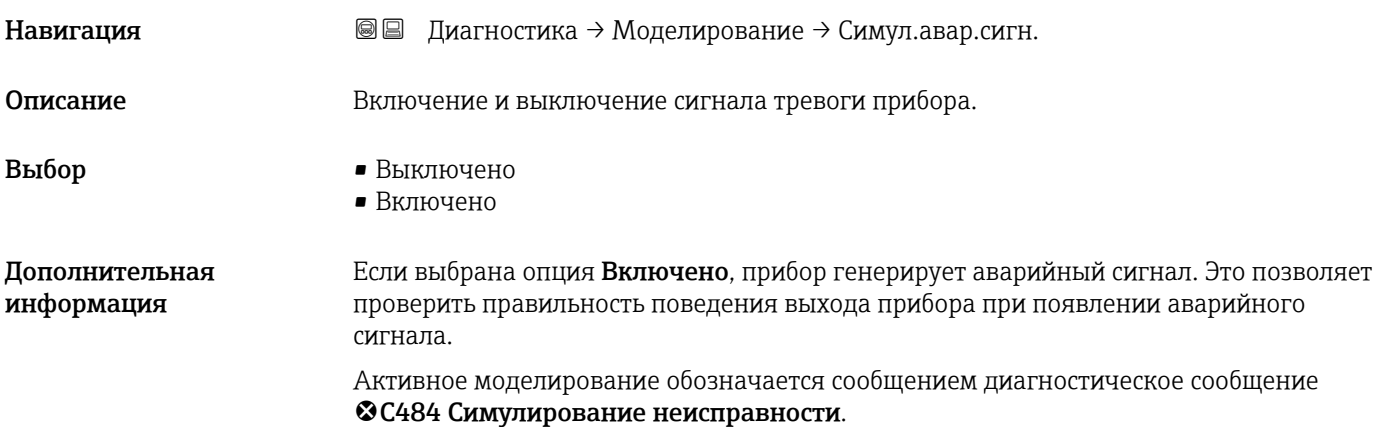

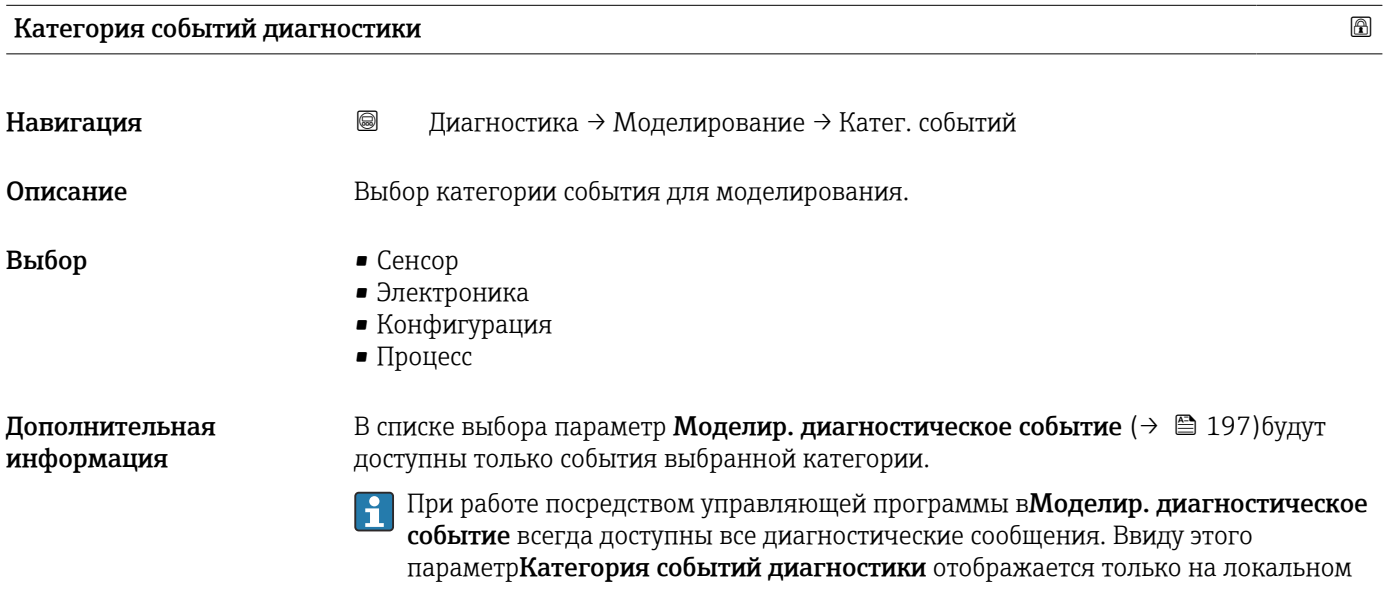

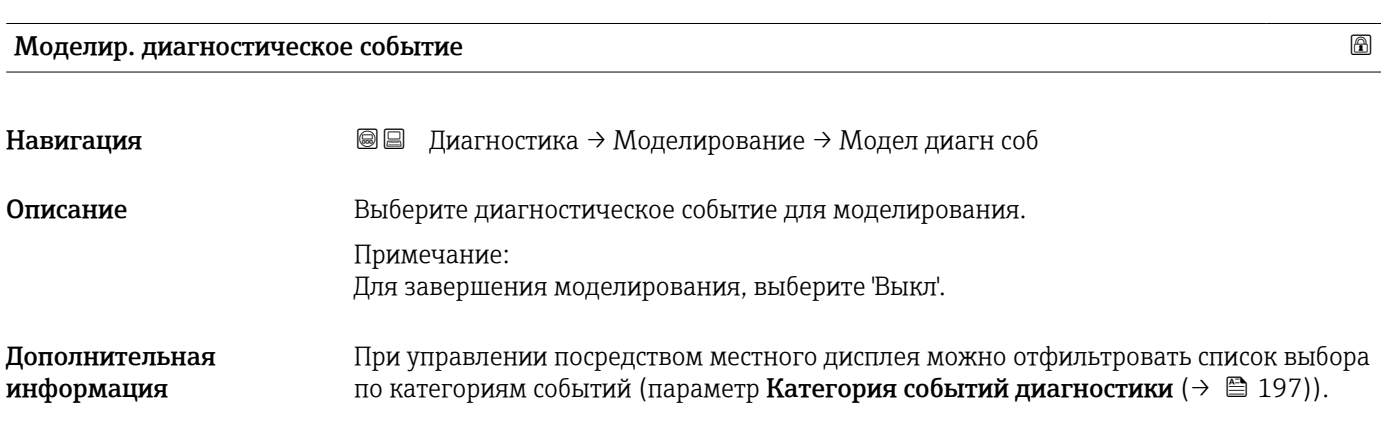

дисплее.

### 17.5.7 Подменю "Проверка прибора"

*Навигация* Диагностика → Проверка прибора

<span id="page-197-0"></span>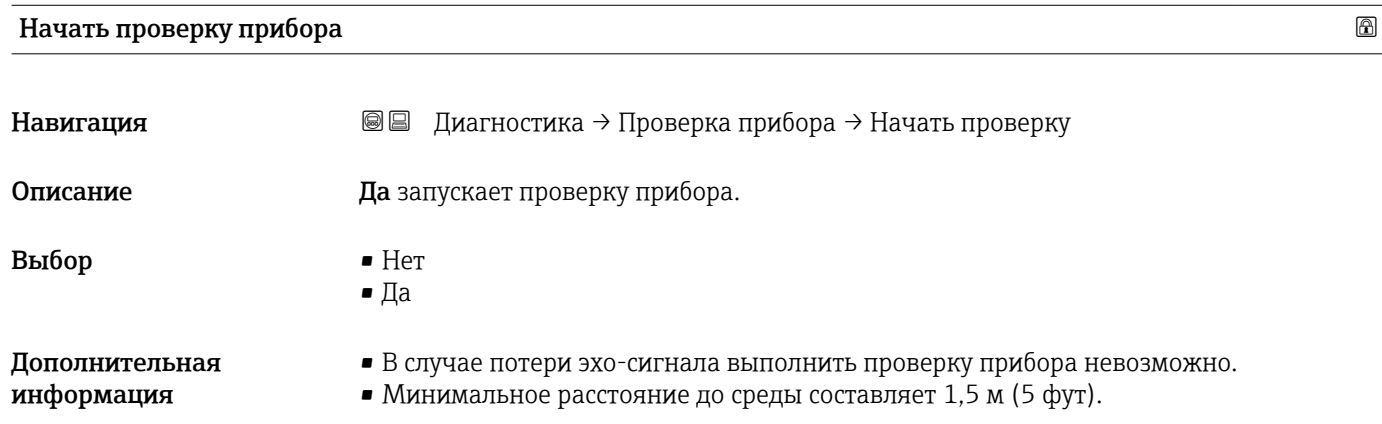

#### Результат проверки прибора

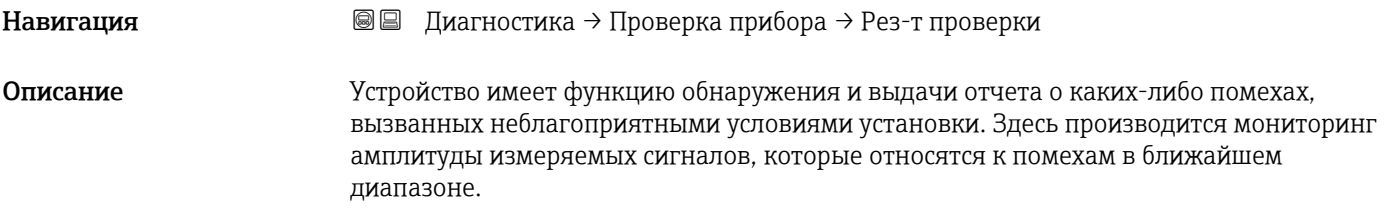

#### Время последней проверки

Навигация **Ве Диагностика → Проверка прибора → Посл. проверка** Описание Просмотр времени, в которое была выполнена последняя проверка прибора.

#### <span id="page-198-0"></span>17.5.8 Подменю "Heartbeat"

Подменю Heartbeat доступно только вFieldCare и DeviceCare. Оно содержит все мастеры для настройки пакетов прикладных программ Heartbeat Verification и Heartbeat Monitoring.

Подробное описание SD01870F

*Навигация* Диагностика → Heartbeat

# Алфавитный указатель

# А

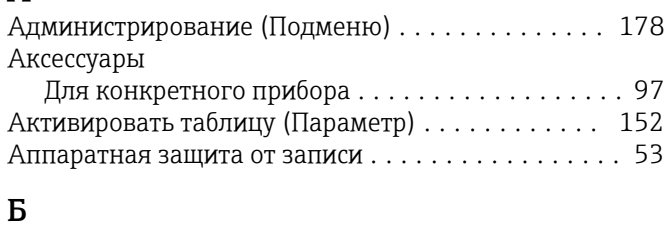

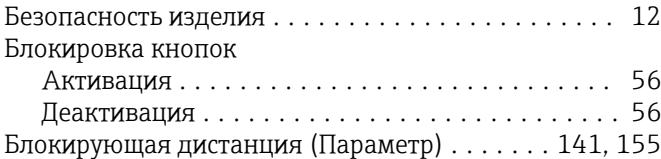

### В

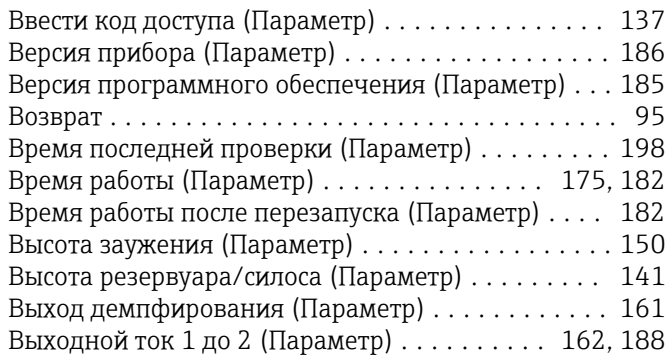

# Д

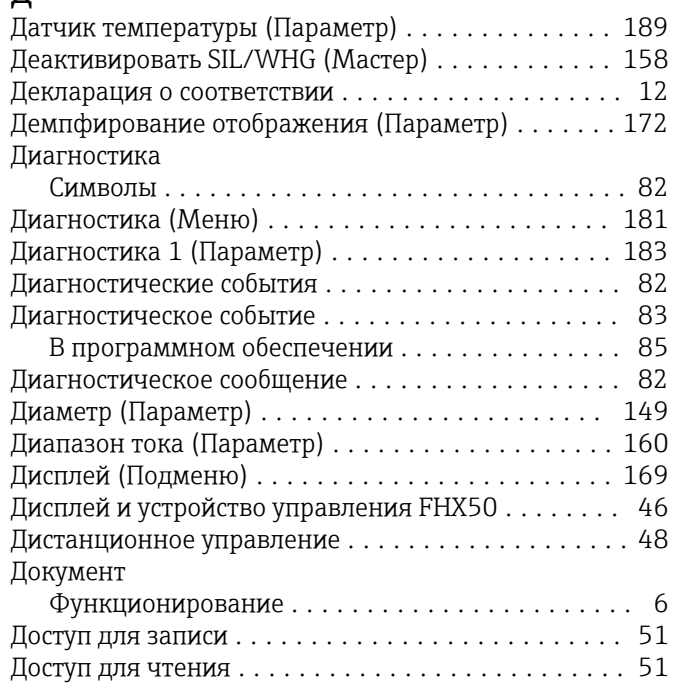

## Е

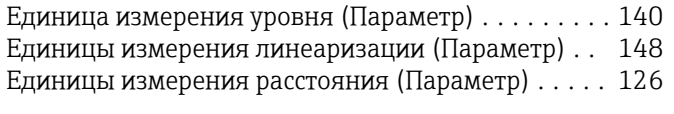

# Ж

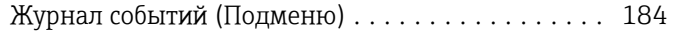

# З

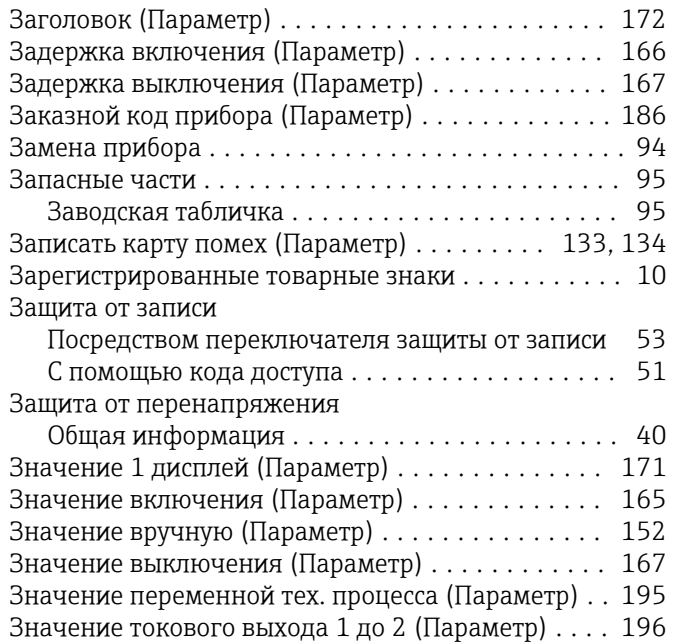

## И

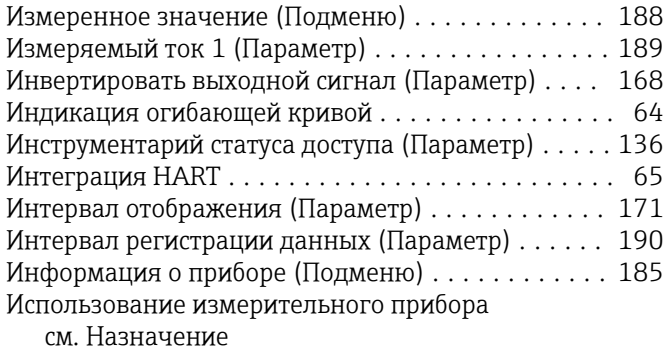

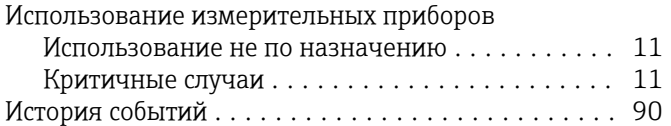

## К

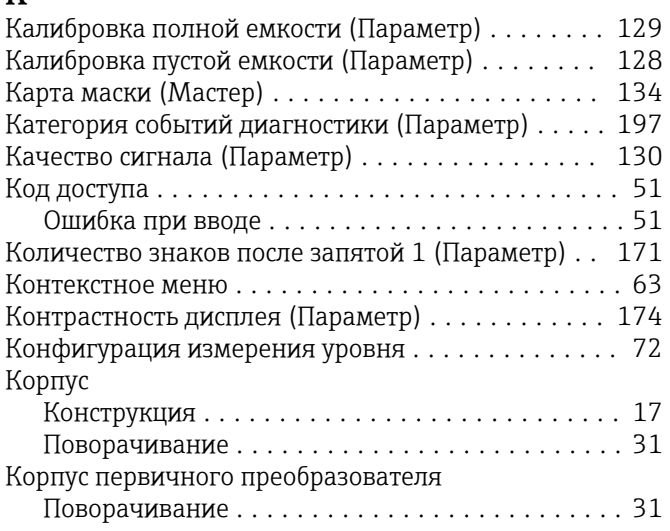

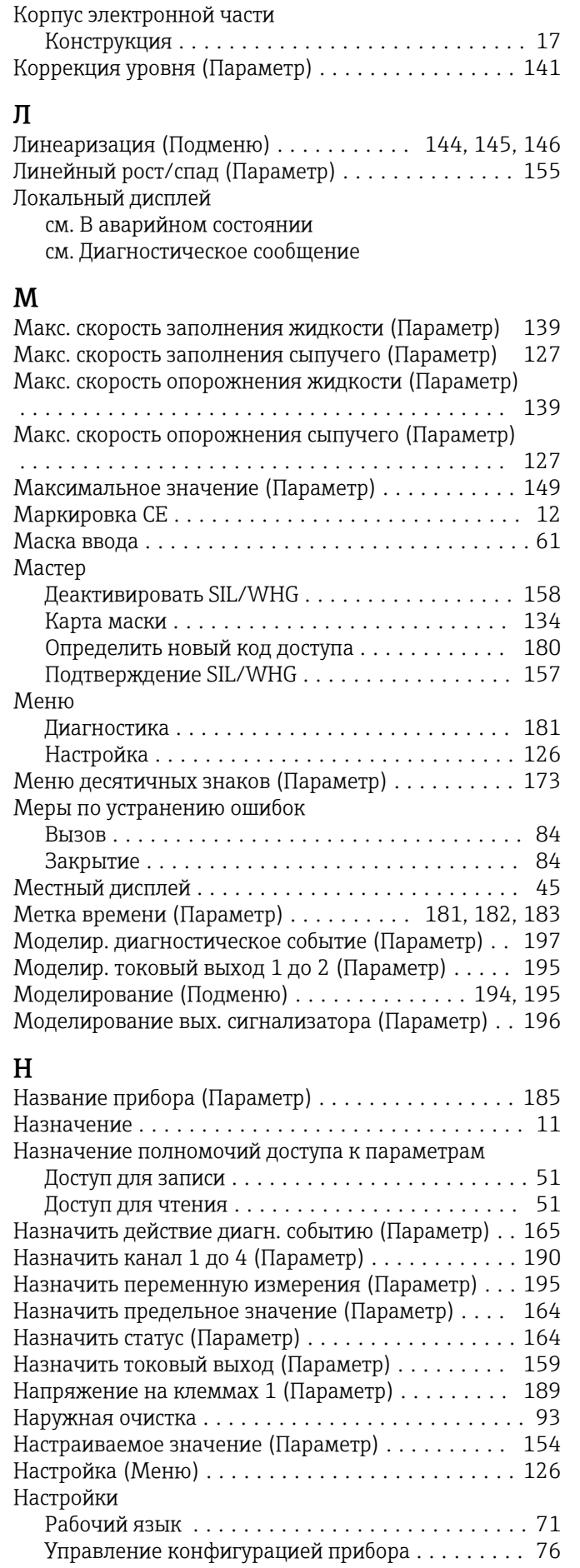

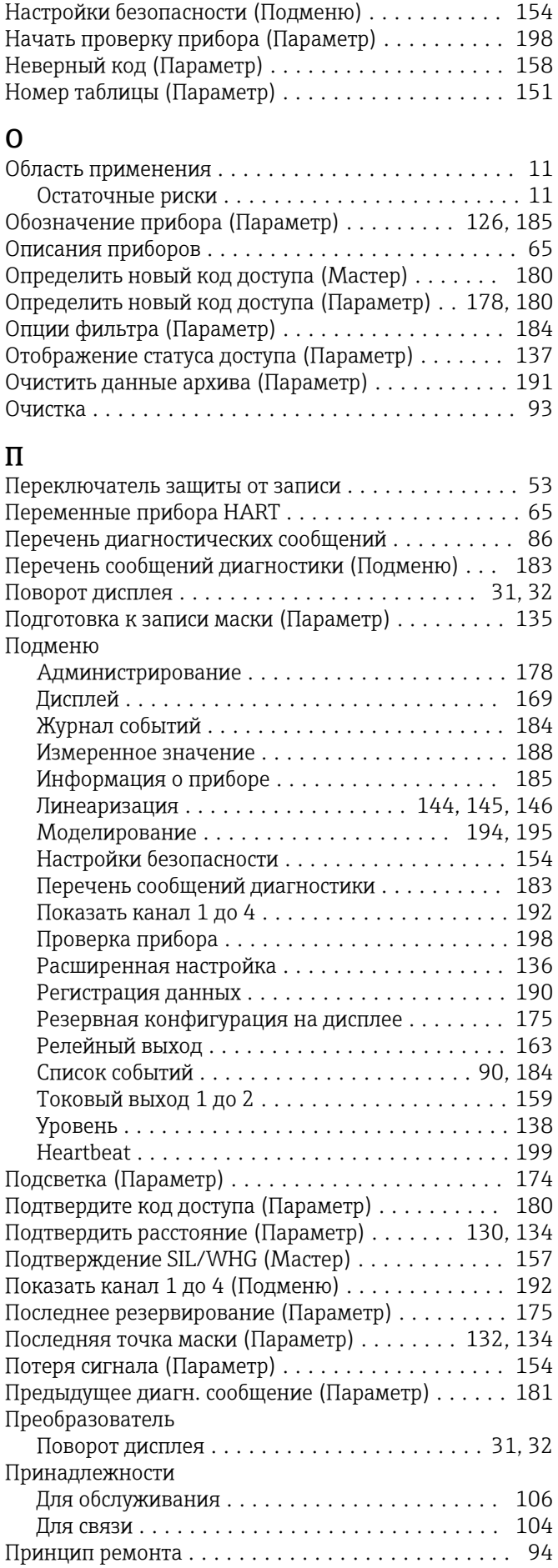

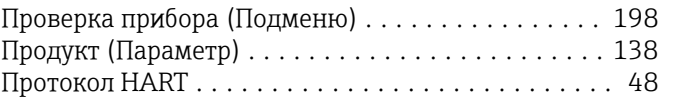

### Р

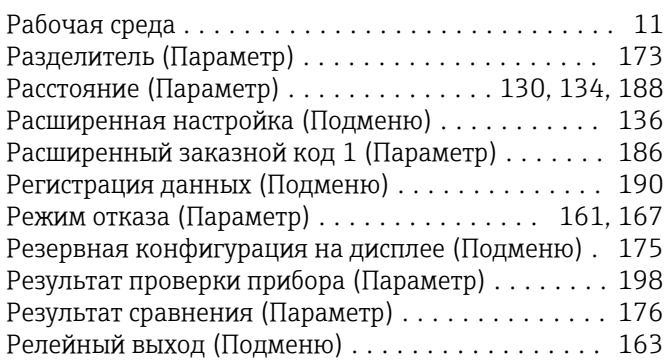

# С

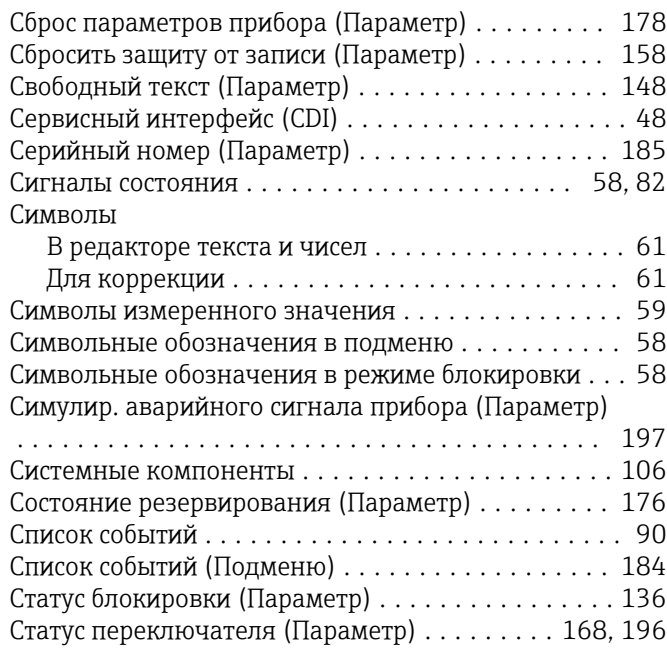

## Т

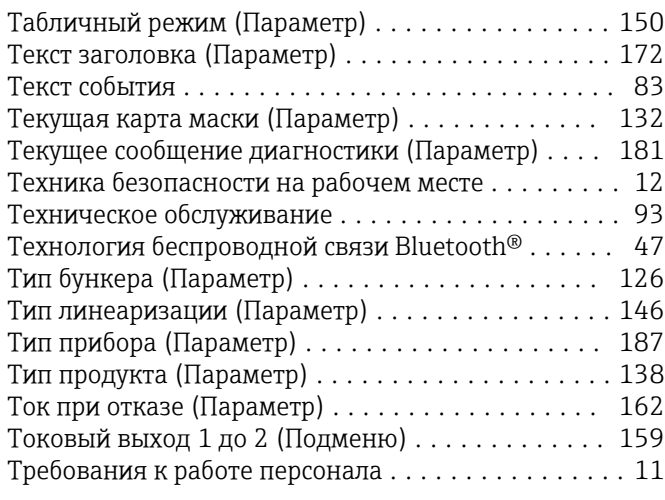

# У

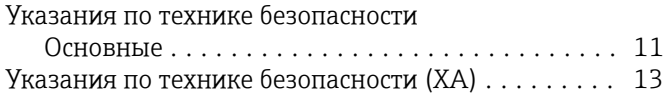

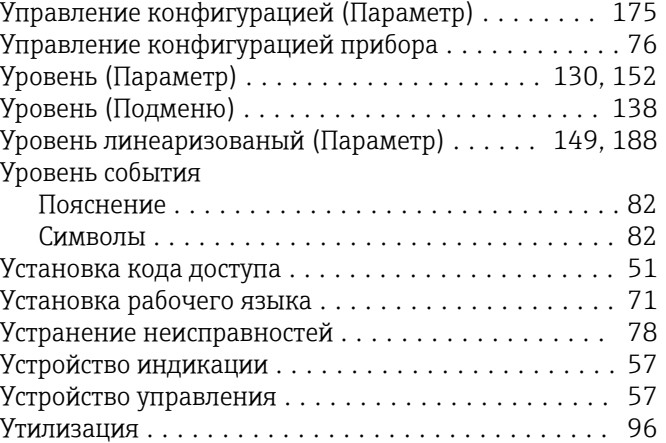

## $\Phi$

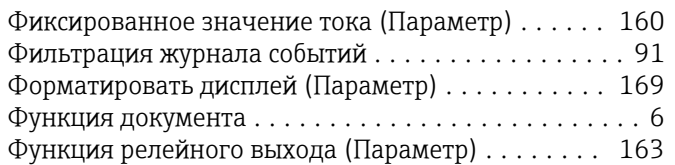

#### Ч

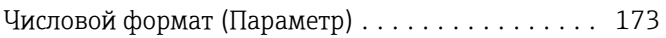

## Э

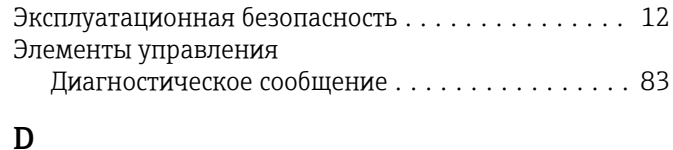

## DD ...................................... [65](#page-64-0) DIP-переключатель

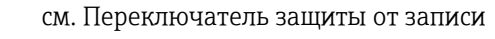

# F

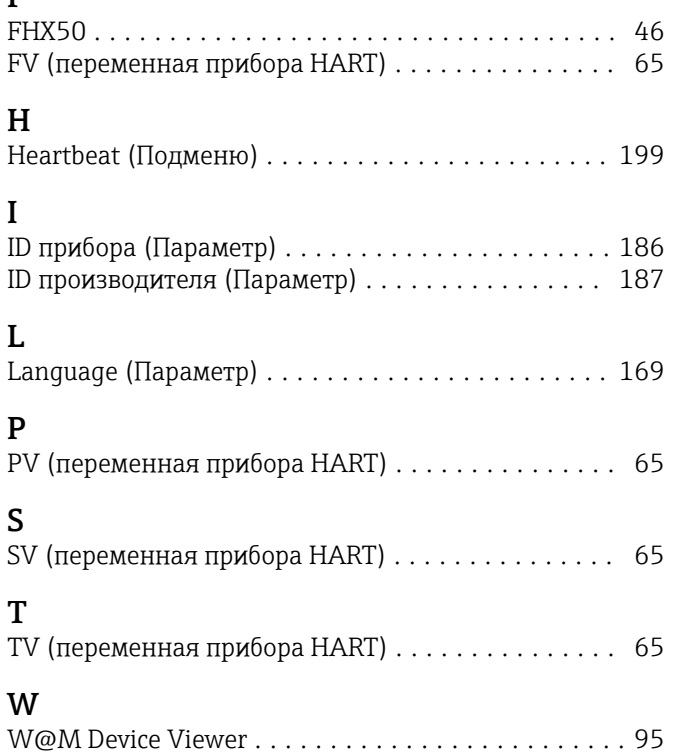

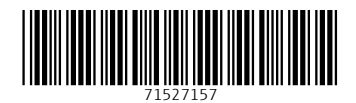

www.addresses.endress.com

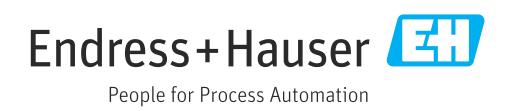